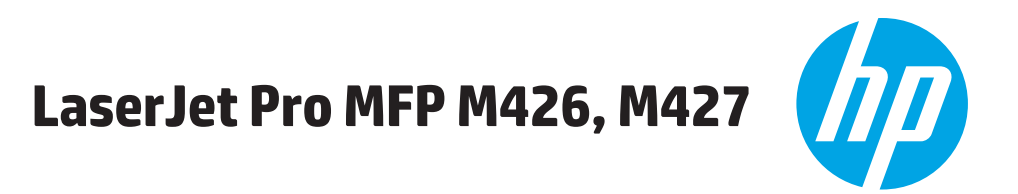

# מדריך למשתמש

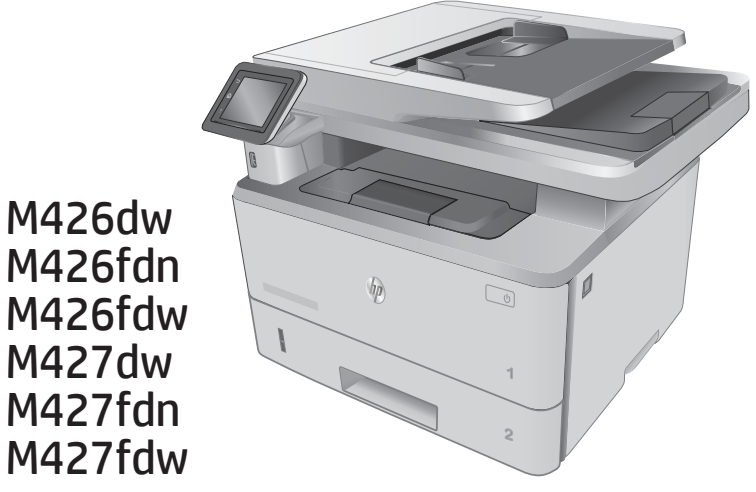

M426dw M426fdn M426fdw M427dw M427fdn

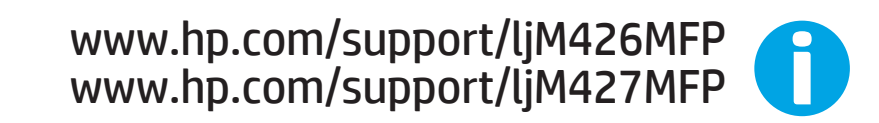

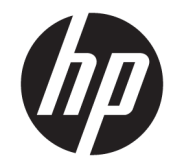

# HP LaserJet Pro MFP M426, M427

מדריך למשתמש

#### זכויות יוצרים ורישיון

© Copyright 2017 HP Development Company, L.P.

שכפול, התאמה או תרגום ללא הרשאה מראש ובכתב אסורים, אלא כפי שמתיר זאת החוק לעניין זכויות יוצרים.

המידע הכלול במסמך זה כפוף לשינויים ללא הודעה מראש.

כתבי האחריות היחידים עבור המוצרים והשירותים של HP מצוינים בהצהרות האחריות המפורשות הנלוות לכל מוצר ושירות. אין לפרש דבר במסמך זה כאחריות נוספת. HP לא תישא באחריות לשגיאות טכניות או טעויות עריכה או השמטות במסמך זה.

Edition 5, 3/2019

#### זכויות סימני מסחר

®Acrobat, ®Adobe Photoshop, Adobe, ו- PostScript הם סימנים מסחריים של Adobe® .Systems Incorporated

Apple והלוגו של Apple הם סימנים מסחריים של .Apple Computer, Inc , הרשומים בארה"ב ובמדינות/אזורים אחרים. iPod הוא סימן מסחרי מותר iPod .Apple Computer, Inc. של להעתקה רק בהרשאה משפטית או של בעל הזכויות. אל תגנוב מוסיקה.

הם Windows XP®-ו Windows® ,Microsoft® סימנים מסחריים רשומים של Microsoft Corporation בארה"ב.

הוא סימן מסחרי רשום של Open The® UNIX .Group

# תוכן העניינים

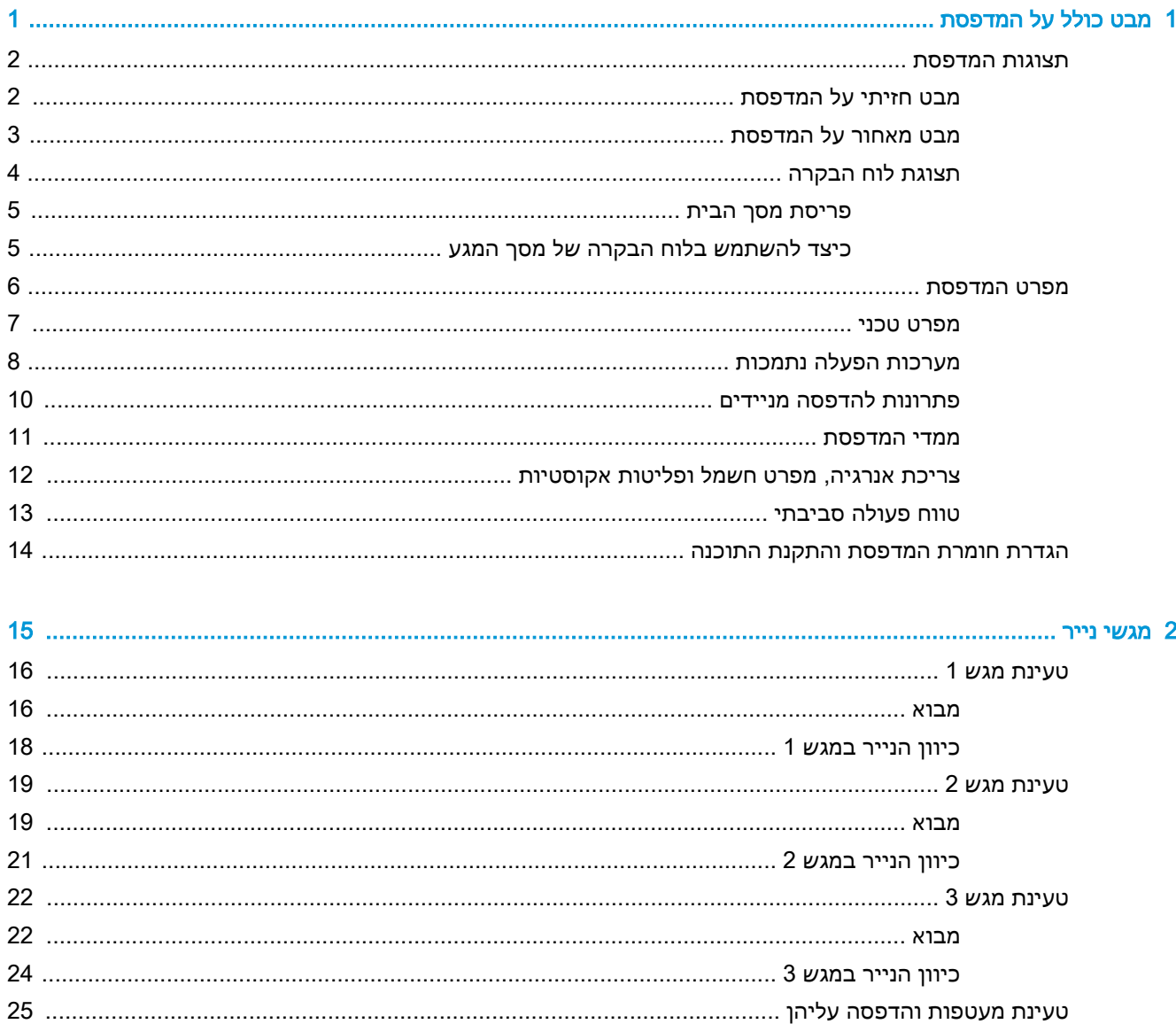

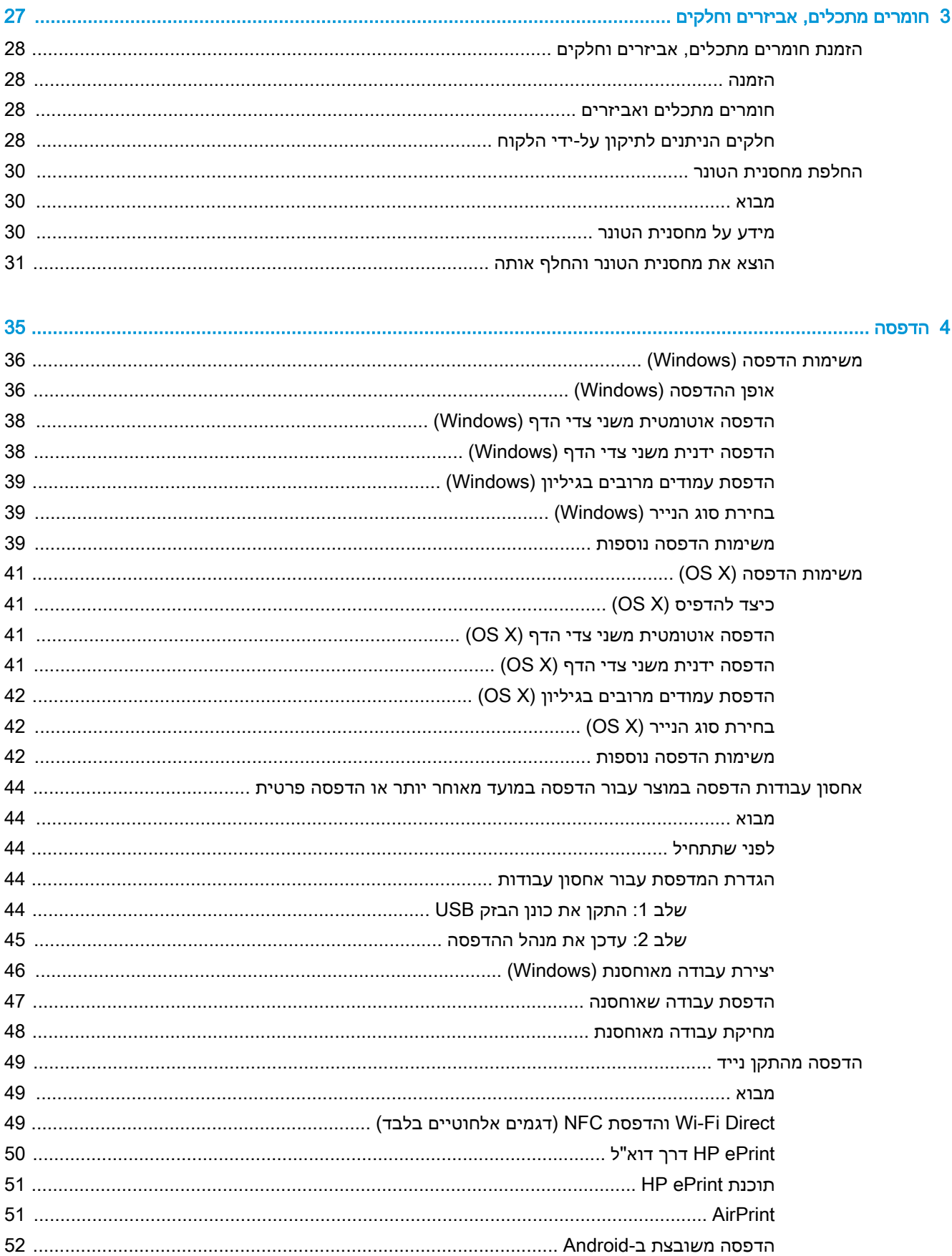

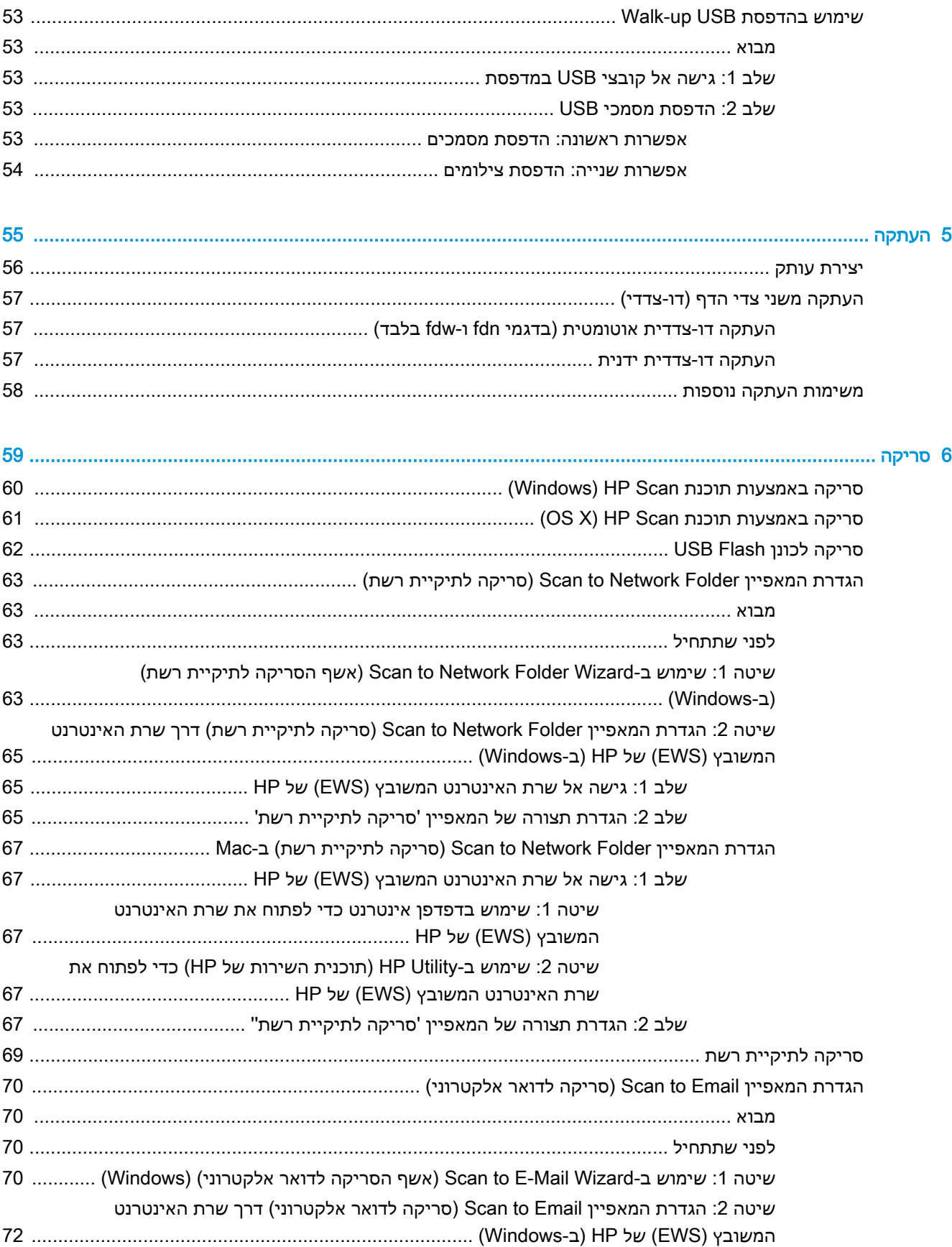

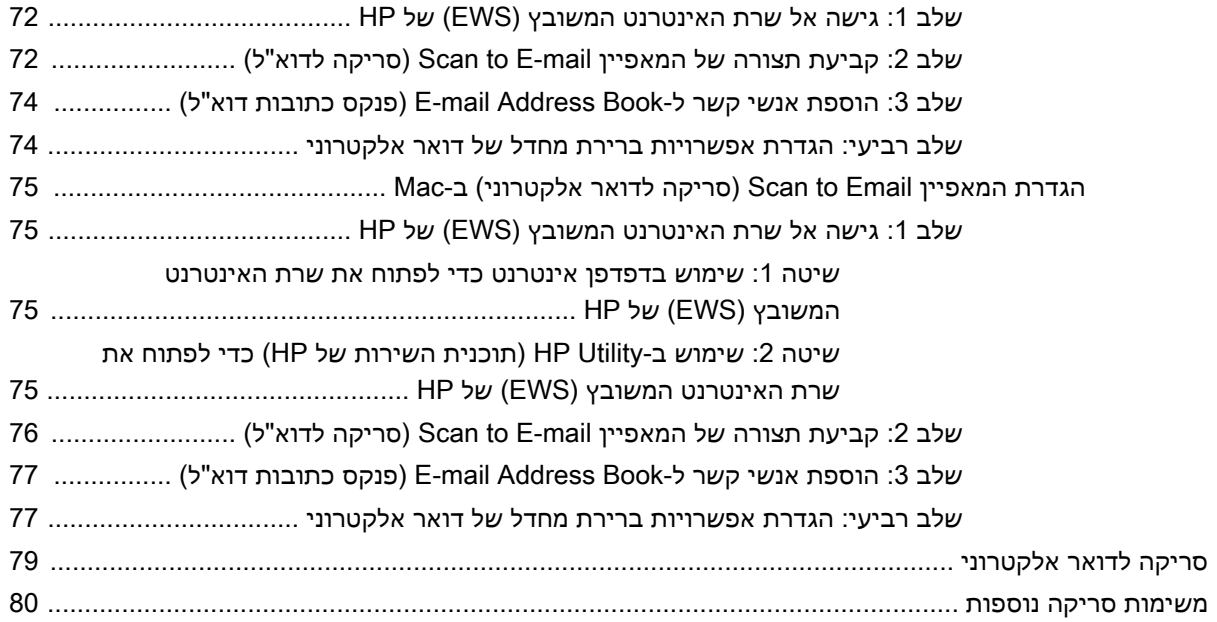

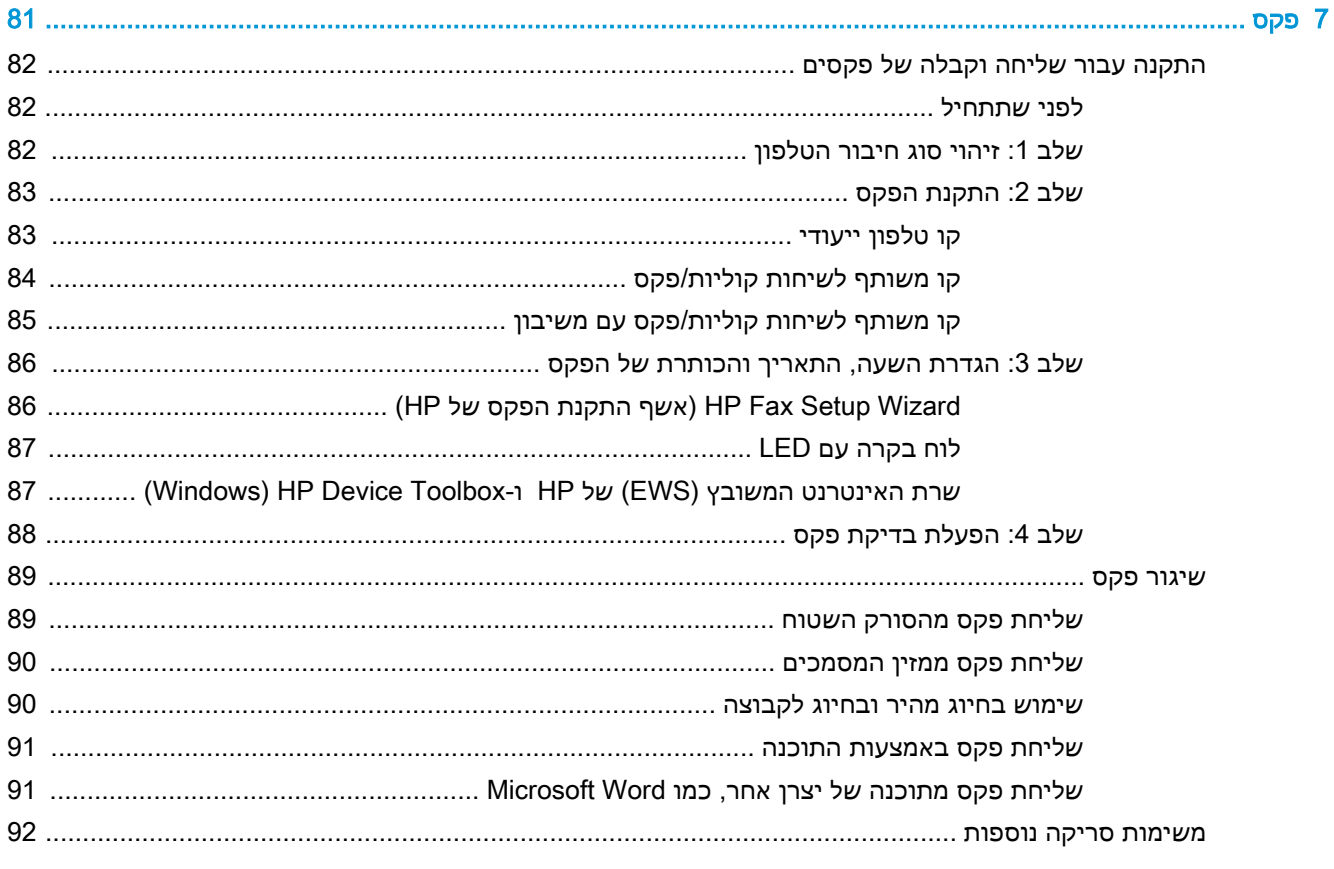

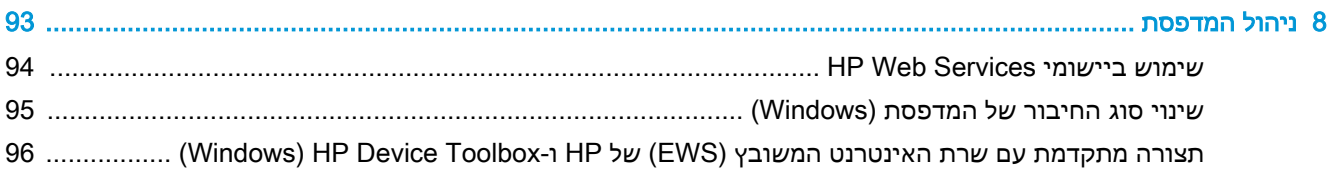

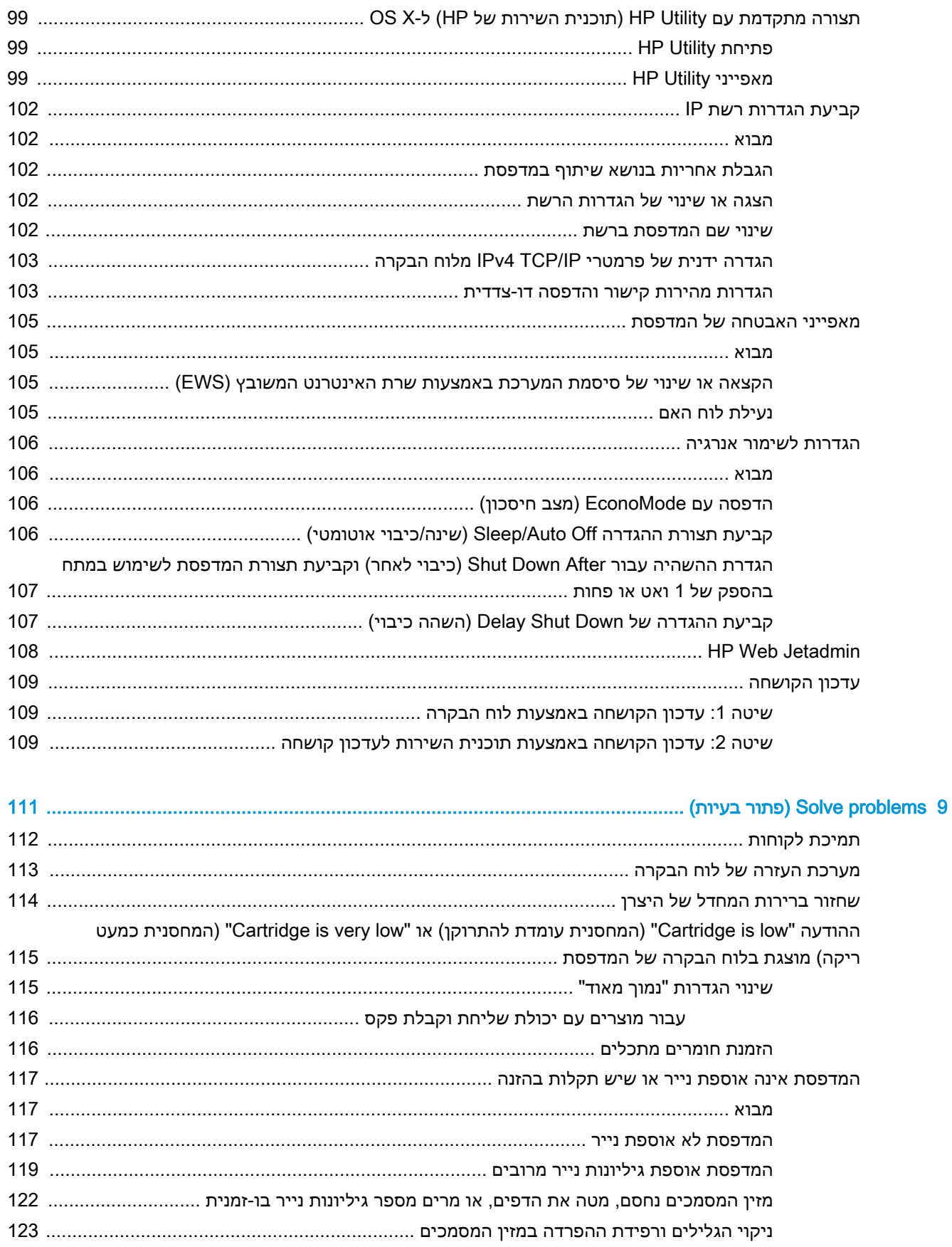

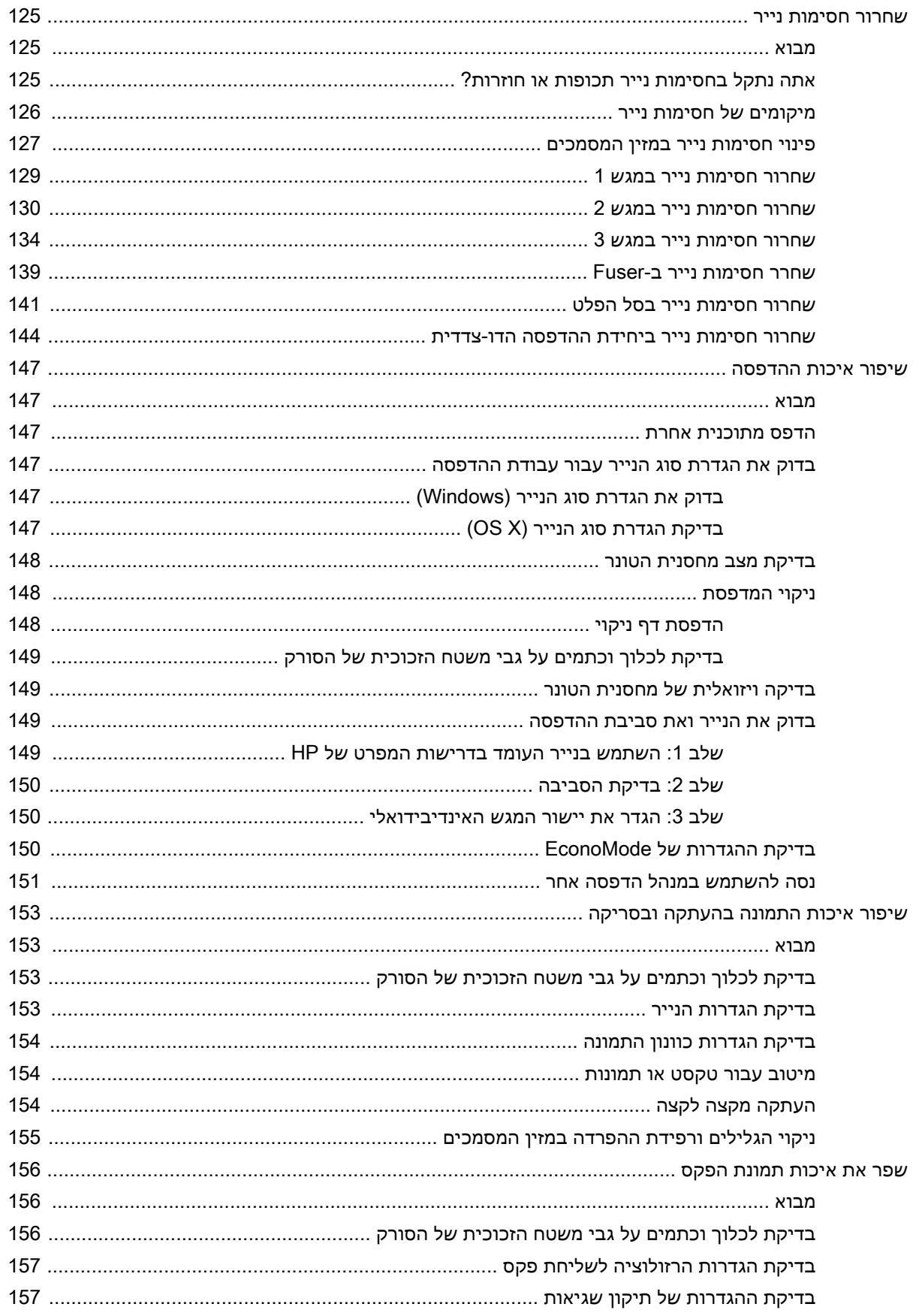

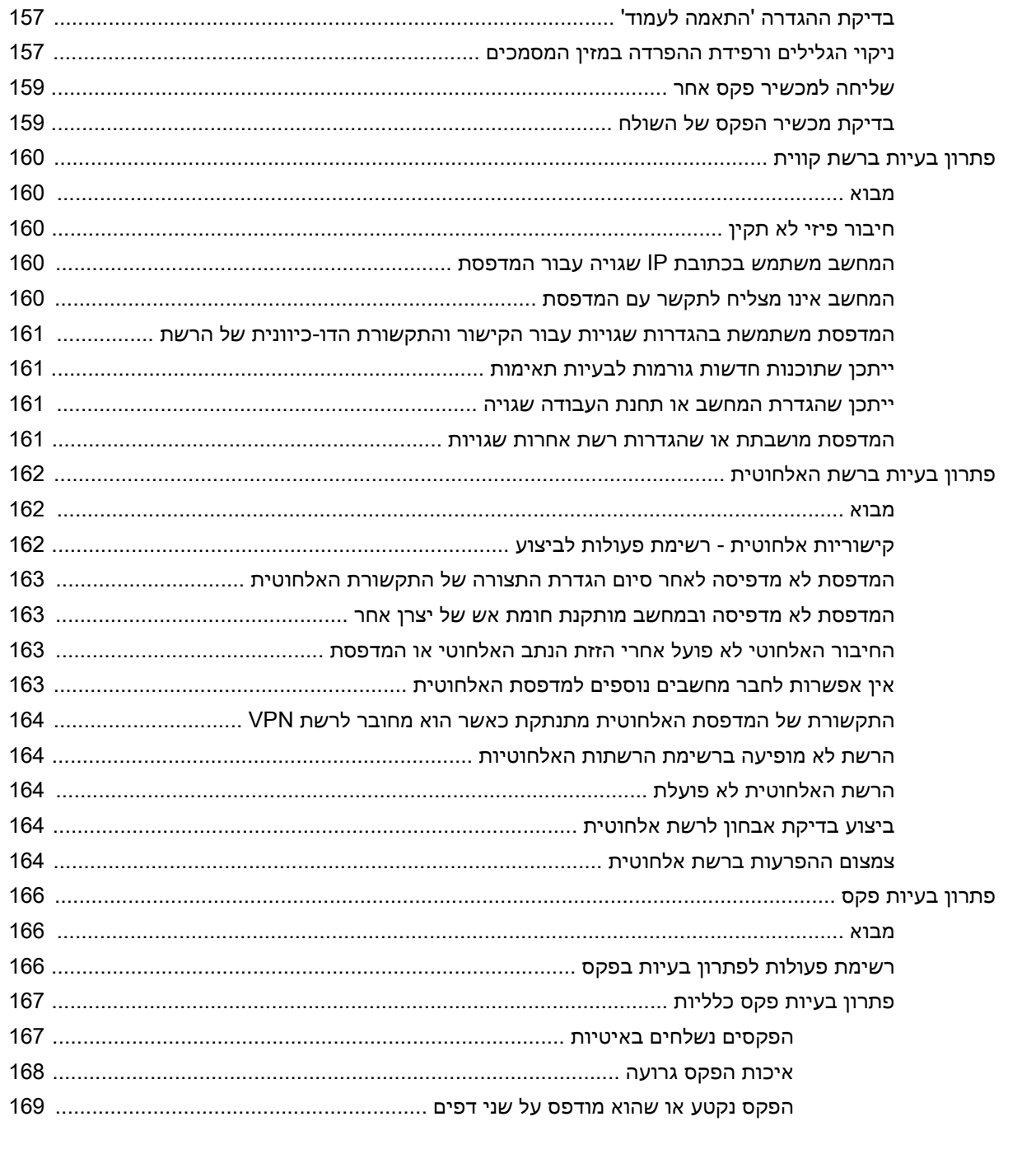

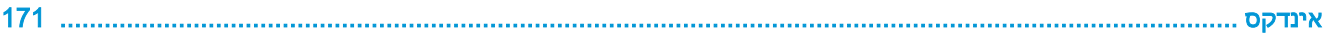

# <span id="page-12-0"></span>1 מבט כולל על המדפסת

- תצוגות [המדפסת](#page-13-0)
- מפרט [המדפסת](#page-17-0)
- הגדרת חומרת [המדפסת](#page-25-0) והתקנת התוכנה

#### לקבלת מידע נוסף:

המידע שלהלן נכון למועד הפרסום. לקבלת מידע עדכני, ראה ,www.hp.com/support/ljM426MFP [.www.hp.com/support/ljM427MFP](http://www.hp.com/support/ljM427MFP)

העזרה המקיפה של HP עבור המדפסת כוללת את המידע הבא:

- configure and Install( התקן וקבע תצורה(
	- (למד והשתמש) Learn and use •
	- problems Solve( פתור בעיות(
		- הורדת עדכוני תוכנה וקושחה
- forums support Join( הצטרף לפורומי תמיכה(
- information regulatory and warranty Find( חפש מידע על אחריות ותקינה(

## תצוגות המדפסת

- מבט חזיתי על המדפסת
- מבט מאחור על [המדפסת](#page-14-0)
	- תצוגת לוח [הבקרה](#page-15-0)

## מבט חזיתי על המדפסת

<span id="page-13-0"></span>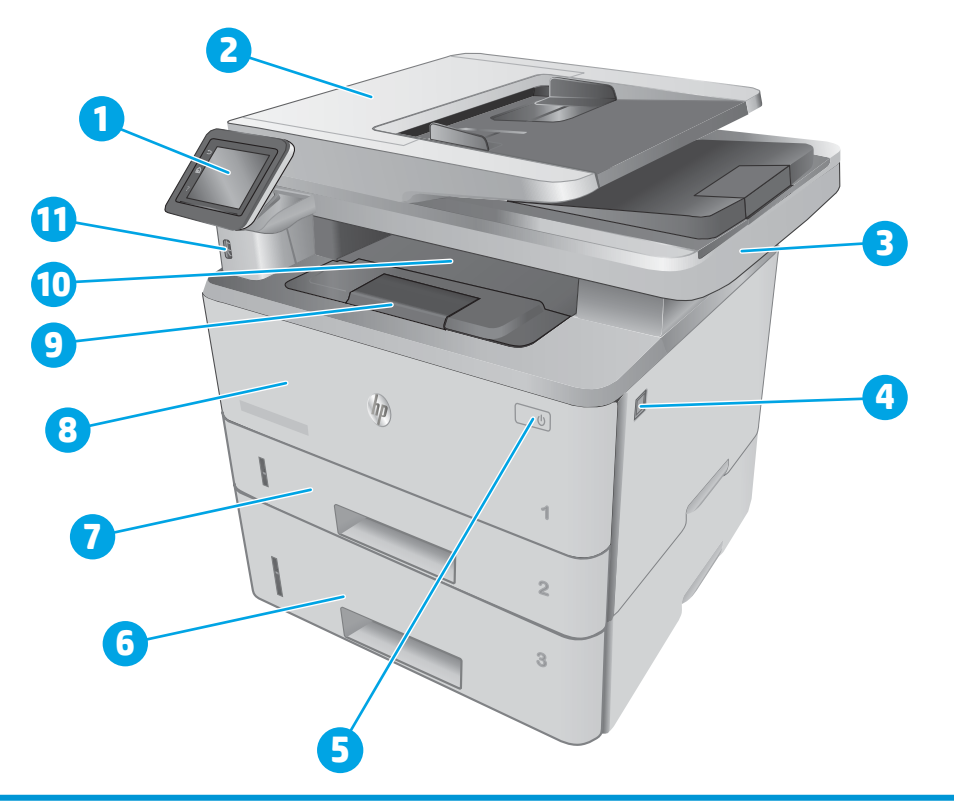

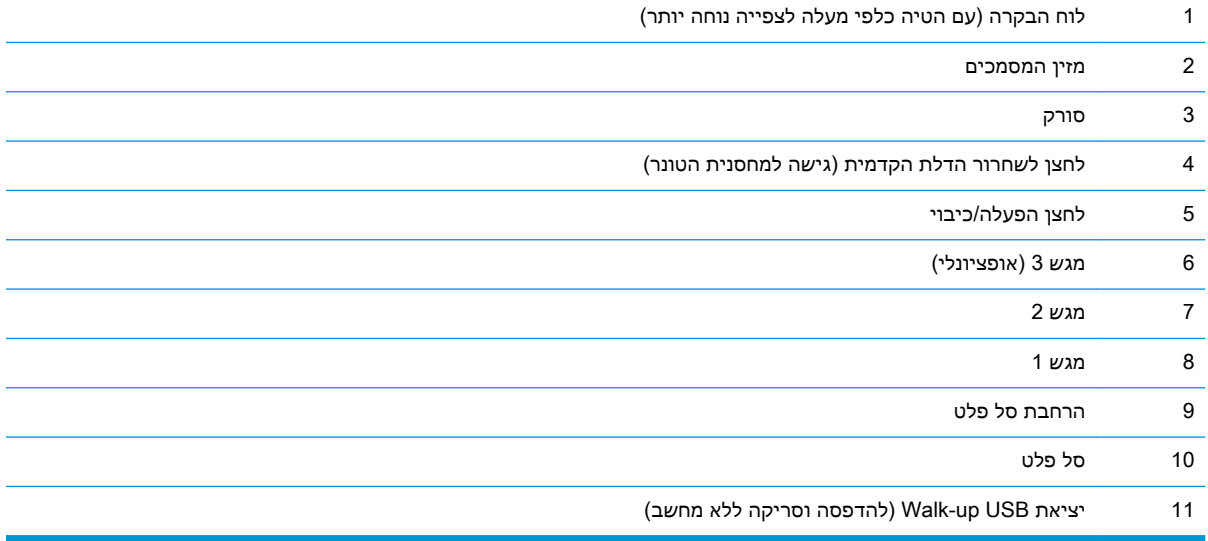

## מבט מאחור על המדפסת

<span id="page-14-0"></span>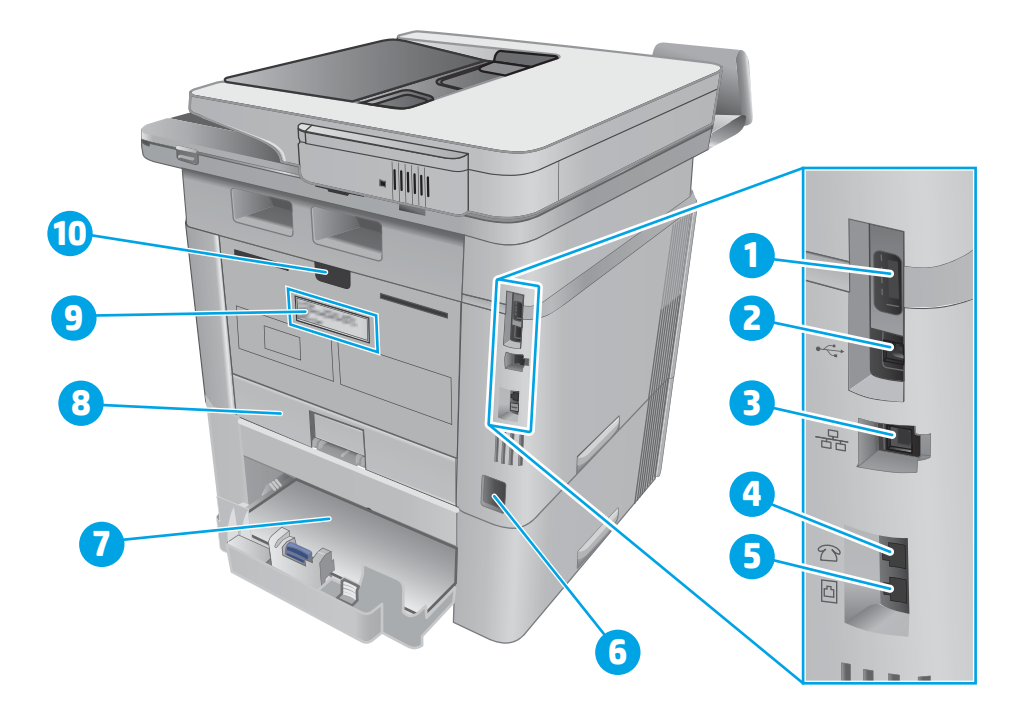

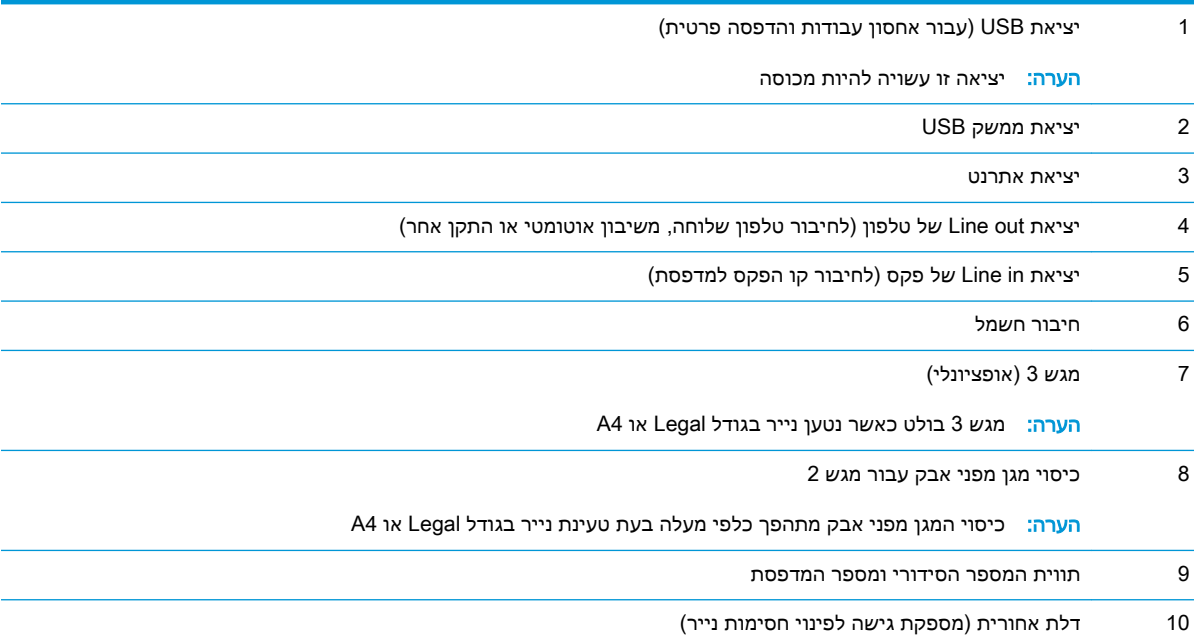

#### 4 תצוגות המדפסת HEWW

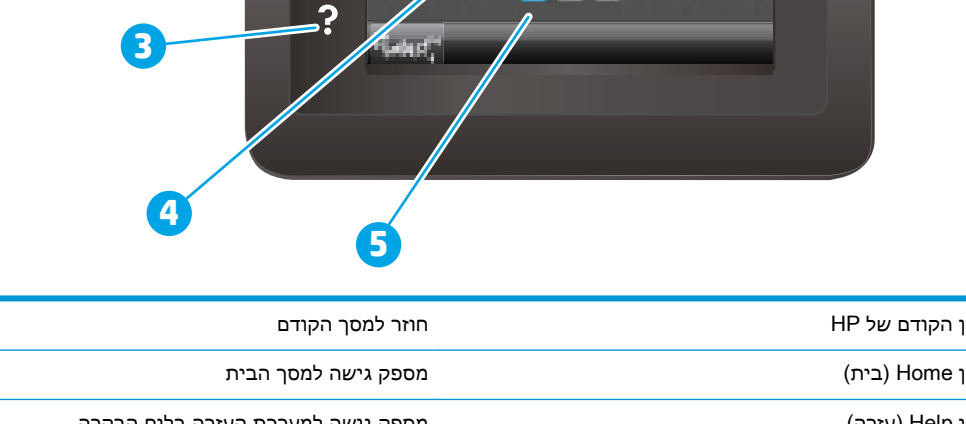

anti

क्र

**Digitary** 

**2**

<span id="page-15-0"></span>**1**

6

 $\hat{\mathbf{u}}$ 

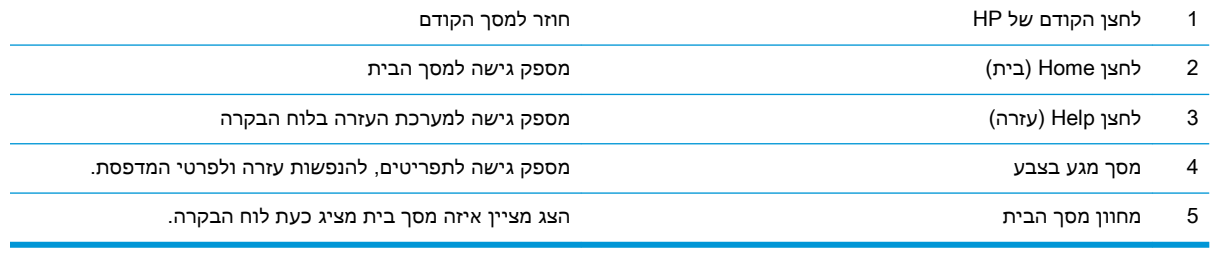

<mark>ול</mark> הערה: אף כי בלוח הבקרה אין לחצן Cancel (ביטול) רגיל, במסגרת תהליכים רבים של המדפסת יופיע לחצן <del>"</del> Cancel (ביטול) במסך המגע. דבר זה מאפשר למשתמשים לבטל תהליך לפני שהמדפסת תשלים אותו.

## תצוגת לוח הבקרה

#### פריסת מסך הבית

<span id="page-16-0"></span>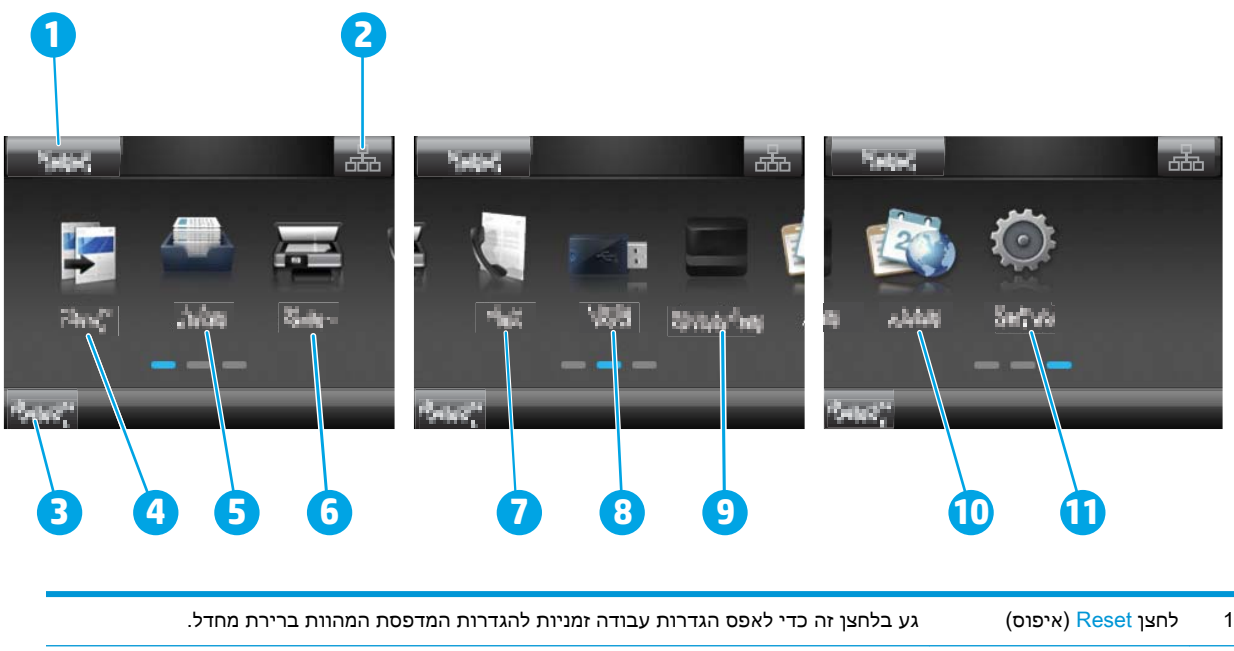

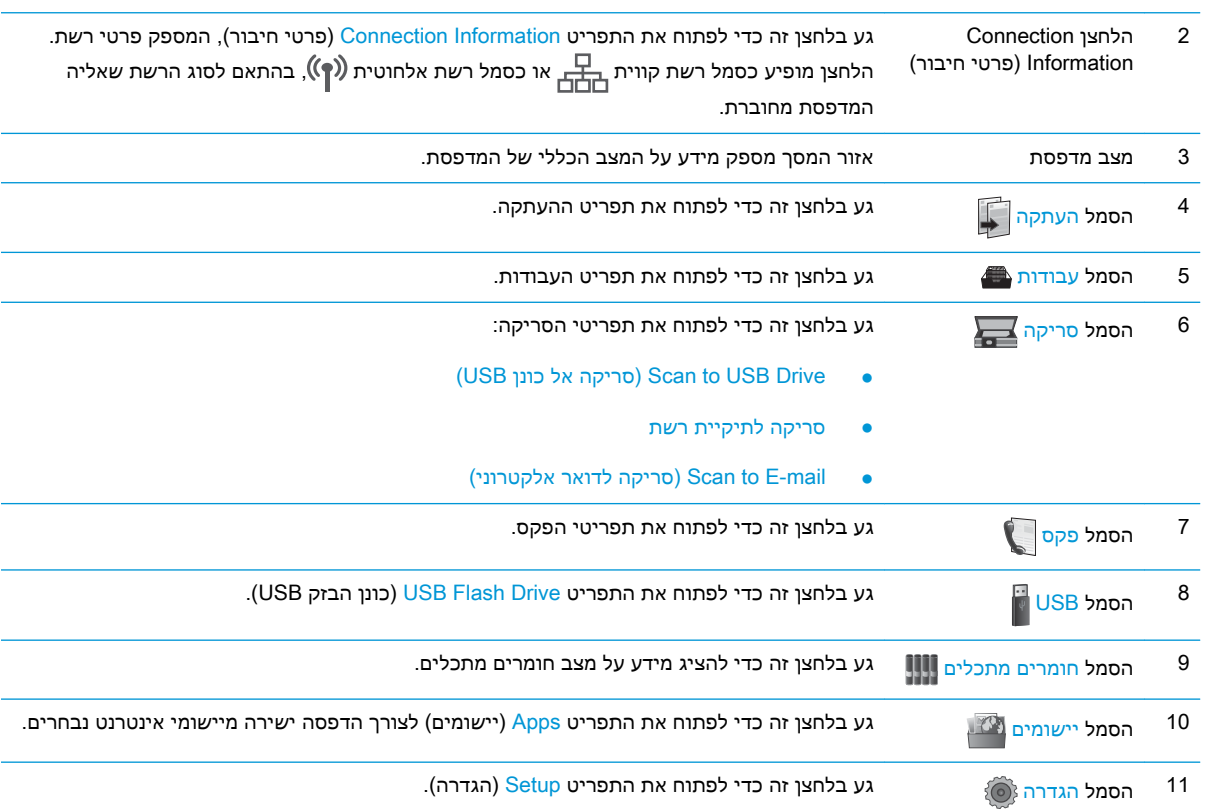

# כיצד להשתמש בלוח הבקרה של מסך המגע

בצע את הפעולות הבאות כדי להשתמש בלוח הבקרה של מסך המגע במדפסת.

<span id="page-17-0"></span>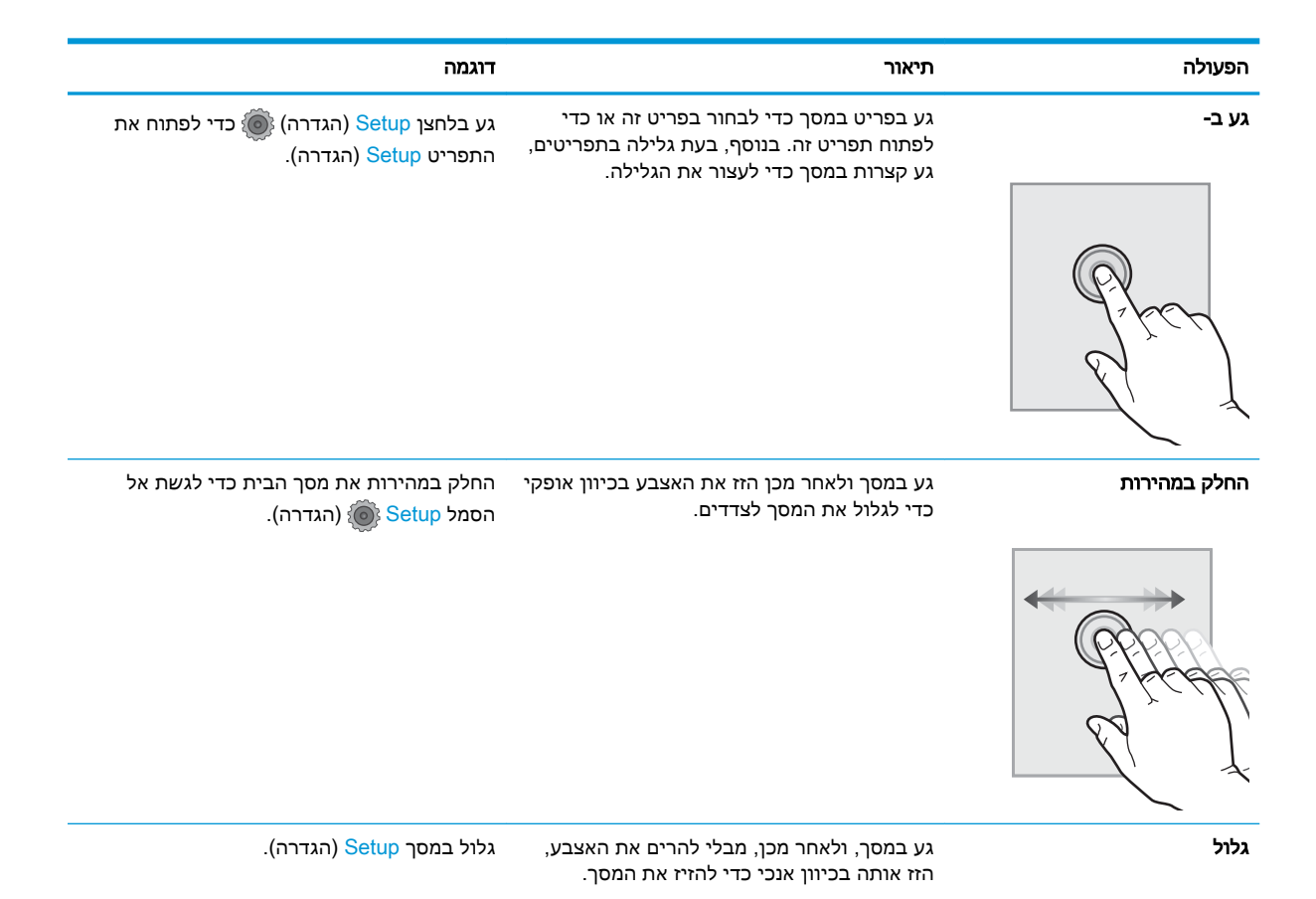

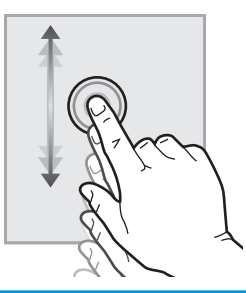

## מפרט המדפסת

- עדכני, ראה /www.hp.com הבא נכון למועד הפרסום, אך הוא כפוף לשינויים. לקבלת מידע עדכני, ראה /www.hp.com .[support/ljM426MFP](http://www.hp.com/support/ljM426MFP), [www.hp.com/support/ljM427MFP](http://www.hp.com/support/ljM427MFP)
	- [מפרט](#page-18-0) טכני
	- [מערכות](#page-19-0) הפעלה נתמכות
	- פתרונות [להדפסה](#page-21-0) מניידים
		- ממדי [המדפסת](#page-22-0)
	- צריכת [אנרגיה, מפרט](#page-23-0) חשמל ופליטות אקוסטיות
		- טווח פעולה [סביבתי](#page-24-0)

### מפרט טכני

<span id="page-18-0"></span>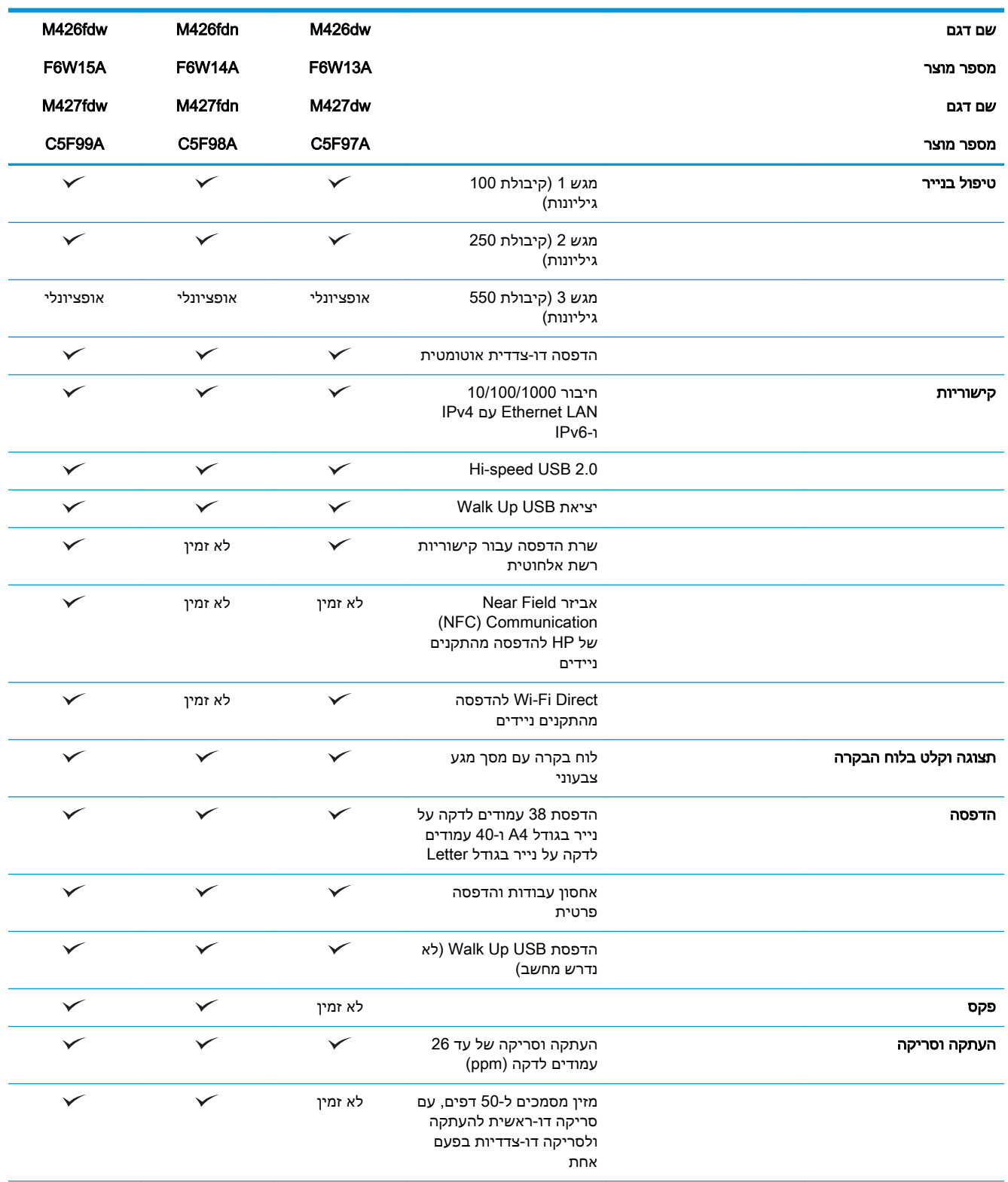

<span id="page-19-0"></span>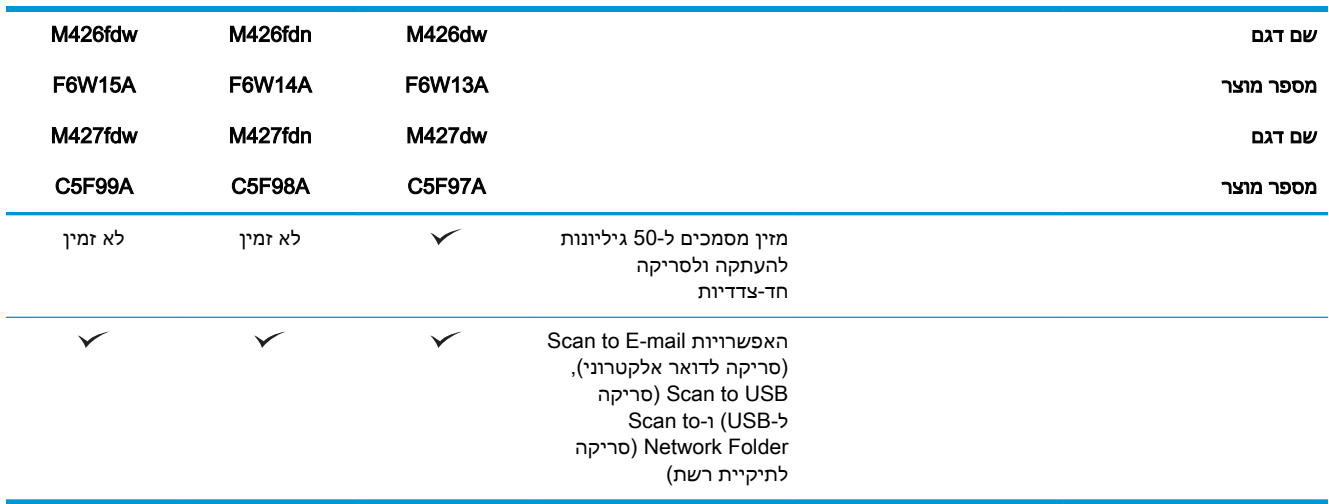

### מערכות הפעלה נתמכות

המידע הבא מתייחס למנהלי ההדפסה הספציפיים למדפסת ב6- PCL Windows וב-X OS ולתקליטור התקנת התוכנה המצורף לאריזה.

Windows: תקליטור תוכנית ההתקנה של תוכנת HP מתקין את מנהל ההתקן של HP PCL 6 ,HP PCL 6 או HP -6PCL, בהתאם למערכת ההפעלה Windows והתוכנה האופציונלית, בעת שימוש בתוכנית ההתקנה של התוכנה המלאה.

מחשבי Mac ו-X OS: מחשבי Mac ומכשירים ניידים של Apple נתמכים על-ידי מדפסת זו. מנהל ההדפסה ותוכנית השירות להדפסה של OS X זמינים להורדה מאתר hp.com ועשויים אף להיות זמינים דרך Apple Software Update. תוכנית ההתקנה של HP עבור X OS אינה כלולה בתקליטור שהגיע באריזה. בצע את השלבים הבאים כדי להוריד את תוכנת ההתקנה של X OS:

- [.www.hp.com/support/ljM426MFP](http://www.hp.com/support/ljM426MFP), [www.hp.com/support/ljM427MFP](http://www.hp.com/support/ljM427MFP) בכתובת בקר .1
- 2. בחר ב-Support Options (אפשרויות תמיכה); תחת Download Options (אפשרויות הורדה), בחר באפשרות Drivers, Software & Firmware (מנהלי התקן, תוכנה וקושחה) ולאחר מכן בחר בחבילת המדפסת.
	- 1. לחץ על גרסת מערכת ההפעלה ולאחר מכן לחץ על הלחצן Download (הורד).

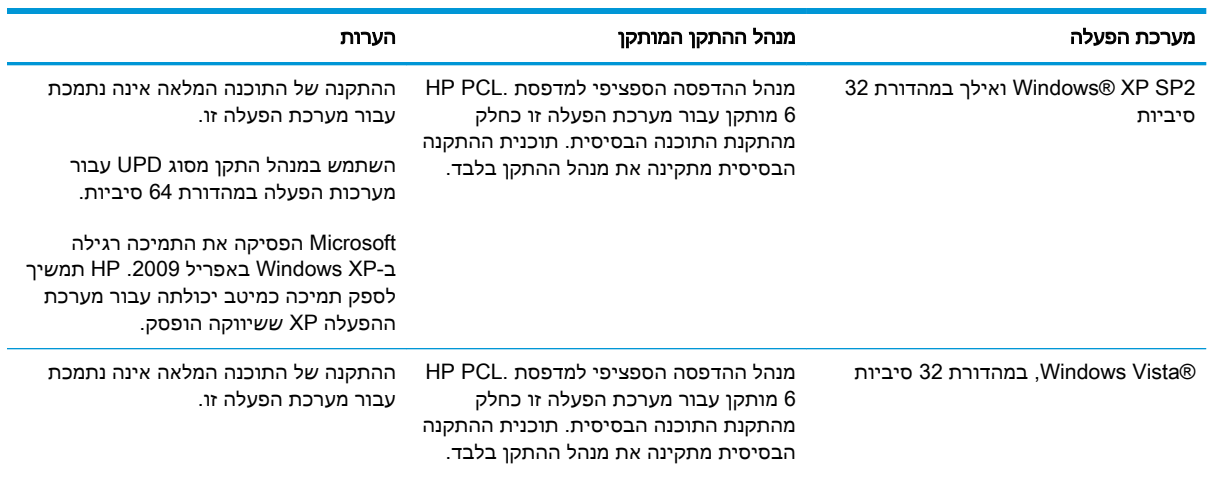

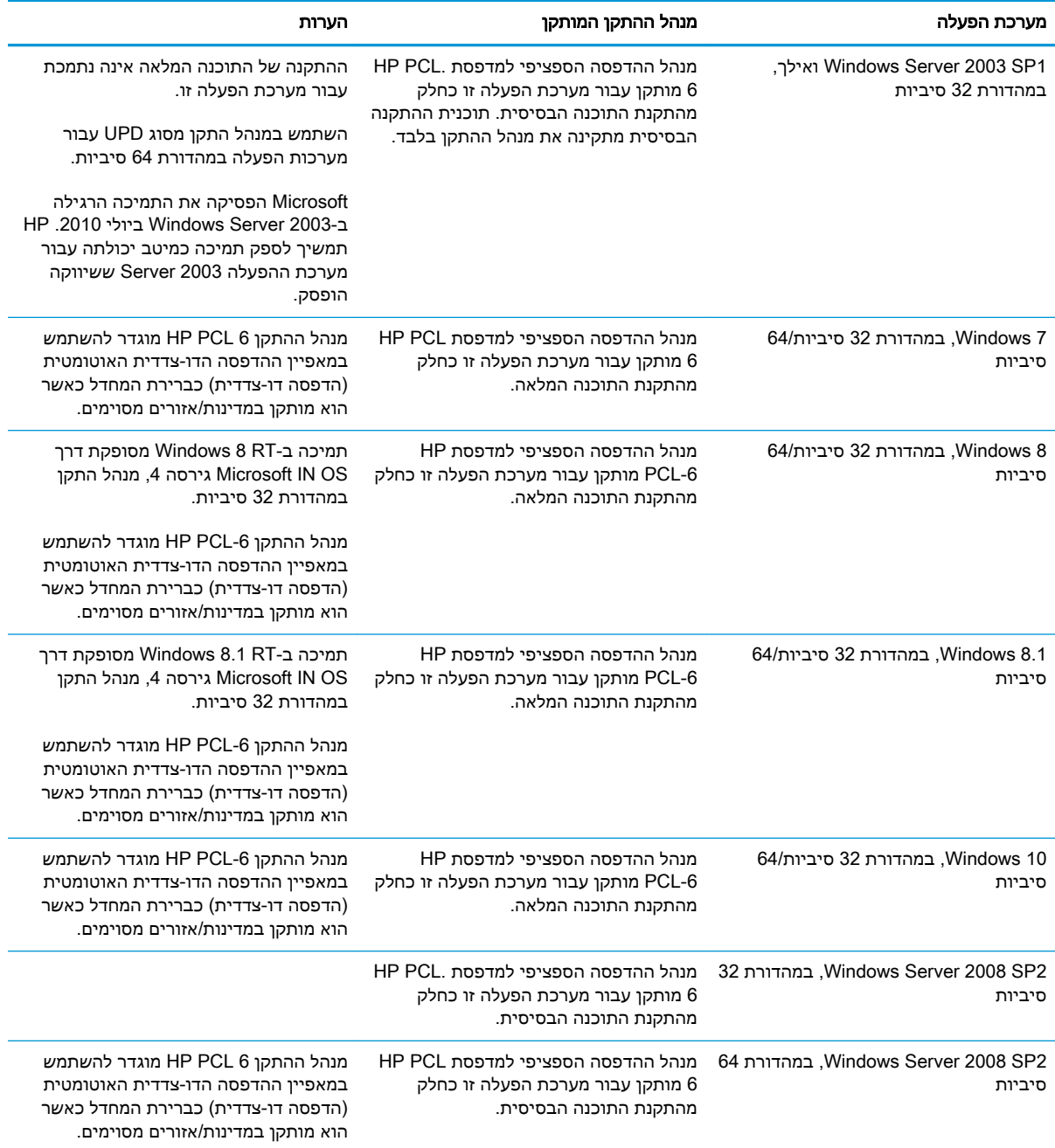

<span id="page-21-0"></span>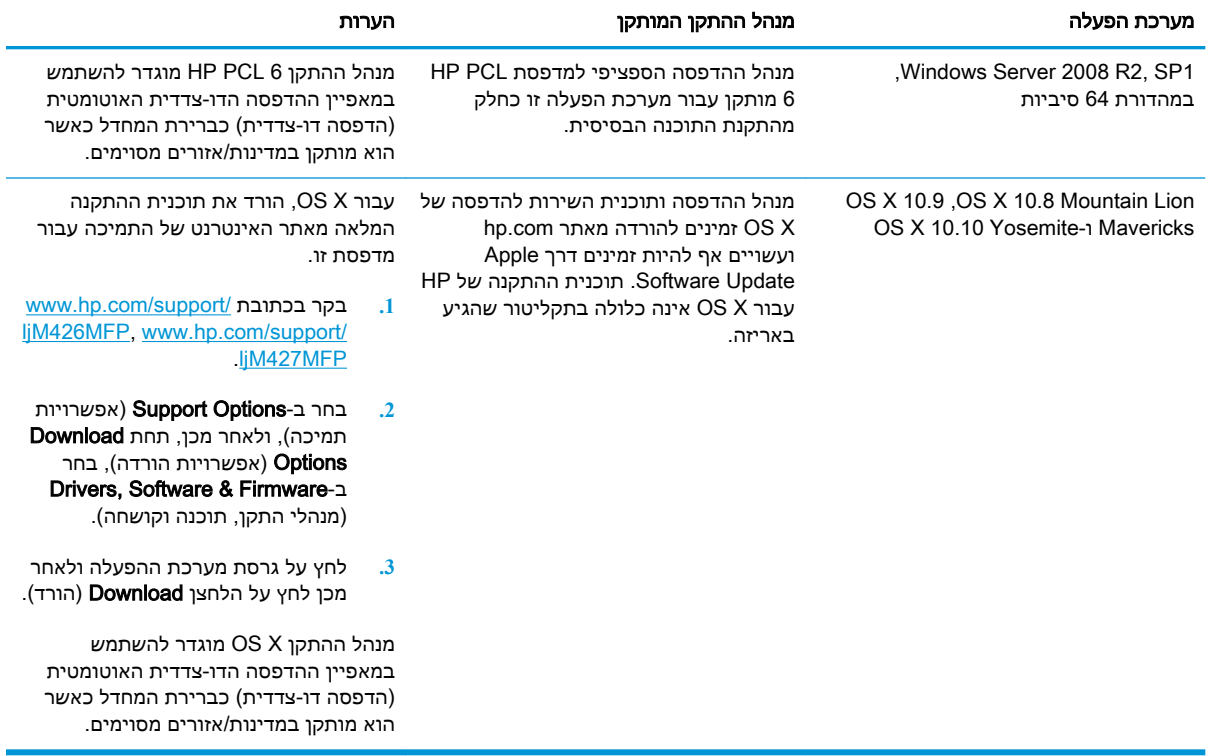

<mark>Www.hp.com/support/ljM426MFP</mark>, עבור אל www.hp.com/support/ljM426MFP, ה**ערה:** לקבלת רשימה עדכנית של מערכות ההפעלה הנתמכות, [www.hp.com/support/ljM427MFP](http://www.hp.com/support/ljM427MFP) עבור המדפסת.

יים לפרטים על מערכות ההפעלה של השרת והלקוח ולקבלת תמיכה במנהלי ההתקן UPD ,HP UPD PCL6 , 5 PCL ו-PS UPD עבור מדפסת זו, עבור אל [upd/go/com.hp.www](http://www.hp.com/go/upd) ולחץ על הכרטיסייה Specifications )מפרט.(

### פתרונות להדפסה מניידים

המדפסת תומכת בתוכנה הבאה עבור הדפסה מניידים:

HP ePrint תוכנת●

הערה: תוכנת ePrint HP תומכת במערכות ההפעלה הבאות: 1 SP 7 Windows( במהדורת 32 סיביות ו64- סיביות ;(8 Windows( במהדורת 32 סיביות ו64- סיביות ;(8.1 Windows( במהדורת 32 סיביות ו- 64 .10.10 Yosemite-ו 10.9 Mavericks ,10.8 Mountain Lion בגרסאות Mac OS X-ו ;(סיביות

- ePrint HP באמצעות דוא"ל )מחייב הפעלה של Services Web HP והמדפסת חייבת להיות רשומה ב- HP )Connected
	- )Blackberry-ו iOS ,Android עבור זמין )HP ePrint היישום●
	- היישום Enterprise ePrint( נתמך בכל המדפסות עם תוכנת שרת Enterprise ePrint)
		- Android-ו iOS התקני עבור HP All-in-One Remote היישום●
			- Google Cloud Print **+** 
				- **AirPrint**
				- הדפסה ב-Android

### ממדי המדפסת

איור 1-1 ממדים עבור דגמי 426M ו427-M

<span id="page-22-0"></span>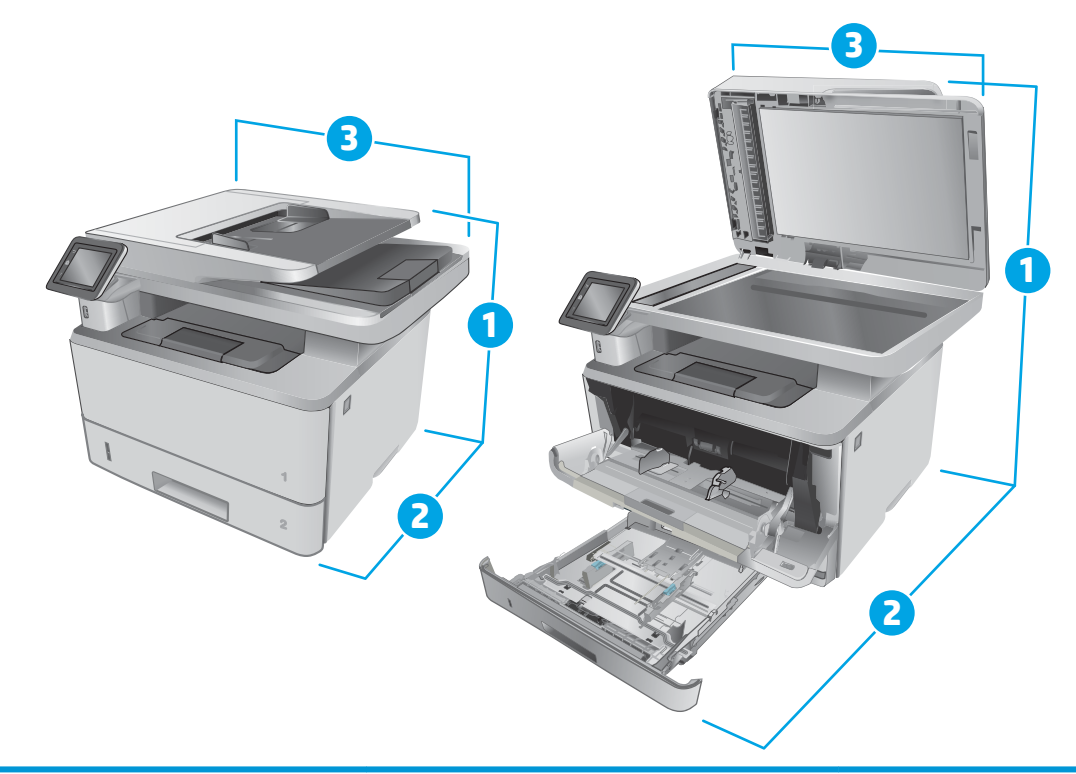

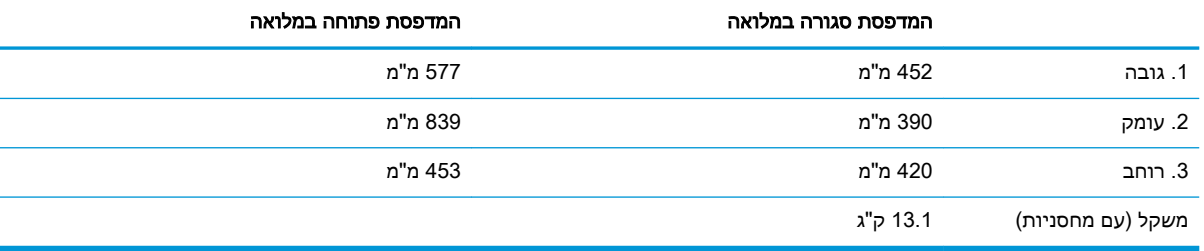

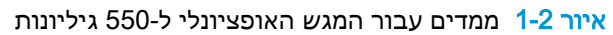

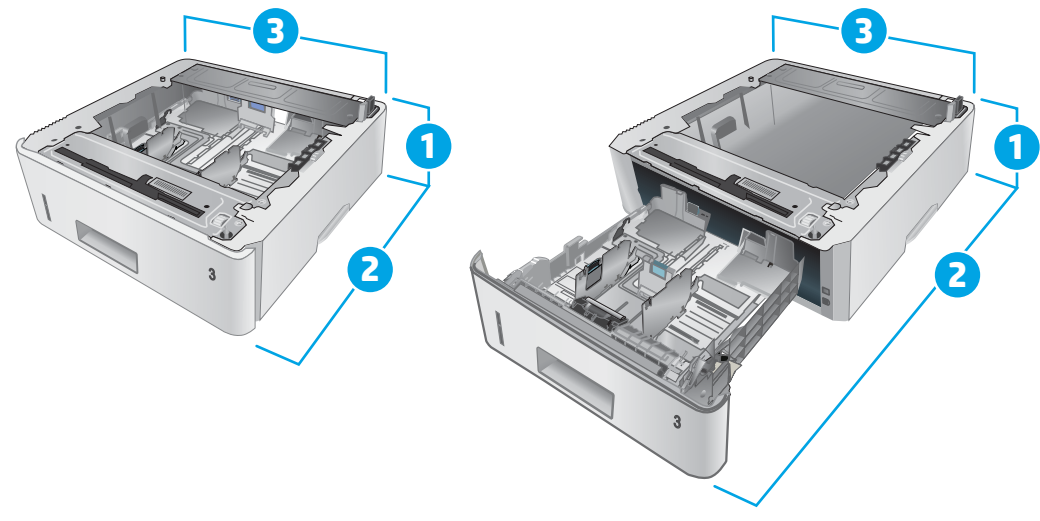

<span id="page-23-0"></span>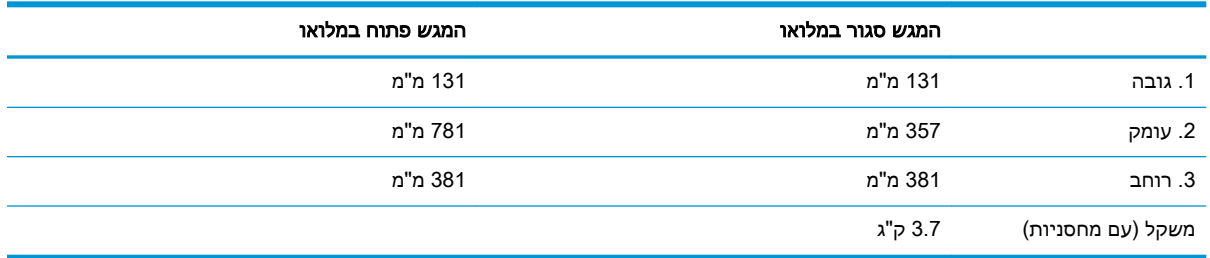

#### איור 1-3 ממדים עבור המדפסת עם המגש האופציונלי ל550- גיליונות

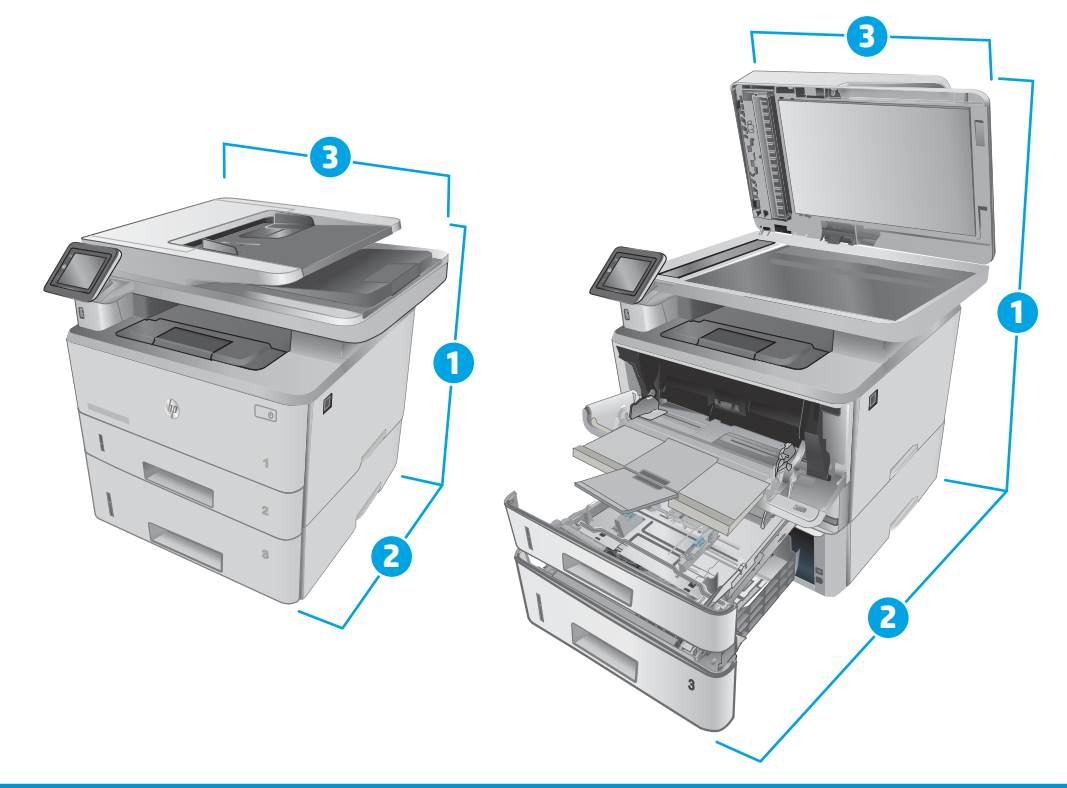

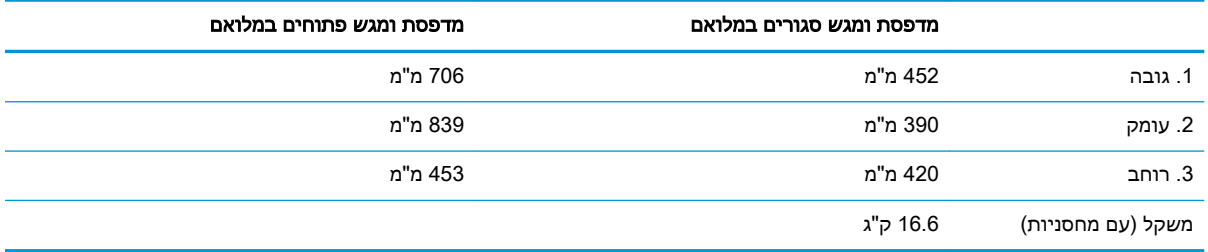

# צריכת אנרגיה, מפרט חשמל ופליטות אקוסטיות

[.www.hp.com/support/ljM426MFP](http://www.hp.com/support/ljM426MFP), [www.hp.com/support/ljM427MFP](http://www.hp.com/support/ljM427MFP) לקבלת מידע עדכני, ראה

זהירות: דרישות המתח מתבססות על המדינה/אזור שבהם נמכרת המדפסת. אין להמיר את מתח הפעולה. הדבר<u> (</u> יגרום נזק למדפסת וישלול את תוקף האחריות.

## טווח פעולה סביבתי

#### טבלה 1-1 טווח פעולה סביבתי

<span id="page-24-0"></span>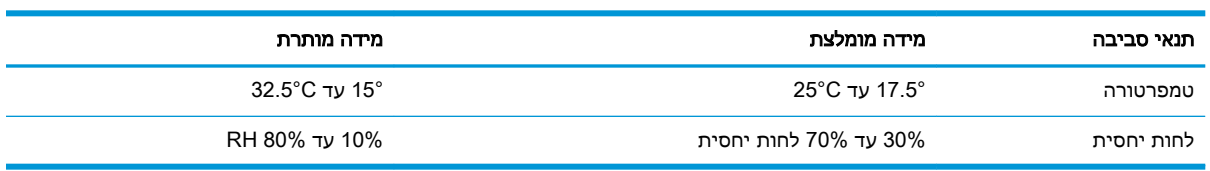

# הגדרת חומרת המדפסת והתקנת התוכנה

<span id="page-25-0"></span>לקבלת הוראות הגדרה בסיסיות, עיין בפוסטר הוראות ההתקנה ובמדריך תחילת הדרך המצורפים למדפסת . לקבלת הוראות נוספות, עבור לאתר התמיכה של HP באינטרנט.

של המלאה העזרה לקבלת [www.hp.com/support/ljM426MFP,](http://www.hp.com/support/ljM426MFP) [www.hp.com/support/ljM427MFP](http://www.hp.com/support/ljM427MFP) אל עבור HP עבור המדפסת. קבל את התמיכה הבאה:

- configure and Install( התקן וקבע תצורה(
	- (למד והשתמש )Learn and use •
	- problems Solve( פתור בעיות(
		- הורדת עדכוני תוכנה וקושחה
- forums support Join( הצטרף לפורומי תמיכה(
- information regulatory and warranty Find( חפש מידע על אחריות ותקינה(

# 2 מגשי נייר

- [טעינת](#page-27-0) מגש [1](#page-27-0)
- [טעינת](#page-30-0) מגש [2](#page-30-0)
- [טעינת](#page-33-0) מגש [3](#page-33-0)
- טעינת [מעטפות](#page-36-0) והדפסה עליהן

#### לקבלת מידע נוסף:

<span id="page-26-0"></span>המידע שלהלן נכון למועד הפרסום. לקבלת מידע עדכני, ראה ,www.hp.com/support/ljM426MFP [.www.hp.com/support/ljM427MFP](http://www.hp.com/support/ljM427MFP)

העזרה המקיפה של HP עבור המדפסת כוללת את המידע הבא:

- configure and Install( התקן וקבע תצורה(
	- (למד והשתמש) Learn and use •
	- problems Solve( פתור בעיות(
		- הורדת עדכוני תוכנה וקושחה
- forums support Join( הצטרף לפורומי תמיכה(
- information regulatory and warranty Find( חפש מידע על אחריות ותקינה(

# טעינת מגש 1

#### מבוא

המידע הבא מתאר כיצד לטעון נייר במגש .1 מגש זה מכיל עד 100 גיליונות של נייר 75 גר'/מ"ר .

<u>ול זהירות: כדי להימנע מחסימות נייר, אין להוסיף נייר למגש 1 או להוציא ממנו נייר במהלך ההדפסה. </u>

.1 פתח את מגש 1 על-ידי אחיזה בידיות בכל צד של המגש ומשיכתו כלפי מטה.

<span id="page-27-0"></span>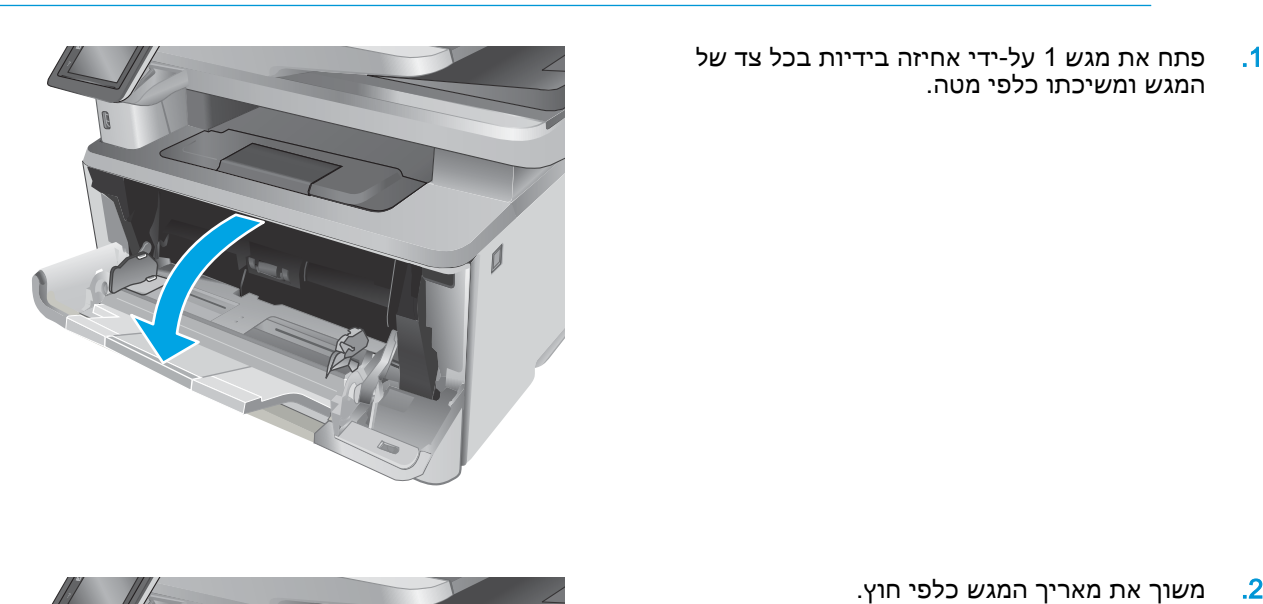

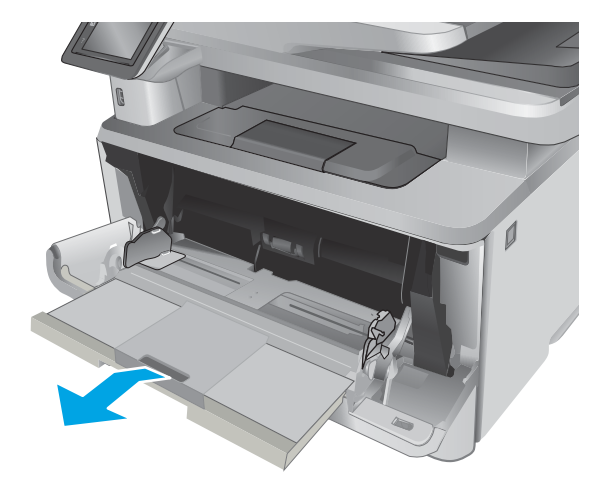

עבור נייר ארוך, פתח את מאריך המגש כדי לתמוך  $\overline{\mathbf{3}}$ בנייר.

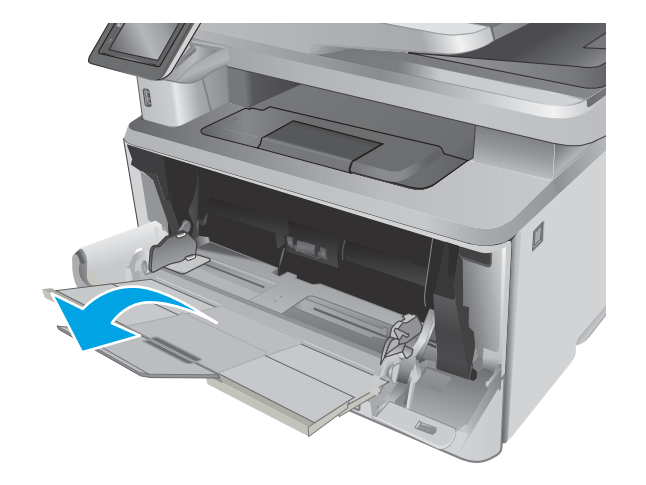

.4 לחץ על הלשונית שבמכוון הנייר הימני ולאחר מכן הרחב את מכווני הנייר לגודל הנכון.

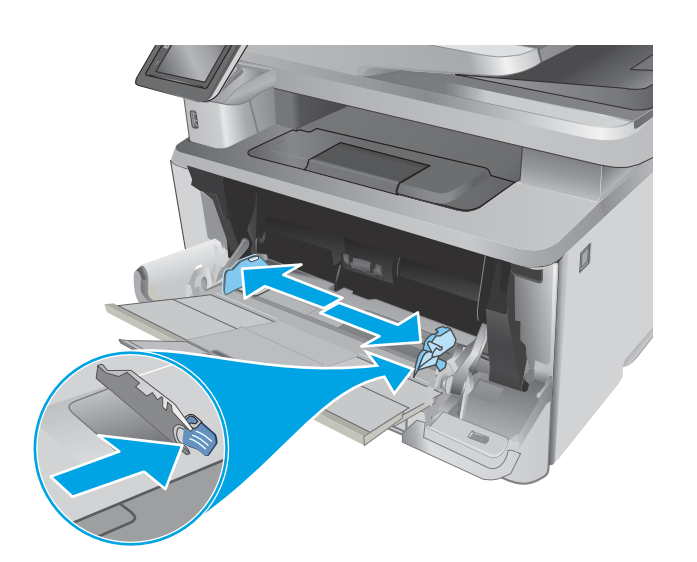

.5 טען את הנייר במגש. ודא שהנייר מונח מתחת ללשוניות ומתחת לסימני הגובה המרבי.

כיוון הנייר במגש משתנה בהתאם לגודל הנייר . לקבלת מידע נוסף, ראה <u>כיוון הנייר [במגש 1](#page-29-0)</u> <u>[בעמוד](#page-29-0) 18</u>

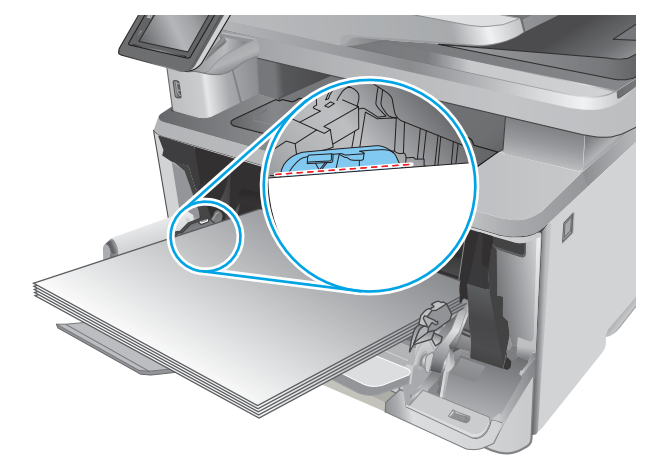

.6 לחץ על הלשונית שבמכוון הנייר הימני, ולאחר מכן כוונן את מכווני הנייר כך שייגעו קלות בערימת הנייר אך לא יקפלו את הנייר.

<span id="page-29-0"></span>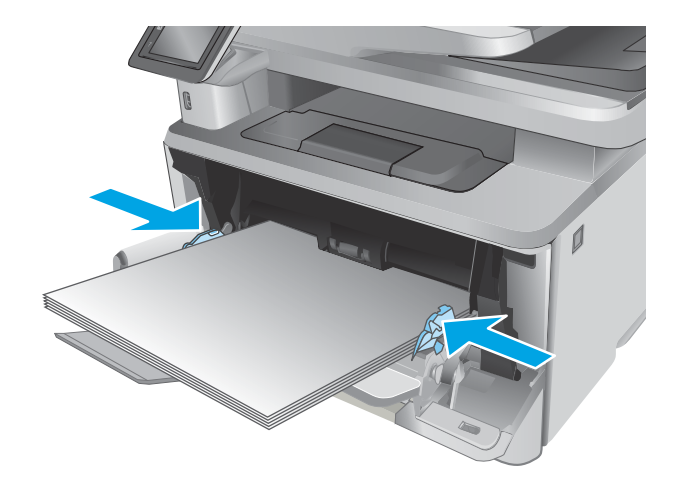

.7 במחשב, התחל את תהליך ההדפסה מתוך יישום התוכנה. ודא שמנהל ההתקן מוגדר לסוג ולגודל הנכון עבור הנייר שעליו מתבצעת ההדפסה מהמגש.

## כיוון הנייר במגש 1

בעת השימוש בנייר המחייב כיוון הדפסה מסוים, טען אותו בהתאם למידע בטבלה הבאה.

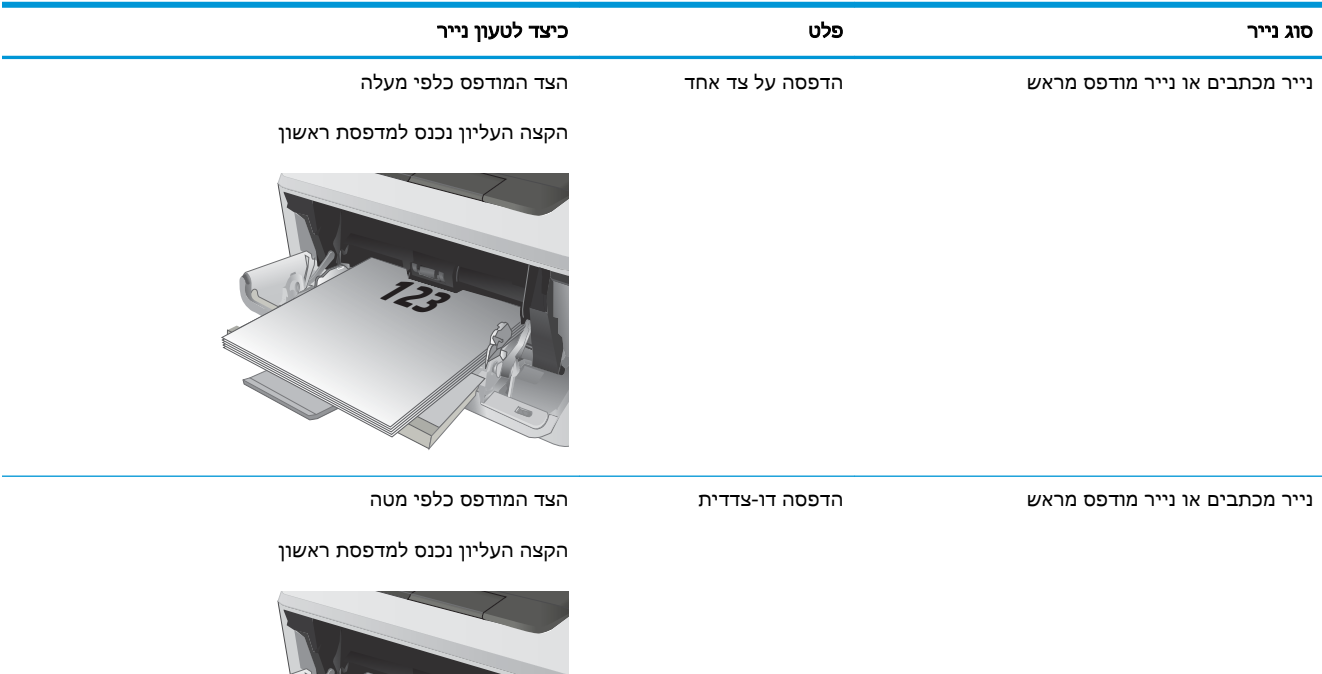

**123**

# טעינת מגש 2

#### מבוא

המידע הבא מתאר כיצד לטעון נייר במגש .2 מגש זה מכיל עד 250 גיליונות של נייר 75 גר'/מ"ר .

<span id="page-30-0"></span>זהירות: אין להדפיס על מעטפות, מדבקות או על נייר בגדלים שאינם נתמכים ממגש 2. הדפס על סוגי נייר אלה<u>.</u> אך ורק מתוך מגש .1

> .1 שלוף את המגש במשיכה והרם אותו קלות כדי להוציא אותו מהמדפסת.

הערה: אין לפתוח את המגש תוך כדי שימוש.

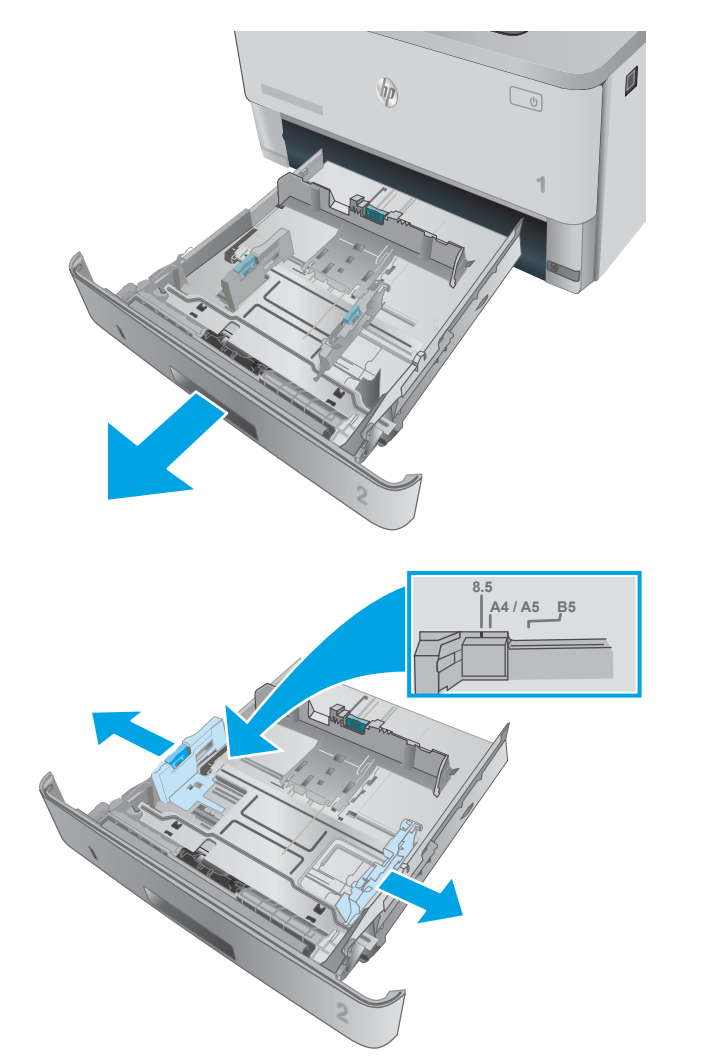

.2 כוונן את מכווני רוחב הנייר על-ידי לחיצה על תפס הכוונון במכוון השמאלי והסטת המכוונים לגודל הנייר שבשימוש.

**.3 כוונן את מכוון אורך הנייר על-ידי לחיצה על תפס** הכוונון והסטת המכוון לגודל הנייר שבשימוש.

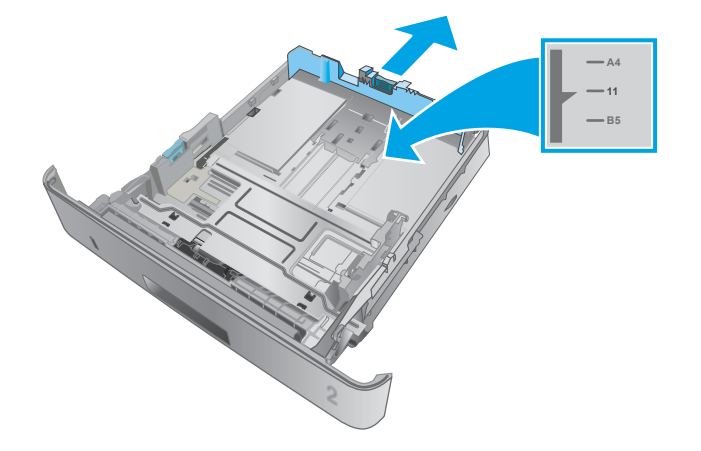

.4 טען נייר במגש. לקבלת מידע על קביעת כיוון ההדפסה בנייר, ראה כיוון הנייר [במגש 2](#page-32-0) [בעמוד](#page-32-0) 21

<mark>הערה:</mark> אין להצמיד את מכווני הנייר לערימת הנייר. כוונן אותם בהתאם למיקומים או לסימונים שבמגש.

הערה: כדי למנוע חסימות, התאם את מכווני הנייר לגודל הנכון ואל תמלא את המגש יתר על המידה . ודא שראש הערימה נמצא מתחת למחוון המגש המלא, כפי שמוצג בהגדלה שבאיור.

<mark>הערה:</mark> כוונון לקוי של המגש עשוי לגרום להופעת הודעת שגיאה במהלך ההדפסה או לחסימת נייר.

.5 החלק את המגש חזרה לתוך המדפסת, עד הסוף.

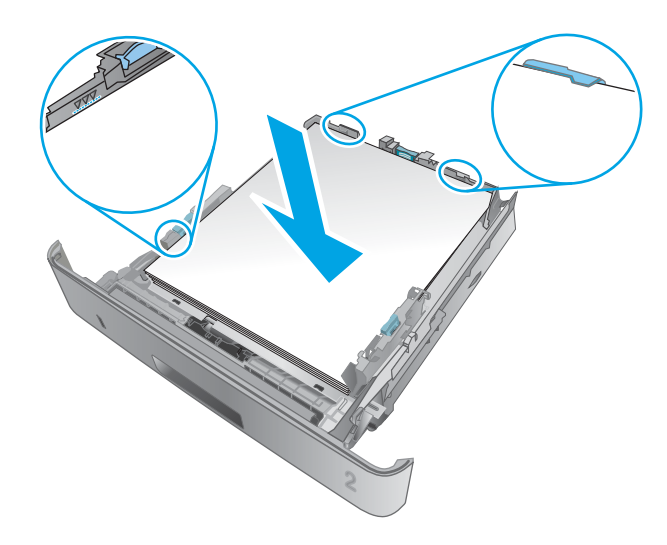

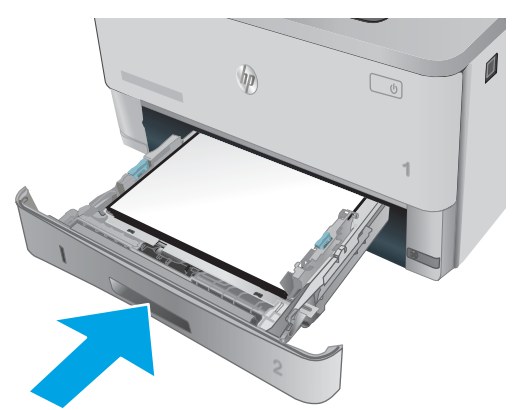

.6 במחשב, התחל את תהליך ההדפסה מתוך יישום התוכנה. ודא שמנהל ההתקן מוגדר לסוג ולגודל הנכון עבור הנייר שעליו מתבצעת ההדפסה מהמגש.

# כיוון הנייר במגש 2

<span id="page-32-0"></span>סוג נייר פלט כיצד לטעון נייר נייר מכתבים או נייר מודפס מראש הדפסה על צד אחד הצד המודפס כלפי מעלה הקצה העליון בקדמת המגש **1 123** נייר מכתבים או נייר מודפס מראש הדפסה דו-צדדית הצד המודפס כלפי מטה הקצה העליון בקדמת המגש  $\sqrt{\rho}$  $\tilde{\mathbb{Q}}$ **1 123**

בעת השימוש בנייר המחייב כיוון הדפסה מסוים, טען אותו בהתאם למידע בטבלה הבאה.

# טעינת מגש 3

#### מבוא

המידע הבא מתאר כיצד לטעון נייר במגש .3 מגש זה מכיל עד 550 גיליונות של נייר 75 גר'/מ"ר .

- <span id="page-33-0"></span>זהירות: אין להדפיס על מעטפות, מדבקות או על נייר בגדלים שאינם נתמכים ממגש 3. הדפס על סוגי נייר אלה<u>.</u> אך ורק מתוך מגש .1
	- .1 שלוף את המגש במשיכה והרם אותו קלות כדי להוציא אותו מהמדפסת.

<mark>הערה:</mark> אין לפתוח את המגש תוך כדי שימוש.

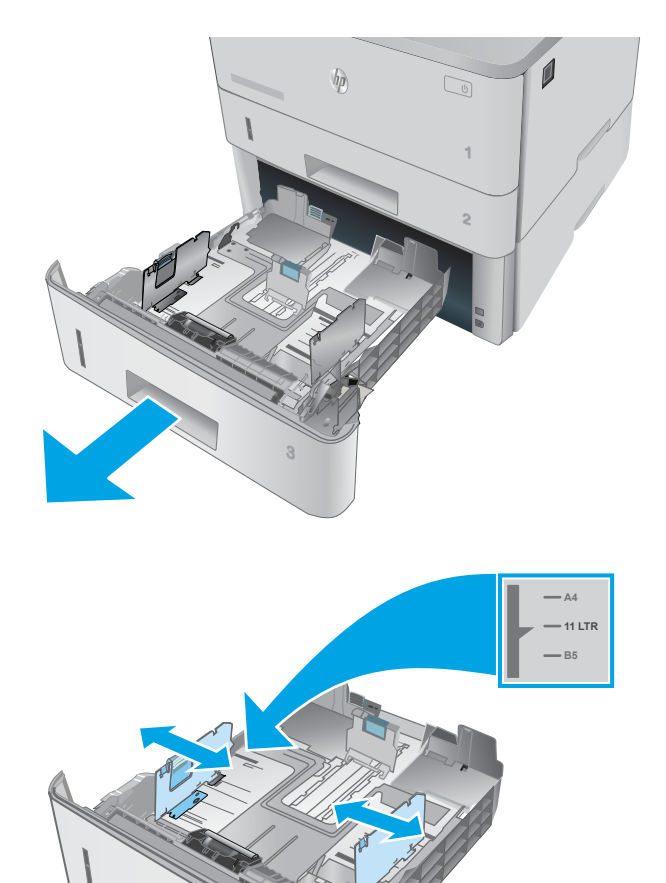

.2 כוונן את מכווני רוחב הנייר על-ידי לחיצה על תפס הכוונון במכוון השמאלי והסטת המכוונים לגודל הנייר שבשימוש.

.3 כוונן את מכוון אורך הנייר על-ידי לחיצה על תפס הכוונון והסטת המכוון לגודל הנייר שבשימוש.

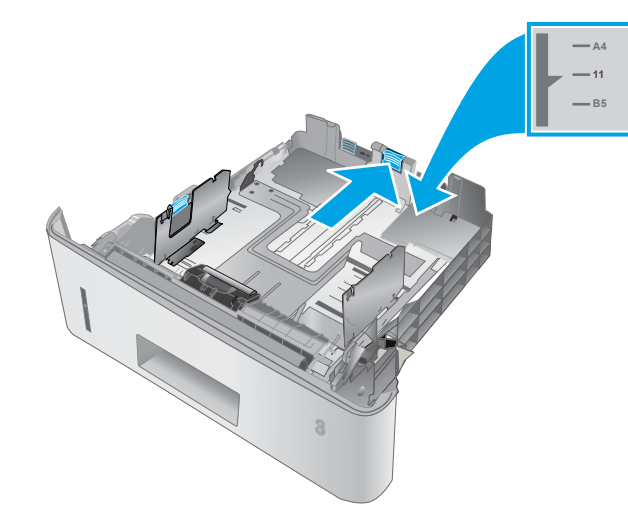

.4 טען נייר במגש. לקבלת מידע על קביעת כיוון ההדפסה בנייר, ראה כיוון הנייר [במגש 3](#page-35-0) [בעמוד](#page-35-0) 24

הערה: אין להצמיד את מכווני הנייר לערימת הנייר. כוונן אותם בהתאם למיקומים או לסימונים שבמגש.

הערה: כדי למנוע חסימות, התאם את מכווני הנייר לגודל הנכון ואל תמלא את המגש יתר על המידה . ודא שראש הערימה נמצא מתחת למחוון המגש המלא, כפי שמוצג בהגדלה שבאיור.

<mark>הערה:</mark> כוונון לקוי של המגש עשוי לגרום להופעת הודעת שגיאה במהלך ההדפסה או לחסימת נייר.

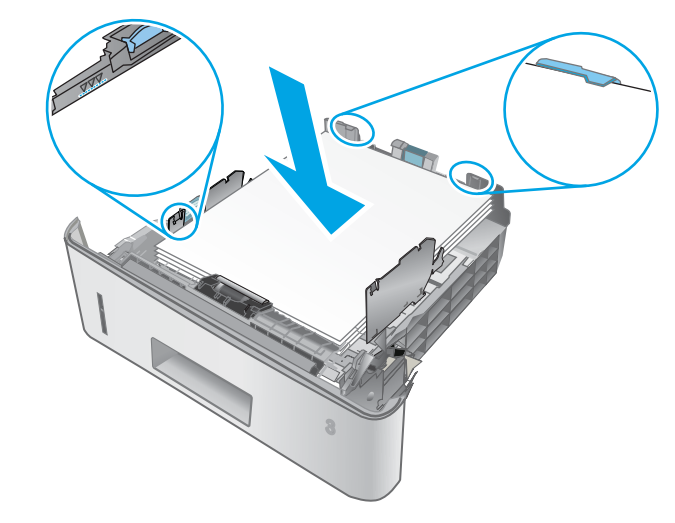

.5 החלק את המגש חזרה לתוך המדפסת, עד הסוף.

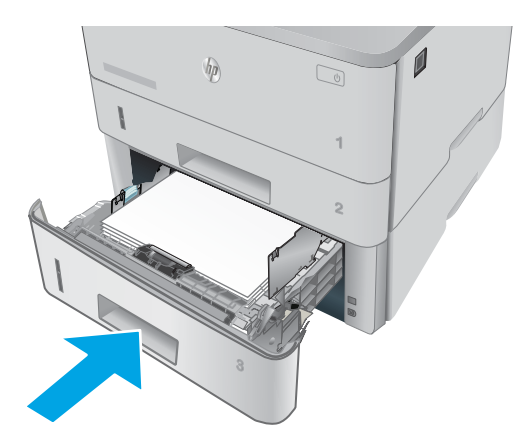

.6 במחשב, התחל את תהליך ההדפסה מתוך יישום התוכנה. ודא שמנהל ההתקן מוגדר לסוג ולגודל הנכון עבור הנייר שעליו מתבצעת ההדפסה מהמגש.

# כיוון הנייר במגש 3

<span id="page-35-0"></span>סוג נייר פלט כיצד לטעון נייר נייר מכתבים או נייר מודפס מראש הדפסה על צד אחד הצד המודפס כלפי מעלה הקצה העליון בקדמת המגש **123** נייר מכתבים או נייר מודפס מראש הדפסה דו-צדדית הצד המודפס כלפי מטה הקצה העליון בקדמת המגש ď **123**

בעת השימוש בנייר המחייב כיוון הדפסה מסוים, טען אותו בהתאם למידע בטבלה הבאה.
## טעינת מעטפות והדפסה עליהן

#### מבוא

המידע הבא מתאר כיצד להדפיס ולטעון מעטפות. השתמש במגש 1 בלבד כדי להדפיס על מעטפות. מגש 1 מכיל עד 10 מעטפות.

על מנת להדפיס על מעטפות באמצעות הזנה ידנית, בצע את השלבים הבאים כדי לבחור את ההגדרות הנכונות במנהל ההדפסה, ולאחר מכן טען את המעטפות במגש לאחר שליחת עבודת ההדפסה אל המדפסת.

#### הדפסת מעטפות

- 1. בתוכנית, בחר באפשרות Print (הדפס).
- .2 בחר את המדפסת מתוך רשימת המדפסות, ולאחר מכן לחץ או הקש על הלחצן Properties( מאפיינים (או Preferences (העדפות) כדי לפתוח את מנהל ההדפסה.

ﷺ <mark>הערה: \_ ש</mark>ם הלחצן משתנה עבור תוכניות שונות.

- ﷺ <mark>הערה: כ</mark>די לגשת אל מאפיינים אלה מתוך מסך 'התחל' ב-Windows 8 או 8.1, בחר באפשרות **התקנים**, בחר באפשרות **הדפסה** ולאחר מכן בחר את המדפסת.
	- .<br>3. לחץ או הקש על הכרטיסייה **נייר/איכות**.
	- 4. בחר את הגודל הנכון עבור המעטפות מתוך הרשימה הנפתחת Paper size (גודל הנייר).
		- 5. בחר באפשרות Envelope (מעטפה) מתוך הרשימה הנפתחת Paper type (סוג נייר).
	- 6. בחר באפשרות Manual feed (הזנה ידנית) מתוך הרשימה הנפתחת Paper source (מקור נייר).
	- .7 לחץ על הלחצן OK( אישור (כדי לסגור את תיבת הדו-שיח Properties Document( מאפייני מסמך.(
		- 8. בתיבת הדו-שיח Print (הדפס), לחץ על הלחצן OK (אישור) כדי להדפיס את העבודה.

#### כיוון המעטפה

טען מעטפות במגש 1 כשהצד המודפס פונה כלפי מעלה והקצה הקצר המיועד לבולים נכנס ראשון למדפסת.

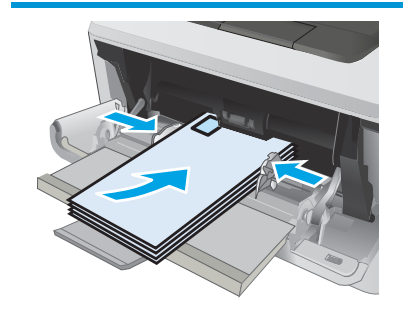

# 3 חומרים מתכלים, אביזרים וחלקים

- הזמנת חומרים [מתכלים, אביזרים](#page-39-0) וחלקים
	- החלפת [מחסנית](#page-41-0) הטונר

#### לקבלת מידע נוסף:

המידע שלהלן נכון למועד הפרסום. לקבלת מידע עדכני, ראה ,www.hp.com/support/ljM426MFP [.www.hp.com/support/ljM427MFP](http://www.hp.com/support/ljM427MFP)

העזרה המקיפה של HP עבור המדפסת כוללת את המידע הבא:

- configure and Install( התקן וקבע תצורה(
	- )והשתמש למד )Learn and use ●
	- problems Solve( פתור בעיות(
		- הורדת עדכוני תוכנה וקושחה
- forums support Join( הצטרף לפורומי תמיכה(
- information regulatory and warranty Find( חפש מידע על אחריות ותקינה(

## הזמנת חומרים מתכלים, אביזרים וחלקים

#### הזמנה

<span id="page-39-0"></span>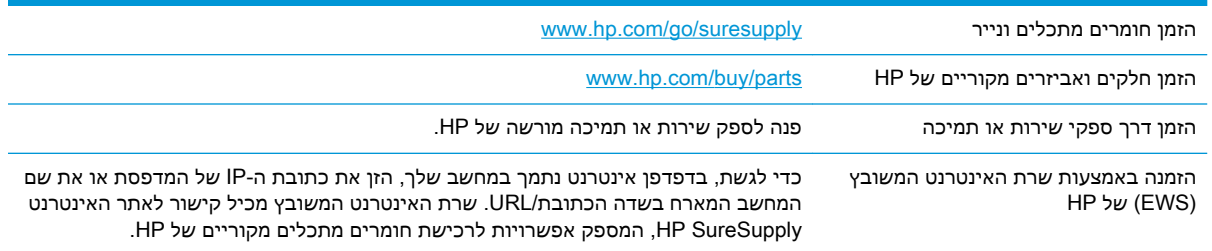

### חומרים מתכלים ואביזרים

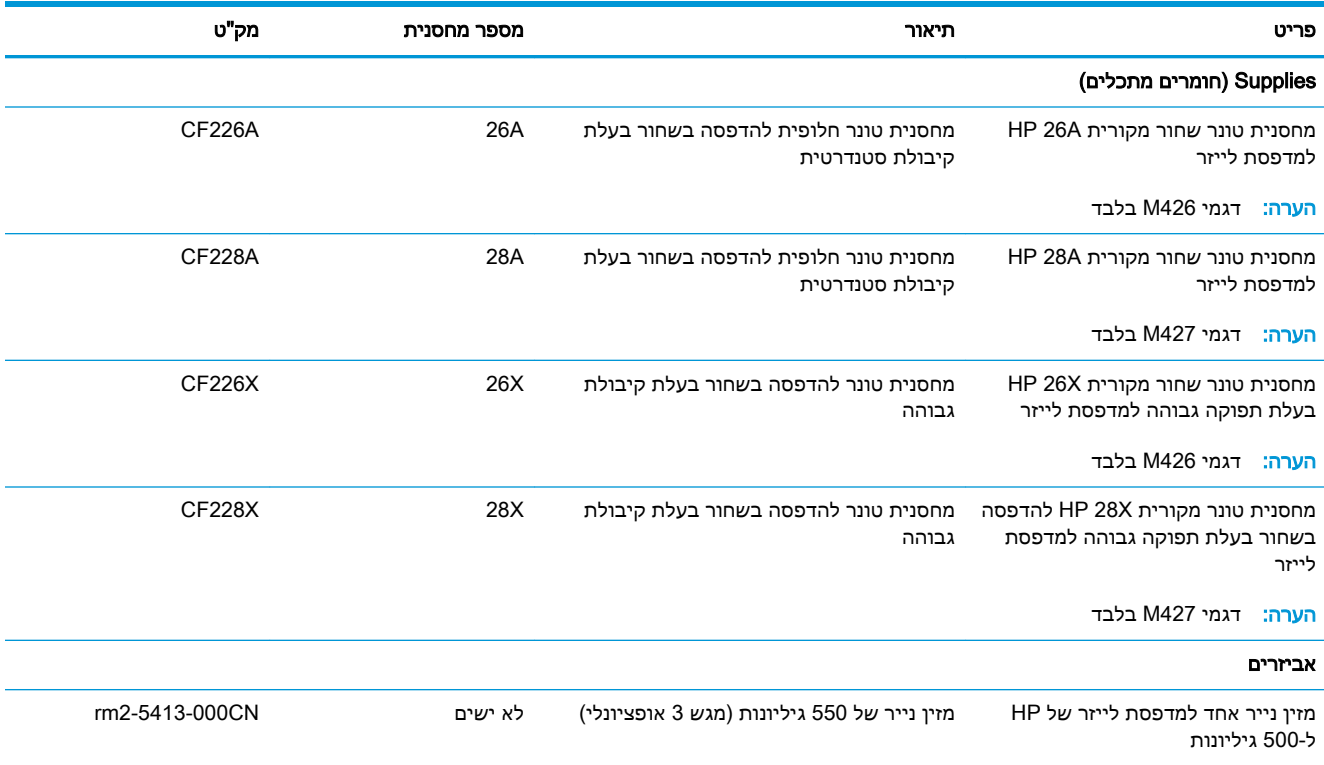

### חלקים הניתנים לתיקון על-ידי הלקוח

חלקים הניתנים לתיקון על-ידי הלקוח )CSR) זמינים עבור מדפסות לייזר רבות של HP על מנת להפחית את משך התיקון. מידע נוסף על תוכנית CSR ויתרונותיה ניתן למצוא בכתובת [support-csr/go/com.hp.www](http://www.hp.com/go/csr-support) ובכתובת [.www.hp.com/go/csr-faq](http://www.hp.com/go/csr-faq)

ניתן להזמין חלקי חילוף מקוריים של HP בכתובת www.hp.com/buy/parts או על-ידי יצירת קשר עם שירות מורשה של HP או עם ספק תמיכה. בעת ההזמנה, יהיה עליך לספק את אחד מהפרטים הבאים: מק"ט, מספר סידורי (נמצא בגב המדפסת), מספר המדפסת או שם המדפסת.

- חלקים המפורטים כחובה להחלפה עצמית יותקנו על-ידי לקוחות, אלא אם כן אתה מוכן לשלם לצוות שירות של HP כדי שיבצע את התיקון. עבור חלקים אלה, התמיכה באתר הלקוח או בהחזרה למחסן לא תסופק במסגרת האחריות למדפסת של HP.
- חלקים המפורטים כהחלפה עצמית אופציונלית ניתנים להתקנה על-ידי צוות שירות של HP לפי בקשתך ללא תשלום נוסף במהלך תקופת האחריות למדפסת.

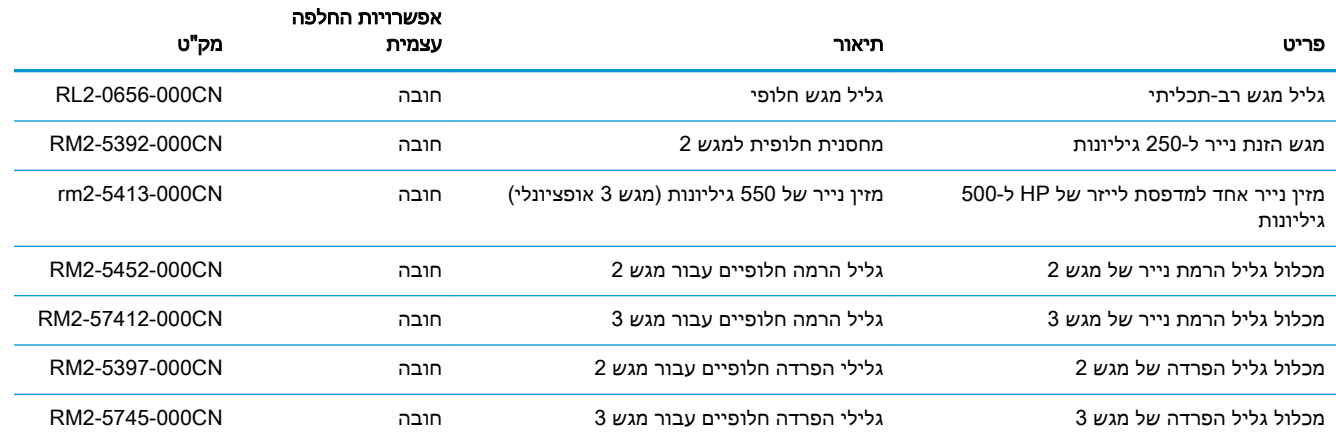

## החלפת מחסנית הטונר

- מבוא
- מידע על מחסנית הטונר
- הוצא את [מחסנית](#page-42-0) הטונר והחלף אותה

### מבוא

המידע הבא כולל פרטים על מחסנית הטונר עבור המדפסת, וכן הוראות להחלפתה.

### מידע על מחסנית הטונר

<span id="page-41-0"></span>המדפסת תציג חיווי כאשר המפלס של מחסנית הטונר נמוך ונמוך מאוד. תוחלת החיים שנותרה בפועל של מחסנית הטונר עשויה להשתנות. הקפד להחזיק מחסנית חלופית שתוכל להתקין כאשר איכות ההדפסה לא תהיה עוד קבילה.

המשך להדפיס עם המחסנית הנוכחית עד שפיזור הטונר יפסיק להפיק איכות הדפסה משביעת רצון. כדי לפזר מחדש את הטונר, הוצא את מחסנית הטונר מהמדפסת ונער את המחסנית בעדינות שוב ושוב לאורך הציר האופקי שלה. לקבלת ייצוג גרפי נאות, עיין בהוראות ההחלפה של מחסנית. החזר את מחסנית הטונר למדפסת וסגור את הכיסוי הקדמי.

> כדי לרכוש מחסניות או לבדוק תאימות מחסניות עבור המדפסת, עבור אל SureSupply HP בכתובת www.hp.com/go/suresupply. גלול לתחתית הדף וודא שהמדינה/אזור נכונים.

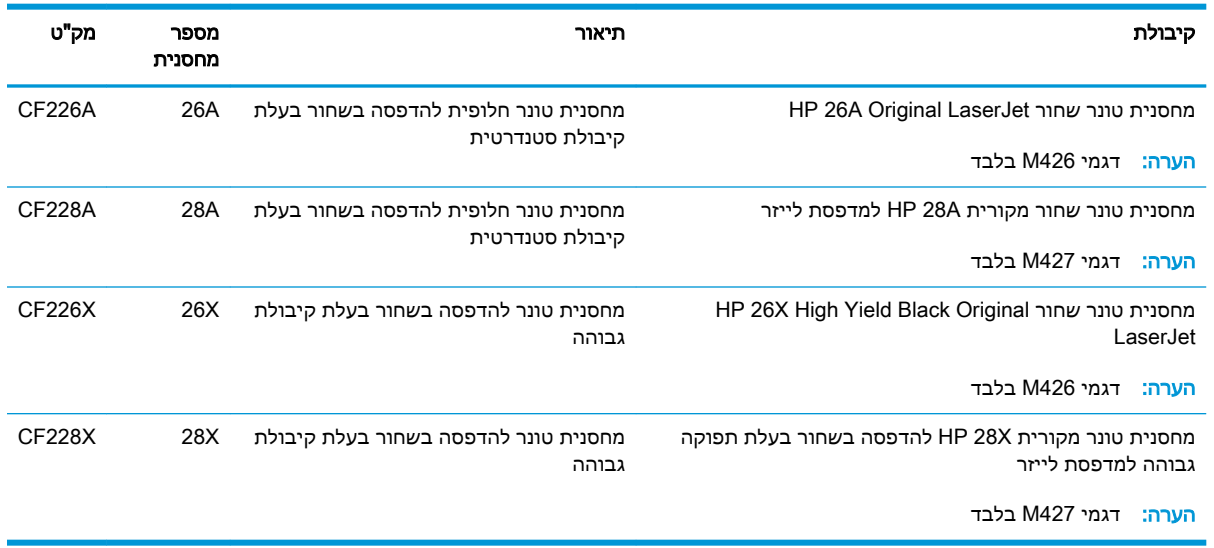

הערה: \_ מחסניות טונר בתפוקה גבוהה מכילות טונר בכמות גדולה יותר לעומת מחסניות רגילות, עבור תפוקת  $\mathbb{F}$ דפים מוגברת. לקבלת מידע נוסף, ראה www.hp.com/go/learnaboutsupplies

אל תוציא את מחסנית הטונר מאריזתה עד שיגיע הזמן להחליף אותה.

<u>ו⁄</u> זהירות: ⊂כדי להימנע מנזק למחסנית הטונר, אל תחשוף אותה לאור ליותר מדקות ספורות. כסה את תוף ההדמיה <u>∧</u> הירוק אם עליך להוציא את מחסנית הטונר מהמדפסת למשך פרק זמן ארוך .

האיור הבא מציג את רכיבי מחסנית הטונר.

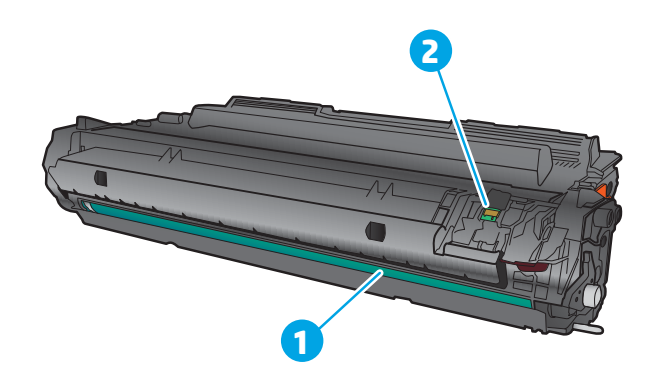

<span id="page-42-0"></span>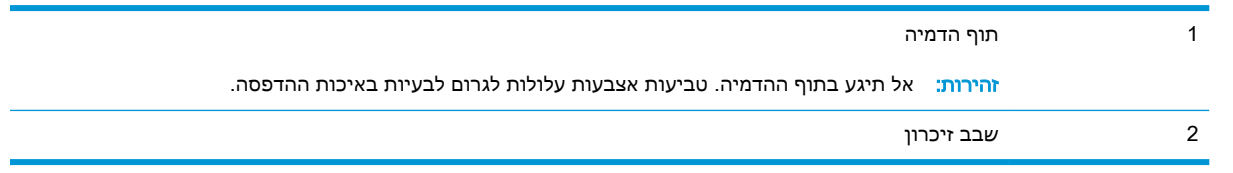

זהירות: אם בגד מתלכלך מטונר, נגב אותו בעזרת מטלית יבשה ושטוף את הבגד במים קרים. מים חמים יקבעו<u>A</u> את הטונר בתוך הבד.

ر <mark>י הערה: מי</mark>דע על מיחזור מחסניות טונר משומשות מופיע על אריזת מחסנית הטונר.

### הוצא את מחסנית הטונר והחלף אותה

.1 לחץ על הלחצן לשחרור הדלת הקדמית.

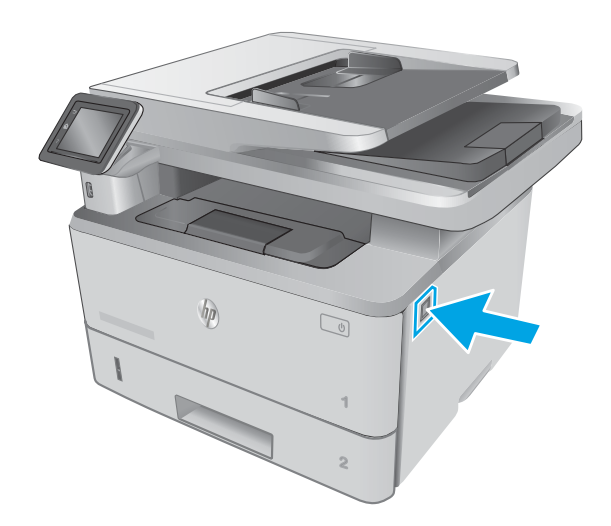

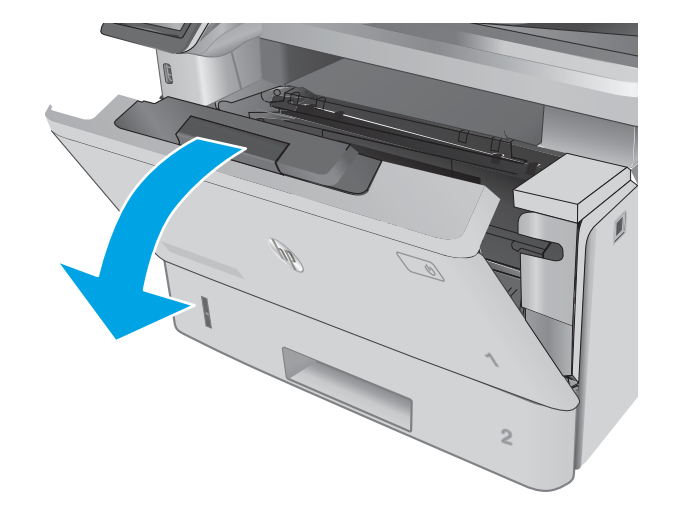

.3 הוצא את מחסנית הטונר המשומשת מהמדפסת.

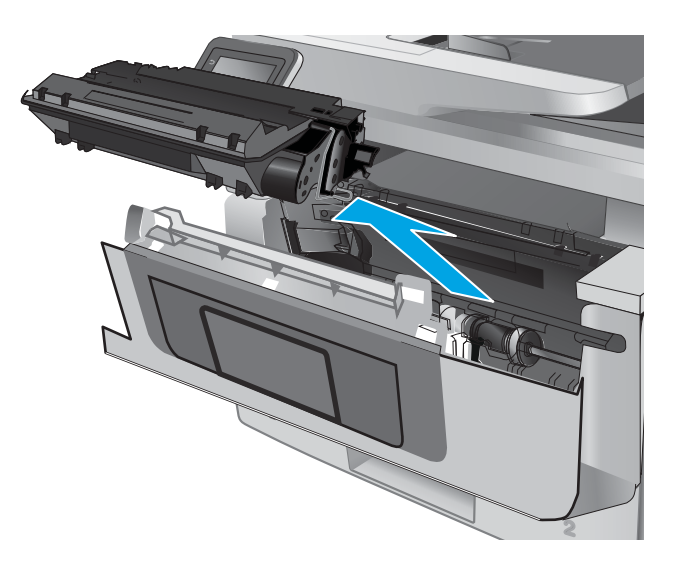

.4 הוצא את אריזת מחסנית הטונר החדשה מהקופסה , **<sup>2</sup>** ולאחר מכן משוך את לשונית השחרור באריזה.

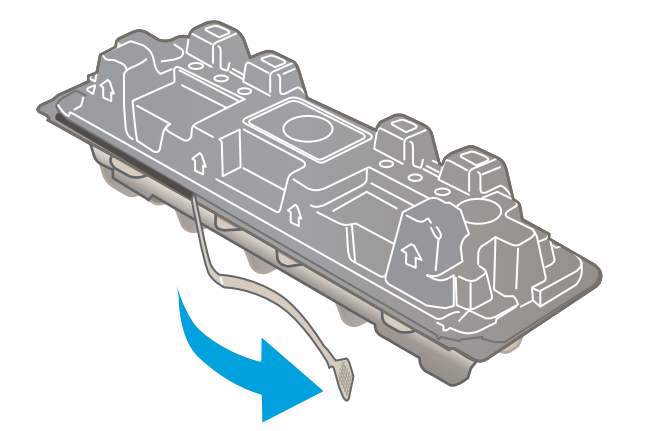

.5 הוצא את מחסנית הטונר ממעטפת האריזה הפתוחה. הכנס את מחסנית הטונר המשומשת לשקית, לצורך מיחזור.

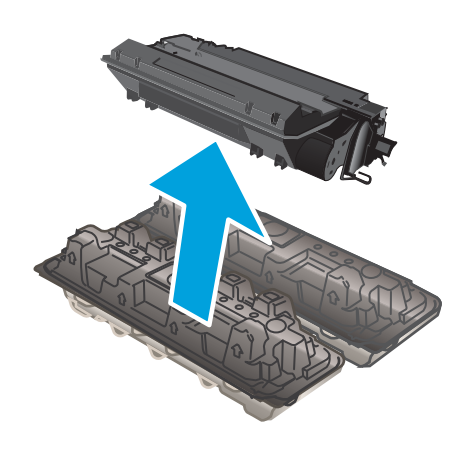

.6 אחוז בשני קצוות מחסנית הטונר ונער אותה -5 6 פעמים.

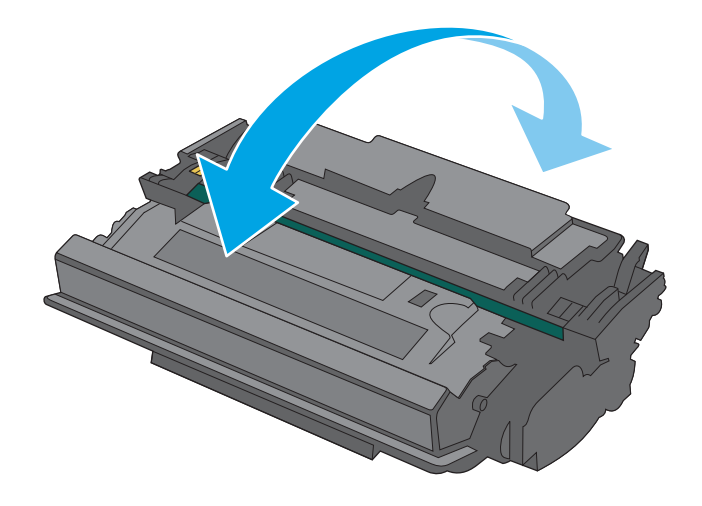

.7 ישר את מחסנית הטונר עם המסלולים בתוך המדפסת, והתקן את מחסנית הטונר עד שתיכנס למקומה כראוי.

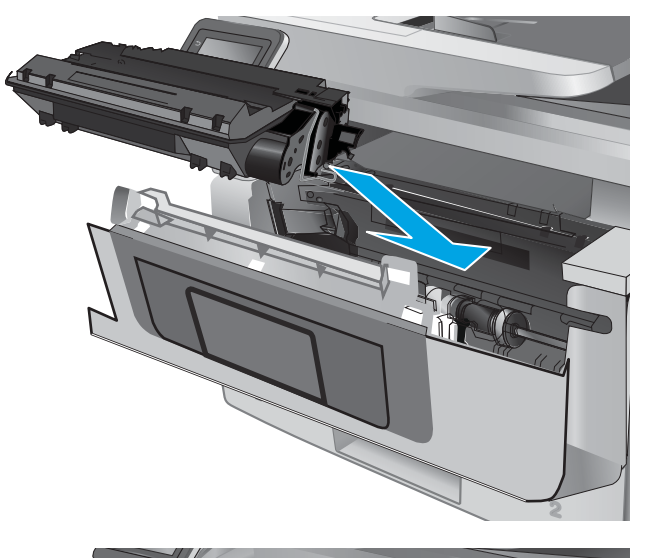

 $\mathcal{L}$ **1 2 1**

.8 סגור את הדלת הקדמית.

# 4 הדפסה

- [משימות](#page-47-0) הדפסה [\)Windows\)](#page-47-0)
	- $\overline{OS X}$  [משימות](#page-52-0) הדפסה  $\overline{OS X}$
- אחסון [עבודות](#page-55-0) הדפסה במוצר עבור הדפסה במועד מאוחר יותר או הדפסה פרטית
	- [הדפסה](#page-60-0) מהתקן נייד
	- שימוש בהדפסת [Walk-up USB](#page-64-0)

#### לקבלת מידע נוסף:

המידע שלהלן נכון למועד הפרסום. לקבלת מידע עדכני, ראה ,www.hp.com/support/ljM426MFP [.www.hp.com/support/ljM427MFP](http://www.hp.com/support/ljM427MFP)

העזרה המקיפה של HP עבור המדפסת כוללת את המידע הבא:

- configure and Install( התקן וקבע תצורה(
	- (למד והשתמש) Learn and use •
	- problems Solve( פתור בעיות(
		- הורדת עדכוני תוכנה וקושחה
- forums support Join( הצטרף לפורומי תמיכה(
- information regulatory and warranty Find( חפש מידע על אחריות ותקינה(

# משימות הדפסה )Windows)

### אופן ההדפסה )Windows)

ההליך הבא מתאר את תהליך ההדפסה הבסיסי עבור Windows.

- 1. בתוכנה בחר באפשרות **הדפסה**.
- <span id="page-47-0"></span>.2 בחר את המדפסת מתוך רשימת המדפסות. כדי לשנות הגדרות, לחץ או הקש על הלחצן Properties (מאפיינים) או Preferences (העדפות) כדי לפתוח את מנהל ההדפסה.

ﷺ <mark>הערה: \_ ש</mark>ם הלחצן משתנה עבור תוכניות שונות.

∰ <mark>הערה: ⊂</mark>די לגשת אל מאפיינים אלה מתוך מסך 'התחל' ב-Windows 8 או 8.1, בחר באפשרות **התקנים**, בחר באפשרות **הדפסה** ולאחר מכן בחר את המדפסת.

<mark>⊯ הערה: ל</mark>קבלת מידע נוסף, לחץ על לחצן העזרה (?) במנהל ההדפסה.

<mark>י הערה: מ</mark>נהל ההדפסה שלך עשוי להיראות שונה מכפי שמוצג כאן, אך השלבים זהים.

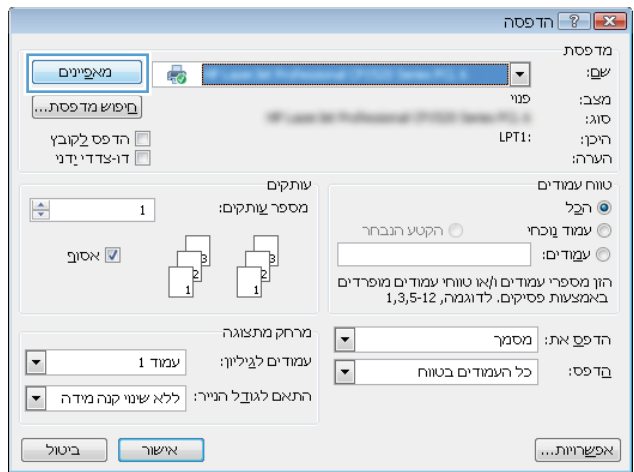

.3 לחץ או הקש על הכרטיסיות במנהל ההדפסה כדי לקבוע את תצורת האפשרויות הזמינות. לדוגמה, קבע את  $\,$ כיוון הנייר בכרטיסייה Finishing (גימור), וקבע את מקור הנייר, סוג הנייר, גודל הנייר והגדרות האיכות בכרטיסייה Quality/Paper( נייר/איכות.(

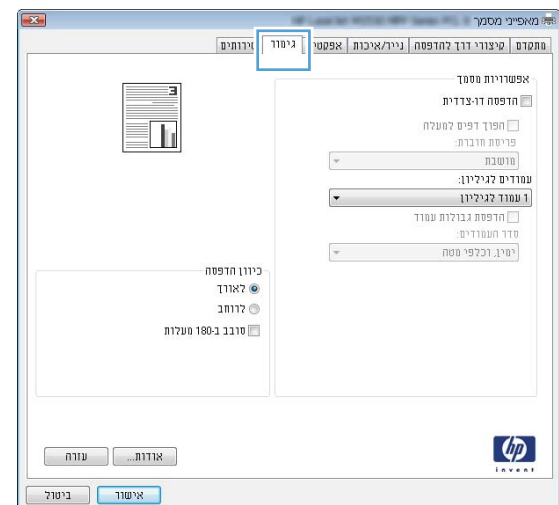

- .4 לחץ או הקש על הלחצן אישור כדי לחזור לתיבת הדו-שיח הדפסה. בחר את מספר העותקים להדפסה ממסך זה.
	- .5 לחץ או הקש על הלחצן **אישור** כדי להדפיס את העבודה.

### הדפסה אוטומטית משני צדי הדף )Windows)

בצע הליך זה עבור מדפסות שבהן מותקנת יחידה להדפסה דו-צדדית אוטומטית. אם במדפסת לא מותקנת יחידה להדפסה דו-צדדית אוטומטית, או כדי להדפיס על סוגי נייר שהיחידה להדפסה דו-צדדית אינה תומכת בהם, הדפס על שני הצדדים באופן ידני.

- 1. בתוכנה בחר באפשרות **הדפסה**.
- .2 בחר את המדפסת מתוך רשימת המדפסות, ולאחר מכן לחץ או הקש על הלחצן Properties( מאפיינים (או Preferences (העדפות) כדי לפתוח את מנהל ההדפסה.
	- ے<br>ﷺ <mark>הערה: שם הלחצן משתנה עבור תוכניות שונות</mark>.
- הערה: כדי לגשת אל מאפיינים אלה מתוך יישום מסך 'התחל' ב-Windows 8 או ב-8.1 Windows, בחר Windows, בחר באפשרות **התקנים**, בחר באפשרות **הדפסה** ולאחר מכן בחר את המדפסת.
	- .... לחץ או הקש על הכרטיסייה **גימור**.
- .4 בחר בתיבת הסימון **הדפסה דו-צדדית**. לחץ על הלחצן **אישור** כדי לסגור את תיבת הדו-שיח **מאפייני מסמר.** 
	- .5 בתיבת הדו-שיח הדפסה לחץ על הלחצן אישור כדי להדפיס את העבודה.

### הדפסה ידנית משני צדי הדף )Windows)

בצע הליך זה עבור מדפסות שלא מותקנת בהן יחידה להדפסה דו-צדדית אוטומטית, או כדי להדפיס על נייר שהיחידה להדפסה דו-צדדית אינה תומכת בו.

- 1. בתוכנה בחר באפשרות **הדפסה**.
- .2 בחר את המדפסת מתוך רשימת המדפסות, ולאחר מכן לחץ או הקש על הלחצן Properties( מאפיינים (או Preferences (העדפות) כדי לפתוח את מנהל ההדפסה.

ر<br><mark>ﷺ הערה: שם הלחצן משתנה עבור תוכניות שונות</mark>.

הערה: כדי לגשת אל מאפיינים אלה מתוך יישום מסך 'התחל' ב-Windows 8.1 או ב-8.1 Windows, בחר Windows, בח באפשרות **התקנים**, בחר באפשרות **הדפסה** ולאחר מכן בחר את המדפסת.

- .... לחץ או הקש על הכרטיסייה **גימור**.
- .4 בחר את תיבת הסימון **הדפסה דו-צדדית (ידנית)**. לחץ על **אישור** כדי להדפיס את צדה הראשון של העבודה.
	- .5 קח את הערימה המודפסת מסל הפלט ושים אותה במגש
	- .6 אם תופיע הנחיה, גע בלחצן לוח הבקרה המתאים כדי להמשיך.

### הדפסת עמודים מרובים בגיליון )Windows)

- 1. בתוכנה בחר באפשרות **הדפסה**.
- 1. בחר את המדפסת מתוך רשימת המדפסות, ולאחר מכן לחץ או הקש על הלחצן Properties (מאפיינים) או Preferences (העדפות) כדי לפתוח את מנהל ההדפסה.
	- ﷺ <mark>הערה: \_ שם הלחצן משתנה עבור תוכניות שונות</mark>.
- הערה: \_ כדי לגשת אל מאפיינים אלה מתוך יישום מסך 'התחל' ב-Windows 8.1 או ב-8.1 Windows, בחר באפשרות **התקנים**, בחר באפשרות **הדפסה** ולאחר מכן בחר את המדפסת.
	- .3 לחץ או הקש על הכרטיסייה **גימור**.
	- .4 בחר את מספר העמודים לכל גיליון מתוך הרשימה הנפתחת עמודים לגיליון.
- .5 בחר באפשרויות המתאימות עבור **הדפסת גבולות עמוד, סדר העמודים** וכן **כיוון הדפסה**. לחץ על הלחצן אישור כדי לסגור את תיבת הדו-שיח <mark>מאפייני מסמך</mark>.
	- .6 בתיבת הדו-שיח הדפסה לחץ על הלחצן אישור כדי להדפיס את העבודה.

#### בחירת סוג הנייר )Windows)

- 1. בתוכנה בחר באפשרות **הדפסה**.
- .2 בחר את המדפסת מתוך רשימת המדפסות, ולאחר מכן לחץ או הקש על הלחצן Properties( מאפיינים (או Preferences (העדפות) כדי לפתוח את מנהל ההדפסה.

הערה: מם הלחצן משתנה עבור תוכניות שונות. <u>[</u>

- הערה: כדי לגשת אל מאפיינים אלה מתוך יישום מסך 'התחל' ב-Windows 8.1 או ב-8.1 Windows, בחר Windows, בח באפשרות התקנים, בחר באפשרות הדפסה ולאחר מכן בחר את המדפסת.
	- **.3** לחץ או הקש על הכרטיסייה **נייר/איכות**.
	- מהרשימה הנפתחת **סוג הנייר**, לחץ על האפשרות **עוד..**..
		- 5. הרחב את הרשימה **סוג הנייר:** אחר.
	- .6 הרחב את הקטגוריה של סוגי נייר המתארת באופן המדויק ביותר את הנייר שלך.
	- .7 בחר באפשרות המתאימה לסוג הנייר שאתה משתמש בו ולאחר מכן לחץ על הלחצן אישור.
- .8 לחץ על הלחצן אישור כדי לסגור את תיבת הדו-שיח מאפייני מסמך. בתיבת הדו-שיח הדפסה לחץ על הלחצן **אישור** כדי להדפיס את העבודה.

אם יש צורך להגדיר את תצורת המגש, תופיע בלוח הבקרה של המדפסת הודעה בנוגע להגדרת המגש.

- .9 טען במגש נייר מהסוג והגודל שצוינו וסגור את המגש.
- 10. גע בלחצן OK( אישור) כדי לאשר את הסוג והגודל שזוהו, או גע בלחצן Modify (שנה) כדי לבחור גודל נייר או סוג נייר שונים.
	- 11. בחר את הסוג והגודל המתאימים וגע בלחצן OK (אישור).

#### משימות הדפסה נוספות

[.www.hp.com/support/ljM426MFP](http://www.hp.com/support/ljM426MFP), [www.hp.com/support/ljM427MFP](http://www.hp.com/support/ljM427MFP) בכתובת בקר

יש הוראות זמינות לביצוע משימות הדפסה ספציפיות, כגון:

- יצירת קיצורי דרך להדפסה או להגדרות שנקבעו מראש ושימוש בהם
	- בחירת גודל הנייר, או שימוש בגודל נייר מותאם אישית
		- בחירה בכיוון ההדפסה של העמוד
			- יצירת חוברת
	- שינוי קנה המידה של מסמך כדי שיתאים לגודל נייר מסוים
	- הדפסת העמוד הראשון או האחרון של המסמך על נייר שונה
		- הדפסת סימני מים במסמך

# משימות הדפסה )X OS)

### כיצד להדפיס (OS X)

ההליך הבא מתאר את תהליך ההדפסה הבסיסי עבור X OS.

- 1. לחץ על תפריט File (קובץ) ולאחר מכן לחץ על האפשרות Print (הדפסה).
	- .2 בחר את המדפסת.
- <span id="page-52-0"></span>ל.3 לחץ על Show Details (הצג פרטים) או על Copies & Pages (עותקים ועמודים), ולאחר מכן בחר תפריטים  $\cdot$ אחרים להתאמת הגדרות ההדפסה.

ﷺ <mark>הערה:</mark> \_ שם הפריט משתנה עבור תוכניות שונות.

4. לחץ על הלחצן **Print** (הדפס).

### הדפסה אוטומטית משני צדי הדף )X OS)

ے<br><mark>(</mark> **הערה: מידע זה מתייחס למדפסות הכוללות יחידה להדפסה דו-צדדית אוטומטית.** 

יתכן שהוא לא יהיה זמין זה זמין אם תתקין את מנהל ההדפסה של HP. ייתכן שהוא לא יהיה זמין אם אתה משתמש <u>(</u>" ב-AirPrint.

- 1. לחץ על תפריט File (קובץ) ולאחר מכן לחץ על האפשרות Print (הדפסה).
	- .2 בחר את המדפסת.
- .3 לחץ על Show Details (הצג פרטים) או על Pages & Pages (עותקים ועמודים), ולאחר מכן לחץ על  $\cdot$ התפריט **Layout** (פריסה).

ے<br>*ﷺ* הערה: \_ שם הפריט משתנה עבור תוכניות שונות.

- 4. בחר באפשרות הכריכה מהרשימה הנפתחת Two-Sided (דו-צדדית).
	- .5 לחץ על הלחצן Print( הדפס.(

### הדפסה ידנית משני צדי הדף )X OS)

<mark>ੇ</mark> ה**ערה: מ**אפיין זה זמין אם תתקין את מנהל ההדפסה של HP. ייתכן שהוא לא יהיה זמין אם אתה משתמש ב-AirPrint.

- 1. לחץ על תפריט File (קובץ) ולאחר מכן לחץ על האפשרות Print (הדפסה).
	- .2 בחר את המדפסת.
- ט.3 לחץ על Show Details הצג פרטים) או על Pages & Pages (עותקים ועמודים), ולאחר מכן לחץ על  $\cdot$ התפריט Manual Duplex (הדפסה דו-צדדית ידנית).

ے<br>ﷺ <mark>הערה: שם הפריט משתנה עבור תוכניות שונות</mark>.

- 4. לחץ על התיבה Manual Duplex (הדפסה דו-צדדית ידנית) ובחר אפשרות כריכה.
	- .5 לחץ על הלחצן Print( הדפס.(
	- .6 גש למדפסת והוצא את כל הדפים הריקים ממגש .1
- .7 הוצא את הערימה המודפסת מסל הפלט והנח אותה כאשר הצד המודפס כלפי מטה במגש ההזנה.
	- .8 אם תופיע הנחיה, גע בלחצן לוח הבקרה המתאים כדי להמשיך.

### הדפסת עמודים מרובים בגיליון )X OS)

- 1. לחץ על תפריט File (קובץ) ולאחר מכן לחץ על האפשרות Print (הדפסה).
	- .2 בחר את המדפסת.
- ט.3 לחץ על Show Details הצג פרטים) או על Pages & Pages (עותקים ועמודים), ולאחר מכן לחץ על  $\cdot$ התפריט Layout (פריסה).

ے<br>ﷺ <mark>הערה: שם הפריט משתנה עבור תוכניות שונות</mark>.

- 4. מהרשימה הנפתחת Pages per Sheet (עמודים לגיליון), בחר את מספר העמודים שברצונך להדפיס בכל גיליון.
	- 5. באזור Layout Direction (כיוון פריסה), בחר את הסדר ומיקום העמודים בגיליון.
	- 6. בתפריט Borders (גבולות), בחר את סוג הגבול שיודפס סביב כל עמוד בגיליון.
		- 7. לחץ על הלחצן Print (הדפס).

### בחירת סוג הנייר )X OS)

- 1. לחץ על תפריט File (קובץ) ולאחר מכן לחץ על האפשרות Print (הדפסה).
	- .2 בחר את המדפסת.
- ט.3 לחץ על Show Details (הצג פרטים) או על Pages & Pages (עותקים ועמודים), ולאחר מכן לחץ על  $\cdot$ התפריט Media & Quality (חומרי הדפסה ואיכות) או על התפריט Paper/Quality (נייר/איכות).

ے<br>ﷺ <mark>הערה: ש</mark>ם הפריט משתנה עבור תוכניות שונות.

בחר מתוך האפשרויות Media & Quality (חומרי הדפסה ואיכות) או Paper/Quality (נייר/איכות).

ے <mark>(第 הערה: רשימה זו כוללת את סט האפשרויות הראשי הזמין. אפשרויות מסוימות אינן זמינות בכל המדפסות.</mark>

- Media Type (סוג חומר הדפסה): בחר באפשרות המתאימה לסוג הנייר עבור עבודת ההדפסה.
	- Print Quality (איכות הדפסה): בחר את רמת הרזולוציה לעבודת ההדפסה.
- Edge-To-Edge Printing (הדפסה מקצה לקצה): בחר באפשרות זו כדי להדפיס סמוך לקצוות הנייר.
	- EconoMode( מצב חיסכון :(בחר באפשרות זו לשימור הטונר בעת הדפסת טיוטות של מסמכים.
		- 5. לחץ על הלחצן Print (הדפס).

#### משימות הדפסה נוספות

[.www.hp.com/support/ljM426MFP](http://www.hp.com/support/ljM426MFP), [www.hp.com/support/ljM427MFP](http://www.hp.com/support/ljM427MFP) בכתובת בקר

יש הוראות זמינות לביצוע משימות הדפסה ספציפיות, כגון:

- יצירת קיצורי דרך להדפסה או להגדרות שנקבעו מראש ושימוש בהם
	- בחירת גודל הנייר, או שימוש בגודל נייר מותאם אישית
- בחירה בכיוון ההדפסה של העמוד
	- יצירת חוברת
- שינוי קנה המידה של מסמך כדי שיתאים לגודל נייר מסוים
- הדפסת העמוד הראשון או האחרון של המסמך על נייר שונה
	- הדפסת סימני מים במסמך

### <span id="page-55-0"></span>אחסון עבודות הדפסה במוצר עבור הדפסה במועד מאוחר יותר או הדפסה פרטית

- מבוא
- לפני שתתחיל
- הגדרת המדפסת עבור אחסון עבודות
- יצירת עבודה [מאוחסנת](#page-57-0) )[Windows\)](#page-57-0)
	- הדפסת עבודה [שאוחסנה](#page-58-0)
	- מחיקת עבודה [מאוחסנת](#page-59-0)

#### מבוא

סעיף זה מספק הליכים ליצירה ולהדפסה של מסמכים המאוחסנים במדפסת. ניתן להדפיס עבודות אלה במועד מאוחר יותר או באופן פרטי.

### לפני שתתחיל

מאפיין אחסון העבודות כולל את הדרישות הבאות:

- יש לוודא שמותקן כונן הבזק 2.0 USB ייעודי עם שטח פנוי בנפח GB 16 לפחות ב-USB האחורי במארח . כונן הבזק USB זה מכיל את עבודות האחסון שיישלחו אל המדפסת. הוצאת כונן הבזק USB זה מהמדפסת משביתה את מאפיין אחסון העבודות.
	- אם אתה משתמש ב-Driver Print Universal HP( UPD ,)עליך להשתמש ב-UPD בגרסה 5.9.0 ואילך.

#### הגדרת המדפסת עבור אחסון עבודות

השלם את התהליכים הבאים כדי להפעיל את מאפיין אחסון העבודות של המדפסת.

#### שלב 1: התקן את כונן הבזק USB

.1 אתר את יציאת ה-USB האחורית.

הערה: בדגמים מסוימים, יציאת ה-USB האחורית מכוסה. הסר את המכסה של יציאת ה-USB האחורית לפני שתמשיך.

.2 הכנס כונן הבזק USB ליציאת USB האחורית.

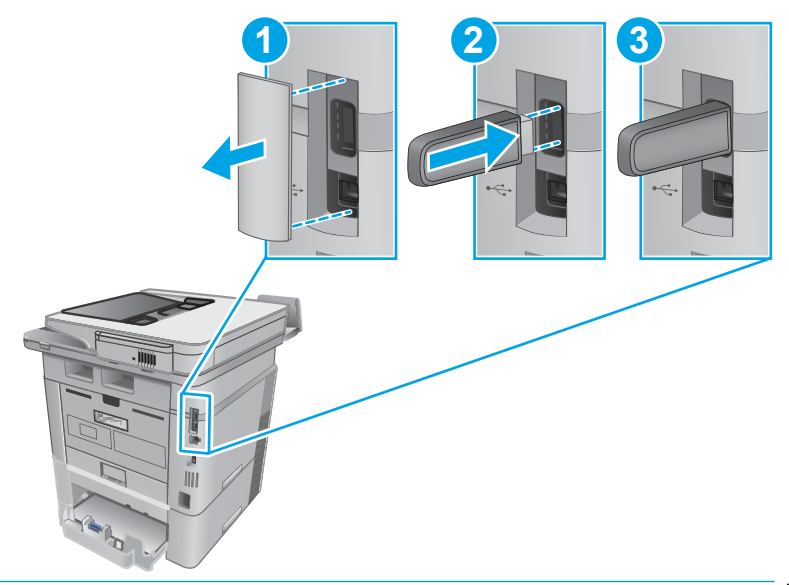

הערה: בדגמים d402M ו-d403M אין יציאת USB אחורית.

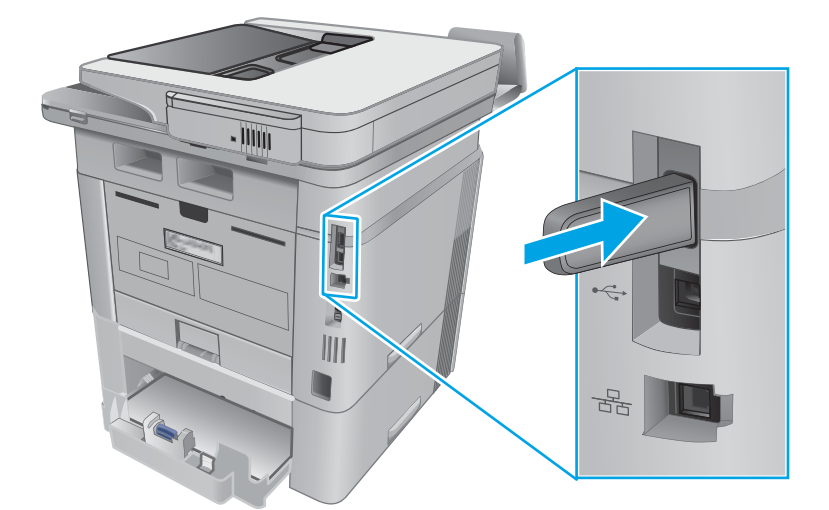

לוח הבקרה יציג את ההודעה The USB drive will be formatted (יבוצע פרמוט של כונן ה-USB).

.3 בחר באפשרות OK כדי להשלים את ההליך.

#### שלב 2: עדכן את מנהל ההדפסה

#### עדכן את מנהל ההדפסה ב-Windows

- 1. לחץ על הלחצן **התחל** ולאחר מכן לחץ על האפשרות **התקנים ומדפסות**.
- . לחץ לחיצה ימנית על השם של מדפסת HP ולאחר מכן בחר באפשרות **מאפייני מדפסת**.
	- .3 בתיבת הדו-שיח **מאפיינים**, בחר את הכרטיסייה **הגדרות התקן**.
	- . בחר באפשרות **עדכן כעת**, ולאחר מכן לחץ על **אישור**. מנהל ההדפסה מתעדכן.

מנהל ההדפסה המעודכן יכלול את הכרטיסייה **אחסון עבודות**.

#### גישה למאפייני 'אחסון עבודות' במערכות הפעלה מדור קודם של Windows

<span id="page-57-0"></span>כדי לגשת למאפייני 'אחסון עבודות' במערכות הפעלה מדור קודם של Windows, כגון XP Windows או Vista , בצע את השלבים הבאים:

- 1. לחץ על הלחצן **התחל**, ולאחר מכן לחץ על **לוח הבקרה**.
- .2 בחר את מדפסות ופקסים, לחץ לחיצה ימנית על שם מדפסת HP ובחר את מאפיינים.
	- .3 בחר את הכרטיסייה **הגדרות התקן**.
- .4 תחת אפשרויות להתקנה, שנה את קביעת תצורה אוטומטית מ-Off לעדכן עכשיו ולאחר מכן לחץ על OK . המתן להשלמת האימות של המדפסת.

### יצירת עבודה מאוחסנת )Windows)

אחסן עבודות במדפסת להדפסה פרטית או להדפסה מושהית.

<mark>ﷺ הערה: αנ</mark>הל ההדפסה שלך עשוי להיראות שונה מכפי שמוצג כאן, אך השלבים זהים.

- 1. בתוכנה בחר באפשרות **הדפסה**.
- .2 בחר את המדפסת מרשימת המדפסות ולאחר מכן בחר באפשרויות **מאפיינים** או **העדפות** (השם משתנה בין תוכנות שונות.(

ش <mark>הערה: שם הלחצן משתנה עבור תוכניות שונות</mark>.

הערה: \_ כדי לגשת אל מאפיינים אלה מתוך יישום מסך 'התחל' ב-Windows 8 או ב-8.1 Windows, בחר Windows, ב באפשרות **התקנים**, בחר באפשרות **הדפסה** ולאחר מכן בחר את המדפסת.

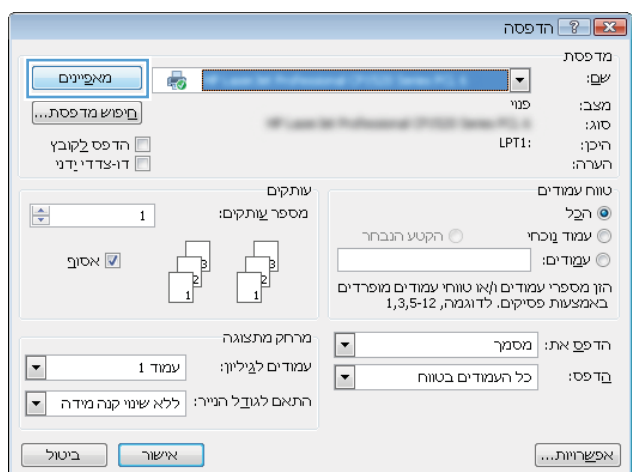

<span id="page-58-0"></span>.3 לחץ על הכרטיסייה Storage Job( אחסון עבודות.(

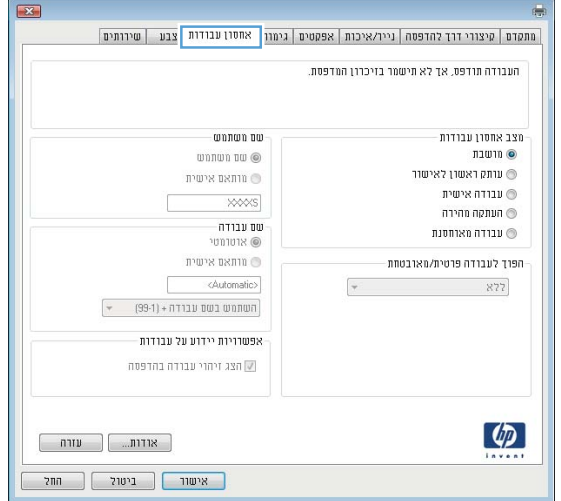

4. בחר אפשרות עבור Job Storage Mode (מצב אחסון עבודות).

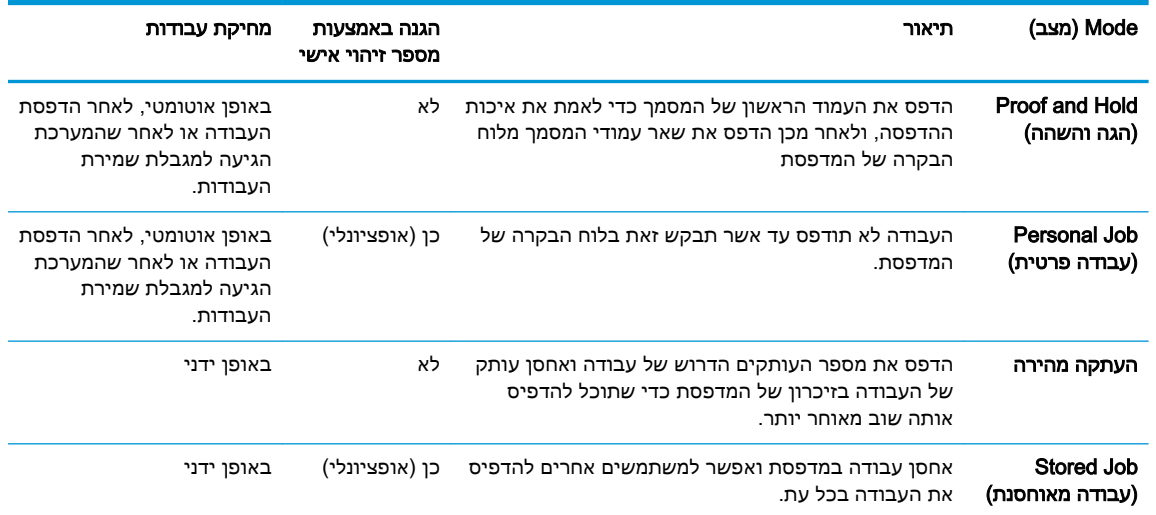

ה. כדי להשתמש בשם משתמש או בשם עבודה מותאמים אישית,לחץ על הלחצן Custom (מותאם אישית) והזן את שם המשתמש או את שם העבודה.

אם שם זה כבר קיים עבור עבודה מאוחסנת אחרת,בחר באיזו אפשרות להשתמש:

- (1-99) + Name Job Use( השתמש בשם העבודה ) 1-99+ :((צרף מספר ייחודי לסופו של שם העבודה.
	- File Existing File (החלף את הקובץ הקיים): החלף את העבודה המאוחסנת הקיימת בעבודה החדשה.
	- 6. לחץ על הלחצן OK (אישור) כדי לסגור את תיבת הדו-שיח Document Properties (מאפייני מסמך). בתיבת הדו-שיח Print (הדפס),לחץ על הלחצן OK (אישור) כדי להדפיס את העבודה.

#### הדפסת עבודה שאוחסנה

בצע את ההליך הבא כדי להדפיס עבודה המאוחסנת בזיכרון המוצר.

- <span id="page-59-0"></span>1. החלק את אצבעך על מסך הבית של לוח הבקרה של המדפסת, עד שיופיע התפריט Jobs (עבודות). גע בסמל Jobs (עבודות) כדי לפתוח את התפריט.
	- 2. בחר שם משתמש מהרשימה Job Folders (תיקיות עבודה). רשימה של עבודות המאוחסנות תחת שם משתמש זה תוצג.
		- ה בחר את שם העבודה. אם העבודה פרטית או מוצפנת,הזן PIN או סיסמה.
	- 4. כדי להתאים את מספר העותקים,גע באפשרות Copies (עותקים), הזן את מספר העותקים ולאחר מכן גע בלחצן OK.
		- <mark>5. גע באפשרות Print</mark> (הדפס) להדפסת העבודה.

#### מחיקת עבודה מאוחסנת

כשאתה שולח עבודת הדפסה מאוחסנת לזיכרון המדפסת, המדפסת מחליפה כל עבודת הדפסה קודמת בעלת שם משתמש ושם עבודה זהים בעבודה זו. אם זיכרון המדפסת מלא, לוח הבקרה של המדפסת יציג את ההודעה No more memory (אין זיכרון פנוי) ויהיה עליך למחוק עבודות הדפסה מאוחסנות קיימות כדי שניתן יהיה לאחסן עבודות הדפסה נוספות.

השתמש בהליך הבא למחיקת עבודה שמאוחסנת בזיכרון המדפסת.

- 1. החלק את אצבעך על מסך הבית של לוח הבקרה של המדפסת, עד שיופיע התפריט Jobs (עבודות). גע בסמל Jobs (עבודות) כדי לפתוח את התפריט.
	- 2. בחר שם משתמש מהרשימה Job Folders (תיקיות עבודה). רשימה של עבודות המאוחסנות תחת שם משתמש זה תוצג.
		- .3 בחר את שם העבודה. אם העבודה פרטית או מוצפנת, הזן PIN או סיסמה.
		- 4. בחר באפשרות Delete (מחק) ולאחר מכן בחר באפשרות OK כדי למחוק את העבודה.

### הדפסה מהתקן נייד

#### מבוא

<span id="page-60-0"></span>HP מציעה מספר פתרונות Mobile ו-ePrint כדי לאפשר הדפסה קלה למדפסת HP ממחשב נייד, ממחשב לוח , מטלפון חכם או מהתקן נייד אחר. כדי לראות את הרשימה המלאה ולקבוע מהי האפשרות הטובה ביותר, עבור אל [.www.hp.com/go/LaserJetMobilePrinting](http://www.hp.com/go/LaserJetMobilePrinting)

- (דגמים אלחוטיים בלבד) NFC והדפסת
	- [ePrint HP](#page-61-0) דרך [דוא"ל](#page-61-0)
		- [HP ePrint](#page-62-0) [תוכנת](#page-62-0)
			- **[AirPrint](#page-62-0)**
	- הדפסה [משובצת](#page-63-0) ב-[Android](#page-63-0)

### והדפסת NFC (דגמים אלחוטיים בלבד) NFC אוהדפסת

Wi--ב התומכים (ניידים )להתקנים מאפשרות (Near Field Communication( NFC והדפסת Wi-Fi Direct הדפסת Fi ליצור חיבור רשת אלחוטית ישירות למדפסת ללא נתב אלחוטי.

Direct Fi-Wi ו-NFC מאפשרים הדפסה מהתקן נייד אלחוטי מבלי שיידרש חיבור לרשת או לאינטרנט. יכולות NFC מאפשרות חיבור הדפסה אחד-לאחד עבור התקנים ניידים באמצעות מגע של התקן-להתקן.

הערה: \_ לא כל מערכות ההפעלה של התקנים ניידים נתמכות על-ידי Wi-Fi Direct ו-NFC.

השתמש ב-Wi-Fi Direct כדי להדפיס באופן אלחוטי מההתקנים הבאים:

● התקנים ניידים של Android התואמים לפתרון ההדפסה המשובץ של Android

[.www.hp.com/go/wirelessprinting](http://www.hp.com/go/wirelessprinting) אבור אל www.hp.com/go/wirelessprinting

ניתן להפעיל או להשבית את יכולות NFC ואת יכולות Direct Fi-Wi מלוח הבקרה של המדפסת.

#### הפעלה או השבתה של Direct Fi-Wi

יש לאפשר תחילה את יכולות Direct Fi-Wi מלוח הבקרה של המדפסת.

- $\frac{\Box}{\Box\Box}$ במסך הבית של לוח הבקרה של המדפסת, בחר בלחצן פרטי החיבור  $\langle \langle \P \rangle \rangle$  ..........
	- $\,$ פתח את התפריטים הבאים:  $2$ 
		- Wi-Fi Direct
		- Settings( הגדרות(
			- )מושבת )On/Off ●
- 1.3 גע בפריט התפריט On( הפעלה). נגיעה בלחצן Off (כיבוי) תשבית את הדפסת Wi-Fi Direct.

הערה: בסביבות שבהן מותקן יותר מדגם אחד של אותה מדפסת, מומלץ לספק לכל מדפסת שם Direct Fi-Wi ייחודי לזיהוי קל יותר של המדפסת עבור הדפסת Direct Fi-Wi. שם ה-Direct Fi-Wi זמין אף הוא על-ידי נגיעה בסמל פרטי החיבור  $\frac{\Box}{\Box\Box\Box}$  במסך הבית של לוח הבקרה של המדפסת, ולאחר מכן נגיעה בסמל ה-Wi-Fi .Direct

<span id="page-61-0"></span>בצע את ההליך הבא כדי לשנות את שם ה-Direct Fi-Wi של המדפסת באמצעות שרת האינטרנט המשובץ של HP  $:$ (EWS)

#### שלב 1: פתיחת שרת האינטרנט המשובץ (EWS) של HP

 $\frac{\Box}{\Box}$ ממסך הבית של לוח הבקרה של המדפסת, גע בלחצן פרטי החיבור  $\Box_{\Box}$ , ולאחר מכן גע בלחצן . $1$ 

כדי (מחובר לרשת) (בלחצן Network Wi-Fi ON (<mark>?</mark>) (לא מופעל ברשת) כדי Wi-Fi) (ה<sub>חיבה</sub> Network Connected להציג את כתובת ה-IP או את שם המחשב המארח.

.2 פתח דפדפן אינטרנט והקלד בשורת הכתובת את כתובת ה-IP או שם המארח בדיוק כפי שהם מופיעים בלוח הבקרה של המדפסת. הקש על המקש Enter במקלדת של המחשב. שרת האינטרנט המשובץ של HP נפתח.

#### https://10.10.XXXXX/

אם דפדפן האינטרנט מציג את ההודעה **ישנה בעיה באישור האבטחה של אתר זה** בעת הניסיון לפתוח את ה-EWS, לחץ על המשך לאתר אינטרנט זה )לא מומלץ(.

הערה: ⊥בחירה באפשרות **המשך לאתר אינטרנט זה (לא מומלץ)** לא תזיק למחשב בזמן הניווט בתוך ה-EWS EWS עבור המדפסת של HP.

#### שלב :2 שינוי שם Direct Fi-Wi

- 1. לחץ על הכרטיסייה **עבודה ברשת**.
- 2. בחלונית הניווט השמאלית, לחץ על הקישור Wi-Fi Direct Setup (הגדרת Wi-Fi).
	- . בשדה **שם Wi-Fi Direct** הזן את השם החדש.
		- .4 לחץ על החל.

### ePrint HP דרך דוא"ל

השתמש ב-ePrint HP כדי להדפיס מסמכים על-ידי שליחתם כקובץ מצורף לדוא"ל אל כתובת הדוא"ל של המדפסת מכל התקן התומך בדוא"ל.

رוה: … ייתכן שיידרש עדכון קושחה למדפסת כדי שניתן יהיה להשתמש במאפיין זה **?** "

כדי להשתמש ב-HP ePrint. על המדפסת לעמוד בדרישות הבאות:

- המדפסת צריכה להיות מחוברת לרשת קווית או אלחוטית ודרושה לה גישה לאינטרנט.
- יש לוודא כי Services Web HP זמין במדפסת, ויש לרשום את המדפסת באמצעות Connected HP.

בצע את ההליך הבא כדי להפעיל את Services Web HP ולהירשם ב-Connected HP:

- במסך הבית של לוח הבקרה של המדפסת, גע בלחצן פרטי החיבור . **.1**
	- **.2** פתח את התפריטים הבאים:
		- ePrint o
		- Settings( הגדרות(
	- הפעלת שירותי אינטרנט
- **.3** גע בלחצן Print( הדפס (כדי לקרוא את תנאי הסכם השימוש. גע בלחצן OK כדי לקבל את תנאי השימוש HP Web Services את ולאפשר

<span id="page-62-0"></span>המדפסת הופכת את שירותי האינטרנט לזמינים, ולאחר מכן מדפיסה דף מידע. דף המידע מכיל את קוד המדפסת הנחוץ לצורך ביצוע רישום של מוצר HP שברשותך ב-Connected HP.

**.4** עבור אל [com.hpconnected.www](http://www.hpconnected.com) כדי ליצור חשבון ePrint HP והשלם את תהליך ההתקנה.

### HP ePrint תוכנת

תוכנת ePrint HP מאפשרת להדפיס בקלות ממחשב שולחני או נייד של Windows או Mac לכל מדפסת התומכת ב-ePrint HP. תוכנה זו תאפשר לך למצוא בקלות מדפסות התומכות ב-ePrint HP ורשומות בחשבון Connected HP שלך. מדפסת היעד של HP יכולה להימצא במשרד או במיקומים שונים ברחבי העולם.

- Windows: לאחר התקנת התוכנה, פתח את האפשרות Print( הדפס (ביישום ולאחר מכן בחר ב- ePrint HP מרשימת המדפסות המותקנות. לחץ על הלחצן Properties( מאפיינים (כדי להגדיר אפשרויות הדפסה.
	- לצד (אחר התקנת התוכנה, בחר באפשרויות File (קובץ), Print (הדפס), ולאחר מכן בחר את החץ לצד) (האד PDF( בפינה השמאלית התחתונה של מסך מנהל ההתקן). בחר ב-HP ePrint.

עבור Windows, תוכנת ePrint HP תומכת בהדפסת IP/TCP למדפסות מקומיות ברשת )LAN או WAN) ולמדפסות מקומיות התומכות ב-RPostScript UPD.

Windows ו-X OS תומכים בהדפסת IPP למדפסות המחוברות לרשתות LAN או WAN שתומכות ב-ePCL.

Windows ו-Mac תומכים גם בהדפסת מסמכי PDF למיקומי הדפסה ציבוריים ובהדפסה באמצעות ePrint HP דרך דואר אלקטרוני בענן.

עבור אל [eprintsoftware/go/com.hp.www](http://www.hp.com/go/eprintsoftware) לקבלת מנהלי התקן ומידע.

תערה: תוכנת HP ePrint היא תוכנית שירות לזרימת עבודה של PDF עבור Mac, ומבחינה טכנית היא אינה <del>W</del> מהווה מנהל הדפסה.

ינה תוכנת HP ePrint אינה תומכת בהדפסת USB.

### AirPrint

הדפסה ישירה באמצעות AirPrint של Apple נתמכת עבור 4.2 iOS ואילך וממחשבי Mac ניידים שבהם פועלות גרסאות Lion 10.7 X OS וגרסאות חדשות יותר. השתמש ב-AirPrint כדי להדפיס ישירות למדפסת מ-iPad , מ-iPhone( GS3 ואילך (או מ-Touch iPod( דור שלישי ואילך (ביישומי הנייד הבאים:

- $($ דואר) Mail  $\qquad \bullet$
- (תמונות) Photos
	- Safari
	- **iBooks**
- יישומים נבחרים של צד שלישי

כדי להשתמש ב-AirPrint. יש לחבר את המדפסת לאותה רשת (רשת משנה) שאליה מחובר התקן Apple. לקבלת מידע נוסף על השימוש ב-AirPrint ועל מוצרי HP התואמים ל-AirPrint, עבור אל [/go/com.hp.www](http://www.hp.com/go/LaserJetMobilePrinting) [.LaserJetMobilePrinting](http://www.hp.com/go/LaserJetMobilePrinting)

הערה: ודא את מספר הגירסה לפני השימוש ב-AirPrint עם חיבור USB. גירסאות AirPrint 1.3 וגירסאות קודמות אינן תומכות בחיבורי USB.

### הדפסה משובצת ב-Android

<span id="page-63-0"></span>פתרון ההדפסה המובנה של HP עבור Android ו-Kindle מאפשר להתקנים ניידים למצוא באופן אוטומטי ולהדפיס במדפסות HP הנמצאות ברשת או בטווח הקליטה האלחוטית עבור הדפסת Direct Fi-Wi.

כדי להשתמש ב-AirPrint, יש לחבר את המדפסת לאותה רשת (רשת משנה) שאליה מחובר התקן Android.

פתרון ההדפסה מובנה במערכות ההפעלה הנתמכות, כך שאין צורך בהתקנת מנהלי התקן או בהורדת תוכנה.

לקבלת מידע נוסף על אופן השימוש בהדפסה משובצת של Android וכדי לגלות אילו התקני Android נתמכים , .[www.hp.com/go/LaserJetMobilePrinting](http://www.hp.com/go/LaserJetMobilePrinting) אל עבור

## Walk-up USB בהדפסת שימוש

#### מבוא

<span id="page-64-0"></span>מדפסת זו מאפשרת הדפסת USB up-walk, כך שניתן יהיה להדפיס קבצים במהירות מבלי לשלוח אותם ממחשב . המדפסת מקבלת כונני הבזק USB סטנדרטיים ביציאת ה-USB. הוא תומך בסוגי הקבצים הבאים:

- .pdf  $\bullet$
- $\mathsf{ipg}$   $\bullet$
- .PRN-ו .prn ●
- .CHT-ו .cht
	- $.px$  $\bullet$
- .PCL-ו .pcl
	- $PS-1.ps$   $\bullet$
- .docx-ו .doc ●
- .pptx-ו .ppt

### שלב 1: גישה אל קובצי USB במדפסת

- .1 הכנס את כונן הבזק USB ליציאת USB הישירה במדפסת.
- 2. התפריט USB Flash Drive (כונן הבזק USB) נפתח עם האפשרויות הבאות:
	- Documents Print( הדפסת מסמכים(
	- Print Photos (הצגה והדפסה של צילומים) View and Print Photos
		- )USB כונן אל סריקה )Scan to USB Drive ●

### שלב :2 הדפסת מסמכי USB

#### אפשרות ראשונה: הדפסת מסמכים

- 1. כדי להדפיס מסמך, בחר באפשרות Print Documents (הדפסת מסמכים).
- .2 בחר את שם המסמך להדפסה. אם המסמך מאוחסן בתיקייה, בחר את התיקייה תחילה, ולאחר מכן בחר את המסמך שאותו ברצונך להדפיס.
	- .3 כאשר מסך הסיכום נפתח, ניתן לכוונן את ההגדרות הבאות:
		- מספר עותקים
			- גודל נייר
			- סוג הנייר
			- התאם לעמוד
				- איסוף
	- Color Output( צבע פלט) (דגמים של מדפסות צבע בלבד(
- 4. בחר באפשרות Print (הדפס) להדפסת המסמך.
- .5 אחזר את עבודת ההדפסה מסל הפלט ונתק את כונן הבזק ה-USB מהמוצר.

#### אפשרות שנייה: הדפסת צילומים

- 1. כדי להדפיס צילומים, בחר באפשרות View and Print Photos (הצגה והדפסה של צילומים).
- .2 בחר בתמונת התצוגה המקדימה של כל צילום שאותו ברצונך להדפיס ולאחר מכן בחר את האפשרות Done )בוצע.(
	- .3 כאשר מסך הסיכום נפתח, ניתן לכוונן את ההגדרות הבאות:
		- ממדי תמונה
			- גודל נייר
			- סוג הנייר
		- מספר עותקים
		- Color Output( צבע פלט) (מדפסות צבע בלבד(
			- בהיר יותר/כהה יותר
			- 4. בחר באפשרות Print (הדפס) להדפסת הצילומים.
	- .5 אחזר את עבודת ההדפסה מסל הפלט ונתק את כונן הבזק ה-USB מהמוצר.

# 5 העתקה

- [יצירת](#page-67-0) עותק
- העתקה משני צדי הדף (דו-צדדי<u>)</u>
	- [משימות](#page-69-0) העתקה נוספות

#### לקבלת מידע נוסף:

המידע שלהלן נכון למועד הפרסום. לקבלת מידע עדכני, ראה ,www.hp.com/support/ljM426MFP [.www.hp.com/support/ljM427MFP](http://www.hp.com/support/ljM427MFP)

העזרה המקיפה של HP עבור המדפסת כוללת את המידע הבא:

- configure and Install( התקן וקבע תצורה(
	- )והשתמש למד )Learn and use ●
	- problems Solve( פתור בעיות(
		- הורדת עדכוני תוכנה וקושחה
- forums support Join( הצטרף לפורומי תמיכה(
- information regulatory and warranty Find( חפש מידע על אחריות ותקינה(

### יצירת עותק

- .1 טען את המסמך על-גבי משטח הזכוכית של הסורק לפי המחוונים במדפסת.
	- .2במסך הבית של לוח הבקרה של המדפסת, גע בסמל Copy  $\Box$  (העתקה).
- <span id="page-67-0"></span>כהי למטב את איכות ההעתקה עבור סוגי מסמכים שונים, גע בלחצן Settings (הגדרות) ולאחר מכן גלול אל  $\cdot$ הלחצן Optimize (מיטוב) וגע בו. החלק במהירות את מסך לוח הבקרה כדי לגלול בין האפשרויות ולאחר מכן גע באפשרות כדי לבחור בה. לרשותך הגדרות איכות ההעתקה הבאות:
	- Select (בחירה אוטומטית): השתמש בהגדרה זו כאשר אינך מייחס חשיבות לאיכות ההעתקה. זוהי הגדרת ברירת המחדל.
		- Mixed (מעורב): השתמש בהגדרה זו עבור מסמכים המכילים שילוב של טקסט וגרפיקה.
			- שפט (טקסט): השתמש בהגדרה זו עבור מסמכים שמכילים בעיקר טקסט.
			- Picture (תמונה): השתמש בהגדרה זו עבור מסמכים שמכילים בעיקר גרפיקה.
- 4. גע באפשרות Number of Copies (מספר העותקים), ולאחר מכן השתמש בלוח המקשים של מסך המגע כדי להתאים את מספר העותקים.
	- 5. גע בלחצן <mark>Start Copy (התחל להעתיק) כדי להתחיל להעתי</mark>ק.

# העתקה משני צדי הדף (דו-צדדי)

- העתקה דו-צדדית אוטומטית )בדגמי fdn ו-fdw בלבד(
	- העתקה דו-צדדית ידנית

### העתקה דו-צדדית אוטומטית )בדגמי fdn ו-fdw בלבד(

- <span id="page-68-0"></span>.1 טען את מסמכי המקור לתוך מזין המסמכים כאשר הדף הראשון פונה כלפי מעלה, וחלקו העליון של הדף מוביל.
	- .2 התאם את מכווני הנייר בהתאם לגודל הנייר.
	- .3במסך הבית של לוח הבקרה של המדפסת, גע בסמל Copy (העתקה).
		- .4 גע בלחצן Settings( הגדרות.(
		- דו-צדדי) וגע בו. Two-Sided (דו-צדדי) וגע בו.
	- החלק במהירות את האפשרויות ולאחר מכן גע באפשרות כדי לבחור בה.  $6\,$ 
		- 7. גע בלחצן Start Copy (התחל העתקה) כדי להתחיל להעתיק.

#### העתקה דו-צדדית ידנית

- .1 הנח את המסמך על גבי משטח הזכוכית של הסורק כשפניו כלפי מטה, כשהפינה השמאלית העליונה של הדף ממוקמת בפינה השמאלית העליונה של משטח הזכוכית. סגור את הסורק.
	- .2במסך הבית של לוח הבקרה של המדפסת, גע בסמל Copy [ העתקה).
		- .3 גע בלחצן Settings( הגדרות.(
		- 1. גלול אל הלחצן Two-Sided (דו-צדדי) וגע בו.
	- .5 החלק במהירות את האפשרויות ולאחר מכן גע באפשרות כדי לבחור בה.
		- 6. גע בלחצן Start Copy (התחל העתקה) כדי להתחיל להעתיק.
- .7 המדפסת תנחה אותך לטעון את מסמך המקור הבא. הנח אותו על משטח הזכוכית ולאחר מכן גע בלחצן OK.
	- .8 חזור על תהליך זה עד שתסיים לסרוק את העמוד האחרון. גע בלחצן Done( בוצע (כדי לסיים את הדפסת העותקים.

### משימות העתקה נוספות

<span id="page-69-0"></span>[.www.hp.com/support/ljM426MFP](http://www.hp.com/support/ljM426MFP), [www.hp.com/support/ljM427MFP](http://www.hp.com/support/ljM427MFP) בכתובת בקר

יש הוראות זמינות לביצוע משימות העתקה ספציפיות, כגון:

- העתקה או סריקה של עמודים מתוך ספרים או מסמכים אחרים בכריכה
	- העתקת מסמכים בגדלים שונים
	- העתקה או סריקת שני הצדדים של תעודת זהות
	- העתקה או סריקה של מסמך לתבנית של חוברת

# 6 סריקה

- סריקה [באמצעות](#page-71-0) תוכנת [Scan HP\(](#page-71-0) [Windows\)](#page-71-0)
	- [\)OS X\(](#page-72-0) [HP Scan](#page-72-0) תוכנת [באמצעות](#page-72-0) סריקה●
		- [סריקה](#page-73-0) לכונן [Flash USB](#page-73-0)
- הגדרת [המאפיין](#page-74-0) [Folder Network to Scan](#page-74-0)( סריקה [לתיקיית](#page-74-0) רשת(
	- סריקה [לתיקיית](#page-80-0) רשת
	- הגדרת [המאפיין](#page-81-0) [Email to Scan](#page-81-0)( סריקה לדואר [אלקטרוני\(](#page-81-0)
		- סריקה לדואר [אלקטרוני](#page-90-0)
		- [משימות](#page-91-0) סריקה נוספות

#### לקבלת מידע נוסף:

המידע שלהלן נכון למועד הפרסום. לקבלת מידע עדכני, ראה ,www.hp.com/support/ljM426MFP [.www.hp.com/support/ljM427MFP](http://www.hp.com/support/ljM427MFP)

העזרה המקיפה של HP עבור המדפסת כוללת את המידע הבא:

- configure and Install( התקן וקבע תצורה(
	- (למד והשתמש) Learn and use •
	- problems Solve( פתור בעיות(
		- הורדת עדכוני תוכנה וקושחה
- forums support Join( הצטרף לפורומי תמיכה(
- information regulatory and warranty Find( חפש מידע על אחריות ותקינה(

# סריקה באמצעות תוכנת HP Scan סריקה באמצעות

<span id="page-71-0"></span>השתמש בתוכנה HP Scan כדי להתחיל בסריקה מתוכנה במחשב. באפשרותך לשמור את התמונה שנסרקה כקובץ או לשלוח אותה ליישום תוכנה אחר.

- .1 טען את המסמך במזין המסמכים או על-גבי משטח הזכוכית של הסורק לפי המחוונים במדפסת.
- .2 מהמחשב, לחץ על **התחל**, ולאחר מכן לחץ על **תוכניות** (או על **כל התוכניות** ב-Windows XP).
	- .3 לחץ על HP ולאחר מכן בחר את המדפסת שברשותך.
	- 4. לחץ על HP Scan, בחר בקיצור דרך של סריקה ולאחר מכן שנה את ההגדרות אם יש צורך.
		- 5. לחץ על **Scan** (סרוק).

<mark>ו</mark>הערה: לחץ על **עוד** כדי לגשת לאפשרויות נוספות.

לחץ על צור קיצור דרך לסריקה חדשה כדי ליצור קבוצת הגדרות מותאמת אישית ולשמור אותה ברשימת קיצורי הדרך.
## )OS X( HP Scan תוכנת באמצעות סריקה

השתמש בתוכנה Scan HP כדי להתחיל בסריקה מתוכנה במחשב.

- .1 טען את המסמך במזין המסמכים או על-גבי משטח הזכוכית של הסורק לפי המחוונים במדפסת.
- .2 במחשב, פתח את התוכנה Scan HP, הממוקמת בתיקייה Packard-Hewlett בתוך התיקייה יישומים.
	- סריקת המסמך, פעל בהתאם להנחיות שמופיעות במסך.  $3$
- 4. לאחר שסרקת את כל הדפים, לחץ על הלחצן File (קובץ) ולאחר מכן לחץ על Save (שמור) כדי לשמור אותם לקובץ.

## סריקה לכונן Flash USB

- .1 טען את המסמך על גבי משטח הזכוכית של הסורק או במזין המסמכים לפי המחוונים במדפסת.
	- .2 הכנס כונן הבזק USB ליציאת USB הישירה.
	- וכתח עם האפשרויות הבאות: (USB Flash Drive התפריט USB Flash) ונפתח עם האפשרויות הבאות:
		- Documents Print( הדפסת מסמכים(
		- Print Photos (הצגה והדפסה של צילומים) View and Print Photos
			- )USB כונן אל סריקה )Scan to USB Drive ●
		- 4. בחר באפשרות Scan to USB Drive (סריקה אל כונן USB).
		- .5 כאשר מסך הסיכום נפתח, ניתן לכוונן את ההגדרות הבאות:
			- סוג קובץ סריקה
			- רזולוציית סריקה
			- גודל נייר לסריקה
				- מקור סריקה
			- קידומת שם קובץ
				- צבע פלט
		- 6. גע בלחצן Scan (סריקה) כדי לסרוק את הקובץ ולשמור אותו.

המדפסת יוצרת תיקייה בשם HPSCANS בכונן ה-USB ושומרת את הקובץ בתבנית PDF. או JPG. בשם קובץ שנוצר באופן אוטומטי.

## הגדרת המאפיין Folder Network to Scan( סריקה לתיקיית רשת(

- מבוא
- לפני שתתחיל
- שיטה :1 שימוש ב-Wizard Folder Network to Scan( אשף הסריקה לתיקיית רשת) (ב-Windows)
- [שיטה](#page-76-0) 2: הגדרת [המאפיין](#page-76-0) Scan to Network Folder (סריקה לתיקיית רשת) דרך שרת האינטרנט המשובץ (Windows-ב) [HP](#page-76-0) של HP)
	- הגדרת [המאפיין](#page-78-0) [Folder Network to Scan](#page-78-0)( סריקה לתיקיית [רשת \(ב-Mac](#page-78-0)

#### מבוא

המדפסת כוללת מאפיין שמאפשר לה לסרוק מסמך ולשמור אותו בתיקיית רשת. כדי להשתמש במאפיין סריקה זה , על המדפסת להיות מחוברת לרשת; עם זאת, המאפיין לא יהיה זמין עד שיוגדר. קיימות שתי שיטות לקביעת Scan to Network Folder Wizard ), רשת לתיקיית סריקה )Scan to network folder המאפיין של התצורה (Windows) (אשף הסריקה לתיקיית רשת), המותקן בקבוצת התוכניות של HP עבור המדפסת כחלק מההתקנה המלאה של התוכנה ב-Windows 7, ו-Network Folder Setup (הגדרת תיקיית רשת) שמתבצעת באמצעות שרת האינטרנט המשובץ של HP( EWS .)השתמש במידע הבא כדי להגדיר את המאפיין Folder Network to Scan )סריקה לתיקיית רשת.(

## לפני שתתחיל

כדי להגדיר את המאפיין Scan to Network Folder (סריקה לתיקיית רשת), על המדפסת להיות מחוברת בחיבור רשת פעיל לאותה רשת שאליה מחובר המחשב שבו יופעל תהליך ההתקנה.

מנהלי המערכת זקוקים למידע הבא לפני שהם מתחילים בתהליך קביעת התצורה.

- גישה מנהלית למדפסת
- נתיב הרשת של תיקיית היעד (לדוגמה, (servername.us.companyname.net\scans\)

הערה: יש להגדיר את תיקיית הרשת כתיקייה משותפת כדי שהמאפיין Scan to Network Folder (סריקה Scan to לתיקיית רשת) יפעל.

### שיטה 1: שימוש ב-Scan to Network Folder Wizard (אשף הסריקה לתיקיית רשת) )ב-Windows)

מדפסות מסוימות של HP כוללות התקנת מנהל התקן מתקליטור תוכנה. בסיומה של התקנה זו תופיע אפשרות לבצע Setup Scan to Folder and Email (הגדרת סריקה לתיקייה ולדואר אלקטרוני). אשפי ההגדרה כוללים את האפשרויות לקביעת תצורה בסיסית.

הערה: Wizard Folder Network to Scan( אשף הסריקה לתיקיית רשת (זמין רק במערכת ההפעלה Windows .7

- 1. לחץ על **התחל** ולאחר מכן על **תוכניות**.
- 2. לחץ על HP, לחץ על שם המדפסת, ולאחר מכן לחץ על Scan to Network Folder Wizard (אשף סריקה לתיקיית רשת.(

אינה זמינה, השתמש Scan to Network Folder Wizard (אשף סריקה לתיקיית רשת) אינה זמינה, השתמש) ב[-שיטה](#page-76-0) [:2](#page-76-0) הגדרת [המאפיין](#page-76-0) [Folder Network to Scan](#page-76-0)( סריקה לתיקיית [רשת \(דרך](#page-76-0) שרת האינטרנט המשובץ [\)EWS\) של](#page-76-0) [HP](#page-76-0)( [ב-Windows](#page-76-0) [\)בעמוד](#page-76-0) 65

- 3. בתיבת הדו-שיח Network Folder Profiles (פרופילי תיקיית רשת), לחץ על לחצן New (חדש). תיבת הדו-שיח Scan to Network Folder Setup (הגדרת סריקה לתיקיית רשת) נפתחת.
	- <mark>4.</mark> בדף **Start.1 ,** הזן את שם התיקייה בשדה**שם תצוגה**. זהו השם שמוצג בלוח הבקרה של המדפסת.
		- .5 השלם את השדה **תיקיית יעד** באחת מהדרכים הבאות:
			- א. הזן את נתיב הקובץ באופן ידני.
			- **ב.** לחץ על הלחצן **עיון** ונווט אל מיקום התיקייה.
		- ג. השלם את המשימות הבאות כדי ליצור תיקייה משותפת:
			- i. לחץ על נתיב שיתוף.
		- ii. בתיבת הדו-שיח של ניהול שיתופי רשת לחץ על חדש.
		- iii. בשדה שם שיתוף הזן את השם שברצונך להציג עבור התיקייה המשותפת.
- iv. להשלמת השדה 'נתיב שיתוף' לחץ על הלחצן Browse( עיון (ולאחר מכן בחר באחד מהאפשרויות הבאות. לחץ על OK לאחר הסיום.
	- נווט אל תיקייה שכבר קיימת במחשב.
	- לחץ על צור תיקייה חדשה כדי ליצור תיקייה חדשה.
	- v. אם הנתיב המשותף זקוק לתיאור, הזן תיאור בשדהתיאור.
	- vi. בשדה סוג שיתוף , בחר באחת מהאפשרויות הבאות, ולאחר מכן לחץ על החל.
		- (ציבורי) Public
		- (אישי) Private

הערה: משיקולי אבטחה, HP ממליצה לבחור **אישי** כסוג השיתוף. <u>《</u>

- vii. כאשר מופיעה ההודעה השיתוף נוצר בהצלחה, לחץ על אישור.
- viii. בחר את תיבת הסימון עבור תיקיית היעד, ולאחר מכן לחץ על אישור.
- .6 כדי ליצור קיצור דרך לתיקיית הרשת בשולחן העבודה של המחשב, בחר את תיבת הסימון a Create (ווי קיצור דרך בשולחן העבודה לתיקיית רשת) Desktop shortcut to the network folder
- .7 כדי לחייב את הזנת המספר הזיהוי האישי בלוח הבקרה של המדפסת לפני אפשור שליחת מסמך סרוק מהמדפסת לתיקיית רשת, הזן מספר זיהוי אישי בן 4 ספרות בשדה PIN Security( מספר זיהוי אישי לאבטחה), ולאחר מכן הזן את מספר הזיהוי האישי בשדה Confirm Security PIN (אשר מספר זיהוי אישי לאבטחה). לחץ על **Next** (הבא).

הערה: HP ממליצה ליצור מספר זיהוי אישי כדי לאבטח את תיקיית הרשת. <mark>(</mark>

- <mark>י קוערה: ב</mark>עת יצירת מספר זיהוי אישי, יש להזין אותו בלוח הבקרה של המדפסת בכל פעם שנעשה שימוש# בפרופיל כדי לשלוח סריקה לתיקיית רשת.
- 8. בדף A**uthenticate.2 (אימות) הזן את שם המשתמשואת הסיסמה**של Windows שבהם נעשה שימוש בעת הכניסה למחשב ולאחר מכן לחץ על **הבא**.
- 9. בדף Configure.3 (הגדר תצורה), בחר את הגדרות ברירת המחדל של הסריקה על-ידי השלמת המשימה הבאה, ולאחר מכן לחץ על **הבא**.
- <span id="page-76-0"></span>א. מתוך הרשימה הנפתחת Document Type (סוג מסמך), בחר את תבנית ברירת המחדל של הקובץ עבור קבצים סרוקים.
	- ב. מהרשימה הנפתחת Color Preference (העדפת צבעים), בחר באפשרות Black & White (שחור לבן) או Color( צבע.(
		- ג. מתוך הרשימה הנפתחת Paper Size (גודל נייר), בחר את גודל נייר ברירת המחדל עבור קבצים סרוקים.
	- ד. מתוך הרשימה הנפתחת Settings Quality( הגדרות איכות ,(בחר את רזולוציית ברירת המחדל עבור קבצים סרוקים.

הערה: ⊥בתמונות בעלות רזולוציה גבוהה יותר יש יותר נקודות לאינץ' (dpi), ולכן הן מציגות יותר <u>'</u> פרטים. בתמונות בעלות רזולוציה נמוכה יותר יש פחות נקודות לאינץ) 'dpi) והן מציגות פחות פרטים , אך גודל הקובץ קטן יותר.

- ה. בשדה Prefix Name File( תחילית שם קובץ (הזן תחילית לשם קובץ )לדוגמה, MyScan.)
- <mark>10. בדף Finish.4 (סיום) עיין במידע כדי לוודא שכל ההגדרות נכונות. אם יש שגיאה, לחץ על הלחצן **אחורה** כדי</mark> לתקן את השגיאה. אם ההגדרות נכונות, לחץ על הלחצן Save and Test (שמירה ובדיקה) כדי לבצע בדיקה של התצורה.
	- $\,$ רכותינו), לחץ על Finish (ברכותינו), לחש על הים (כזי להשלים את הגדרת Congratulations) . באשר מופיעה ההודעה התצורה.

### שיטה :2 הגדרת המאפיין Folder Network to Scan( סריקה לתיקיית רשת (דרך שרת האינטרנט המשובץ )EWS) של HP( ב-Windows)

- שלב :1 גישה אל שרת האינטרנט המשובץ )EWS) של HP
- שלב 2: הגדרת תצורה של המאפיין 'סריקה לתיקיית רשת'

### שלב 1: גישה אל שרת האינטרנט המשובץ (EWS) של HP

- .1במסך הבית של לוח הבקרה של המדפסת, גע בלחצן Network (רשת) <sub>ההקא</sub>או על הלחצן Wireless (אלחוט) כדי להציג את כתובת ה-IP או את שם המארח.
	- .2 פתח דפדפן אינטרנט והקלד בשורת הכתובת את כתובת ה-IP או את שם המארח בדיוק כפי שהם מופיעים בלוח הבקרה של המדפסת. הקש על המקש Enter במקלדת של המחשב. שרת האינטרנט המשובץ של HP נפתח.

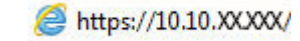

אם דפדפן האינטרנט מציג את ההודעה **ישנה בעיה באישור האבטחה של אתר זה** בעת הניסיון לפתוח את ה-EWS, לחץ על המשך לאתר אינטרנט זה )לא מומלץ(.

הערה: \_ בחירה באפשרות **המשך לאתר אינטרנט זה (לא מומלץ)** לא תזיק למחשב בזמן הניווט בתוך ה-EWS <u>F</u> עבור המדפסת של HP.

#### שלב 2: הגדרת תצורה של המאפיין 'סריקה לתיקיית רשת'

- 1. לחץ על הכרטיסייה **מערכת**.
- 2. בחלונית הניווט השמאלית, לחץ על הקישור **Administration** (ניהול).
- ס.3 באזור Enabled Features (מאפיינים מופעלים), הגדר את האפשרות Scan to Network Folder (סריקה לתיקיית רשת) ל-On (מופעל).
	- 4. לחץ על הכרטיסייה Scan (סריקה).
- 5. בחלונית הניווט השמאלית ודא שהקישור Network Folder Setup (הגדרת תיקיית רשת) מודגש. הדף Scan to Network Folder (סריקה לתיקיית רשת) אמור להיות מוצג.
	- 6. בדף New ומצורת תיקיית רשת), לחץ על הלחצן New (חדש).
		- 7. באזור Network Folder Information (פרטי תיקיית רשת), השלם את השדות הבאים:
		- א. בשדה Display Name (שם תצוגה) הזן את השם שברצונך להציג עבור התיקייה.
			- ב. בשדה Network Path (נתיב רשת), הזן את נתיב הרשת אל התיקייה.
	- ג. בשדה Username( שם משתמש ,(הזן את שם המשתמש שנדרש על מנת לגשת אל תיקיית רשת.
	- ד. בשדה Password (סיסמה), הזן את הסיסמה המשתמש שנדרש על מנת לגשת אל תיקיית רשת.
- כדי לחייב את הזנת המספר הזיהוי האישי בלוח הבקרה של המדפסת לפני שליחת קובץ לתיקיית רשת, השלם  $\,$ את השדות הבאים באזור access Folder Secure( אבטחת גישה לתיקייה באמצעות מספר זיהוי אישי:(
	- א. בשדה Optional (PIN( )מספר זיהוי אישי )אופציונלי ,(הזן מספר זיהוי אישי בן ארבע ספרות.
	- ב. בשדה PIN Confirm( אשר מספר זיהוי אישי ,(הזן את מספר הזיהוי האישי בן ארבע ספרות פעם נוספת.

הערה: HP ממליצה ליצור מספר זיהוי אישי כדי לאבטח את תיקיית היעד.

- הערה: בעת יצירת מספר זיהוי אישי, יש להזין אותו בלוח הבקרה של המדפסת בכל פעם שנעשה שימוש <u>(</u> בפרופיל כדי לשלוח סריקה לתיקיית רשת.
	- 9. באזור Scan Settings (הגדרות סריקה), השלם את השדות הבאים:
	- א. מתוך הרשימה הנפתחת Scan File Type (סוג קובץ לסריקה), בחר את תבנית ברירת המחדל של הקובץ עבור קבצים סרוקים.
- ב. מתוך הרשימה הנפתחת Scan Paper Size (גודל נייר לסריקה), בחר את גודל נייר ברירת המחדל עבור קבצים סרוקים.
- ג. מתוך הרשימה הנפתחת Scan Resolution (רזולוציית סריקה), בחר את רזולוציית ברירת המחדל עבור קבצים סרוקים.
	- הערה: בתמונות בעלות רזולוציה גבוהה יותר יש יותר נקודות לאינץ' (dpi), ולכן הן מציגות יותר <del>(</del> פרטים. בתמונות בעלות רזולוציה נמוכה יותר יש פחות נקודות לאינץ) 'dpi) והן מציגות פחות פרטים , אך גודל הקובץ קטן יותר.
- ד. ברשימה הנפתחת Output Color (צבע פלט), בחר אם הקבצים הסרוקים יודפסו בשחור לבן או בצבע.
	- ה. בשדה Prefix Name File( תחילית שם קובץ (הזן תחילית לשם קובץ )לדוגמה, MyScan.)
		- 10. עיין בכל המידע, ולאחר מכן לחץ על אחת מהאפשרויות הבאות:
	- $\sim$  Save and Test  $\,$  שמירה ובדיקה): בחר באפשרות זו כדי לשמור את המידע ולבדוק את החיבור.  $\,$ 
		- (שמירה בלבד): בחר באפשרות זו כדי לשמור את המידע בלי לבדוק את החיבור.
			- **ביטול**: בחר באפשרות זו לבטל את הגדרת התצורה בלי לשמור.

## <span id="page-78-0"></span>הגדרת המאפיין Folder Network to Scan( סריקה לתיקיית רשת (ב-Mac

- שלב :1 גישה אל שרת האינטרנט המשובץ )EWS) של HP
- שלב 2: הגדרת תצורה של המאפיין 'סריקה לתיקיית רשת''

#### שלב :1 גישה אל שרת האינטרנט המשובץ )EWS) של HP

השתמש באחת השיטות הבאות כדי לפתוח את ממשק שרת האינטרנט המשובץ )EWS.)

#### שיטה :1 שימוש בדפדפן אינטרנט כדי לפתוח את שרת האינטרנט המשובץ )EWS) של HP

- .1במסך הבית של לוח הבקרה של המדפסת, גע בלחצןNetwork <sub>ההה,</sub> (רשת) או בלחצןWireless ((¶<sup>)</sup>) (אלחוט) כדי להציג את כתובת ה-IP או את שם המחשב המארח.
	- .2 פתח דפדפן אינטרנט והקלד בשורת הכתובת את כתובת ה-IP או את שם המארח בדיוק כפי שהם מופיעים בלוח הבקרה של המדפסת. הקש על המקש Enter במקלדת של המחשב. שרת האינטרנט המשובץ של HP נפתח.

#### https://10.10.XXXXX/

אם דפדפן האינטרנט מציג את ההודעה **ישנה בעיה באישור האבטחה של אתר זה** בעת הניסיון לפתוח את ה-EWS, לחץ על **המשך לאתר אינטרנט זה (לא מומלץ)**.

הערה: ⊥בחירה באפשרות **המשך לאתר אינטרנט זה (לא מומלץ)** לא תזיק למחשב בזמן הניווט בתוך ה-EWS EWS עבור המדפסת של HP.

#### שיטה :2 שימוש ב-Utility HP( תוכנית השירות של HP) כדי לפתוח את שרת האינטרנט המשובץ )EWS) של HP

- .1 מהתפריט Go, לחץ על Utilities( תוכניות שירות ,(לחץ על התיקייה Packard-Hewlett ולאחר מכן לחץ פעמיים על Utility HP. המסך הראשי של Utility HP( תוכנית השירות של HP) מוצג.
- .2 המסך הראשי בUtility HP( תוכנית השירות של HP ,)מבצעת גישה אל שרת האינטרנט המשובץ )EWS) של HP באחת מהדרכים הבאות:
- באזור P**rinter Setting** (הגדרות הדפסה), לחץ על Additional Setting (הגדרות נוספות) ולאחר מכן לחץ על Open Embedded Web Server (פתח את שרת האינטרנט המשובץ).
- באזור Scan Settings (הגדרות סריקה), לחץ על Scan to Network Folder (סריקה לתיקיית רשת), ולאחר מכן לחץ על Fegister My Shared Folder ... (רשום את התיקייה המשותפת שלי).

הערה: אם אין ברשותך תיקיית רשת משותפת זמינה, לחץ על This Do Me Help( עזור לי לעשות זאת) כדי ליצור את התיקייה.

שרת האינטרנט המשובץ של HP( EWS )נפתח.

### שלב 2: הגדרת תצורה של המאפיין 'סריקה לתיקיית רשת"

- 1. לחץ על הכרטיסייה **מערכת**.
- .2 בחלונית הניווט השמאלית, לחץ על Administration( ניהול.(
- .3 באזור Features Enabled( מאפיינים מופעלים ,(הגדר את האפשרות Folder Network to Scan( סריקה לתיקיית רשת) ל-On (מופעל).
	- 4. לחץ על הכרטיסייה Scan (סריקה).
- 5. בחלונית הניווט השמאלית ודא שהקישור Network Folder Setup (הגדרת תיקיית רשת) מודגש. הדף Scan to Network Folder (סריקה לתיקיית רשת) אמור להיות מוצג.
	- 6. בדף Network Folder Configuration (תצורת תיקיית רשת), לחץ על הלחצן New (חדש).
		- .7 באזור Information Folder Network( פרטי תיקיית רשת ,(השלם את השדות הבאים:
		- א. בשדה Display Name (שם תצוגה) הזן את השם שברצונך להציג עבור התיקייה.
			- ב. בשדה Network Path (נתיב רשת), הזן את נתיב הרשת אל התיקייה.
	- ג. \_\_ בשדה Username (שם משתמש), הזן את שם המשתמש שנדרש על מנת לגשת אל תיקיית רשת.
	- ד. בשדה Password (סיסמה), הזן את הסיסמה המשתמש שנדרש על מנת לגשת אל תיקיית רשת.
- כדי לחייב את הזנת המספר הזיהוי האישי בלוח הבקרה של המדפסת לפני שליחת קובץ לתיקיית רשת, השלם  $\,$ את השדות הבאים באזור access Folder Secure( אבטחת גישה לתיקייה באמצעות מספר זיהוי אישי:(
	- א. בשדה PIN (Optional) (מספר זיהוי אישי (אופציונלי), הזן מספר זיהוי אישי בן ארבע ספרות.
	- ב. בשדה PIN Confirm( אשר מספר זיהוי אישי ,(הזן את מספר הזיהוי האישי בן ארבע ספרות פעם נוספת.

הערה: HP ממליצה ליצור מספר זיהוי אישי כדי לאבטח את תיקיית היעד. <mark>(</mark>

<mark>⊯ הערה: ב</mark>עת יצירת מספר זיהוי אישי, יש להזין אותו בלוח הבקרה של המדפסת בכל פעם שנעשה שימוש בפרופיל כדי לשלוח סריקה לתיקיית רשת.

- 9. באזור Scan Settings (הגדרות סריקה), השלם את השדות הבאים:
- א. מתוך הרשימה הנפתחת Scan File Type (סוג קובץ לסריקה), בחר את תבנית ברירת המחדל של הקובץ עבור קבצים סרוקים.
- ב. מתוך הרשימה הנפתחת Scan Paper Size (גודל נייר לסריקה), בחר את גודל נייר ברירת המחדל עבור קבצים סרוקים.
- **ג. מתוך הרשימה הנפתחת Scan Resolution (רזולוציית סריקה), בחר את רזולוציית ברירת המחדל עבור** קבצים סרוקים.

הערה: \_ בתמונות בעלות רזולוציה גבוהה יותר יש יותר נקודות לאינץ' (dpi), ולכן הן מציגות יותר <del>c</del>i פרטים. בתמונות בעלות רזולוציה נמוכה יותר יש פחות נקודות לאינץ) 'dpi) והן מציגות פחות פרטים , אך גודל הקובץ קטן יותר.

- ד. ברשימה הנפתחת Output Color (צבע פלט), בחר אם הקבצים הסרוקים יודפסו בשחור לבן או בצבע.
	- ה. בשדה Prefix Name File( תחילית שם קובץ (הזן תחילית לשם קובץ )לדוגמה, MyScan.)
		- .10 עיין בכל המידע, ולאחר מכן לחץ על אחת מהאפשרויות הבאות:
	- Save and Test (שמירה ובדיקה): בחר באפשרות זו כדי לשמור את המידע ולבדוק את החיבור.
		- (שמירה בלבד): בחר באפשרות זו כדי לשמור את המידע בלי לבדוק את החיבור.
			- ב**יטול**: בחר באפשרות זו לבטל את הגדרת התצורה בלי לשמור.

## סריקה לתיקיית רשת

השתמש בלוח הבקרה של המדפסת כדי לסרוק מסמך ולשמור אותו לתיקייה ברשת.

הערה: \_ כדי להשתמש במאפיין זה, על המדפסת להיות מחוברת לרשת, ויש לוודא כי תצורת המאפיין Scan to Scan Email( סריקה לדוא"ל (נקבעה באמצעות Wizard Setup Email to Scan( אשף הגדרת הסריקה לדוא"ל( )Windows) או באמצעות שרת האינטרנט המשובץ של HP.

- .1 טען את המסמך על-גבי משטח הזכוכית של הסורק לפי המחוונים במדפסת.
	- . במסך הבית של לוח הבקרה של המדפסת, גע בסמל <mark>Scan  $\sum$ </mark> (סריקה).
		- 1. גע בפריט Scan to Network Folder (סריקה לתיקיית רשת).
- .4 ברשימת תיקיות הרשת, בחר את התיקייה שבה ברצונך לשמור את המסמך.
	- .5 מסך לוח הבקרה מציג את הגדרות הסריקה.
- אם ברצונך לשנות את ההגדרות, גע בלחצן Settings( הגדרות (ולאחר מכן שנה את ההגדרות.
	- אם ההגדרות נכונות, עבור לשלב הבא.
	- 6. גע בלחצן Scan (סריקה) כדי להתחיל את עבודת הסריקה.

## הגדרת המאפיין Email to Scan( סריקה לדואר אלקטרוני(

- מבוא
- לפני שתתחיל
- שיטה :1 שימוש ב-Wizard Mail-E to Scan( אשף הסריקה לדואר אלקטרוני) (Windows)
- [שיטה](#page-83-0) 2: הגדרת [המאפיין](#page-83-0) Scan to Email (סריקה לדואר אלקטרוני) דרך שרת האינטרנט המשובץ (EWS) של [\)Windows-ב](#page-83-0) )[HP](#page-83-0)
	- הגדרת [המאפיין](#page-86-0) [Email to Scan](#page-86-0)( סריקה לדואר [אלקטרוני \(ב-Mac](#page-86-0)

#### מבוא

אחד המאפיינים במדפסת מאפשר סריקה ושליחה של מסמך אל כתובת דוא"ל אחת או יותר. כדי להשתמש במאפיין סריקה זה, על המדפסת להיות מחוברת לרשת; עם זאת, המאפיין לא יהיה זמין עד שיוגדר. קיימות שתי שיטות Scan to Email Setup Wizard ), אלקטרוני לדואר סריקה )Scan to Email המאפיין של התצורה לקביעת (Windows) (אשף הסריקה לדואר אלקטרוני), המותקן בקבוצת התוכניות של HP עבור המדפסת כחלק מההתקנה המלאה של התוכנה ב-Windows 7, ו-Scan to Email Setup (הגדרת סריקה לדואר אלקטרוני) שמתבצעת באמצעות שרת האינטרנט המשובץ של HP( EWS .)השתמש במידע הבא כדי להגדיר את המאפיין סריקה לדואר אלקטרוני.

## לפני שתתחיל

כדי להגדיר את המאפיין 'סריקה לדואר אלקטרוני', על המדפסת להיות מחוברת בחיבור רשת פעיל לאותה רשת שאליה מחובר המחשב שבו יופעל תהליך ההתקנה.

מנהלי המערכת זקוקים למידע הבא לפני שהם מתחילים בתהליך קביעת התצורה.

- גישת מנהל למדפסת
- )smtp.mycompany.com ,לדוגמה )SMTP שרת●

הערה: אם אינך יודע את שם שרת ה-SMTP, את מספר יציאת ה-SMTP או את פרטי האימות, פנה אל ספק  $\mathbb{F}$ השירות של הדואר האלקטרוני/האינטרנט או אל מנהל המערכת לקבלת המידע. בדרך כלל קל למצוא שמות שרתים ושמות יציאות של SMTP באמצעות חיפוש באינטרנט. לדוגמה, השתמש במונחי חיפוש כגון " gmail ."yahoo smtp server name" או" smtp server name

- מספר יציאת SMTP
- הדרישות של אימות שרת SMTP להודעות דוא"ל יוצאות, כולל שם המשתמש והסיסמה המשמשים לאימות , אם רלוונטי.

<mark>וערה: עיין בתיעוד של ספק שירות הדוא"ל כדי לקבל מידע על מגבלות השליחה הדיגיטלית החלות על  $\mathbb{Z}$ </mark> חשבון הדוא"ל שלך. ספקים מסוימים עשויים לנעול את חשבונך זמנית אם תחרוג ממגבלת השליחה.

## שיטה :1 שימוש ב-Wizard Mail-E to Scan( אשף הסריקה לדואר אלקטרוני) (Windows)

מדפסות מסוימות של HP כוללות התקנת מנהל התקן מתקליטור תוכנה. בסיומה של התקנה זו תופיע אפשרות לבצע Setup Scan to Folder and Email (הגדרת סריקה לתיקייה ולדואר אלקטרוני). אשפי ההגדרה כוללים את האפשרויות לקביעת תצורה בסיסית.

ش הערה: Scan to Email Wizard (אשף הסריקה לדואר אלקטרוני) זמין רק במערכת ההפעלה 7 Windows.

- 1. לחץ על **התחל** ולאחר מכן על **תוכניות**.
- ... לחץ על HP, לחץ על שם המדפסת ולאחר מכן לחץ על Scan to E-mail Wizard (אשף סריקה לדוא"ל).
- ا السام: אם האפשרות Scan to E-mail Wizard (אשף סריקה לדוא"ל).אינה זמינה, השתמש ב-<u>שיטה 2: "</u> scan t הגדרת [המאפיין](#page-83-0) Scan to Email (סריקה לדואר אלקטרוני) דרך שרת האינטרנט המשובץ (EWS) של HP [\)ב-Windows](#page-83-0) [\)בעמוד](#page-83-0) 72
- $\alpha$ . בתיבת הדו-שיח Outgoing Email Profiles (פרופילי דואר יוצא), לחץ על הלחצן New (חדש). תיבת הדו שיח Scan to Email Setup (הגדרת סריקה לדוא"ל) נפתחת.
- 4. בדף Start.1 (התחל), הזן את כתובת הדואר האלקטרוני של השולח בשדה Email Address (כתובת דוא"ל).
	- .5 בשדה Display Name (שם תצוגה) הזן את שם השולח. זהו השם שמוצג בלוח הבקרה של המדפסת.
- .6 כדי לחייב הזנה של מספר זיהוי אישי )PIN) בלוח הבקרה של המדפסת כדי שהמדפסת תוכל לשלוח דואר אלקטרוני, הזן מספר זיהוי אישי בן 4 ספרות בשדה **Security PIN** (מספר זיהוי אישי לאבטחה), ולאחר מכן הזן מחדש את מספר הזיהוי האישי בשדה Confirm Security PIN (אשר מספר זיהוי אישי לאבטחה), ולאחר מכו לחץ על **Next** (הבא).
	- הערה: HP ממליצה ליצור מספר זיהוי אישי כדי לאבטח את פרופיל הדואר האלקטרוני.
	- הערה: בעת יצירת מספר זיהוי אישי, יש להזין אותו בלוח הבקרה של המדפסת בכל פעם שנעשה שימוש <u>J</u> בפרופיל כדי לשלוח סריקה לדואר אלקטרוני.
		- 7. בדף Authenticate.2 (אימות), הזן SMTP Server (שרת SMTP) ו-Port Number (מספר יציאה).
			- ے<br><mark>ﷺ הערה: \_ ברוב המקרים, אין צורך לשנות את מספר היציאה המוגדר כברירת מחדל</mark>.
- ∰ <mark>הערה:</mark> אם אתה נעזר בשירות אירוח של SMTP כמו למשל gmail, ברר את כתובת ה-SMTP, מספר היציאה והגדרות ה-SSL באתר האינטרנט של ספק השירות או ממקורות אחרים. ב-gmail, בדרך כלל כתובת ה-SMTP היא com.gmail.smtp, מספר היציאה הוא 465 ויש להפעיל את האפשרות SSL .

כדי לוודא שהגדרות השרת הללו עדכניות ותקפות בעת הגדרת התצורה, עיין במקורות המקוונים.

- .8 אם אתה משתמש בשירות הדואר האלקטרוני Gmail™ Google, בחר בתיבת הסימון secure use Always )).SSL/TLS( מאובטח בחיבור תמיד השתמש( )SSL/TLS( connection
	- 9. בחר את Maximum Size of Email (גודל מרבי של דוא"ל) מהתפריט הנפתח.
	- הערה: HP ממליצה להשתמש בגודל קובץ שמוגדר כברירת מחדל Automatic( אוטומטי (עבור הגודל המרבי.
	- 10. אם שרת ה-SMTP דורש אימות כדי לשלוח דוא"ל, בחר את תיבת הסימון Email Log-in Authentication (אימות כניסה לדוא"ל) ולאחר מכן הזן User ID (מזהה משתמש) ו-Password (סיסמה), ולחץ על Next )הבא.(
- 11. בדף Configure.3 (הגדר תצורה), להעתקה אוטומטית של השולח להודעות הדוא"ל שנשלחו מהפרופיל, בחר באפשרות )Include sender in all email messages sent out successfully from the printer (כלול שולח בכל הודעות הדוא"ל שנשלחו בהצלחה מהמדפסת), ולאחר מכן לחץ על Next (הבא).
- 12. בדף Finish.4 (סיום) עיין במידע כדי לוודא שכל ההגדרות נכונות. אם יש שגיאה, לחץ על הלחצן **אחורה** כדי לתקן את השגיאה. אם ההגדרות נכונות, לחץ על הלחצן Save and Test (שמור ובדוק) כדי לבצע בדיקה של התצורה.
	- $\,$ נברכותינו), לחץ על Finish (ברכותינו) בהודעה Finish (ברכותינו), לחץ על הים (סיום) כדי להשלים את הגדרת התצורה.

## <span id="page-83-0"></span>שיטה 2: הגדרת המאפיין Scan to Email (סריקה לדואר אלקטרוני) דרך שרת האינטרנט המשובץ )EWS) של HP( ב-Windows)

- שלב :1 גישה אל שרת האינטרנט המשובץ )EWS) של HP
- שלב :2 קביעת תצורה של המאפיין mail-E to Scan( סריקה לדוא"ל(
- [שלב](#page-85-0) 3: הוספת אנשי קשר ל-E-mail Address Book (פנקס [כתובות](#page-85-0) דוא"ל)
	- שלב [רביעי: הגדרת](#page-85-0) אפשרויות ברירת מחדל של דואר אלקטרוני

### שלב 1: גישה אל שרת האינטרנט המשובץ (EWS) של HP

- .1במסך הבית של לוח הבקרה של המדפסת, גע בלחצן הרשת <sub>ה</sub>ב<sub>ות</sub> או בלחצן האלחוט ((¶) כדי להציג את כתובת ה-IP או את שם המארח.
- .2 פתח דפדפן אינטרנט והקלד בשורת הכתובת את כתובת ה-IP או את שם המארח בדיוק כפי שהם מופיעים בלוח הבקרה של המדפסת. הקש על המקש Enter במקלדת של המחשב. שרת האינטרנט המשובץ של HP נפתח.

#### https://10.10.XXXXX/

אם דפדפן האינטרנט מציג את ההודעה **ישנה בעיה באישור האבטחה של אתר זה** בעת הניסיון לפתוח את ה-EWS, לחץ על **המשך לאתר אינטרנט זה (לא מומלץ)**.

הערה: ⊥בחירה באפשרות **המשך לאתר אינטרנט זה (לא מומלץ)** לא תזיק למחשב בזמן הניווט בתוך ה-EWS EWS עבור המדפסת של HP.

### שלב 2: קביעת תצורה של המאפיין Scan to E-mail (סריקה לדוא"ל)

- 1. לחץ על הכרטיסייה System (מערכת).
- 1. בחלונית הניווט השמאלית, לחץ על Administration (ניהול).
- 0n-5 (סריקה לדוא"ל) באזור Enabled Features (מאפיינים מופעלים) הגדר את האפשרות Scan to Email (סריקה לדוא"ל) (מופעל).
	- 4. לחץ על הכרטיסייה Scan (סריקה).
	- .5 בחלונית הניווט השמאלית, לחץ על הקישור Profiles mail-E Outgoing( פרופילי דוא"ל יוצא.(
		- 6. בדף Outgoing E-mail Profiles (חדש).
		- 7. באזור E-mail Address (כתובת דוא"ל), השלם את השדות הבאים:
- א. בשדה Address mail-E Your( כתובת הדוא"ל שלך ,(הזן את כתובת הדוא"ל של השולח עבור פרופיל הדוא"ל הנכנס החדש.
- ב. בשדה Display Name (שם תצוגה) הזן את שם השולח. זהו השם שמוצג בלוח הבקרה של המדפסת.
	- 8. באזור SMTP Server Settings (הגדרות שרת SMTP) השלם את השדות הבאים:
- א. בשדה Server SMTP( שרת SMTP ,)הזן את הכתובת של שרת ה-SMTP.
	- ב. בשדה Port SMTP( יציאת SMTP ,)הקלד את מספר יציאת ה-SMTP.
- ے<br><mark>(</mark> **הערה: ברוב המקרים, אין צורך לשנות את מספר היציאה המוגדר כברירת מחדל.**
- ל <sub>9</sub>mail איתה נעזר בשירות אירוח של SMTP כמו למשל gmail, ברר את כתובת ה-SMTP, מספר היציאה והגדרות ה-SSL באתר האינטרנט של ספק השירות או ממקורות אחרים. ב-gmail, בדרך כלל כתובת ה-SMTP היא com.gmail.smtp, מספר היציאה הוא 465 ויש להפעיל את האפשרות SSL .

כדי לוודא שהגדרות השרת הללו עדכניות ותקפות בעת הגדרת התצורה, עיין במקורות המקוונים.

- ג. אם אתה משתמש בשירות הדואר האלקטרוני Gmail™ Google, בחר בתיבת הסימון use Always ). (השתמש תמיד בחיבור מאובטח (SSL/TLS).<br>( השתמש תמיד בחיבור מאובטח
- .9 אם שרת ה-SMTP דורש אימות כדי לשלוח דוא"ל,השלם את השדות הבאים באזור Authentication SMTP )אימות SMTP:)
	- SMTP server requires authentication for outgoing e-mail messages הסימון תיבת את בחר .א )שרת SMTP דורש אימות עבור הודעות דוא"ל יוצא.(
		- ב. בשדה ID User SMTP( מזהה משתמש SMTP ,)הזן את מזהה המשתמש עבור שרת SMTP.
			- ג. בשדה Password SMTP( סיסמה של SMTP ,)הזן את הסיסמה עבור שרת SMTP.
	- 10. כדי לחייב הזנה של מספר זיהוי אישי (PIN) בלוח הבקרה של המדפסת לפני שליחת דואר אלקטרוני תוך שימוש בכתובת דוא"ל, השלם את השדות הבאים באזור PIN Optional( מספר זיהוי אישי אופציונלי:(
		- א. בשדה Optional (PIN( )מספר זיהוי אישי )אופציונלי ,((הזן מספר זיהוי אישי בן ארבע ספרות.
	- ב. בשדה PIN Confirm( אשר מספר זיהוי אישי ,(הזן את מספר הזיהוי האישי בן ארבע הספרות פעם נוספת.
		- הערה: HP ממליצה ליצור מספר זיהוי אישי כדי לאבטח את פרופיל הדואר האלקטרוני.
- הערה: בעת יצירת מספר זיהוי אישי, יש להזין אותו בלוח הבקרה של המדפסת בכל פעם שנעשה שימוש <u>(</u> בפרופיל כדי לשלוח סריקה לדואר אלקטרוני.
	- .11 להגדרת תצורה של העדפות דוא"ל אופציונליות, השלם את השדות הבאים באזור Message mail-E Preferences(העדפות הודעת דואר אלקטרוני):
	- לקובץ מקסימלי גודל )Maximum Size for E-mail Message Attachments הנפתחת מהרשימה .א מצורף בהודעת דוא"ל), בחר את הגודל המקסימלי לקבצים מצורפים של הודעות דוא"ל.
- שהערה: HP ממליצה להשתמש בגודל קובץ שמוגדר כברירת מחדל **Automatic (**אוטומטי) עבור הגודל **(** המרבי.
- ב. כדי להעתיק את השולח בהודעות דוא"ל שנשלחות מהפרופיל, בחר בתיבת הסימון CC Auto( שליחת עותק לידיעה באופן אוטומטי.(
	- .12 עיין בכל המידע, ולאחר מכן לחץ על אחת מהאפשרויות הבאות:
	- (שמירה ובדיקה): בחר באפשרות זו כדי לשמור את המידע ולבדוק את החיבור. (בתוכה את החיבור
		- Only Save( שמירה בלבד :(בחר באפשרות זו כדי לשמור את המידע בלי לבדוק את החיבור.
			- ב**יטול**: בחר באפשרות זו לבטל את הגדרת התצורה בלי לשמור.

### שלב 3: הוספת אנשי קשר ל-E-mail Address Book (פנקס כתובות דוא"ל)

<span id="page-85-0"></span>**▲** בחלונית הניווט השמאלית, לחץ על book Address mail-E( פנקס כתובות דוא"ל (להוספת כתובות דואר אלקטרוני לפנקס הכתובות שניתן לגשת אליו מהמדפסת.

להזנת כתובת דוא"ל יחידה השלם את המשימה הבאה:

- א. \_ בשדה Contact Name (שם איש קשר), הזן את שם איש הקשר החדש שכתובת הדוא"ל שלו נוספה.
- ב. בשדה Contact E-mail Address (כתובת איש קשר), הזן את כתובת הדוא"ל של איש הקשר החדש.
	- **ג. לחץ על Add/Edit (אישור).**

כדי ליצור קבוצת דוא"ל, השלם את המשימות הבאות:

- א. לחץ על New Group (קבוצה חדשה).
- ב. בשדה Enter the group name (הזן שם קבוצה), הזן שם עבור הקבוצה החדשה.
- ג. לחץ על שם באזורIndividuals All( כל האנשים ,(ולאחר מכן לחץ על החץ כדי להעביר אותו לאזור (אנשים בקבוצה). Individuals in Group

הערה: בחר מספר שמות בן-זמנית על-ידי לחיצה על המקש <mark>Ctrl</mark> ולחיצה על שם מסוים.

ד**.** לחץ על **Save** (שמור).

#### שלב רביעי: הגדרת אפשרויות ברירת מחדל של דואר אלקטרוני

- **▲** בחלונית הניווט השמאלית, לחץ על options mail-E( אפשרויות דוא"ל (כדי להגדיר את אפשרויות ברירת המחדל של הדואר האלקטרוני.
	- א. באזור Address mail-E( כתובת דוא"ל ,(השלם את השדות הבאים:
- i. בשדה E-mail Subject (נושא דוא"ל), הזן את שורת הנושא בברירת המחדל עבור הודעות הדואר האלקטרוני.
- ii. בשדה Body Text (טקסט גוף ההודעה), הזן הודעת ברירת מחדל מותאמת אישית עבור הודעות דוא"ל.
	- iii. בחר באפשרות text body Show( הצג טקסט של גוף הודעה (כדי להפעיל את טקסט ברירת המחדל של גוף ההודעה שיוצג בהודעות דוא"ל.
	- iv. בחר באפשרות Hide body text (הסתר טקסט של גוף הודעה) כדי להעלים את טקסט ברירת המחדל עבור הודעת דוא"ל.
		- ב. באזור Settings Server SMTP( הגדרות שרת SMTP) השלם את השדות הבאים:
- i. מתוך הרשימה הנפתחת Scan File Type (סוג קובץ לסריקה), בחר את תבנית ברירת המחדל של הקובץ עבור קבצים סרוקים.
- ii. מתוך הרשימה הנפתחת Scan Paper Size (גודל נייר לסריקה), בחר את גודל נייר ברירת המחדל עבור קבצים סרוקים.
- iii. מתוך הרשימה הנפתחת Resolution Scan( רזולוציית סריקה ,(בחר את רזולוציית ברירת המחדל עבור קבצים סרוקים.

<mark>ל הערה: בתמונות בעלות רזולוציה גבוהה יותר יש יותר נקודות לאינץ' (dpi), ולכן הן מציגות יותר</mark> <del>(</del> פרטים. בתמונות בעלות רזולוציה נמוכה יותר יש פחות נקודות לאינץ) 'dpi) והן מציגות פחות פרטים, אך גודל הקובץ קטן יותר.

- <span id="page-86-0"></span>iv. מהרשימה הנפתחת Output Color (צבע קלט), בחר באפשרות Black & White (שחור לבן) או Color( צבע.(
	- v. בשדה Prefix Name File( תחילית שם קובץ (הזן תחילית לשם קובץ )לדוגמה, MyScan.)
		- ג. לחץ על החל.

## הגדרת המאפיין Email to Scan( סריקה לדואר אלקטרוני (ב-Mac

- שלב :1 גישה אל שרת האינטרנט המשובץ )EWS) של HP
- (סריקה לדוא"ל) Scan to E-mail [שלב](#page-87-0) [2](#page-87-0): קביעת תצורה של [המאפיין](#page-87-0)
- [שלב](#page-88-0) [:3 הוספת](#page-88-0) אנשי קשר ל-[Book Address mail-E](#page-88-0)( פנקס [כתובות](#page-88-0) דוא"ל(
	- שלב [רביעי: הגדרת](#page-88-0) אפשרויות ברירת מחדל של דואר אלקטרוני

#### שלב :1 גישה אל שרת האינטרנט המשובץ )EWS) של HP

השתמש באחת השיטות הבאות כדי לפתוח את ממשק שרת האינטרנט המשובץ )EWS.)

#### שיטה :1 שימוש בדפדפן אינטרנט כדי לפתוח את שרת האינטרנט המשובץ )EWS) של HP

- .1במסך הבית של לוח הבקרה של המדפסת, גע בלחצן Network (רשת) <u>הב</u>או על הלחצן Wireless (אלחוט) כדי להציג את כתובת ה-IP או את שם המארח.
	- .2 פתח דפדפן אינטרנט והקלד בשורת הכתובת את כתובת ה-IP או את שם המארח בדיוק כפי שהם מופיעים בלוח הבקרה של המדפסת. הקש על המקש Enter במקלדת של המחשב. שרת האינטרנט המשובץ של HP נפתח.

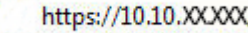

אם דפדפן האינטרנט מציג את ההודעה **ישנה בעיה באישור האבטחה של אתר זה** בעת הניסיון לפתוח את ה-EWS, לחץ על **המשך לאתר אינטרנט זה (לא מומלץ)**.

הערה: בחירה באפשרות **המשך לאתר אינטרנט זה (לא מומלץ)** לא תזיק למחשב בזמן הניווט בתוך ה-EWS EWS עבור המדפסת של HP.

#### שיטה :2 שימוש ב-Utility HP( תוכנית השירות של HP) כדי לפתוח את שרת האינטרנט המשובץ )EWS) של HP

- .1 מהתפריט Go, לחץ על Utilities( תוכניות שירות ,(לחץ על התיקייה Packard-Hewlett ולאחר מכן לחץ פעמיים על Utility HP. המסך הראשי של Utility HP( תוכנית השירות של HP) מוצג.
- ... המסך הראשי בHP Utility (תוכנית השירות של HP), מבצעת גישה אל שרת האינטרנט המשובץ (EWS) של HP באחת מהדרכים הבאות:
- באזור Printer Setting (הגדרות הדפסה), לחץ על Additional Settings (הגדרות נוספות) ולאחר מכן לחץ על Open Embedded Web Server (פתח את שרת האינטרנט המשובץ).
- באזור Scan Settings (הגדרות סריקה), לחץ על Scan to Email (סריקה לדוא"ל), ולאחר מכן לחץ על Begin Scan to E-mail Setup... (התחל הגדרה של סריקה לדוא"ל).

שרת האינטרנט המשובץ של HP( EWS )נפתח.

## שלב 2: קביעת תצורה של המאפיין Scan to E-mail (סריקה לדוא"ל)

- 1. לחץ על הכרטיסייה **מערכת**.
- .2 בחלונית הניווט השמאלית, לחץ על Administration( ניהול.(
- <span id="page-87-0"></span>.3 באזור Features Enabled( מאפיינים מופעלים (הגדר את האפשרות Email to Scan( סריקה לדוא"ל (ל- On )מופעל.(
	- 4. לחץ על הכרטיסייה Scan (סריקה).
	- .5 בחלונית הניווט השמאלית, לחץ על הקישור Profiles mail-E Outgoing( פרופילי דוא"ל יוצא.(
		- 6. בדף Outgoing E-mail Profiles (חדש).
		- 7. באזור **E-mail Address** (כתובת דוא"ל), השלם את השדות הבאים:
- א. בשדה Address mail-E Your( כתובת הדוא"ל שלך ,(הזן את כתובת הדוא"ל של השולח עבור פרופיל הדוא"ל הנכנס החדש.
- ב. בשדה Display Name (שם תצוגה) הזן את שם השולח. זהו השם שמוצג בלוח הבקרה של המדפסת.
	- .8 באזור Settings Server SMTP( הגדרות שרת SMTP) השלם את השדות הבאים:
		- א. בשדה Server SMTP( שרת SMTP ,)הזן את הכתובת של שרת ה-SMTP.
			- ב. בשדה Port SMTP( יציאת SMTP ,)הקלד את מספר יציאת ה-SMTP.

<mark>ול</mark> הערה: \_ ברוב המקרים, אין צורך לשנות את מספר היציאה המוגדר כברירת מחדל.

∰ <mark>הערה:</mark> אם אתה נעזר בשירות אירוח של SMTP כמו למשל gmail, ברר את כתובת ה-SMTP, מספר היציאה והגדרות ה-SSL באתר האינטרנט של ספק השירות או ממקורות אחרים. ב-gmail, בדרך כלל כתובת ה-SMTP היא com.gmail.smtp, מספר היציאה הוא 465 ויש להפעיל את האפשרות SSL .

כדי לוודא שהגדרות השרת הללו עדכניות ותקפות בעת הגדרת התצורה, עיין במקורות המקוונים.

- ג. אם אתה משתמש בשירות הדואר האלקטרוני Gmail™ Google, סמן את תיבת הסימון use Always ). (השתמש תמיד בחיבור מאובטח (SSL/TLS)).
- .9 אם שרת ה-SMTP דורש אימות כדי לשלוח דוא"ל,השלם את השדות הבאים באזור Authentication SMTP )אימות SMTP:)
	- SMTP server requires authentication for outgoing e-mail messages הסימון תיבת את בחר .א )שרת SMTP דורש אימות עבור הודעות דוא"ל יוצא.(
		- ב. בשדה ID User SMTP( מזהה משתמש SMTP ,)הזן את מזהה המשתמש עבור שרת SMTP.
			- ג. בשדה Password SMTP( סיסמה של SMTP ,)הזן את הסיסמה עבור שרת SMTP.
- .10 כדי לחייב את הזנת המספר הזיהוי האישי בלוח הבקרה של המדפסת לפני שליחת דואר אלקטרוני תוך שימוש בכתובת דוא"ל, השלם את השדות הבאים באזור PIN Optional( מספר זיהוי אישי אופציונלי:(
	- א. בשדה Optional (PIN( )מספר זיהוי אישי )אופציונלי ,((הזן מספר זיהוי אישי בן ארבע ספרות.
	- ב. בשדה PIN Confirm( אשר מספר זיהוי אישי ,(הזן את מספר הזיהוי האישי בן ארבע ספרות פעם נוספת.

הערה: HP ממליצה ליצור מספר זיהוי אישי כדי לאבטח את פרופיל הדואר האלקטרוני. HP ממליצה ליצור מספר זיהוי

<span id="page-88-0"></span>הערה: בעת יצירת מספר זיהוי אישי, יש להזין אותו בלוח הבקרה של המדפסת בכל פעם שנעשה שימוש <u>(</u> בפרופיל כדי לשלוח סריקה לדואר אלקטרוני.

- .11 להגדרת תצורה של העדפות דוא"ל אופציונליות, השלם את השדות הבאים באזור Message mail-E Preferences( העדפות הודעת דואר אלקטרוני:(
- לקובץ מקסימלי גודל )Maximum Size for E-mail Message Attachments הנפתחת מהרשימה .א מצורף בהודעת דוא"ל), בחר את הגודל המקסימלי לקבצים מצורפים של הודעות דוא<sup>"</sup>ל.

שהערה: HP ממליצה להשתמש בגודל קובץ שמוגדר כברירת מחדל **Automatic** (אוטומטי) עבור הגודל (ע המרבי.

- ב. כדי להעתיק את השולח בהודעות דוא"ל שנשלחות מהפרופיל, בחר בתיבת הסימון CC Auto( שליחת עותק לידיעה באופן אוטומטי.(
	- .12 עיין בכל המידע, ולאחר מכן לחץ על אחת מהאפשרויות הבאות:
	- (שמירה ובדיקה): בחר באפשרות זו כדי לשמור את המידע ולבדוק את החיבור. (בתוכה את החיבור
		- (Save Only (שמירה בלבד) בחר באפשרות זו כדי לשמור את המידע בלי לבדוק את החיבור.
			- ב**יטול**: בחר באפשרות זו לבטל את הגדרת התצורה בלי לשמור.

#### שלב 3: הוספת אנשי קשר ל-E-mail Address Book (פנקס כתובות דוא"ל)

**▲** בחלונית הניווט השמאלית, לחץ על book Address mail-E( פנקס כתובות דוא"ל (להוספת כתובות דואר אלקטרוני לפנקס הכתובות שניתן לגשת אליו מהמדפסת.

להזנת כתובת דוא"ל יחידה השלם את המשימה הבאה:

- א. בשדה Contact Name (שם איש קשר), הזן את שם איש הקשר החדש שכתובת הדוא"ל שלו נוספה.
- ב. בשדה Contact E-mail Address (כתובת איש קשר). הזן את כתובת הדוא"ל של איש הקשר החדש.
	- **ג. לחץ על האפשרות Add/Edit** (הוספה/עריכה).

כדי ליצור קבוצת דוא"ל, השלם את המשימות הבאות:

- א. לחץ על New Group (קבוצה חדשה).
- ב. בשדה Enter the group name (הזן שם קבוצה), הזן שם עבור הקבוצה החדשה.
- ג. לחץ על שם באזורIndividuals All( כל האנשים ,(ולאחר מכן לחץ על החץ כדי להעביר אותו לאזור (אנשים בקבוצה). Individuals in Group

הערה: בחר מספר שמות בן-זמנית על-ידי לחיצה על המקש <mark>Ctrl</mark> ולחיצה על שם מסוים. <u>S</u>

ד. לחץ על **Save** (שמור).

#### שלב רביעי: הגדרת אפשרויות ברירת מחדל של דואר אלקטרוני

- בחלונית הניווט השמאלית, לחץ על **E-mail options (**אפשרויות דוא"ל) כדי להגדיר את אפשרויות ברירת המחדל של הדואר האלקטרוני.
- א. באזור Default Subject and Body Text (טקסט ברירת מחדל של נושא וגוף של דוא"ל), השלם את השדות הבאים:
- i. בשדה E-mail Subject (נושא דוא"ל), הזן את שורת הנושא בברירת המחדל עבור הודעות הדואר האלקטרוני.
- ii. בשדה Body Text (טקסט גוף ההודעה), הזן הודעת ברירת מחדל מותאמת אישית עבור הודעות דוא"ל.
	- iii. בחר באפשרות text body Show( הצג טקסט של גוף הודעה (כדי להפעיל את טקסט ברירת המחדל של גוף ההודעה שיוצג בהודעות דוא"ל.
	- iv. בחר באפשרות Hide body text (הסתר טקסט של גוף הודעה) כדי להעלים את טקסט ברירת המחדל עבור הודעת דוא"ל.
		- ב. באזור Scan Settings (הגדרותמ סריקה), השלם את השדות הבאים:
- i. מתוך הרשימה הנפתחת Scan File Type (סוג קובץ לסריקה), בחר את תבנית ברירת המחדל של הקובץ עבור קבצים סרוקים.
- ii. מתוך הרשימה הנפתחת Scan Paper Size (גודל נייר לסריקה), בחר את גודל נייר ברירת המחדל עבור קבצים סרוקים.
- iii. מתוך הרשימה הנפתחת Scan Resolution (רזולוציית סריקה), בחר את רזולוציית ברירת המחדל עבור קבצים סרוקים.
- <mark>ੇ</mark> ה<mark>ערה: בת</mark>מונות בעלות רזולוציה גבוהה יותר יש יותר נקודות לאינץ' (dpi), ולכן הן מציגות יותר <mark>"</mark> פרטים. בתמונות בעלות רזולוציה נמוכה יותר יש פחות נקודות לאינץ) 'dpi) והן מציגות פחות פרטים, אך גודל הקובץ קטן יותר.
	- iv. מהרשימה הנפתחת Output Color (צבע קלט), בחר באפשרות Black & White (שחור לבן) או Color( צבע.(
		- v. בשדה Prefix Name File( תחילית שם קובץ (הזן תחילית לשם קובץ )לדוגמה, MyScan.)
			- ג. לחץ על החל.

## סריקה לדואר אלקטרוני

השתמש בלוח הבקרה של המדפסת כדי לסרוק קובץ ישירות לכתובת דוא"ל. הקובץ הסרוק נשלח לכתובת כקובץ מצורף להודעת דוא"ל.

- הערה: ⊂כדי להשתמש במאפיין זה, על המדפסת להיות מחוברת לרשת, ויש לוודא כי תצורת המאפיין Scan to Email( סריקה לדוא"ל (נקבעה באמצעות Wizard Setup Email to Scan( אשף הגדרת הסריקה לדוא"ל( )Windows) או באמצעות שרת האינטרנט המשובץ של HP.
	- .1 טען את המסמך על-גבי משטח הזכוכית של הסורק לפי המחוונים במדפסת.
		- 2. במסך הבית של לוח הבקרה של המדפסת, גע בסמל <mark>Scan —</mark> (סריקה).
			- 3. גע באפשרות Scan to E-mail (סריקה לדוא"ל).
			- 4. גע באפשרות Send to E-mail (שליחה לדוא"ל).
	- .5 בחר בכתובת From( מאת (שבה ברצונך להשתמש. כתובת זו מכונה גם "פרופיל דואר אלקטרוני יוצא".

ים זאת, השימוש במאפיין זה לא מחייב PIN הוגדר, הזן את ה-PIN וגע בלחצן OK. עם זאת, השימוש במאפיין זה לא מחייב <mark>W</mark> .PIN

- 6. גע בלחצן To( אל) ובחר את הכתובת או הקבוצה שאליה ברצונך לשלוח את הקובץ. גע בלחצן Done (בוצע) כאשר תסיים.
	- כדי לשלוח את ההודעה לכתובת אחרת, גע באפשרות New( חדש) שוב והזן את כתובת הדוא"ל.
		- 7. גע בלחצן Subject (נושא) אם ברצונך להוסיף שורת נושא.
			- .8 גע בלחצן Next( הבא.(
			- .9 מסך לוח הבקרה מציג את הגדרות הסריקה.
		- אם ברצונך לשנות את ההגדרות, גע בלחצן Settings (הגדרות) ולאחר מכן שנה את ההגדרות.
			- אם ההגדרות נכונות, עבור לשלב הבא.
			- 10. גע בלחצן Scan (סריקה) כדי להתחיל את עבודת הסריקה.

## משימות סריקה נוספות

[.www.hp.com/support/ljM426MFP](http://www.hp.com/support/ljM426MFP), [www.hp.com/support/ljM427MFP](http://www.hp.com/support/ljM427MFP) בכתובת בקר

יש הוראות זמינות לביצוע משימות סריקה ספציפיות, כגון:

- כיצד לסרוק צילום או מסמך כללי
- כיצד לסרוק כטקסט הניתן לעריכה )OCR)
	- כיצד לסרוק דפים מרובים לקובץ יחיד

# 7 פקס

- [התקנה](#page-93-0) עבור שליחה וקבלה של פקסים
	- [שיגור](#page-100-0) פקס
	- [משימות](#page-103-0) סריקה נוספות

#### לקבלת מידע נוסף:

המידע שלהלן נכון למועד הפרסום. לקבלת מידע עדכני, ראה ,www.hp.com/support/ljM426MFP [.www.hp.com/support/ljM427MFP](http://www.hp.com/support/ljM427MFP)

העזרה המקיפה של HP עבור המדפסת כוללת את המידע הבא:

- configure and Install( התקן וקבע תצורה(
	- (למד והשתמש ) Learn and use •
	- problems Solve( פתור בעיות(
		- הורדת עדכוני תוכנה וקושחה
- forums support Join( הצטרף לפורומי תמיכה(
- information regulatory and warranty Find( חפש מידע על אחריות ותקינה(

## התקנה עבור שליחה וקבלה של פקסים

- לפני שתתחיל
- שלב 1: זיהוי סוג חיבור הטלפון
	- [שלב](#page-94-0) 2: התקנת הפקס
- [שלב](#page-97-0) [3](#page-97-0): הגדרת [השעה, התאריך](#page-97-0) והכותרת של הפקס
	- [שלב](#page-99-0) 4: הפעלת בדיקת פקס

### לפני שתתחיל

ודא שהמדפסת הותקנה במלואה לפני שתחבר את שירות הפקס.

- <span id="page-93-0"></span>ے ا<mark>קערה: השתמש בכבל הטלפון ובמתאמים שהגיעו יחד עם המדפסת כדי לחבר את המדפסת לשקע הטלפון. "</mark>
- <mark>יין הערה: ב</mark>מדינות/אזורים שבהם נעשה שימוש במערכות טלפון טוריות, מתאם מגיע יחד עם המדפסת. השתמש **β** במתאם כדי לחבר התקני תקשורת אחרים לאותו שקע טלפון שאליו מחוברת המדפסת.

פעל בהתאם להוראות בכל אחד מארבעת השלבים הבאים:

שלב 1: זיהוי סוג חיבור הטלפון בעמוד 82.

[שלב](#page-94-0) 2: התקנת הפקס בעמוד 83.

[שלב](#page-97-0) [3](#page-97-0): הגדרת השעה, התאריר והכותרת של הפקס בעמוד 86.

[שלב](#page-99-0) 4: הפעלת בדיקת פקס בעמוד 88.

### שלב 1: זיהוי סוג חיבור הטלפון

עיין בסוגים הבאים של ציוד ושירותים כדי לקבוע באיזו שיטת התקנה להשתמש. השיטה שבה תשתמש תלויה בציוד ובשירותים המותקנים כבר במערכת הטלפון.

הערה: המדפסת היא התקן אנלוגי. HP ממליצה להשתמש במדפסת באמצעות קו טלפון אנלוגי ייעודי. <mark>(</mark>

- קו טלפון ייעודי: המדפסת היא פריט הציוד או השירות היחיד המחובר לקו הטלפון
	- שיחות קוליות: שיחות קוליות ושיחות פקס משתמשות באותו קו טלפון
	- **משיבון**: משיבון עונה לשיחות קוליות באותו קו טלפון המשמש לשיחות פקס
	- תא קולי: שירות מנוי של תא קולי משתמש באותו קו טלפון המשמש את הפקס
- שירות צלצול מובחן: שירות של חברת הטלפון המאפשר לשייך כמה מספרי טלפון לקו טלפון אחד, כאשר לכל מספר יש תבנית צלצול שונה; המדפסת מזהה את תבנית הצלצול המשויכת לו ועונה לשיחה
	- **מודם חיוג במחשב**: מחשב משתמש בקו הטלפוו כדי להתחבר לאינטרנט באמצעות חיבור בחיוג
	- קו DSL: שירות של line subscriber digital( DSL) מטעם חברת הטלפון; שירות זה עשוי להיקרא ADSL במדינות/אזורים מסוימים
		- מערכת טלפון של PBX או ISDN: מערכת טלפון של exchange branch private( PBX) או מערכת (ISDN) integrated services digital network
			- מערכת טלפון של VoIP: protocol Internet over Voice( VoIP) באמצעות ספק אינטרנט

## שלב 2: התקנת הפקס

<span id="page-94-0"></span>לחץ על הקישור להלן, המתאר בצורה הטובה ביותר את הסביבה שבה המדפסת תשלח ותקבל פקסים, ופעל בהתאם להוראות ההתקנה.

- קו טלפון ייעודי בעמוד 83
- קו משותף לשיחות [קוליות/פקס](#page-95-0) בעמוד 84
- קו משותף לשיחות [קוליות/פקס](#page-96-0) עם משיבון בעמוד 85

כלולות כאן הוראות עבור שלושה סוגי חיבור בלבד. לקבלת מידע נוסף על חיבור המדפסת באמצעות סוגי חיבור [www.hp.com/support/ljM426MFP,](http://www.hp.com/support/ljM426MFP) [www.hp.com/support/](http://www.hp.com/support/ljM427MFP) המדפסת של התמיכה לאתר עבור ,אחרים [.ljM427MFP](http://www.hp.com/support/ljM427MFP)

شے הערה: ⊥מדפסת זו היא התקן פקס אנלוגי. HP ממליצה להשתמש במדפסת באמצעות קו טלפון אנלוגי ייעודי . . בסביבה דיגיטלית, כגון DSL, PBX, ISDN או VoIP, הקפד להשתמש במסננים המתאימים ולקבוע את ההגדרות הדיגיטליות כראוי. לקבלת מידע נוסף, פנה לספק השירות הדיגיטלי.

<mark>(("הערה:</mark> אל תחבר יותר משלושה התקנים אל אותו קו טלפון.

*י בותרה:* מדפסת זו אינה תומכת בתא קולי. <mark>∛</mark>

#### קו טלפון ייעודי

בצע את השלבים הבאים כדי להתקין את המדפסת בקו טלפון ייעודי ללא שירותים נוספים.

.1 חבר את כבל הטלפון ליציאת הפקס במדפסת ולשקע הטלפון בקיר.

<sup>"</sup>. הערה: במדינות/אזורים מסוימים דרוש מתאם עבור כבל הטלפון שסופק עם המדפסת.

<mark>י</mark>ן הערה: ⊥במדפסות מסוימות, יציאת הפקס עשויה להימצא מעל יציאת הטלפון. עיין בסמלים שעל המדפסת.

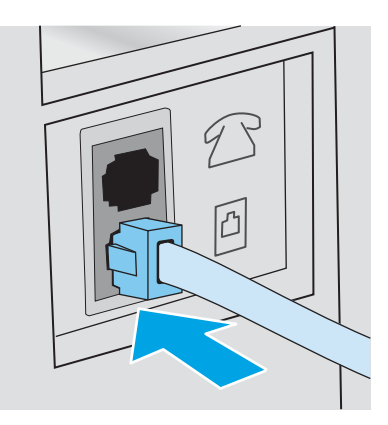

- .2 הגדר את המדפסת לענות לשיחות פקס באופן אוטומטי.
	- א. הפעל את המדפסת.
- ב. מהמסך הראשי בלוח הבקרה של המדפסת, גע בלחצן Setup (הגדרה).
	- ג. גע בתפריט Fax Setup (התקנת פקס).
	- ד. גע בתפריט Basic Setup (התקנה בסיסית).
- ה. גע בהגדרה Answer Mode (מצב מענה).
	- ו. גע באפשרות Automatic( אוטומטי.(
- <span id="page-95-0"></span>.3 המשך אל [שלב](#page-97-0) [3](#page-97-0): הגדרת [השעה, התאריך](#page-97-0) והכותרת של הפקס בעמוד 86.

#### קו משותף לשיחות קוליות/פקס

בצע את השלבים הבאים כדי להתקין את המדפסת בקו משותף לשיחות קוליות/פקס.

- .1 נתק התקנים המחוברים לשקע הטלפון.
- .2 חבר את כבל הטלפון ליציאת הפקס במדפסת ולשקע הטלפון בקיר.

<mark>ﷺ הערה: במדינות/אזורים מסוימים דרוש מתאם עבור כבל הטלפון שסופק עם המדפסת.</mark>

<mark>י</mark>ן הערה: ⊥במדפסות מסוימות, יציאת הפקס עשויה להימצא מעל יציאת הטלפון. עיין בסמלים שעל המדפסת.

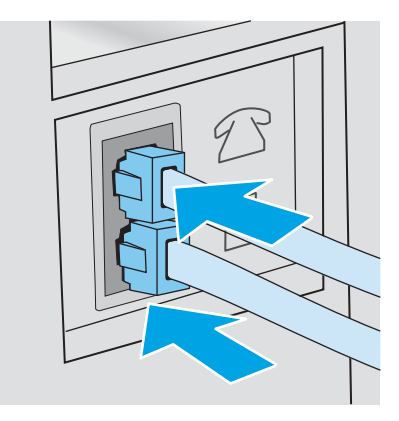

- הוצא את התקע מיציאת קו הטלפון בצדה האחורי של המדפסת ולאחר מכן חבר טלפון ליציאה זו.  $\,$ 
	- .4 הגדר את המדפסת לענות לשיחות פקס באופן אוטומטי.
		- א. הפעל את המדפסת.
	- **ב. מהמסך הראשי בלוח הבקרה של המדפסת, גע בלחצן Setup (הגדרה).** 
		- ג. גע בתפריט Fax Setup (התקנת פקס).
		- ד. גע בתפריט Basic Setup (התקנה בסיסית).
	- ה. גע בהגדרה Answer Mode (מצב מענה) ולאחר מכן גע באפשרות Automatic (אוטומטי).
		- .5 הגדר את המדפסת לבדוק אם יש צליל חיוג לפני שליחת פקס.

<mark>ﷺ הערה:</mark> דבר זה ימנע מהמדפסת לשלוח פקס כאשר מישהו משוחח בטלפון.

- **א. מהמסך הראשי בלוח הבקרה של המדפסת, גע בלחצן Setup (הגדרה).** 
	- ב. גע בתפריט Fax Setup (התקנת פקס).
	- ג. גע בתפריט Advanced Setup (התקנה מתקדמת).
- ד. גע בהגדרה Detect Dial Tone (זהה צליל חיוג) ולאחר מכן גע ב-On (מופעל).
	- 6. המשך אל [שלב](#page-97-0) [3](#page-97-0): הגדרת [השעה, התאריך](#page-97-0) והכותרת של הפקס בעמוד 86.

#### קו משותף לשיחות קוליות/פקס עם משיבון

<span id="page-96-0"></span>בצע את השלבים הבאים כדי להתקין את המדפסת בקו משותף לשיחות קוליות/פקס עם משיבון.

- .1 נתק התקנים המחוברים לשקע הטלפון.
- .2 הוצא את התקע מיציאת קו הטלפון בצדה האחורי של המדפסת.
- .3 חבר את כבל הטלפון ליציאת הפקס במדפסת ולשקע הטלפון בקיר.
- <mark>ﷺ הערה:</mark> \_ במדינות/אזורים מסוימים דרוש מתאם עבור כבל הטלפון שסופק עם המדפסת.

<mark>ו</mark>הערה: ⊥במדפסות מסוימות, יציאת הפקס עשויה להימצא מעל יציאת הטלפון. עיין בסמלים שעל המדפסת. αד

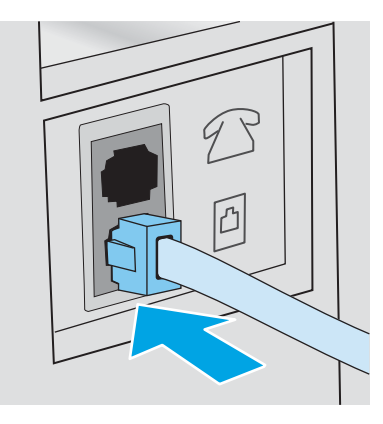

- .4 חבר את כבל הטלפון של המשיבון ליציאת קו הטלפון בצדה האחורי של המדפסת.
- הערה:  $\,$  חבר את המשיבון ישירות למוצר, אחרת המשיבון עלול להקליט צלילי פקס ממכשיר שישלח פקס $\,$ והמדפסת עלולה לא לקבל פקסים.
	- י הערה: אם המשיבון אינו כולל טלפון מובנה, למען הנוחות, חבר טלפון ליציאת OUT במשיבון.
- <mark>ו</mark>הערה: ⊥במדפסות מסוימות, יציאת הפקס עשויה להימצא מעל יציאת הטלפון. עיין בסמלים שעל המדפסת.

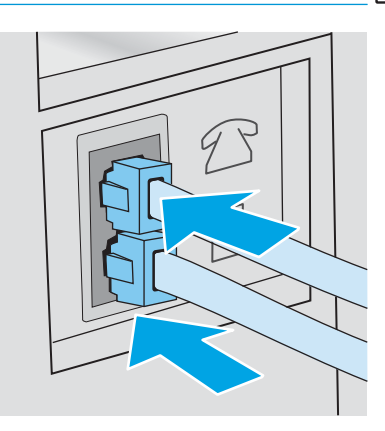

- .5 במדפסת, קבע את הגדרת מספר הצלצולים עד למענה.
	- א. הפעל את המדפסת.
- ב. מהמסך הראשי בלוח הבקרה של המדפסת, גע בלחצן Setup (סוגדרה).
	- ג. גע בתפריט Fax Setup (התקנת פקס).
- ד. גע בתפריט Basic Setup (התקנה בסיסית).
- ה. גע באפשרות Rings to Answer (צלצולים עד למענה).
- <span id="page-97-0"></span>ו. השתמש בלוח המקשים הנומרי בלוח הבקרה של המדפסת כדי להגדיר את מספר הצלצולים ל5- ומעלה , ולאחר מכן גע בלחצן OK.
	- ז. גע בלחצן Home (בית) ה1 כדי לחזור לתפריט הראשי.
		- .6 הגדר את המדפסת לענות לשיחות פקס באופן אוטומטי.
	- **א. מהמסך הראשי בלוח הבקרה של המדפסת, גע בלחצן Setup (הגדרה).** 
		- ב. גע בתפריט Fax Setup (התקנת פקס).
		- ג. גע בתפריט Basic Setup (התקנה בסיסית).
	- ד. גע בהגדרה Answer Mode (מצב מענה) ולאחר מכן גע באפשרות Automatic (אוטומטי).
		- ה. גע בלחצן Home (בית) ה**י** כדי לחזור לתפריט הראשי.
		- .7 הגדר את המדפסת לבדוק אם יש צליל חיוג לפני שליחת פקס.

<mark>着 הערה:</mark> דבר זה ימנע מהמדפסת לשלוח פקס כאשר מישהו משוחח בטלפון.

- **א. מהמסך הראשי בלוח הבקרה של המדפסת, גע בלחצן Setup (הגדרה).** 
	- ב. גע בתפריט Fax Setup (התקנת פקס).
	- ג. גע בתפריט Advanced Setup (התקנה מתקדמת).
- ד. גע בהגדרה Detect Dial Tone (זהה צליל חיוג) ולאחר מכן גע בלחצן On (מופעל).
	- 8. המשך אל שלב 3: הגדרת השעה, התאריך והכותרת של הפקס בעמוד 86.

### שלב 3: הגדרת השעה, התאריך והכותרת של הפקס

קבע את הגדרות הפקס של המדפסת באמצעות אחת השיטות הבאות:

- Wizard Setup Fax HP( אשף התקנת הפקס של HP )בעמוד 86 )השיטה המומלצת(
	- לוח [בקרה](#page-98-0) עם [LED](#page-98-0) [בעמוד](#page-98-0) 87
- שרת [האינטרנט](#page-98-0) המשובץ ([EWS\) של](#page-98-0) HP I-roolbox ו-[Windows](#page-98-0)) HP Device Toolbox בעמוד 87 (אם התוכנה מותקנת(

הערה:  $\,$  בארה"ב ובאזורים רבים נוספים, הגדרת התאריך, השעה ופרטים נוספים שיופיעו בכותרת הפקס נדרשת  $\, \widetilde{\mathbb{F}}$ על פי חוק.

#### )HP של הפקס התקנת אשף )HP Fax Setup Wizard

גש אל Fax Setup Wizard (אשף התקנת הפקס) לאחר ההגדרה והתקנת התוכנה *ההתחלתית* על-ידי ביצוע שלבים אלה.

הערה: Fax Setup Wizard (אשףההתקנת פקס) זמין רק במערכת ההפעלה 7 Windows.

- 1. לחץ על **התחל** ולאחר מכן על **תוכניות**.
- <span id="page-98-0"></span>2. לחץ על HP, לחץ על שם המדפסת ולאחר מכן לחץ על HP Fax Setup Wizard (אשף התקנת הפקס של  $.HP$ 
	- .3 פעל בהתאם להוראות במסך Wizard Setup Fax HP כדי לקבוע את הגדרות הפקס.
		- .58 המשך אל [שלב](#page-99-0) 4: הפעלת בדיקת פקס בעמוד 88

#### לוח בקרה עם LED

כדי להשתמש בלוח הבקרה לקביעת התאריך, השעה והכותרת, בצע את השלבים הבאים:

- 1. במסך הבית, גע בלחצן Setup (∂ (הגדרה).
	- 1. גע בתפריט Fax Setup (התקנת פקס).
- 1. גע בתפריט Basic Setup (התקנה בסיסית).
- ותאריך/שעה) Time/Date אל הלחצן Time/Date
- .5 בחר בשעון של 12 שעות או בשעון של 24 שעות.
- .6 השתמש בלוח המקשים כדי להזין את השעה הנוכחית, ולאחר מכן גע בלחצן OK.

ے<br>(第 <mark>הערה: גע בלחצן 123 כדי לפתוח לוח מקשים המכיל תווים מיוחדים, במקרה הצורך</mark>.

- .7 בחר את תבנית התאריך.
- .8 השתמש במסך המגע כדי להזין את התאריך הנוכחי, ולאחר מכן גע בלחצן OK.
	- 9. גע בתפריט Fax Header (כותרת פקס).
- .10 השתמש בלוח המקשים כדי להזין את מספר הפקס, ולאחר מכן גע בלחצן OK.

ה**ערה: מספר הפקס יכול להכיל 20 תווים לכל היותר**. **"** 

.11 השתמש בלוח המקשים כדי להזין את שם החברה או הכותרת, ולאחר מכן גע בלחצן OK.

ה**ערה: מס**פר הפקס יכול להכיל 25 תווים לכל היותר. <u>W</u>

12. המשך אל [שלב](#page-99-0) 4: הפעלת בדיקת פקס בעמוד 88.

#### )Windows( HP Device Toolbox-ו HP של (EWS( המשובץ האינטרנט שרת

.1 הפעל את EWS HP מתפריט התחל או מדפדפן אינטרנט

#### תפריט התחל

- א. לחץ על לחצן התחל ולאחר מכן לחץ על הפריט תוכניות.
- ב. לחץ על קבוצת מוצרי HP ולאחר מכן לחץ על הפריט HP Device Toolbox.

#### דפדפן אינטרנט

- <span id="page-99-0"></span>א. ממסך הבית של לוח הבקרה של המדפסת, גע בלחצן Connection Information ((°)) / הַהַהְ (פרטי א. החיבור), ולאחר מכן גע בלחצן Network Connected <sub>ה</sub>מחובר לרשת) או בלחצן Network Wi-Fi ON( Fi-Wi מופעל ברשת (כדי להציג את כתובת ה-IP או את שם המחשב המארח.
	- ב. פתח דפדפן אינטרנט והקלד בשורת הכתובת את כתובת ה-IP או את שם המארח בדיוק כפי שהם מופיעים בלוח הבקרה של המדפסת. הקש על המקש Enter במקלדת של המחשב. שרת האינטרנט המשובץ של HP נפתח.

https://10.10.XXXXX/

<mark>ﷺ הערה: אם דפדפן האינטרנט מציג את ההודעה **ישנה בעיה באישור האבטחה של אתר זה** בעת הניסיון **"**</mark> לפתוח את ה-EWS, לחץ על המשך לאתר אינטרנט זה )לא מומלץ(.

בחירה באפשרות **המשך לאתר אינטרנט זה (לא מומלץ)** לא תזיק למחשב בזמן הניווט בתוך ה-EWS עבור המדפסת של HP.

- . לחץ על הכרטיסייה Fax (פקס).
- .3 לקביעת התצורה של הגדרות הפקס, פעל בהתאם להנחיות שמופיעות במסך.
	- 4. המשך אל שלב 4: הפעלת בדיקת פקס בעמוד 88.

## שלב 4: הפעלת בדיקת פקס

הפעל בדיקת פקס כדי לוודא שהפקס מותקן כראוי.

- .1 במסך הבית, גע בלחצן Setup( הגדרה.(
	- וגע בו. <mark>Service (שירות) וגע בו</mark>.
		- .3 גע בתפריט Service Fax( שירות פקס.(
- 4. גע באפשרות Run Fax Test (הפעל בדיקת פקס). המדפסת מדפיסה דוח בדיקה.
	- .5 עיין בדוח.
- אם הדוח מציין שהמדפסת עברה את הבדיקה, הרי שהמדפסת מוכנה לשליחה ולקבלה של פקסים.
- אם הדוח מציין שהמדפסת **נכשלה בבדיקה**, עיין בדוח לקבלת מידע נוסף לגבי פתרון הבעיה. רשימת הפעולות לפתרון בעיות פקס מכילה מידע נוסף על פתרון בעיות בפקס.

## שיגור פקס

- שליחת פקס מהסורק השטוח
- שליחת פקס ממזין [המסמכים](#page-101-0)
- שימוש בחיוג מהיר ובחיוג [לקבוצה](#page-101-0)
	- שליחת פקס [באמצעות](#page-102-0) התוכנה
- שליחת פקס מתוכנה של יצרן [אחר, כמו](#page-102-0) [Word Microsoft](#page-102-0)

## שליחת פקס מהסורק השטוח

.1 הנח את המסמך על משטח הזכוכית של הסורק כשהצד המודפס פונה כלפי מטה.

<span id="page-100-0"></span>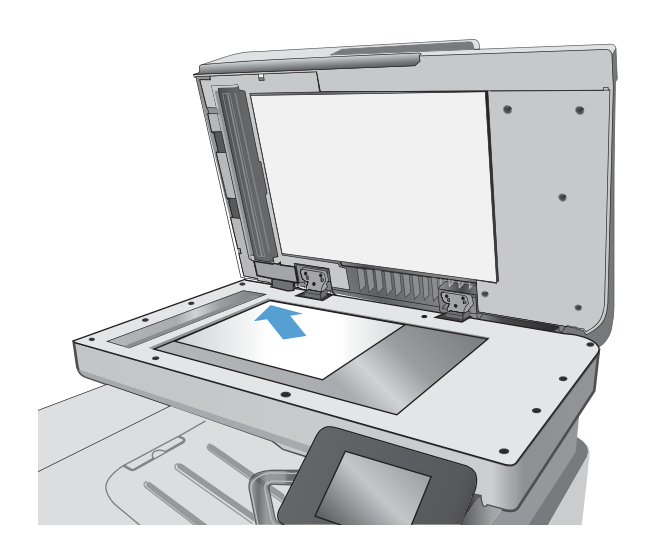

- .2 במסך הבית של לוח הבקרה של המדפסת, גע בסמל Fax( פקס.(
	- .3 הזן את מספר הפקס בעזרת לוח המקשים.
		- 4. גע בלחצן Start Fax (התחל פקס).
	- .5 המדפסת מנחה אותך לאשר שאתה שולח ממשטח הזכוכית של הסורק. גע בלחצן <mark>Yes (</mark>כן).
	- .6 המדפסת תנחה אותך לטעון את הדף הראשון. גע בלחצן אישור.
- .7 המדפסת סורקת את הדף הראשון ולאחר מכן מנחה אותך לטעון דף נוסף. אם המסמך מכיל דפים מרובים, גע בלחצן <u>Yes</u> (כן). המשך בתהליך עד לסריקת כל הדפים.
	- .8 לאחר סריקת הדף האחרון, גע בלחצן No( לא( כשתוצג הנחיה. המדפסת שולחת את הפקס.

## שליחת פקס ממזין המסמכים

.1 הכנס את מסמכי המקור למזין המסמכים כשפני המסמך כלפי מעלה.

זהירות: כדי למנוע נזק למדפסת, אל תשתמש במסמך מקור שיש עליו סרט תיקון, נוזל תיקון , מהדקי נייר או סיכות הידוק. בנוסף, אל תטען במזין המסמכים צילומים או מסמכי מקור קטנים או שבירים.

<span id="page-101-0"></span>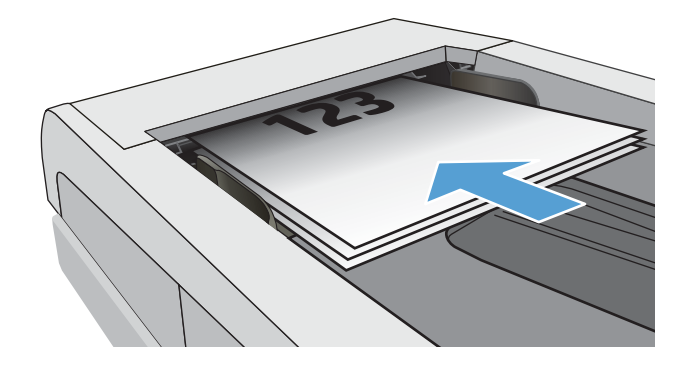

.2 התאם את מכווני הנייר והצמד אותם לנייר.

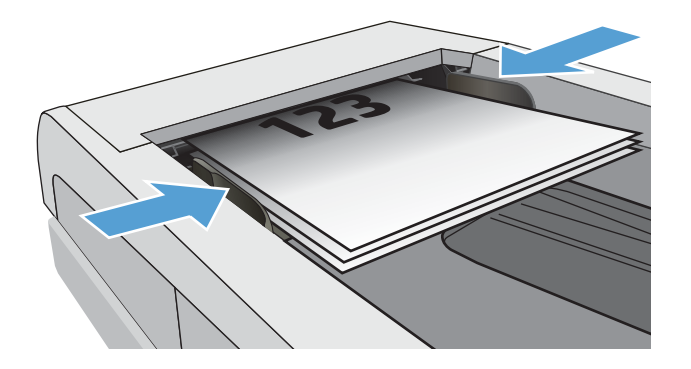

- .3 במסך הבית של לוח הבקרה של המדפסת, גע בסמל Fax( פקס.(
	- .4 הזן את מספר הפקס בעזרת לוח המקשים.
		- .5 גע בלחצן Start Fax (התחל פקס).

## שימוש בחיוג מהיר ובחיוג לקבוצה

<mark>ווערה: יש להגדיר ערכים בספר הטלפונים באמצעות תפריט Fax</mark> לפני השימוש בספר הטלפונים לשליחת פקסים. "B

.1 טען את המסמך על משטח הזכוכית או במזין המסמכים.

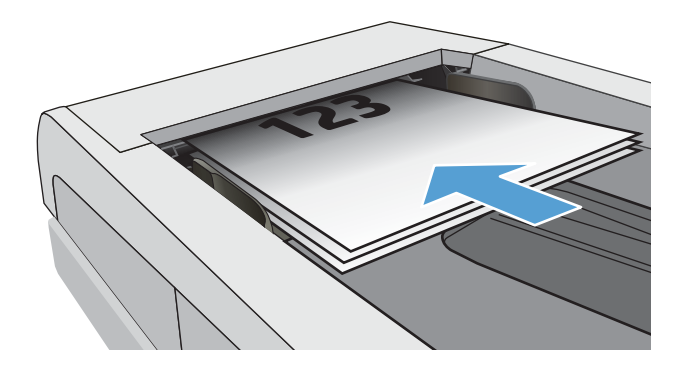

- .2 במסך הבית של לוח הבקרה של המדפסת, גע בסמל Fax( פקס.(
- .3 בלוח המקשים, גע בסמל ספר הטלפונים של הפקס.
	- .4 גע בשם של הערך הבודד או הקבוצתי הרצוי.
		- 5. גע בלחצן Start Fax (התחל פקס).

### שליחת פקס באמצעות התוכנה

ההליך לשליחת פקס משתנה בהתאם למפרט שלך. להלן הפעולות הטיפוסיות ביותר.

- <span id="page-102-0"></span>.1 לחץ על התחל, לחץ על תוכניות )או על כל התוכניות ב-XP Windows) ולאחר מכן לחץ על HP.
	- .. לחץ על שם המדפסת, ולאחר מכן לחץ על Send fax (שליחת פקס). תוכנת הפקס תיפתח.
		- הזן את מספר הפקס של נמען אחד או יותר.  $3$ 
			- .4 טען את המסמך במזין המסמכים.
			- ... לחץ על **Send Now** (שלח כעת).

## שליחת פקס מתוכנה של יצרן אחר, כמו Word Microsoft

- .1 פתח מסמך בתוכנית הרצויה.
- . לחץ על תפריט **קובץ** ולאחר מכן לחץ על **הדפסה**.
- .3 בחר את מנהל ההדפסה של הפקס מהרשימה הנפתחת של מנהלי ההדפסה. תוכנת הפקס תיפתח.
	- .4 הזן את מספר הפקס של נמען אחד או יותר.
	- .5 כלול את העמודים שהוטענו במדפסת. שלב זה הוא אופציונלי.
		- 6. לחץ על **Send Now** (שלח כעת).

## משימות סריקה נוספות

<span id="page-103-0"></span>[.www.hp.com/support/ljM426MFP](http://www.hp.com/support/ljM426MFP), [www.hp.com/support/ljM427MFP](http://www.hp.com/support/ljM427MFP) בכתובת בקר

יש הוראות זמינות לביצוע משימות סריקה ספציפיות, כגון:

- יצירה וניהול של רשימות חיוג מהיר בפקס
	- הגדרת קודי החיוב של הפקס
- שימוש בלוח זמנים של הדפסת הודעות פקס
	- חסימת פקסים נכנסים
	- אחסון והעברה של פקסים

# 8 ניהול המדפסת

- [HP Web Services](#page-105-0) [ביישומי](#page-105-0) שימוש●
- שינוי סוג החיבור של [המדפסת](#page-106-0) [\)Windows\)](#page-106-0)
- תצורה מתקדמת עם שרת [האינטרנט](#page-107-0) המשובץ )[EWS\) של](#page-107-0) [HP](#page-107-0) [ו-Toolbox Device HP\(](#page-107-0) [Windows\)](#page-107-0)
	- תצורה [מתקדמת](#page-110-0) עם [Utility HP](#page-110-0)( תוכנית [השירות](#page-110-0) של [HP\) ל-X OS](#page-110-0)
		- קביעת [הגדרות](#page-113-0) רשת [IP](#page-113-0)
		- מאפייני [האבטחה](#page-116-0) של המדפסת
			- [הגדרות](#page-117-0) לשימור אנרגיה
				- [HP Web Jetadmin](#page-119-0)
					- עדכון [הקושחה](#page-120-0)

#### לקבלת מידע נוסף:

המידע שלהלן נכון למועד הפרסום. לקבלת מידע עדכני, ראה ,www.hp.com/support/ljM426MFP [.www.hp.com/support/ljM427MFP](http://www.hp.com/support/ljM427MFP)

העזרה המקיפה של HP עבור המדפסת כוללת את המידע הבא:

- configure and Install( התקן וקבע תצורה(
	- (למד והשתמש) Learn and use •
	- problems Solve( פתור בעיות(
		- הורדת עדכוני תוכנה וקושחה
- forums support Join( הצטרף לפורומי תמיכה(
- information regulatory and warranty Find( חפש מידע על אחריות ותקינה(

## HP Web Services ביישומי שימוש

<span id="page-105-0"></span>יישומי Services Web HP מספקים תוכן שימושי שאותו ניתן להוריד באופן אוטומטי מהאינטרנט למדפסת. בחר מתוך מגוון יישומים הכוללים חדשות, לוחות שנה, טפסים ואחסון מסמכים מבוסס ענן.

> להפעלת יישומים אלה ולתזמון ההורדות, עבור לאתר האינטרנט שלConnected HP בכתובת [www.hpconnected.com](http://www.hpconnected.com)

<mark>(</mark>הערה: \_ כדי להשתמש במאפיין זה על המדפסת להיות מחוברת לרשת קווית או אלחוטית ודרושה לה גישה <del>"</del> לאינטרנט. Services Web HP חייב להיות מופעל במדפסת.

#### הפעלת שירותי אינטרנט

תהליך זה הופך לזמין הן את HP Web Services (שירותי אינטרנט של HP) והן את הלחצן Apps <sup>את</sup> (יישומים).

- 1. החלק את אצבעך על מסך הבית של לוח הבקרה של המדפסת, עד שיופיע התפריט Setup (הגדרה). גע בסמל Setup (הגדרה) ⊚ כדי לפתוח את התפריט.
	- .HP Web Services-ב גע .2
	- .3 גע ב-Services Web Enable( הפוך שירותי אינטרנט לזמינים.(
	- Print באפשרות גע(, HP Web Services-ב השימוש תנאי )HP Web Services Terms of Use להדפסת .4 (הדפסה).
		- 5. גע באפשרות OK (אישור) כדי להשלים את התהליך.

אחרי שתוריד יישום מאתר האינטרנט של HP Connected, הוא יהיה זמין בתפריט Apps (יישומים) בלוח הבקרה של המדפסת.

## שינוי סוג החיבור של המדפסת )Windows)

<span id="page-106-0"></span>אם אתה כבר משתמש במדפסת וברצונך לשנות את האופן שבו היא מחוברת, השתמש בקיצור הדרך Reconfigure your HP Device (קבע מחדש את התצורה של התקן HP) בשולחן העבודה של המחשב כדי לשנות את החיבור. לדוגמה, באפשרותך להגדיר מחדש את המדפסת כך שתשתמש בכתובת תקשורת אלחוטית אחרת,תתחבר לרשת קווית או אלחוטית או שתעבור מחיבור רשת לחיבור USB. באפשרותך לשנות את התצורה מבלי להשתמש בתקליטור המדפסת. אחרי שתבחר את סוג החיבור שברצונך ליצור, התוכנית תעבור ישירות אל המקטע בהליך הגדרת המדפסת שאותו יש לשנות.

## <span id="page-107-0"></span>תצורה מתקדמת עם שרת האינטרנט המשובץ )EWS) של HP ו- HP (Windows) Device Toolbox

השתמש בשרת האינטרנט המשובץ )EWS) של HP כדי לנהל את פונקציות ההדפסה ממחשב במקום מלוח הבקרה של המדפסת.

- הצג מידע אודות סטטוס המדפסת
- קביעת משך החיים הנותר של כל החומרים המתכלים והזמנת חדשים
	- הצגה ושינוי של תצורות המגשים
	- הצג ושנה את תצורת התפריטים בלוח הבקרה של המדפסת
		- הצגה והדפסה של דפים פנימיים
		- קבל הודעה על אירועים במדפסת ובחומרים מתכלים
			- הצגה ושינוי של תצורת הרשת

שרת האינטרנט המשובץ )EWS) של HP פועל כאשר המדפסת מחוברת לרשת מבוססת-IP. שרת האינטרנט המשובץ )EWS) של HP אינו תומך בחיבור של מדפסות מבוססות-IPX. אין צורך בגישה לאינטרנט כדי לפתוח את שרת האינטרנט המשובץ של HP( EWS) ולהשתמש בו.

שרת האינטרנט המשובץ )EWS) של HP זמין באופן אוטומטי כאשר המדפסת מחוברת לרשת.

*יוב* HP Device Toolbox היא תוכנה המשמשת לחיבור אל שרת האינטרנט המשובץ של HP, כאשר המדפסת HP, מחוברת למחשב באמצעות USB. התוכנה זמינה רק אם בוצעה התקנה מלאה בעת התקנת המדפסת במחשב . בהתאם לאופן שבו המדפסת מחוברת, ייתכן שמאפיינים מסוימים לא יהיו זמינים.

הערה: ערת האינטרנט המשובץ של HP אינו נגיש מעבר לחומת האש של הרשת.

#### שיטה :1 פתיחת שרת האינטרנט המשובץ )EWS) של HP מתפריט 'התחל'

- 1. לחץ על לחצן **התחל** ולאחר מכן לחץ על הפריט **תוכניות**.
- 2. לחץ על קבוצת מדפסות HP ולאחר מכן לחץ על הפריט HP Device Toolbox.

#### שיטה :2 פתיחת שרת האינטרנט המשובץ )EWS) של HP מדפדפן אינטרנט

- ממסך הבית של לוח הבקרה של המדפסת, גע בלחצן Connection Information ((°))  $\frac{\Box}{\Box\Box}$ (פרטי החיבור),  $^{-1}$ ולאחר מכן גע בלחצן Network Connected <sub>ולדא</sub>ן מחובר לרשת) או בלחצן Network Wi-Fi ON (**י**ן Wi-Fi) מופעל ברשת) כדי להציג את כתובת ה-IP או את שם המחשב המארח.
	- .2 פתח דפדפן אינטרנט והקלד בשורת הכתובת את כתובת ה-IP או את שם המארח בדיוק כפי שהם מופיעים בלוח הבקרה של המדפסת. הקש על המקש Enter במקלדת של המחשב. שרת האינטרנט המשובץ של HP נפתח.

#### https://10.10.XXXXX/

شے הערה: אם דפדפן האינטרנט מציג את ההודעה **ישנה בעיה באישור האבטחה של אתר זה** בעת הניסיון **"** לפתוח את ה-EWS, לחץ על המשך לאתר אינטרנט זה )לא מומלץ(.

בחירה באפשרות **המשך לאתר אינטרנט זה (לא מומלץ)** לא תזיק למחשב בזמן הניווט בתוך ה-EWS עבור המדפסת של HP.
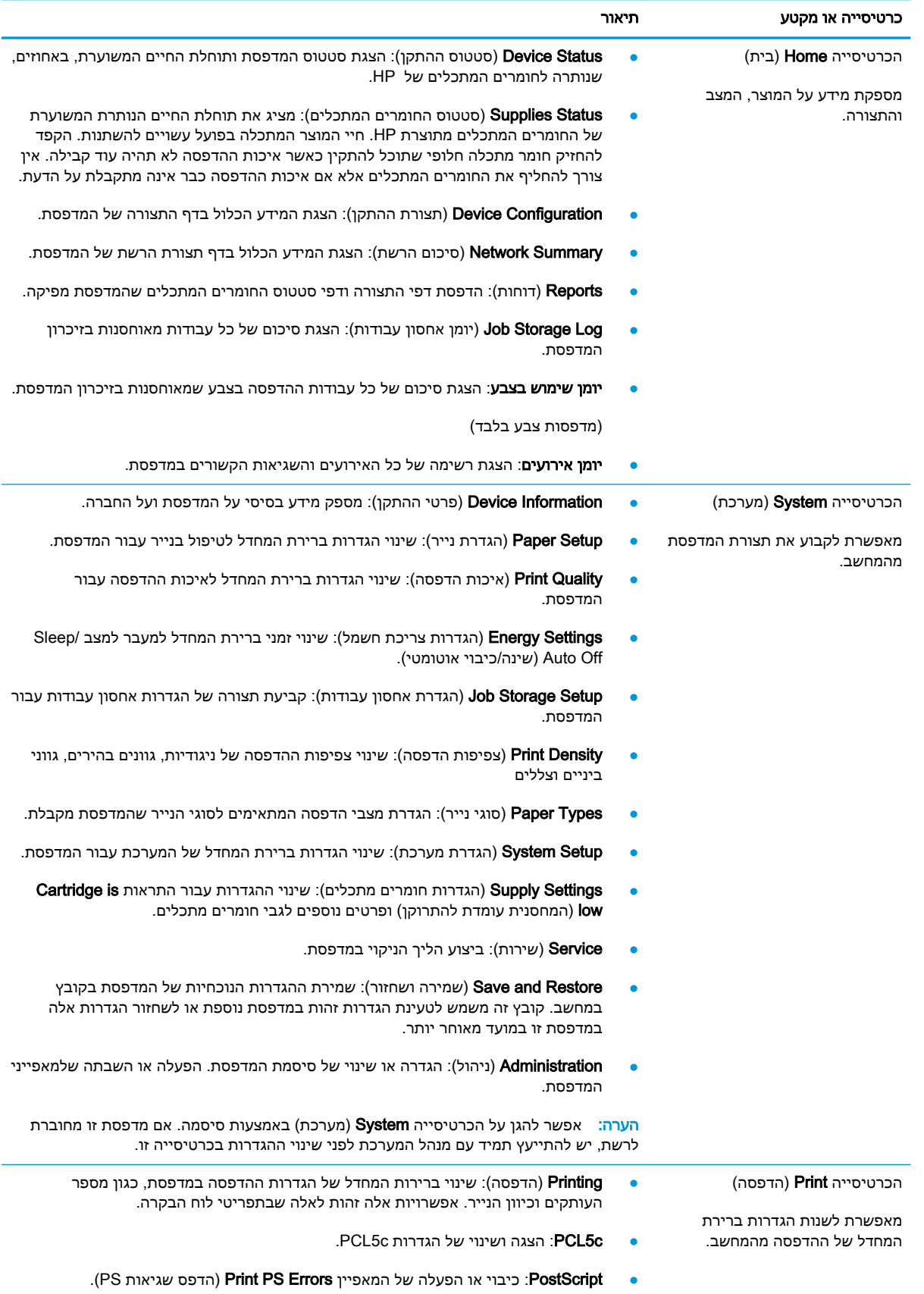

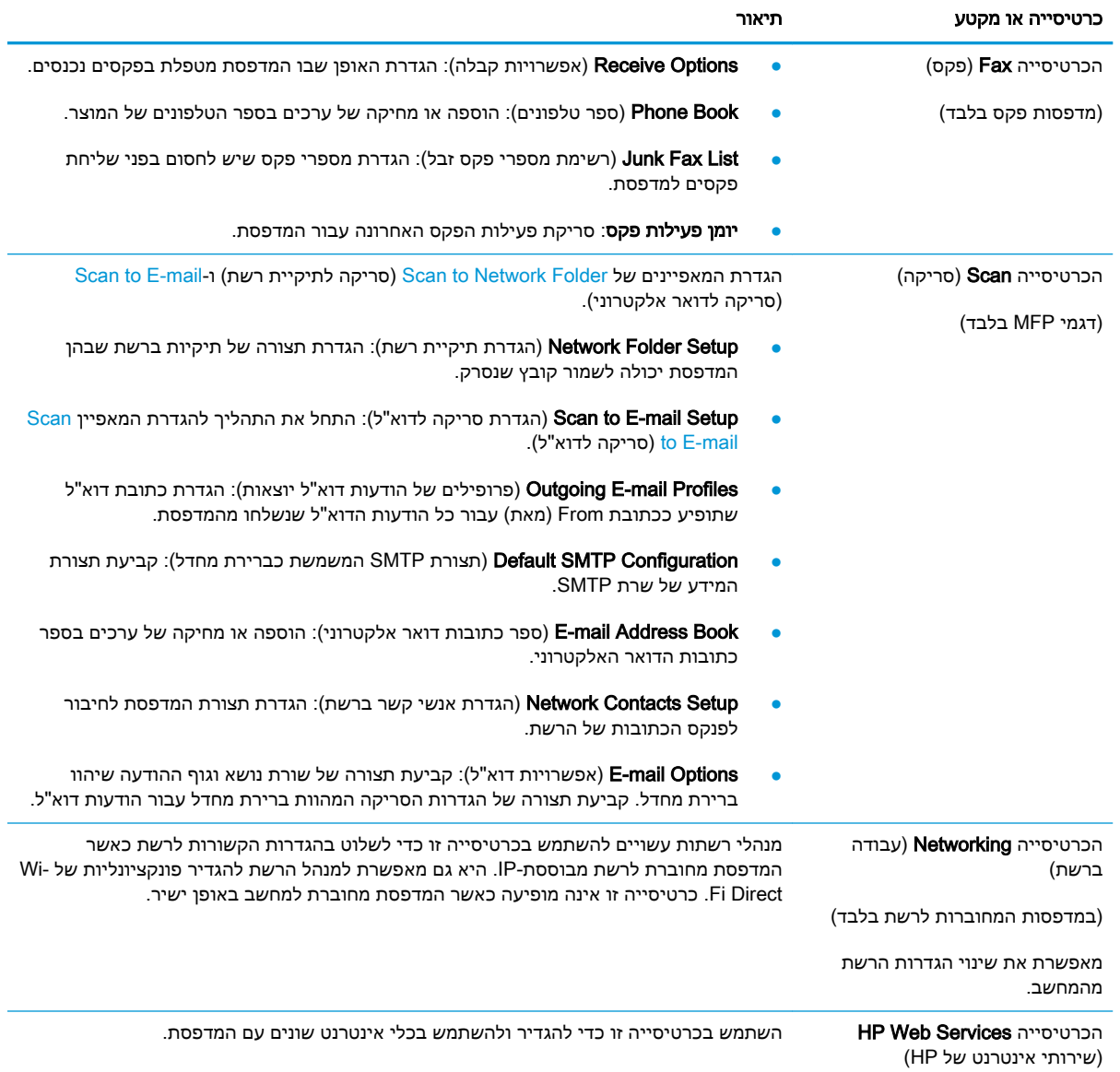

## תצורה מתקדמת עם Utility HP( תוכנית השירות של HP) ל-X OS

השתמש ב-Utility HP( תוכנית השירות של HP) כדי לבדוק את סטטוס המדפסת או כדי להציג או לשנות את הגדרות המדפסת דרך המחשב.

באפשרותך להשתמש בתוכנית השירות של HP כאשר המדפסת מחוברת באמצעות כבל USB או כשהיא מחוברת לרשת מבוססת-IP/TCP.

## HP Utility פתיחת

- 1. במחשב, פתח את התפריט System Preferences (העדפות מערכת) ולאחר מכן לחץ על Fax Fax (הדפסה ופקס), Print & Scan (הדפסה וסריקה) או Printers & Scanners (מדפסות וסורקים)
	- $\,$ בחר את המדפסת מהרשימה.  $\,$
	- .3 לחץ על הלחצן Supplies & Options( אפשרויות וחומרים מתכלים.(
		- .4 לחץ על הכרטיסייה Utility( תוכנית שירות.(
	- 5. לחץ על הלחצן Open Printer Utility (פתח את תוכנית השירות של המדפסת).

## HP Utility מאפייני

סרגל הכלים של Utility HP( תוכנית השירות של HP) כולל את הפריטים הבאים:

- hevices (התקנים): לחץ על לחצן זה כדי להציג או להסתיר מוצרי Mac שנמצאו על-ידי HP Utility (תוכנית השירות של HP.)
	- Settings All( כל ההגדרות :(לחץ על לחצן זה כדי לחזור לתצוגה הראשית של תוכנית השירות של HP.
- Support HP( תמיכה של HP :)לחץ על לחצן זה כדי לפתוח דפדפן ועבור אל אתר האינטרנט עבור התמיכה של HP.
	- Supplies( חומרים מתכלים :(לחץ על לחצן זה כדי לפתוח את אתר האינטרנט של SureSupply HP.
		- Registration (רישום): לחץ על לחצן זה כדי לפתוח את אתר הרישום של HP.
	- Recycling( מיחזור :(לחץ על לחצן זה כדי לפתוח את אתר האינטרנט של תוכנית המיחזור של Planet HP .Partners

תוכנית השירות של HP כוללת דפים שניתן לפתוח על-ידי לחיצה ברשימה All Settings (כל ההגדרות). הטבלה הבאה מתארת את המשימות שניתן לבצע עם Utility HP.

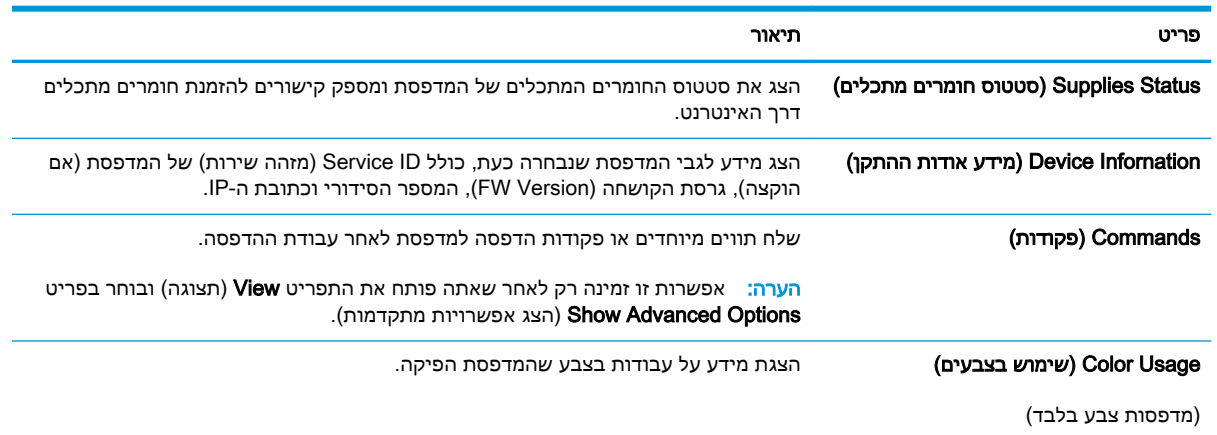

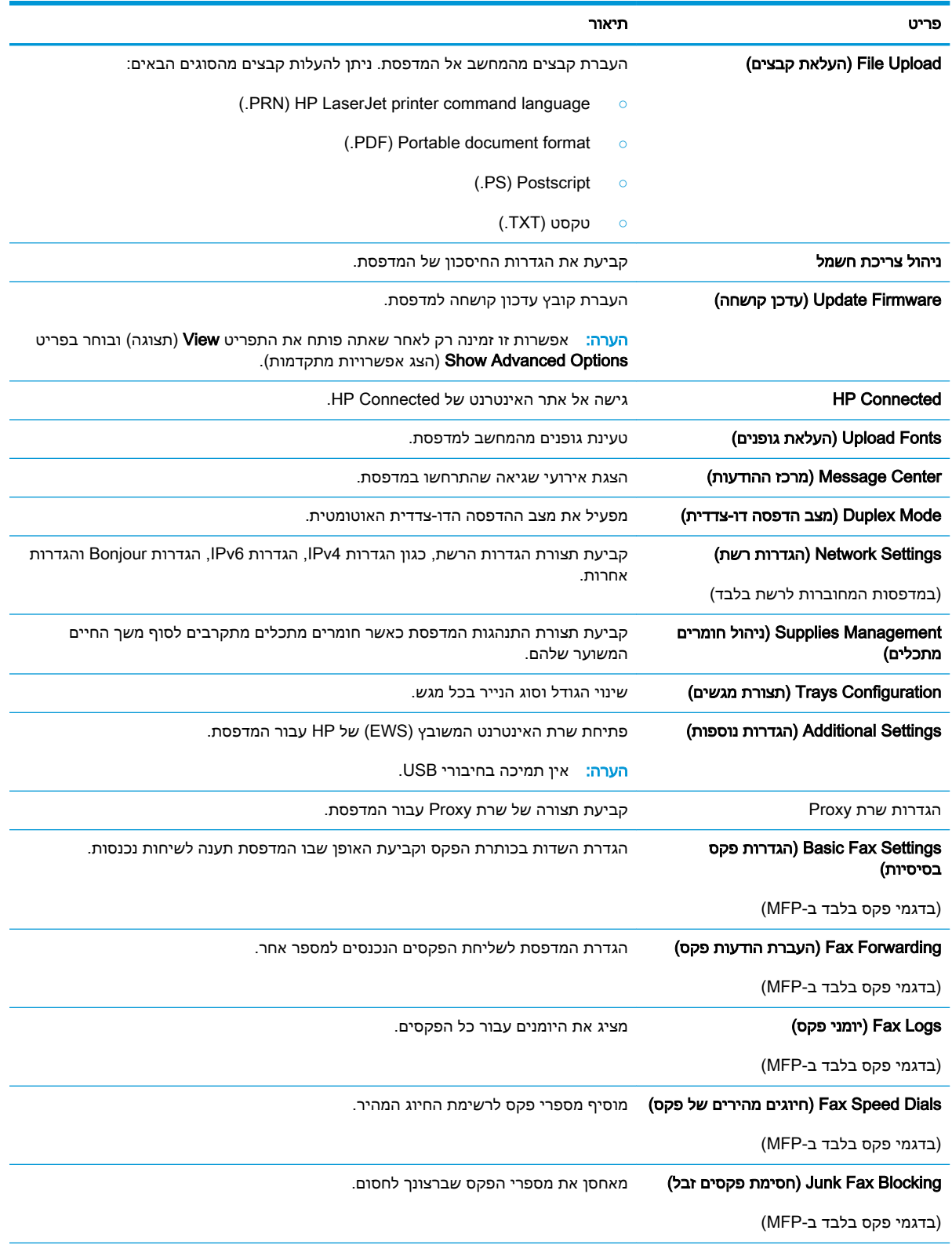

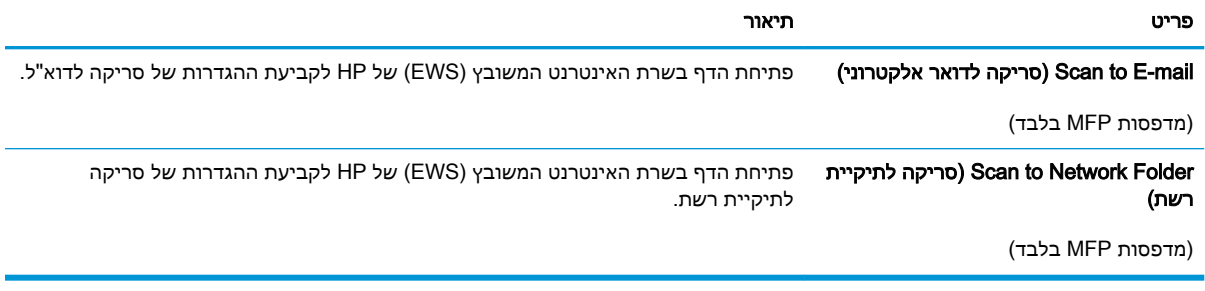

## קביעת הגדרות רשת IP

- מבוא
- הגבלת אחריות בנושא שיתוף במדפסת
	- הצגה או שינוי של הגדרות הרשת
		- שינוי שם המדפסת ברשת
- הגדרה ידנית של [פרמטרי](#page-114-0) [IP/TCP 4IPv](#page-114-0) מלוח [הבקרה](#page-114-0)
	- הגדרות מהירות קישור והדפסה [דו-צדדית](#page-114-0)

#### מבוא

היעזר בסעיפים הבאים כדי לקבוע את הגדרות הרשת של המדפסת.

#### הגבלת אחריות בנושא שיתוף במדפסת

HP אינה תומכת בעבודה ברשת עמית-לעמית, מכיוון שזוהי פונקציה של מערכות ההפעלה של Microsoft ולא של מנהלי המדפסות של HP. עבור לאתר של Microsoft בכתובת www.microsoft.com.

#### הצגה או שינוי של הגדרות הרשת

השתמש בשרת האינטרנט המשובץ )EWS) של HP כדי להציג או לשנות את הגדרות התצורה של פרוטוקול IP.

- .1 פתח את שרת האינטרנט המשובץ )EWS) של HP:
- ממסך הבית של לוח הבקרה של המדפסת, גע בלחצן Connection Information ((°))  $\frac{\Box}{\Box \Box \Box}$ (פרטי  $\cdot$ החיבור), ולאחר מכן גע בלחצן Network Connected <sub>ה</sub>מחובר לרשת) או בלחצן Network Wi-Fi ON( Fi-Wi מופעל ברשת (כדי להציג את כתובת ה-IP או את שם המחשב המארח.
	- ב. פתח דפדפן אינטרנט והקלד בשורת הכתובת את כתובת ה-IP או את שם המארח בדיוק כפי שהם מופיעים בלוח הבקרה של המדפסת. הקש על המקש Enter במקלדת של המחשב. שרת האינטרנט המשובץ של HP נפתח.

https://10.10.XXXXX/

הערה: אם דפדפן האינטרנט מציג את ההודעה **ישנה בעיה באישור האבטחה של אתר זה** בעת הניסיון **הער** לפתוח את ה-EWS, לחץ על המשך לאתר אינטרנט זה )לא מומלץ(.

בחירה באפשרות **המשך לאתר אינטרנט זה (לא מומלץ)** לא תזיק למחשב בזמן הניווט בתוך ה-EWS עבור המדפסת של HP.

.2 לקבלת פרטי הרשת, לחץ על הכרטיסייה Networking (עבודה ברשת). שנה את ההגדרות לפי הצורך.

#### שינוי שם המדפסת ברשת

כדי לשנות את שם המדפסת ברשת כך שיהיה לו זיהוי ייחודי, השתמש בשרת האינטרנט המשובץ )EWS) של HP.

.1 פתח את שרת האינטרנט המשובץ )EWS) של HP:

- <span id="page-114-0"></span>ממסך הבית של לוח הבקרה של המדפסת, גע בלחצן Connection Information ((°) Antion א. החיבור), ולאחר מכן גע בלחצן Network Connected <sub>ה</sub>מחובר לרשת) או בלחצן Network Wi-Fi ON( Wi-Fi) מופעל ברשת) כדי להציג את כתובת ה-IP או את שם המחשב המארח.
	- ב. פתח דפדפן אינטרנט והקלד בשורת הכתובת את כתובת ה-IP או את שם המארח בדיוק כפי שהם מופיעים בלוח הבקרה של המדפסת. הקש על המקש Enter במקלדת של המחשב. שרת האינטרנט המשובץ של HP נפתח.

https://10.10.XXXXX/

הערה: אם דפדפן האינטרנט מציג את ההודעה **ישנה בעיה באישור האבטחה של אתר זה** בעת הניסיון **"** לפתוח את ה-EWS, לחץ על **המשך לאתר אינטרנט זה (לא מומלץ)**.

בחירה באפשרות **המשך לאתר אינטרנט זה (לא מומלץ)** לא תזיק למחשב בזמן הניווט בתוך ה-EWS עבור המדפסת של HP.

- .2 פתח את הכרטיסייה System( מערכת.(
- 3. בדף Device Information (פרטי התקן), שם המדפסת המהווה ברירת מחדל מופיע בשדה Device Name (שם ההתקן). באפשרותך לשנות שם זה כדי שלמדפסת יהיה שם ייחודי.

ה**ערה: מ**ילוי השדות האחרים בדף זה הוא אופציונלי. **"** 

.4 לחץ על הלחצן Apply (החל) כדי לשמור את השינויים

## הגדרה ידנית של פרמטרי IP/TCP 4IPv מלוח הבקרה

היעזר בתפריטי לוח הבקרה כדי להגדיר ידנית כתובת 4IPv, מסיכת רשת משנה ושער שיהווה ברירת מחדל.

- 1. מהמסך הראשי בלוח הבקרה של המדפסת, גע בלחצן Setup (הגדרה).
	- 1. גלול אל התפריט Network Setup (התקנת רשת) וגע בו.
- 13 . גע בתפריט IPv4 Config Method (שיטת IPv4 Config) ולאחר מכן גע בלחצן Manual (ידני).
- .4 השתמש בלוח המקשים שבמסך המגע כדי להזין את כתובת ה-IP, ולאחר מכן גע בלחצן OK. גע בלחצן Yes (כו) כדי לאשר.
	- .5 השתמש בלוח המקשים שבמסך המגע כדי להזין את מסכת רשת המשנה, ולאחר מכן גע בלחצן OK. גע בלחצן Yes (כן) כדי לאשר.
	- .6 השתמש בלוח המקשים שבמסך המגע כדי להזין את שער ברירת המחדל, ולאחר מכן גע בלחצן OK. גע בלחצן Yes (כן) כדי לאשר.

#### הגדרות מהירות קישור והדפסה דו-צדדית

<mark>ﷺ הערה: מידע זה מתייחס לרשתות Ethernet בלבד. הוא אינו רלוונטי לרשתות אלחוטיות.</mark>

מהירות הקישור ומצב התקשורת של שרת ההדפסה חייבים להיות תואמים לרכזת הרשת. ברוב המקרים, השאר את המדפסת במצב אוטומטי. שינויים שגויים במהירות ההתקשרות ובהגדרות תקשורת דופלקס מונעים תקשורת של המדפסת עם התקנים אחרים ברשת. כדי לבצע שינויים, השתמש בלוח הבקרה של המדפסת.

<mark>ﷺ הערה:</mark> הגדרת המדפסת חייבת להתאים להגדרה עבור התקן הרשת (רכזת רשת, מתג, שער, נתב או מחשב).

<mark>י</mark>ות הערה: ⊥ביצוע שינויים בהגדרות אלה גורם לכיבוי ולהפעלה של המדפסת. יש לבצע את השינויים רק כאשר <mark>"</mark> המדפסת במצב סרק.

- 1. החלק את אצבעך על מסך הבית של לוח הבקרה של המדפסת, עד שיופיע התפריט Jobs (עבודות). גע בלחצן Setup (הגדרה) (∂ً כדי לפתוח את התפריט Setup (הגדרה).
	- .2 פתח את התפריטים הבאים:
		- הגדרת רשת
		- מהירות קישור
	- .3 בחר באחת מהאפשרויות הבאות:
	- אוטומטי: שרת ההדפסה מגדיר את עצמו באופן אוטומטי למהירות ההתקשרות הגבוהה ביותר ולמצב התקשורת המהיר ביותר המותרים ברשת.
		- $Full$  (דופלקס מלא : פעולה במהירות של 10 מגה-בתים לשנייה (Mbps), דופלקס מלא (Mbps)
			- $\bullet$  10T Half 10T חצי): פעולה במהירות 10 Mbps, חצי דופלקס
			- $\bullet$  1000TX Full דופלקס מלא : פעולה במהירות של 100 Mbps ,100 דופלקס מלא
				- $\bullet$  100TX Half net חצי): פעולה במהירות 100 Mbps, חצי דופלקס
			- Full Tip 1000T Full מלא): פעולה במהירות של 1000, 0000, דופלקס מלא
			- 4. גע בלחצן <mark>Save (</mark>שמור), או לחץ על הלחצן OK. המדפסת תיכבה ולאחר מכן תופעל.

## מאפייני האבטחה של המדפסת

#### מבוא

המדפסת כוללת מספר מאפייני אבטחה כדי להגביל את המשתמשים בעלי הגישה להגדרות תצורה, על מנת לאבטח נתונים ולמנוע גישה לרכיבי חומרה בעלי ערך.

- הקצאה או שינוי של סיסמת המערכת באמצעות שרת האינטרנט המשובץ )EWS)
	- נעילת לוח האם

## הקצאה או שינוי של סיסמת המערכת באמצעות שרת האינטרנט המשובץ )EWS)

הקצה סיסמת מנהל מערכת עבור גישה למדפסת ולשרת האינטרנט המשובץ )EWS) של HP , כדי שמשתמשים בלתי מורשים לא יוכלו לשנות את הגדרות המדפסת.

- .1 פתח את שרת האינטרנט המשובץ )EWS) של HP:
- ממסך הבית של לוח הבקרה של המדפסת, גע בלחצן Connection Information ((º))  $\frac{\Box}{\Box\Box\Box}$ (פרטי  $\cdot$ החיבור), ולאחר מכן גע בלחצן Network Connected המכנה), האחר מכן גע בלחצן Network Wi-Fi ON( Wi-Fi) מופעל ברשת) כדי להציג את כתובת ה-IP או את שם המחשב המארח.
	- ב. פתח דפדפן אינטרנט והקלד בשורת הכתובת את כתובת ה-IP או את שם המארח בדיוק כפי שהם מופיעים בלוח הבקרה של המדפסת. הקש על המקש Enter במקלדת של המחשב. שרת האינטרנט המשובץ של HP נפתח.

https://10.10.XXXXX/

הערה:  $\,$  אם דפדפן האינטרנט מציג את ההודעה **ישנה בעיה באישור האבטחה של אתר זה** בעת הניסיון  $\, \widetilde{\mathbb{F}} \,$ לפתוח את ה-EWS, לחץ על המשך לאתר אינטרנט זה )לא מומלץ(.

בחירה באפשרות **המשך לאתר אינטרנט זה (לא מומלץ)** לא תזיק למחשב בזמן הניווט בתוך ה-EWS עבור המדפסת של HP.

- 2. בכרטיסייה System (מערכת), לחץ על הקישור Administration(ניהול) בחלונית הניווט השמאלית.
	- $\sim$ 3. באזור המכונה Product Security (אבטחת מוצר), הזן את הסיסמה בשדה Password (סיסמה).
		- 4. הזן את הסיסמה בשדה Confirm Password (אשר סיסמה).
			- 5. לחץ על הלחצן **Apply** (החל).

<sup>("</sup>הערה: 」רשום לעצמך את הסיסמה ושמור אותה במקום בטוח.

### נעילת לוח האם

בלוח הראשי קיים חריץ שניתן להשתמש בו כדי לחבר כבל אבטחה. נעילת הלוח הראשי תמנע שליפת רכיבים יקרים ממנו.

## הגדרות לשימור אנרגיה

- מבוא
- הדפסה עם EconoMode( מצב חיסכון(
- קביעת תצורת ההגדרה Off Auto/Sleep( שינה/כיבוי אוטומטי(
- <u>הגדרת [ההשהיה](#page-118-0) עבור Shut Down After (כיבוי לאחר) וקביעת תצורת המדפסת לשימוש במתח בהספק של </u> [1](#page-118-0) ואט או [פחות](#page-118-0)
	- (השהה כיבוי) Delay Shut Down הביעת [ההגדרה](#page-118-0) של

#### מבוא

המדפסת כוללת מספר מאפייני חיסכון לשימור אנרגיה וחומרים מתכלים.

## הדפסה עם EconoMode( מצב חיסכון(

מדפסת זו כוללת אפשרות של EconoMode( מצב חיסכון (להדפסת טיוטות של מסמכים. על-ידי שימוש ב-EconoMode ניתן לנצל פחות טונר. עם זאת, שימוש ב-EconoMode יכול גם לפגום באיכות ההדפסה.

HP לא ממליצה על שימוש קבוע ב-EconoMode( מצב חיסכון .(בשימוש קבוע ב-EconoMode, עלול להיווצר מצב שבו המחסנית עדיין מכילה טונר, למרות שחלקיה המכניים אינם שמישים עוד. אם איכות ההדפסה נפגמת ואינה קבילה עוד, שקול להחליף את מחסנית הטונר.

ے<br><mark>《 הערה:</mark> אם אפשרות זו לא זמינה במנהל ההדפסה שלך, תוכל להגדיר אותה באמצעות שרת האינטרנט המשובץ של .HP

- 1. בתוכנה בחר באפשרות Print (הדפסה).
- 1. בחר את המדפסת ולאחר מכן לחץ על הלחצן Properties (מאפיינים) או Preferences (העדפות).
	- .3 לחץ על הכרטיסייה Quality/Paper( נייר/איכות.(
	- .4 לחץ על תיבת הסימון EconoMode( מצב חיסכון.(

## קביעת תצורת ההגדרה Off Auto/Sleep( שינה/כיבוי אוטומטי(

השתמש בתפריטי לוח הבקרה כדי להגדיר את פרק הזמן שבו המדפסת תהיה במצב סרק לפני שתיכנס למצב שינה.

בצע את ההליך הבא כדי לשנות את ההגדרה After Off Auto/Sleep( שינה/כיבוי אוטומטי לאחר:(

- 1. החלק את אצבעך על מסך הבית של לוח הבקרה של המדפסת, עד שיופיע התפריט Jobs (עבודות). גע בלחצן Setup (הגדרה) (כדי לפתוח את התפריט Setup (הגדרה).
	- .2 פתח את התפריטים הבאים:
	- (הגדרת מערכת) System Setup
	- Settings Energy( הגדרות צריכת חשמל(
	- After Off Auto/Sleep( עבור למצב שינה/כיבוי אוטומטי לאחר(
	- .3 בחר את השעה עבור השהיית After Off Auto/Sleep( שינה/כיבוי אוטומטי לאחר.(

### <span id="page-118-0"></span>הגדרת ההשהיה עבור After Down Shut( כיבוי לאחר (וקביעת תצורת המדפסת לשימוש במתח בהספק של 1 ואט או פחות

השתמש בתפריטי לוח הבקרה כדי להגדיר את פרק הזמן לפני שהמדפסת תבצע כיבוי.

קות הערה: לאחר שהמדפסת תיכבה, צריכת החשמל תהיה 1 ואט או פחות. <u>W</u>

בצע את ההליך הבא כדי לשנות את ההגדרה Delay After Down Shut( כיבוי לאחר עיכוב:(

- 1. החלק את אצבעך על מסך הבית של לוח הבקרה של המדפסת, עד שיופיע התפריט Jobs (עבודות). גע בלחצן Setup (הגדרה) @ כדי לפתוח את התפריט Setup (הגדרה).
	- .2 פתח את התפריטים הבאים:
	- (הגדרת מערכת) System Setup
	- Settings Energy( הגדרות צריכת חשמל(
		- (כיבוי לאחר) Shut Down After
	- 3. בחר את השעה להשהיית Shut Down After (כיבוי לאחר).

הערה: ערך ברירת המחדל הוא <del>Hours</del> 4 (4 שעות). **(** #

### קביעת ההגדרה של Delay Shut Down (השהה כיבוי)

השתמש בתפריטי לוח הבקרה כדי לבחור אם המדפסת תעכב את תהליך הכיבוי לאחר לחיצה על לחצן ההפעלה.

בצע את ההליך הבא כדי לשנות את ההגדרה Delay Shut Down (השהה כיבוי):

- 1. החלק את אצבעך על מסך הבית של לוח הבקרה של המדפסת, עד שיופיע התפריט Jobs (עבודות). גע בלחצן Setup (הגדרה) (⊚ً כדי לפתוח את התפריט Setup (הגדרה).
	- .2 פתח את התפריטים הבאים:
	- System Setup (הגדרת מערכת)
	- Settings Energy( הגדרות אנרגיה(
	- )כיבוי השהה )Delay Shut Down ●
	- .3 בחר באחת מאפשרויות ההשהיה הבאות:
- ללא השהיה: המדפסת תיכבה לאחר פרק זמן של חוסר פעילות שנקבע באמצעות ההגדרה Down Shut After( כיבוי לאחר.(
- Active Are Ports When( כאשר היציאות פעילות :(כאשר אפשרות זו נבחרה, המדפסת לא תיכבה אלא אם כל היציאות אינן פעילות. קישור רשת פעיל או חיבור פקס ימנע כיבוי של המדפסת.

## HP Web Jetadmin

Jetadmin Web HP הוא כלי עטור פרסים ומוביל בתעשייה לניהול יעיל של מגוון רחב של מוצרי HP המחוברים לרשת, לרבות מדפסות, מדפסות רב-תכליתיות והתקני שליחה דיגיטליים. פתרון יחיד זה מאפשר לך להתקין, לנטר, לתחזק ולאבטח את סביבת ההדפסה וההדמיה וכן לפתור בעיות מרחוק - ובסופו של דבר מגדיל פרודוקטיביות עסקית בכך שהוא מסייע לך לחסוך בזמן, לשלוט בעלויות ולהגן על ההשקעה שלך.

מדי פעם מתפרסמים שדרוגים של Jetadmin Web HP כדי לספק תמיכה במאפייני מוצר מסוימים. בקר באתר .נוסף [www.hp.com/go/webjetadmin](http://www.hp.com/go/webjetadmin)

## עדכון הקושחה

HP מציעה עדכונים תקופתיים למדפסת, יישומי Services Web חדשים ותכונות חדשות ליישומי Services Web קיימים. בצע את השלבים הבאים כדי לעדכן את קושחת המדפסת עבור מדפסת אחת. כשתעדכן את הקושחה , היישומים של שירותי האינטרנט יתעדכנו באופן אוטומטי .

יש שתי שיטות נתמכות לביצוע עדכון קושחה במדפסת זו. השתמש רק באחת השיטות הבאות כדי לעדכן את קושחת המדפסת.

### שיטה 1: עדכון הקושחה באמצעות לוח הבקרה

בצע את השלבים הבאים כדי לטעון את הקושחה מלוח הבקרה (רק עבור מדפסות המחוברות לרשת), ו/או הגדר את המדפסת לטעון באופן אוטומטי עדכוני קושחה עתידיים. עבור מדפסות המחוברות ל-USB, עבור לשיטה מס' .2

1. ודא שהמדפסת מחוברת לרשת קווית (Ethernet) או אלחוטית עם חיבור פעיל לאינטרנט.

<mark>ﷺ הערה: על המדפסת להיות מחוברת לאינטרנט כדי לעדכן את הקושחה באמצעות חיבור לרשת</mark>.

- 2. מהמסך הראשי בלוח הבקרה של המדפסת, גע בלחצן Setup (הגדרה).
- 13. גלול אל התפריט Service (שירות) ופתח אותו, ולאחר מכן פתח את התפריט LaserJet Update (עדכון ).LaserJet

הערה: אם האפשרות Update LaserJet( עדכון LaserJet) אינה מופיעה, השתמש בשיטה מס' .2

.4 גע באפשרות Now Updates for Check( בדוק אם יש עדכונים עכשיו (כדי לבדוק אם יש עדכונים.

<mark>ﷺ הערה: המדפסת בודקת באופן אוטומטי אם יש עדכון, ואם מזוהה גרסה חדשה יותר, תהליך העדכון מתחיל</mark> באופן אוטומטי.

.5 הגדר את המדפסת לעדכון אוטומטי של הקושחה כאשר עדכונים הופכים לזמינים.

ממסך הבית בלוח הבקרה של המדפסת, גע בלחצן Setup (הגדרה).

גלול אל התפריט Service (שירות) ופתח אותו, פתח את התפריט LaserJet Update (עדכון LaserJet) ולאחר מכן בחר את התפריט Manage Updates (נהל עדכונים).

הגדר את האפשרות Updates Allow( אפשר עדכונים (ל-YES ולאחר מכן הגדר את האפשרות Check automatically (בדיקה אוטומטית) ל-ON( מופעל).

### שיטה 2: עדכון הקושחה באמצעות תוכנית השירות לעדכון קושחה

בצע את השלבים הבאים כדי להוריד ולהתקין באופן ידני את תוכנית השירות לעדכון קושחה מ-com.HP.

הערה: שיטה זו היא האפשרות היחידה לעדכון קושחה עבורמדפסות המחוברות למחשב באמצעות כבל USB . היא פועלת גם עבור מדפסות המחוברות לרשת.

י גיין הערה: יש לוודא כי מותקן מנהל הדפסה כדי שניתן יהיה להשתמש בשיטה זו.

- ת שובור אל www.hp.com/go/support, לחץ על הקישור D**rivers & Software (**מנהלי התקן ותוכנה), הקלד את **Drivers & Software** שם המדפסת בשדה החיפוש, הקש על המקש ENTER ולאחר מכן בחר את המוצר מתוך רשימת תוצאות החיפוש.
	- .2 בחר את מערכת ההפעלה.
	- .3 תחת הסעיף Firmware (קושחה), אתר את Firmware Update Utility (תוכנית השירות לעדכון קושחה).
- 4. לחץ על Download (הורד), לחץ על Run (הפעל) ולאחר מכן לחץ על Run שוב.
- .5 כשתוכנית השירות תופעל, בחר את המדפסת מתוך הרשימה הנפתחת ולאחר מכן לחץ על Firmware Send )שלח קושחה.(
- ج.<br><mark>( הערה: אם ברצונך להדפיס דף תצורה כדי לוודא את גרסת הקושחה המותקנת לפני או אחרי תהליך העדכון</mark> <del>, </del> לחץ על **Print Config** (הדפס תצורה).
	- 6. פעל בהתאם להוראות במסך כדי להשלים את ההתקנה, ולאחר מכן לחץ על הלחצן Exit (יציאה) כדי לסגור את תוכנית השירות.

# 9 problems Solve( פתור בעיות(

- תמיכת [לקוחות](#page-123-0)
- [מערכת](#page-124-0) העזרה של לוח הבקרה
- שחזור [ברירות](#page-125-0) המחדל של היצרן
- [ההודעה](#page-126-0) ["low is Cartridge](#page-126-0)" (המחסנית עומדת [להתרוקן \(או](#page-126-0) "[low very is Cartridge" \(המחסנית](#page-126-0) כמעט ריקה) מוצגת בלוח הבקרה של המדפסת
	- [המדפסת](#page-128-0) אינה אוספת נייר או שיש תקלות בהזנה
		- שחרור [חסימות](#page-136-0) נייר
		- שיפור איכות [ההדפסה](#page-158-0)
		- שיפור איכות התמונה [בהעתקה](#page-164-0) ובסריקה
			- שפר את איכות [תמונת](#page-167-0) הפקס
				- פתרון בעיות [ברשת](#page-171-0) קווית
			- פתרון בעיות ברשת [האלחוטית](#page-173-0)
				- פתרון [בעיות](#page-177-0) פקס

#### לקבלת מידע נוסף:

המידע שלהלן נכון למועד הפרסום. לקבלת מידע עדכני, ראה ,www.hp.com/support/ljM426MFP [.www.hp.com/support/ljM427MFP](http://www.hp.com/support/ljM427MFP)

העזרה המקיפה של HP עבור המדפסת כוללת את המידע הבא:

- configure and Install( התקן וקבע תצורה(
	- (למד והשתמש) Learn and use •
	- problems Solve( פתור בעיות(
		- הורדת עדכוני תוכנה וקושחה
- (הצטרף לפורומי תמיכה) Join support forums
- information regulatory and warranty Find( חפש מידע על אחריות ותקינה(

## תמיכת לקוחות

<span id="page-123-0"></span>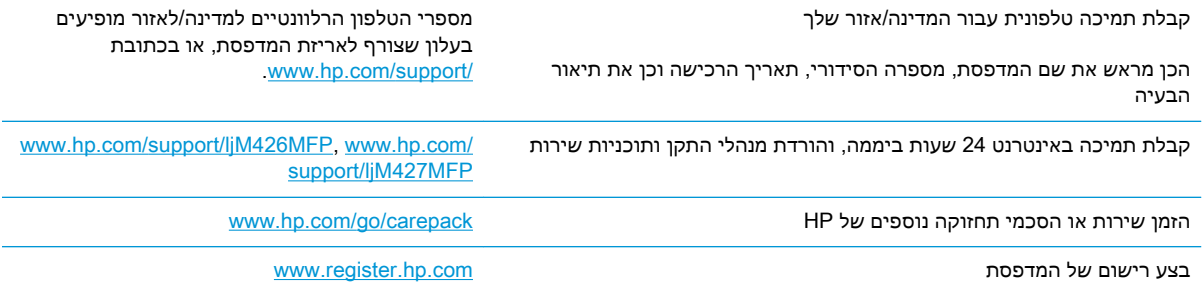

## מערכת העזרה של לוח הבקרה

<span id="page-124-0"></span>למדפסת יש מערכת עזרה מובנית המסבירה כיצד להשתמש בכל מסך ומסך. כדי לפתוח את מערכת העזרה, גע בלחצן 'עזרה'  $\bullet$  בפינה הימנית העליונה של המסך.

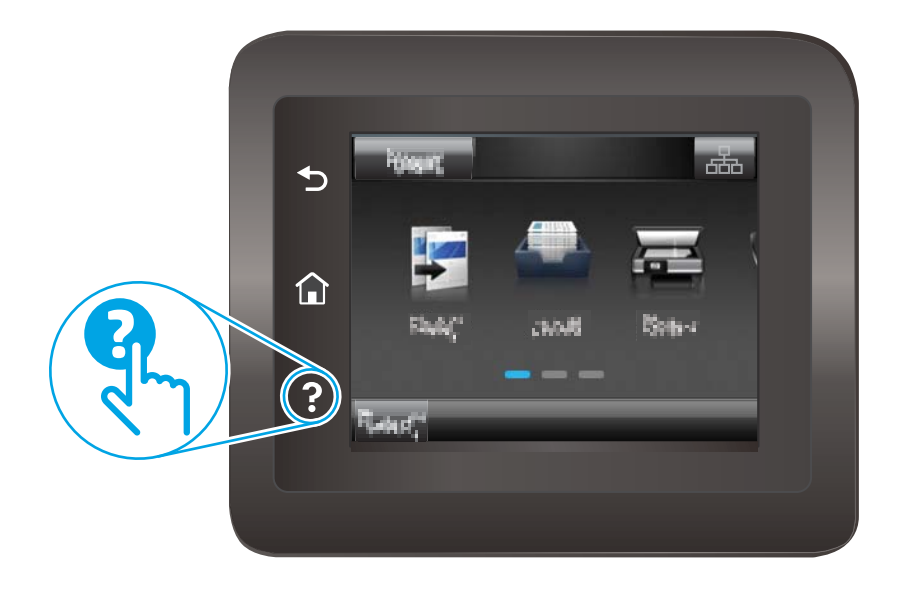

עבור מסכים מסוימים, לחצן העזרה פותח תפריט כללי שבו ניתן לבצע חיפוש של נושאים ספציפיים. ניתן לעיין במבנה התפריט על-ידי נגיעה בלחצנים שבתפריט.

מסכי עזרה מסוימים כוללים הנפשות שמנחות אותך בביצוע הליכים, לדוגמה, סילוק חסימות נייר.

עבור מסכים הכוללים הגדרות לעבודות מסוימות, לחצן העזרה פותח נושא המסביר את האפשרויות עבור אותו מסך.

אם המדפסת מתריאה על שגיאה או אזהרה, גע בלחצן 'עזרה'  $\bullet$  כדי לפתוח הודעה המתארת את הבעיה. ההודעה תכיל גם הוראות שיסייעו לך בפתרון הבעיה.

## שחזור ברירות המחדל של היצרן

<span id="page-125-0"></span>שחזור ברירות המחדל של היצרן מחזיר את כל הגדרות המדפסת והרשת לברירות המחדל של היצרן. ספירת העמודים, וגודל המגש לא יאופסו. כדי לשחזר את המדפסת להגדרות ברירת המחדל של היצרן, בצע את הפעולות הבאות.

זהירות: \_ שחזור ברירות המחדל של היצרן מחזיר את כל ההגדרות לברירות המחדל של היצרן, וגם מוחק את <u>^</u> הדפים המאוחסנים בזיכרון.

- 1. החלק את אצבעך על מסך הבית של לוח הבקרה של המדפסת, עד שיופיע התפריט Setup (הגדרה). גע בסמל Setup (הגדרה) (כדי לפתוח את התפריט.
	- 1. גלול אל התפריט Service (שירות) ובחר בו.
	- 9. גלול אל התפריט Restore Defaults (שחזר ברירות מחדל) ובחר בו ולאחר מכן גע בלחצן OK.

המדפסת תופעל מחדש באופן אוטומטי.

## <span id="page-126-0"></span>ההודעה "Cartridge is low" (המחסנית עומדת להתרוקן) או "Cartridge is very low" (המחסנית כמעט ריקה) מוצגת בלוח הבקרה של המדפסת

Cartridge is Iow (המחסנית עומדת להתרוקן): המדפסת מיידעת אותך כאשר המפלס של מחסנית טונר נמוך. אורך חיי מחסנית הטונר בפועל עשוי להשתנות. כדאי לך להחזיק מחסנית חלופית זמינה שתוכל להתקין כאשר איכות ההדפסה תפסיק להיות תקינה. אין צורך להחליף כעת את מחסנית הטונר.

המשך להדפיס עם המחסנית הנוכחית עד שפיזור הטונר יפסיק להפיק איכות הדפסה משביעת רצון. כדי לפזר מחדש את הטונר, הוצא את מחסנית הטונר מהמדפסת ונער את המחסנית בעדינות שוב ושוב לאורך הציר האופקי שלה. לקבלת ייצוג גרפי נאות, עיין בהוראות ההחלפה של מחסנית. החזר את מחסנית הטונר למדפסת וסגור את הכיסוי הקדמי.

Cartridge is very low (המחסנית כמעט ריקה): המדפסת מיידעת אותך כאשר המפלס של מחסנית הטונר נמוך מאוד. אורך חיי מחסנית הטונר בפועל עשוי להשתנות. כדאי לך להחזיק מחסנית חלופית זמינה שתוכל להתקין כאשר איכות ההדפסה תפסיק להיות תקינה. אין צורך להחליף את מחסנית הטונר כעת, אלא אם איכות ההדפסה כבר אינה תקינה.

מרגע שמחסנית טונר של HP מגיעה למפלס נמוך מאוד, מסתיימת אחריות Protection Premium של HP לגביה.

### שינוי הגדרות "נמוך מאוד"

באפשרותך לשנות את תגובת המדפסת כאשר החומרים המתכלים מגיעים למצב של מפלס נמוך מאוד. אין צורך לקבוע מחדש הגדרות אלה כשאתה מתקין מחסנית טונר חדשה.

- 1. החלק את אצבעך על מסך הבית של לוח הבקרה של המדפסת, עד שיופיע התפריט Setup (הגדרה). גע בסמל Setup (הגדרה) (כדי לפתוח את התפריט.
	- .2 פתח את התפריטים הבאים:
	- (הגדרת מערכת) System Setup
	- (הגדרות חומרים מתכלים) Supply Settings
	- (מחסניות צבע) Color Cartridges מחסנית להדפסה בשחור) או Color Cartridges (מחסניות צבע
		- Setting Low Very( הגדרת 'במפלס נמוך מאוד('
			- .3 בחר באחת מהאפשרויות הבאות:
	- בחר באפשרות Continue( המשך) כדי להגדיר את המדפסת כך שתשלח התראה כאשר מחסנית הטונר במפלס נמוך מאוד, אבל תמשיך להדפיס.
	- בחר באפשרות Stop( הפסק) כדי להגדיר את המדפסת כך שתפסיק להדפיס עד שתחליף את מחסנית הטונר.
	- בחר באפשרות Prompt( הצג בקשה) כדי להגדיר את המדפסת כך שתפסיק להדפיס ותנחה אותך להחליף את מחסנית הטונר. באפשרותך לקבל את ההתראה ולהמשיך בהדפסה. במדפסת זו קיימת אפשרות שניתנת להגדרה על-ידי הלקוח והיא 'הצג הנחיה כתזכורת בעוד 100 עמודים, 200 עמודים , 300 עמודים, 400 עמודים, או אף פעם'. אפשרות זו קיימת לנוחות הלקוח ואינה מעידה כי איכות ההדפסה של עמודים אלה תהיה סבירה.

### עבור מוצרים עם יכולת שליחת וקבלת פקס

כאשר המדפסת מוגדרת לאפשרות Stop (הפסק) או Prompt (הצג בקשה),קיים סיכון מסוים לכך שפקסים לא יודפסו לאחר חידוש ההדפסה על-ידי המדפסת. הדבר עלול להתרחש אם המדפסת קיבלה כמות פקסים כה גדולה - גדולה מדי עבור הזיכרון שאינו יכול להכיל בזמן שהמדפסת נמצאת במצב המתנה.

המדפסת תוכל להדפיס פקסים ללא הפרעות לאחר שתעבור את הסף 'מפלס נמוך מאוד' אם תבחר באפשרות Continue (המשך) עבור מחסנית הטונר, אך איכות ההדפסה עשויה להיות ירודה.

### הזמנת חומרים מתכלים

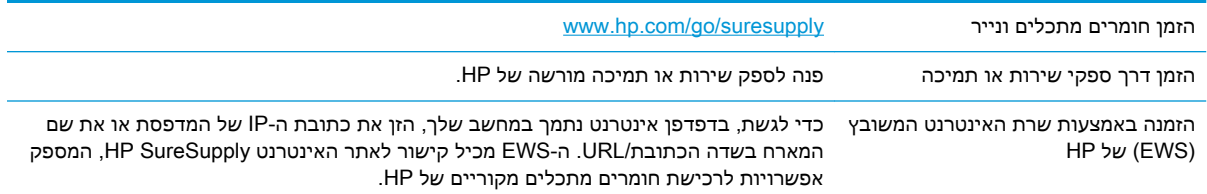

## המדפסת אינה אוספת נייר או שיש תקלות בהזנה

#### מבוא

<span id="page-128-0"></span>הפתרונות הבאים עשויים לסייע בפתרון בעיות אם המדפסת לא אוספת נייר מהמגש, או אם היא אוספת גיליונות נייר מרובים בפעם אחת. אחד משני מצבים אלה עלול לגרום לחסימות נייר.

- המדפסת לא אוספת נייר
- [המדפסת](#page-130-0) אוספת גיליונות נייר מרובים
- מזין המסמכים [נחסם, מטה](#page-133-0) את הדפים, או מרים מספר גיליונות נייר בו-זמנית
	- ניקוי הגלילים ורפידת ההפרדה במזין [המסמכים](#page-134-0)

### המדפסת לא אוספת נייר

אם המדפסת לא אוספת נייר מהמגש, נסה את הפתרונות הבאים.

- **.1** פתח את המדפסת והוצא גיליונות נייר תקועים. ודא כי לא נותרו שאריות נייר קרוע בתוך המדפסת.
	- **.2** טען את המגש בגודל הנייר המתאים לעבודה.
	- **.3** ודא שגודל הנייר והסוג הוגדרו כראוי בלוח הבקרה של המדפסת.

**.4** ודא שמכווני הנייר במגש מותאמים כהלכה לגודל הנייר. הזז את המכוונים למיקום המתאים במגש. החץ שעל מכוון המגש צריך להתיישר במדויק לפי הסימון שעל המגש.

<mark>ﷺ הערה: אין להצמיד את מכווני הנייר לערימת הנייר. כוונן אותם בהתאם למיקומים או לסימונים שבמגש. </mark>

התמונות הבאות מציגות דוגמאות של מיקומי גודל הנייר במגשים עבור מדפסות שונות. ברוב המדפסות של HP קיימים סימונים דומים לאלה.

> $\frac{1}{2}$ °. ∏ ≍  $\frac{1}{\beta}$   $\frac{1}{\beta}$ ๅ๎฿  $A3/A4$ **EXEC 13/A4**<br>LTR/11X17

איור 9-1 סימוני גודל עבור מגש 1 או עבור המגש הרב-תכליתי

איור 9-2 סימוני גודל עבור מגשי מחסנית

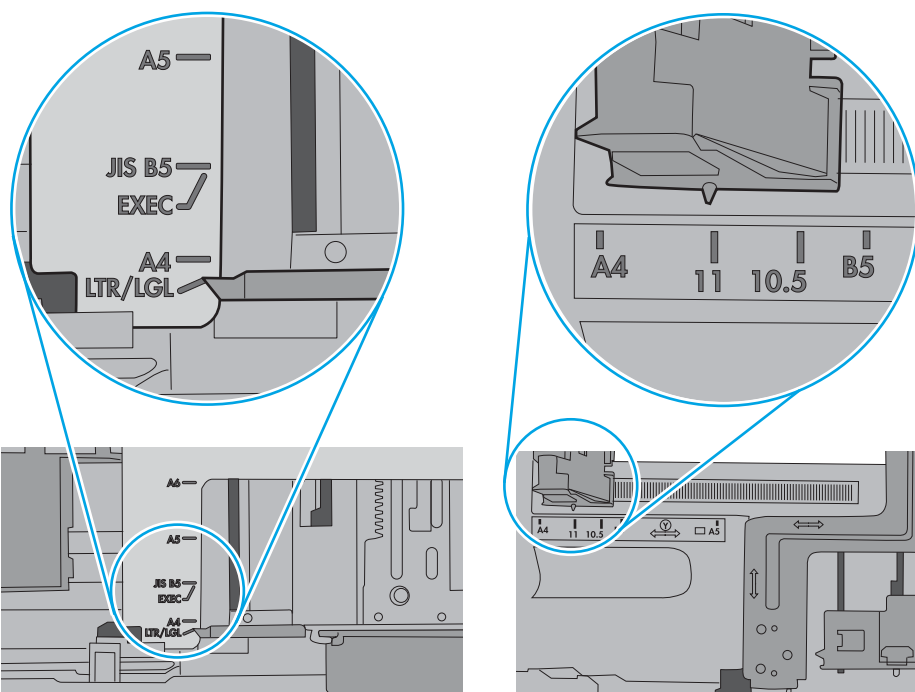

<span id="page-130-0"></span>**.5** ודא שהלחות בחדר היא בטווח המפרט עבור מדפסת זו ושהנייר מאוחסן באריזות שלא נפתחו. רוב חבילות הנייר נמכרות באריזות עמידות ללחות כדי לשמור שהנייר יישאר יבש.

בסביבות עם לחות גבוהה, הנייר בחלקה העליון של הערימה במגש עלול לספוג לחות, וייתכן שיהיה לו מראה גלי או לא אחיד. במקרה כזה, הוצא מהערימה חמישה עד עשרה מגיליונות הנייר העליונים.

בסביבות עם לחות נמוכה, עודף חשמל סטטי עלול לגרום לגיליונות נייר להידבק זה לזה. במקרה כזה, הוצא את הנייר מהמגש, וכופף את הערימה על-ידי החזקה של הקצוות וקרב אותם זה לזה כך שתיווצר צורת U . לאחר מכן, סובב את הקצוות למטה וצור צורת U בצד השני. אחר כך, אחוז בכל צד של ערימת הנייר, וחזור על תהליך זה. תהליך זה משחרר את הגיליונות הבודדים ללא ייצור חשמל סטטי. ישר את ערימת הנייר על שולחן לפני שתחזיר אותה אל המגש.

איור 9-3 טכניקה לכיפוף ערימת הנייר

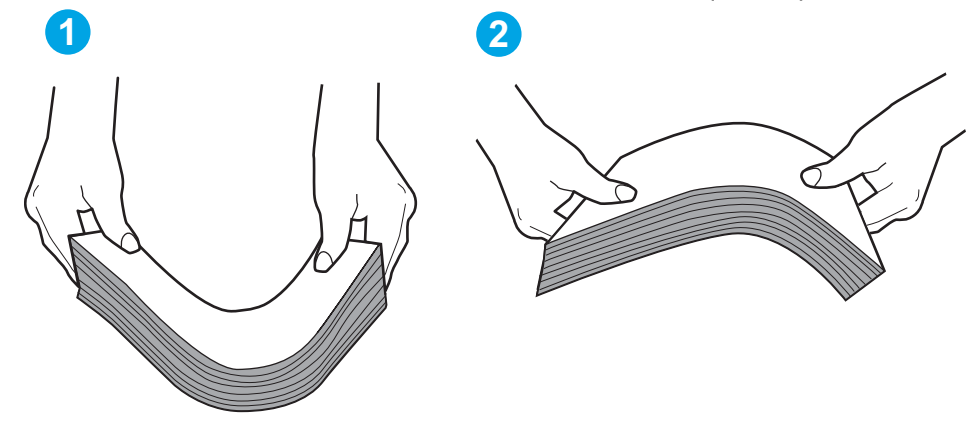

- **.6** בדוק בלוח הבקרה של המדפסת וראה אם היא מציגה הודעה להזנת הנייר באופן ידני. טען נייר והמשך.
- **.7** ייתכן שהגלילים מעל המגש מלוכלכים. נקה את הגלילים במטלית נטולת מוך שהורטבה במעט מים פושרים . אם ניתן, השתמש במים מזוקקים.
	- <u>ו הירות: אל תרסס מים ישירות על המדפסת. במקום זאת, רסס מים על מטלית או טבול אותה קלות במים  $\Delta$ </u> וסחט אותה לפני ניקוי הגלילים.

התמונה הבאה מציגה דוגמאות של מיקום הגליל עבור מדפסות שונות.

איור 9-4 סימוני גליל עבור מגש 1 או עבור המגש הרב-תכליתי

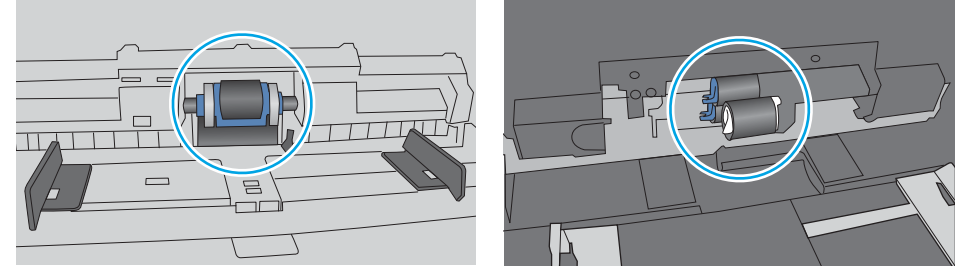

#### המדפסת אוספת גיליונות נייר מרובים

אם המדפסת אוספת גיליונות נייר מרובים מהמגש, נסה את הפתרונות הבאים.

**.1** הוצא את ערימת הנייר מהמגש וכופף אותה, סובב אותה ב180- מעלות והפוך אותה. אל תנסה להפריד בין *הדפים בנפנוף.* החזר את ערימת הנייר למגש.

הערה: נפנוף הנייר מייצר חשמל סטטי. במקום לנפנף את הנייר, כופף את הערימה על-ידי החזקה של $\mathbb{F}$ הקצוות וקרב אותם זה לזה כך שתיווצר צורת U. לאחר מכן, סובב את הקצוות למטה וצור צורת U בצד השני . אחר כך, אחוז בכל צד של ערימת הנייר, וחזור על תהליך זה. תהליך זה משחרר את הגיליונות הבודדים ללא ייצור חשמל סטטי. ישר את ערימת הנייר על שולחן לפני שתחזיר אותה אל המגש.

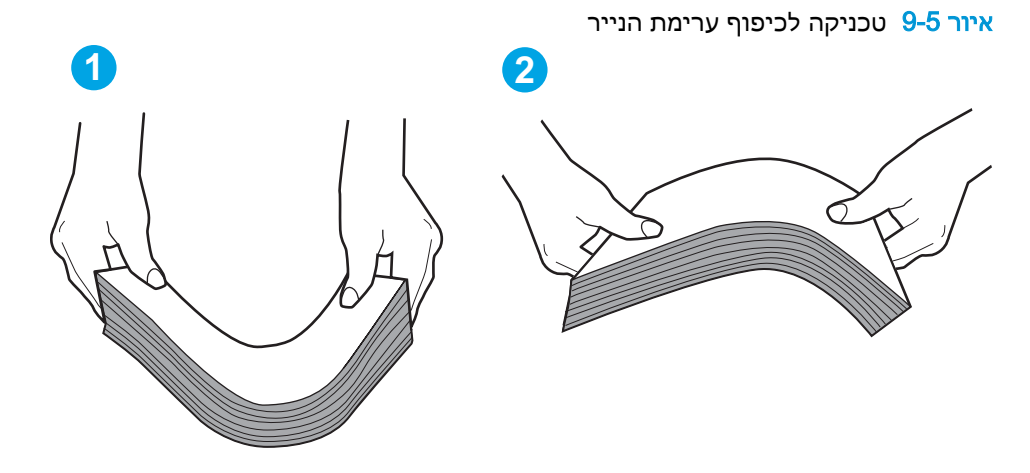

- **.2** השתמש רק בנייר העומד בדרישות המפרט של HP למדפסת זו.
- **.3** ודא שהלחות בחדר היא בטווח המפרט עבור מדפסת זו, ושהנייר מאוחסן באריזות שלא נפתחו. רוב חבילות הנייר נמכרות באריזות עמידות ללחות כדי לשמור שהנייר יישאר יבש.

בסביבות עם לחות גבוהה, הנייר בחלקה העליון של הערימה במגש עלול לספוג לחות, וייתכן שיהיה לו מראה גלי או לא אחיד. במקרה כזה, הוצא מהערימה חמישה עד עשרה מגיליונות הנייר העליונים.

בסביבות עם לחות נמוכה, עודף חשמל סטטי עלול לגרום לגיליונות נייר להידבק זה לזה. במקרה כזה, הוצא את הנייר מהמגש, וכופף את הערימה כמתואר לעיל.

**.4** השתמש בנייר שאינו מקומט, מקופל או פגום. במקרה הצורך, השתמש בנייר מחבילה אחרת.

**.5** ודא שהמגש הוא אינו מלא יתר על המידה על-ידי בדיקה של סימוני גובה הערימה בתוך המגש. אם המגש אכן מלא יתר על המידה, הוצא את כל חבילת הנייר מהמגש, ישר את הערימה ולאחר מכן החזר חלק מהנייר למגש.

התמונות הבאות מציגות דוגמאות של סימוני גובה הערימה במגשים עבור מדפסות שונות. ברוב המדפסות של HP קיימים סימונים דומים לאלה. כמו כן, ודא שכל גיליונות הנייר נמצאים מתחת ללשוניות ליד סימני גובה הערימה. לשוניות אלה מסייעות להחזיק את הנייר במיקום הנכון במהלך כניסתו למדפסת.

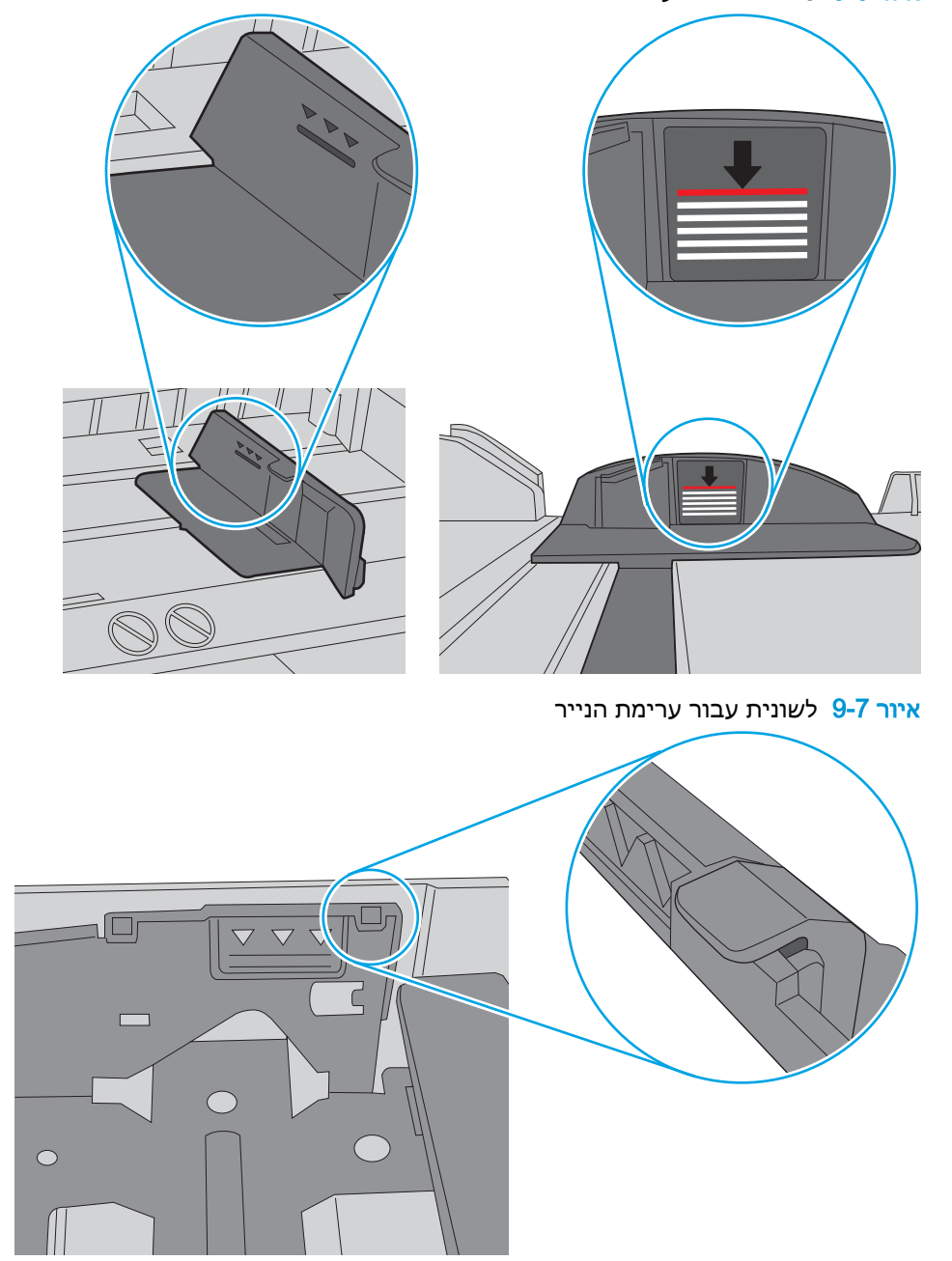

איור 9-6 סימוני גובה הערימה

ش **הערה:** מידע זה מתייחס למוצרי MFP בלבד.

## מזין המסמכים נחסם, מטה את הדפים, או מרים מספר גיליונות נייר בו-זמנית

**.7** ודא שסביבת ההדפסה נמצאת בטווח של המפרטים המומלצים.

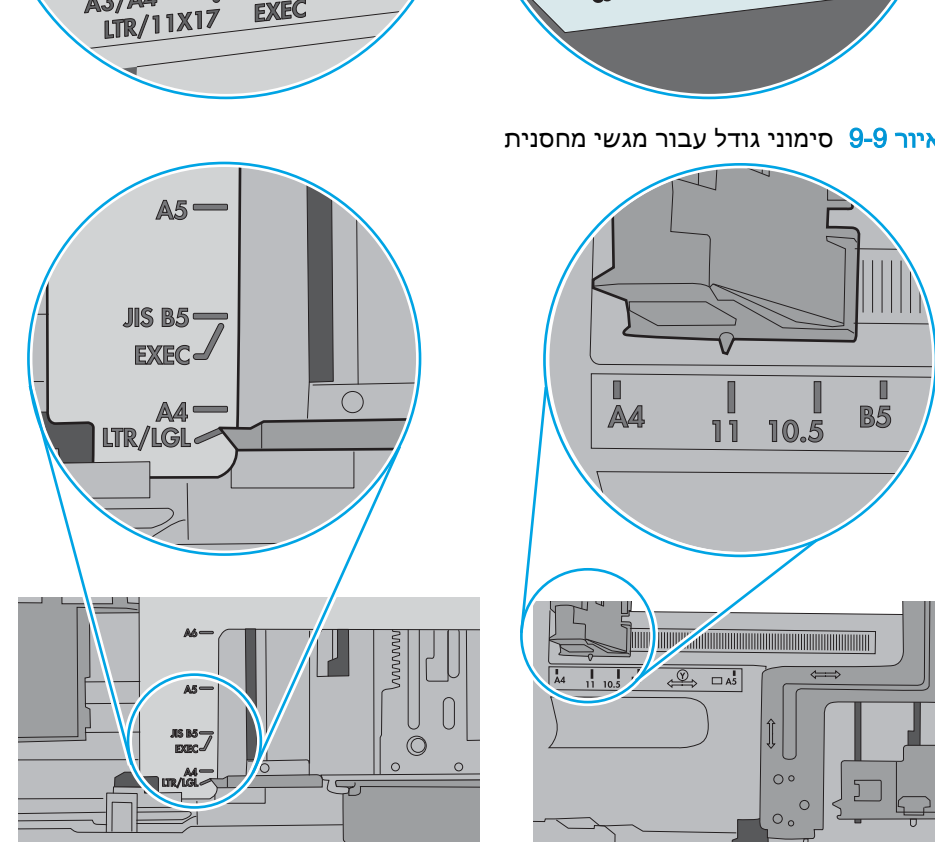

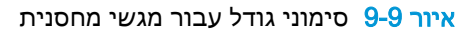

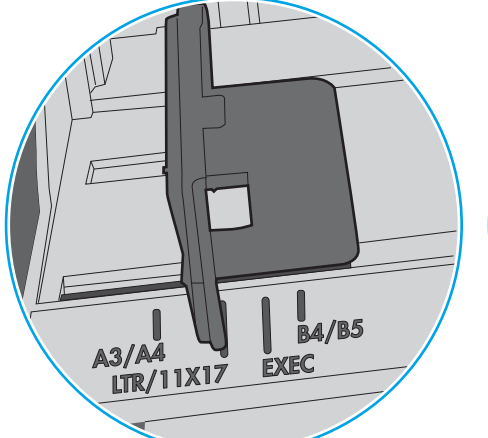

HP קיימים סימונים דומים לאלה.

 $\overline{B}$ 

איור 9-8 סימוני גודל עבור מגש 1 או עבור המגש הרב-תכליתי

<span id="page-133-0"></span>**.6** ודא שמכווני הנייר במגש מותאמים כהלכה לגודל הנייר. הזז את המכוונים למיקום המתאים במגש. החץ שעל מכוון המגש צריך להתיישר במדויק לפי הסימון שעל המגש.

התמונות הבאות מציגות דוגמאות של מיקומי גודל הנייר במגשים עבור מדפסות שונות. ברוב המדפסות של

<mark>ﷺ הערה: אין להצמיד את מכווני הנייר לערימת הנייר. כוונן אותם בהתאם למיקומים או לסימונים שבמגש.</mark>

- <span id="page-134-0"></span>● ייתכן שיש עצם כלשהו על המקור, כגון סיכות הידוק או פתקים נדבקים, שיש להסיר.
	- ודא שכל הגלילים במקומם ושכיסוי הגישה לגלילים בתוך מזין המסמכים סגור.
		- ודא שהכיסוי העליון של מזין המסמכים סגור.
- ייתכן שהנייר לא נטען כהלכה. ישר את העמודים והתאם את מכווני הנייר כדי למרכז את הערימה.
- על מכווני הנייר לגעת בצדי ערימת הנייר כדי לפעול כהלכה. ודא שערימת הנייר ישרה ושהמכוונים מוצמדים לערימת הנייר.
- ייתכן שמגש ההזנה או סל הפלט של מזין המסמכים מכילים יותר דפים ממספר הדפים המרבי. ודא שערימת הנייר נמצאת מתחת למכוונים במגש ההזנה והוצא דפים מסל הפלט.
	- ודא כי אין פיסות נייר, מהדקים, אטבי נייר, או פסולת אחרת בנתיב הנייר.
- נקה את הגלילים ורפידת ההפרדה של מזין המסמכים. השתמש באוויר דחוס או במטלית נקיה נטולת סיבים המורטבת במעט מים פושרים. אם עדיין מתרחשות הזנות שגויות, החלף את הגלגלות.
	- ממסך הבית בלוח הבקרה של המוצר, גלול וגע בלחצן Supplies (חומרים מתכלים). בדוק את מצבה של ערכת מזין המסמכים והחלף אותה במקרה הצורך.

### ניקוי הגלילים ורפידת ההפרדה במזין המסמכים

אם במזין המסמכים מתרחשות בעיות בטיפול בנייר, כגון חסימות או הזנת מספר דפים במקביל, נקה את הגלילים ורפידת ההפרדה של מזין המסמכים.

.1 פתח את מכסה מזין המסמכים.

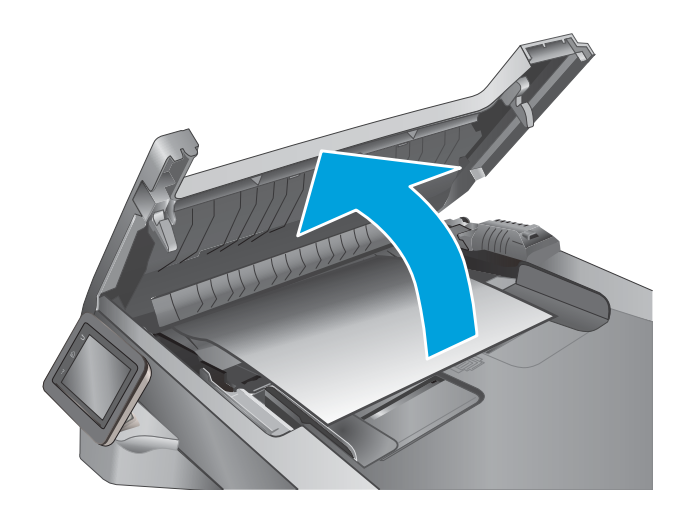

.2 בעזרת מטלית לחה ללא מוך, נגב את שני הגלילים ואת רפידת ההפרדה כדי להסיר לכלוך.

זהירות: אין להשתמש בחומרים הגורמים לשריטות, באצטון, בנזן, אמוניה, כוהל אתילי או פחמן טטראכלוריד בשום חלק של המדפסת; חומרים אלה עלולים לגרום נזק למדפסת. אין להניח נוזלים ישירות על משטח הזכוכית או התומך. הנוזלים עלולים לחלחל פנימה ולגרום נזק למדפסת.

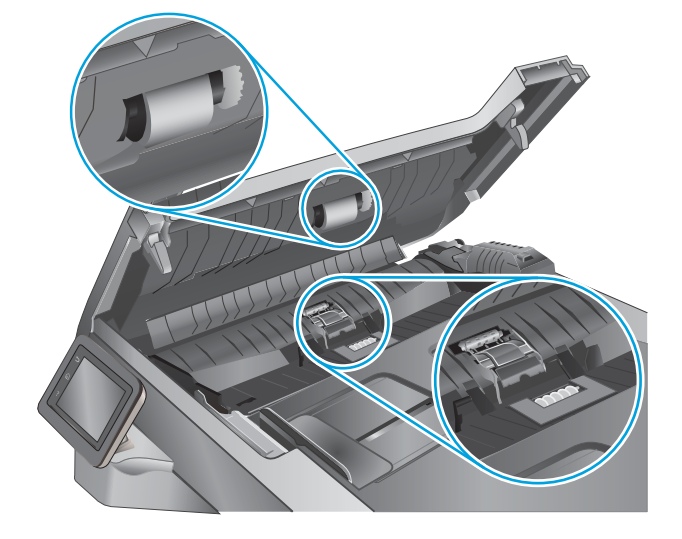

.3 סגור את מכסה מזין המסמכים.

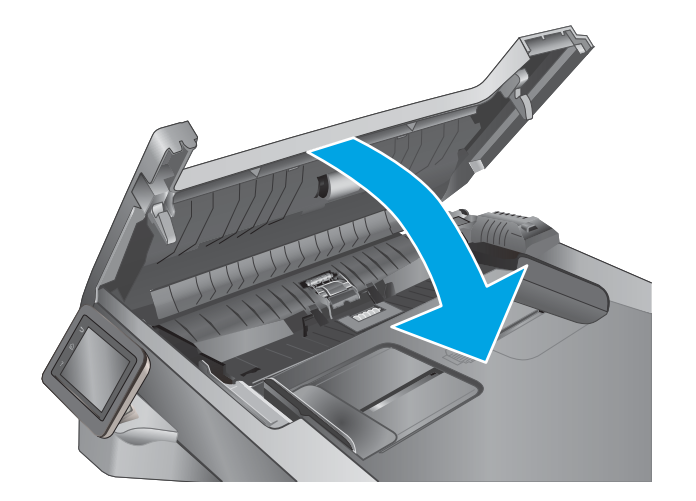

## שחרור חסימות נייר

#### מבוא

<span id="page-136-0"></span>המידע הבא כולל הוראות לשחרור חסימות נייר במדפסת.

- אתה נתקל בחסימות נייר תכופות או חוזרות?
	- [מיקומים](#page-137-0) של חסימות נייר
	- פינוי חסימות נייר במזין [המסמכים](#page-138-0)
		- שחרור [חסימות](#page-140-0) נייר במגש [1](#page-140-0)
		- שחרור [חסימות](#page-141-0) נייר במגש [2](#page-141-0)
		- שחרור [חסימות](#page-145-0) נייר במגש [3](#page-145-0)
		- שחרר [חסימות](#page-150-0) נייר ב-[Fuser](#page-150-0)
		- שחרור [חסימות](#page-152-0) נייר בסל הפלט
- שחרור חסימות נייר ביחידת ההדפסה [הדו-צדדית](#page-155-0)

### אתה נתקל בחסימות נייר תכופות או חוזרות?

בצע את השלבים הבאים כדי לפתור בעיות בחסימות נייר תכופות. אם השלב הראשון לא פתר את הבעיה, המשך לשלב הבא עד שהבעיה תיפתר.

- .1 אם נתקע נייר במוצר, נקה את החסימה ולאחר מכן הדפס דף תצורה כדי לבדוק את המוצר.
- .2 בדוק שתצורת המגש הוגדרה עבור הגודל וסוג הנייר הנכון בלוח הבקרה של המוצר. התאם את הגדרות הנייר אם יש צורך בכך.
- א. החלק את אצבעך על מסך הבית של לוח הבקרה של המדפסת, עד שיופיע התפריט Setup (הגדרה). גע בסמל Setup( הגדרה (כדי לפתוח את התפריט.
	- ב. פתח את התפריטים הבאים:
	- Setup System( הגדרת מערכת(
		- Setup Paper( הגדרת נייר(
			- ג. בחר את המגש מתוך הרשימה.
	- ד. בחר באפשרות Type Paper( סוג נייר ,(ולאחר מכן בחר את סוג הנייר שנמצא במגש.
	- ה. בחר באפשרות Paper Size (גודל נייר), ולאחר מכן בחר את גודל הנייר שנמצא במגש.
		- .3 כבה את המוצר, המתן 30 שניות ולאחר מכן הפעל אותו שוב.
			- .4 הדפס דף ניקוי כדי לסלק טונר עודף מפנים המוצר.
- א. החלק את אצבעך על מסך הבית של לוח הבקרה של המדפסת, עד שיופיע התפריט Setup (הגדרה). גע בסמל Setup( הגדרה (כדי לפתוח את התפריט.
	- ב. גע בתפריט Service( שירות.(
- ג. גע בלחצן Cleaning Page (דף ניקוי).
- ד. טען נייר רגיל או נייר בגודל 4A כאשר תוצג לך בקשה לכך.

המתן עד לסיום התהליך. השלך את העמוד המודפס.

- ... הדפס דף תצורה כדי לבדוק את המוצר.
- <span id="page-137-0"></span>א. החלק את אצבעך על מסך הבית של לוח הבקרה של המדפסת, עד שיופיע התפריט Setup (הגדרה). גע בסמל Setup( הגדרה (כדי לפתוח את התפריט.
	- ב. פתח את תפריט Reports (דוחות).
	- ג. בחר באפשרות Configuration Report (דוח תצורה).

אם אף אחד מהשלבים הללו לא פותר את הבעיה, ייתכן שיש צורך למסור את המוצר לתיקון. פנה לתמיכת הלקוחות של HP.

## מיקומים של חסימות נייר

חסימות עלולות להתרחש במיקומים הבאים:

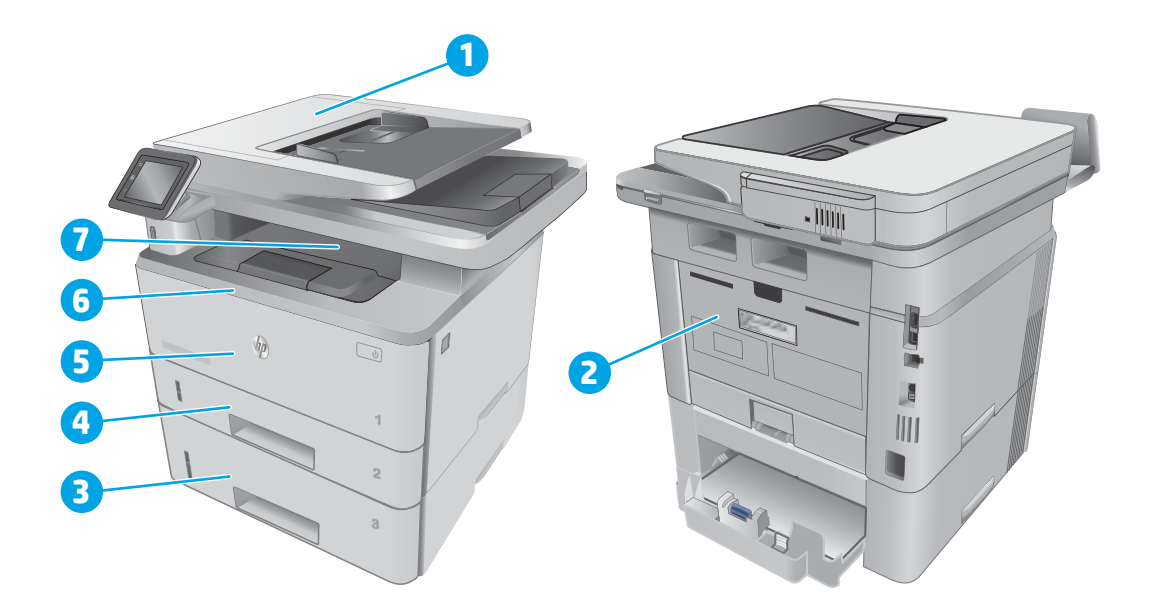

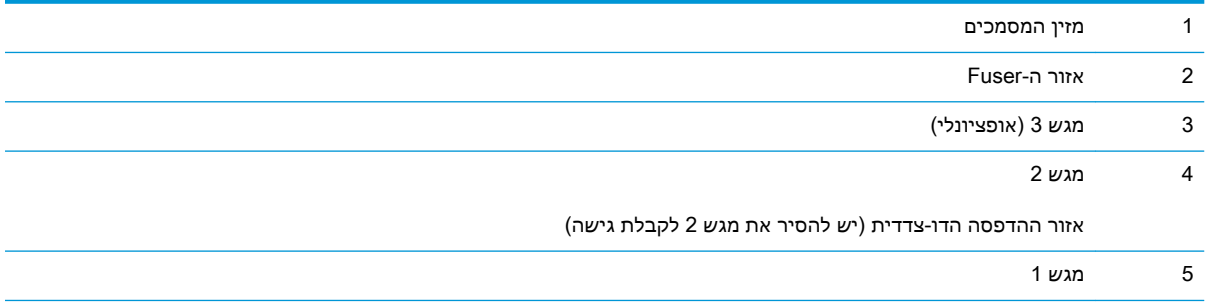

<span id="page-138-0"></span>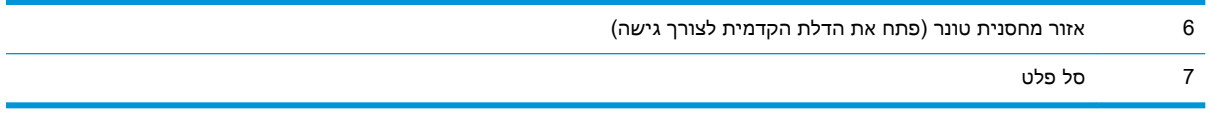

לאחר חסימה, עשוי להישאר במדפסת טונר מפוזר. בדרך כלל תיפתר בעיה זו מעצמה, לאחר הדפסת מספר גיליונות.

### פינוי חסימות נייר במזין המסמכים

המידע הבא מתאר כיצד לשחרר חסימות נייר במזין המסמכים. כאשר מתרחשת חסימה, מוצגת בלוח הבקרה הנפשה המסייעת בפינוי החסימה.

.1 פתח את מכסה מזין המסמכים.

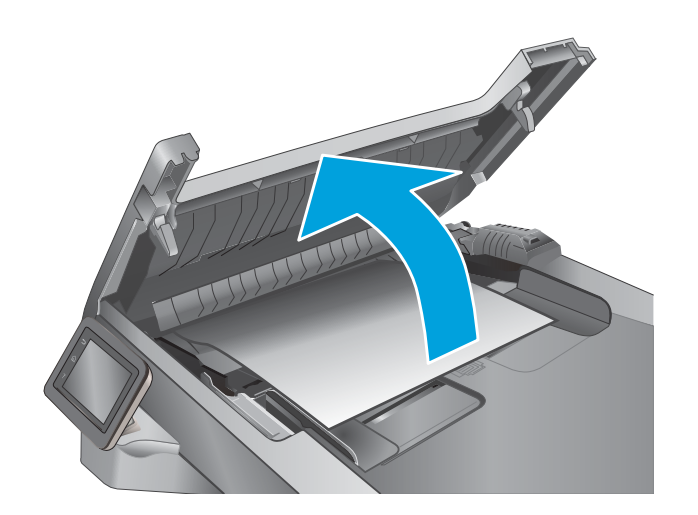

. משוך את הנייר התקוע בעדינות כדי להוציאו.

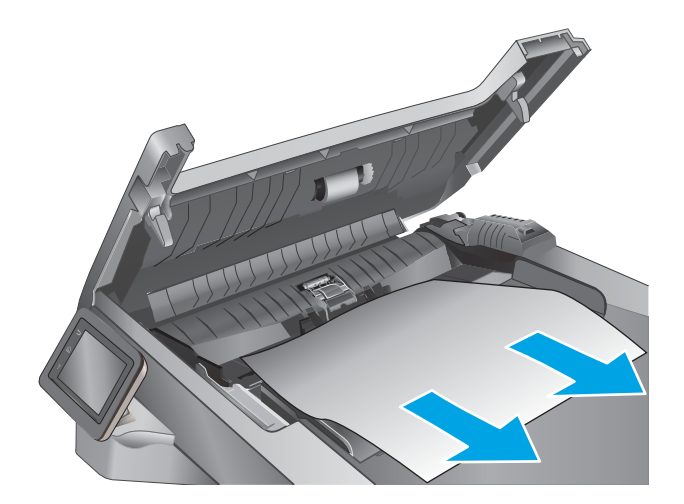

**.**3 סגור את מכסה מזין המסמכים. ודא שהוא סגור לחלוטין.

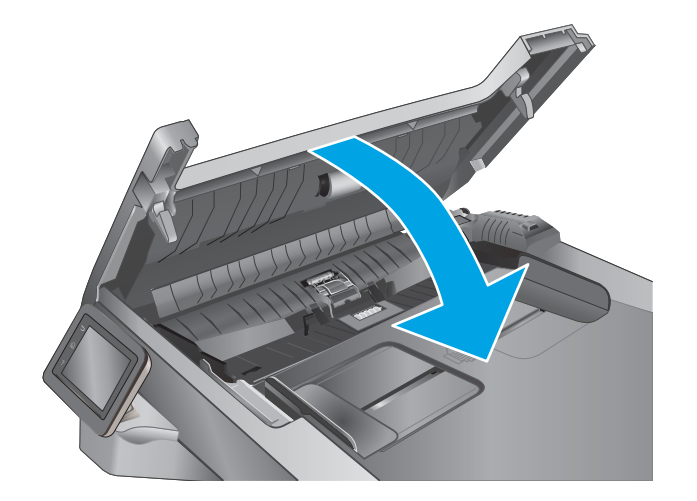

.4 פתח את מכסה מגש מזין המסמכים.

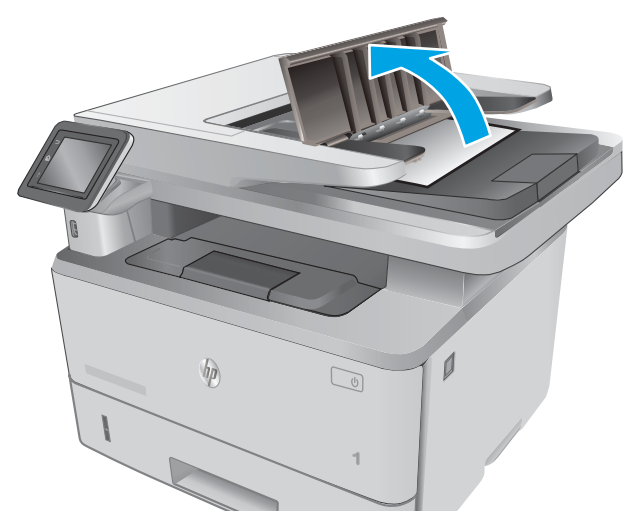

.5 משוך את הנייר התקוע בעדינות כדי להוציאו.

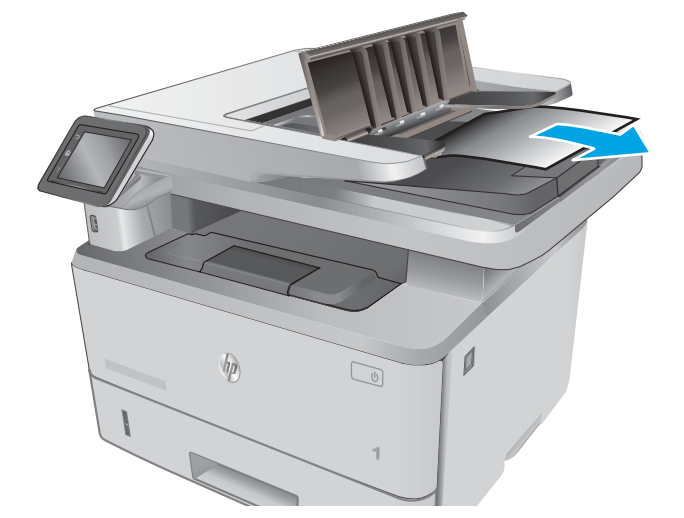

.6 סגור את מכסה מגש מזין המסמכים.

<span id="page-140-0"></span>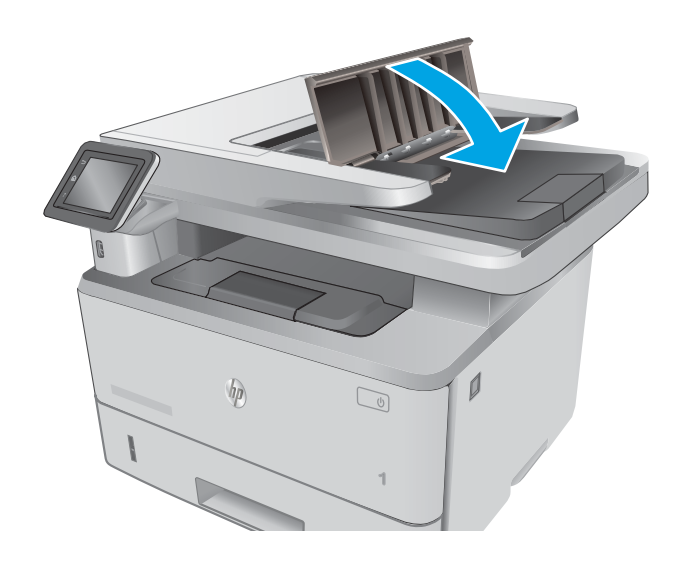

.7 פתח את כיסוי הסורק. אם יש נייר תקוע בכיסוי הסורק, משוך אותו החוצה בעדינות, ולאחר מכן סגור את כיסוי הסורק.

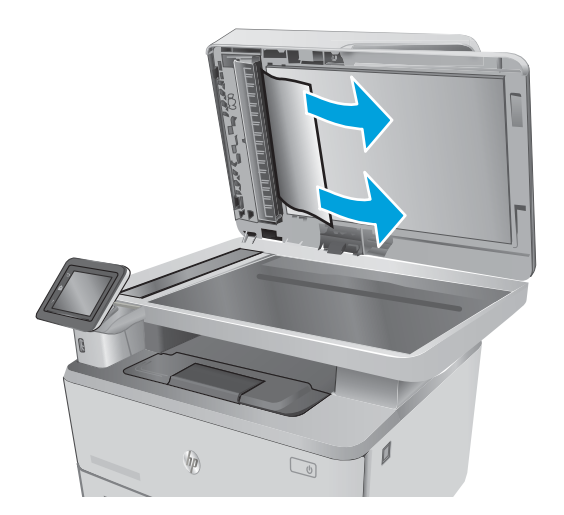

## שחרור חסימות נייר במגש 1

בצע את ההליך הבא כדי לשחרר חסימות נייר במגש 1. כאשר מתרחשת חסימה, מוצגת בלוח הבקרה הנפשה המסייעת בפינוי החסימה.

.1 משוך באיטיות את הנייר התקוע אל מחוץ למדפסת.

<span id="page-141-0"></span>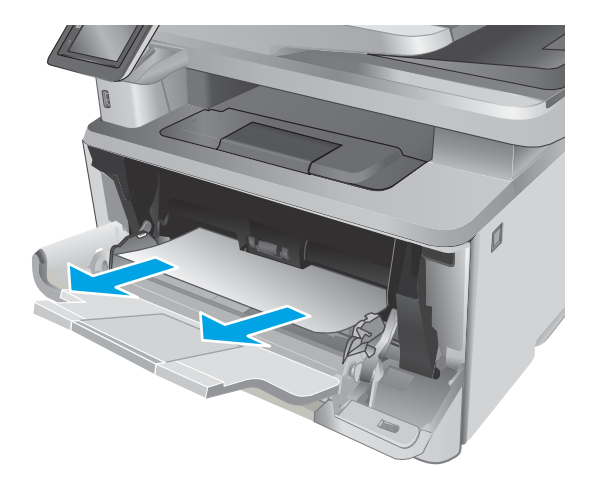

## שחרור חסימות נייר במגש 2

השתמש בהליך הבא כדי לבדוק אם יש נייר בכל מיקומי החסימות האפשריים הקשורים למגש .2 כאשר מתרחשת חסימה, מוצגת בלוח הבקרה הנפשה המסייעת בפינוי החסימה.

.1 הוצא את המגש מהמדפסת.

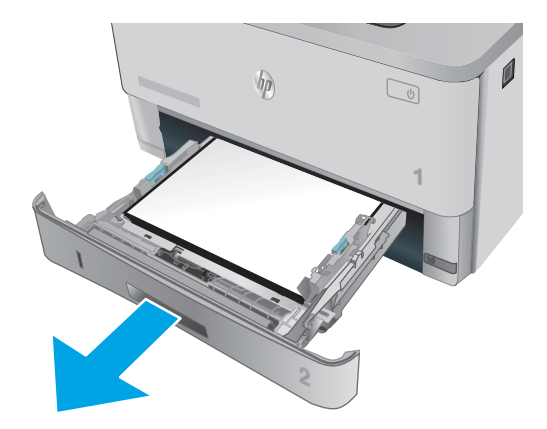

.2 הוצא את הנייר מהמגש, וסלק את הניירות הפגומים.

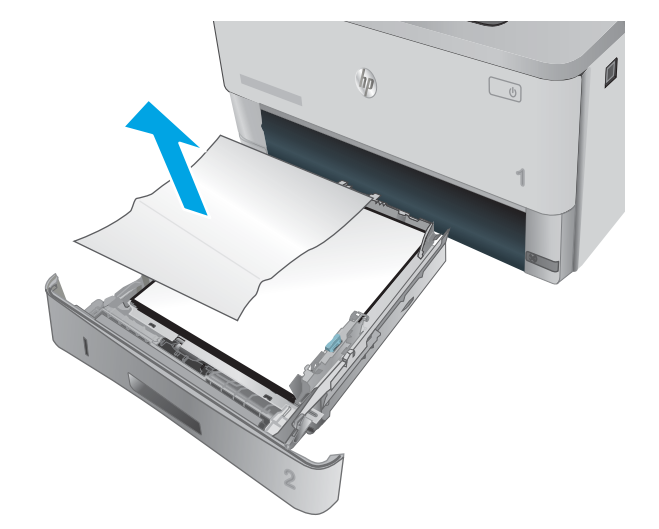

3. ודא שמכוון הנייר האחורי מותאם למיקום עבור גודל הנייר הנכון. במקרה הצורך, אחוז במנגנון השחרור והזז את מכוון הנייר האחורי למיקום הנכון. הוא אמור להינעל בנקישה.

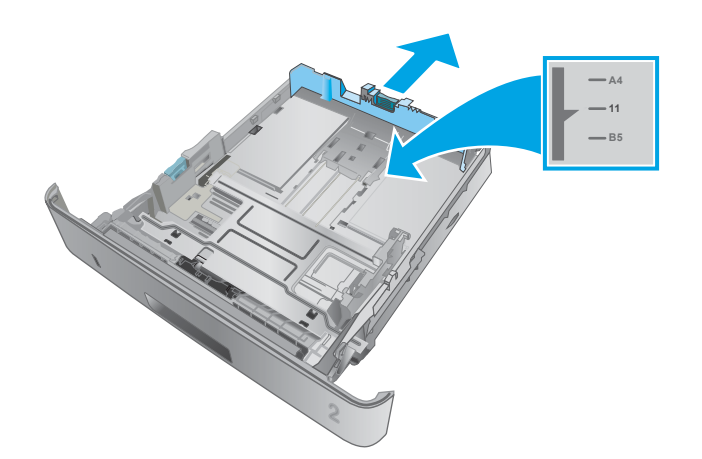

.4 טען את הנייר במגש. ודא שהערימה מונחת בצורה ישרה במגש בכל ארבע הפינות ומתחת לסימני הגובה המרבי.

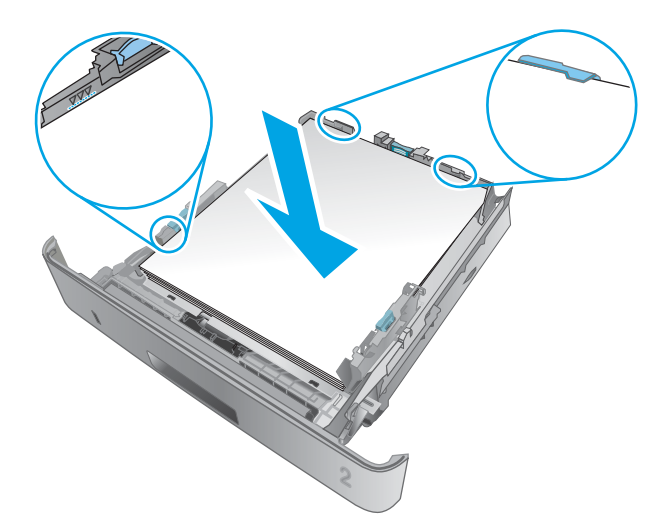

.5 הכנס את המגש חזרה וסגור אותו.

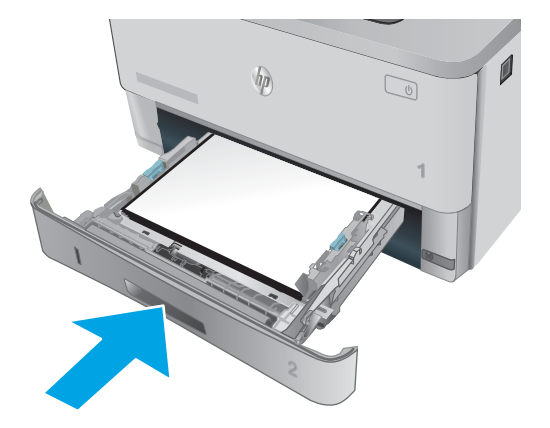

לחץ על הלחצן לשחרור הדלת הקדמית.  $6$ 

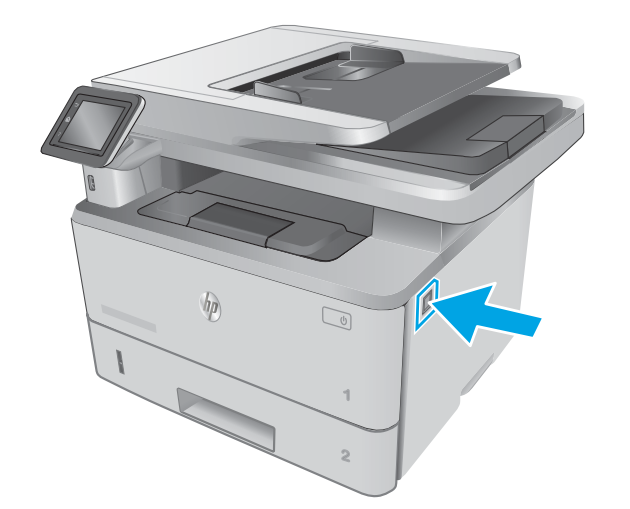

.7 פתח את הדלת הקדמית.

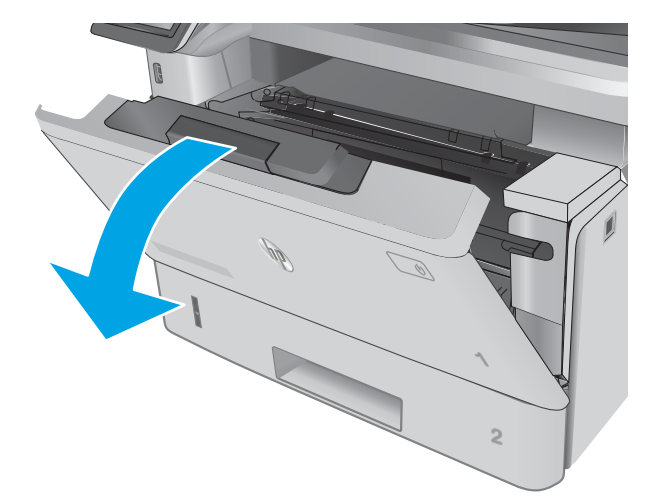
.8 הוצא את מחסנית הטונר.

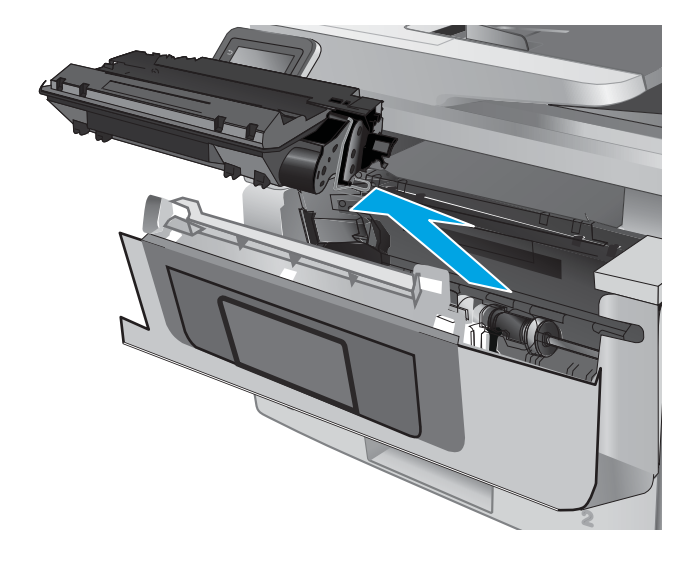

.9 הרם את מכסה הגישה לחסימה.

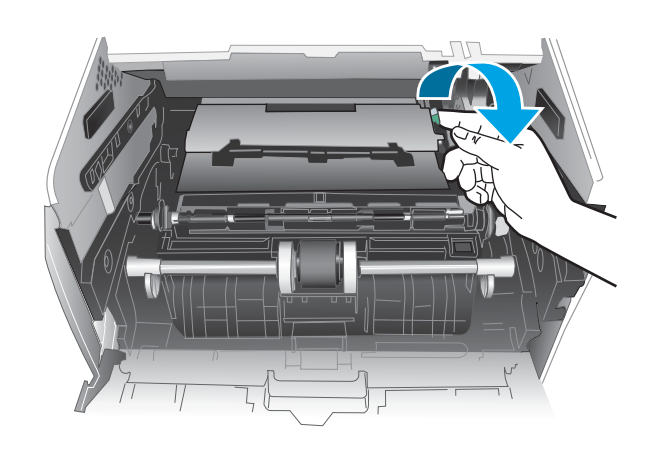

.10 הוצא את הנייר התקוע.

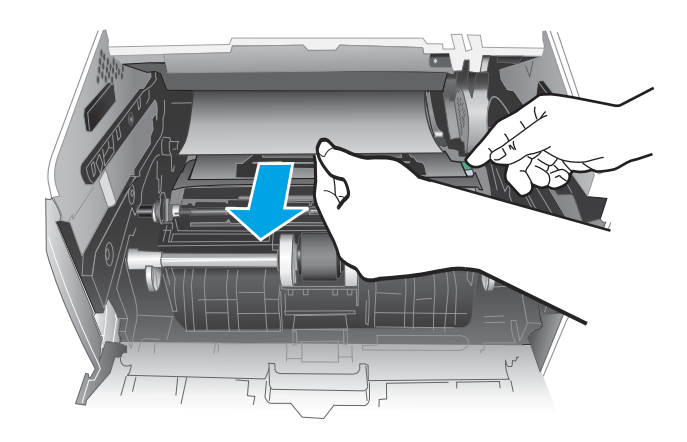

.11 התקן את מחסנית הטונר.

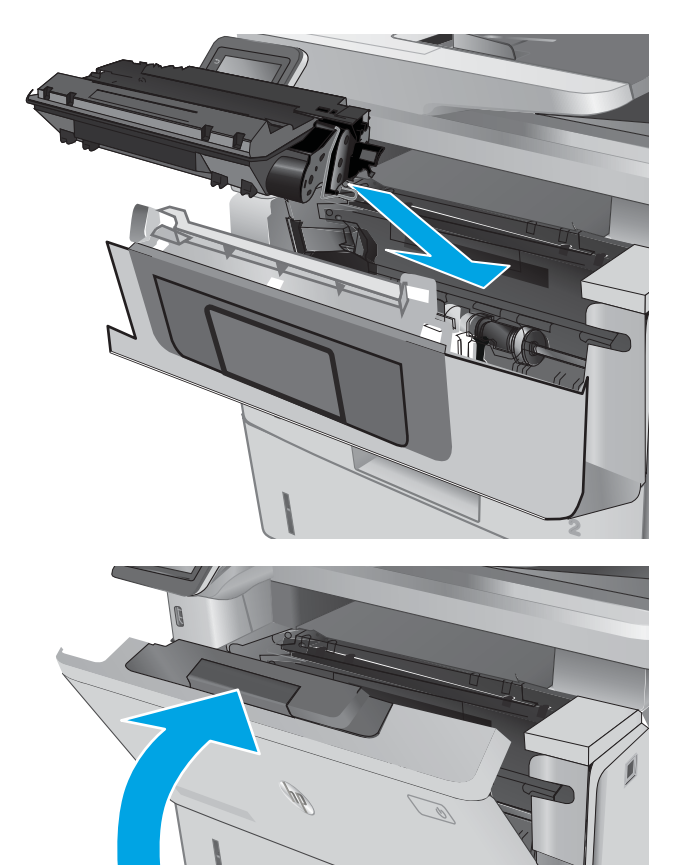

12. סגור את הדלת הקדמית.

# שחרור חסימות נייר במגש 3

השתמש בהליך הבא כדי לבדוק אם יש נייר בכל מיקומי החסימות האפשריים הקשורים למגש .3 כאשר מתרחשת חסימה, מוצגת בלוח הבקרה הנפשה המסייעת בפינוי החסימה.

**2**

**1**

.1 הוצא את המגש מהמדפסת.

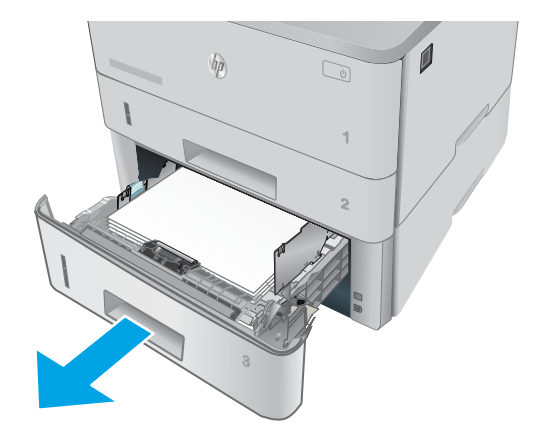

.2 הוצא את הנייר מהמגש, וסלק את הניירות הפגומים.

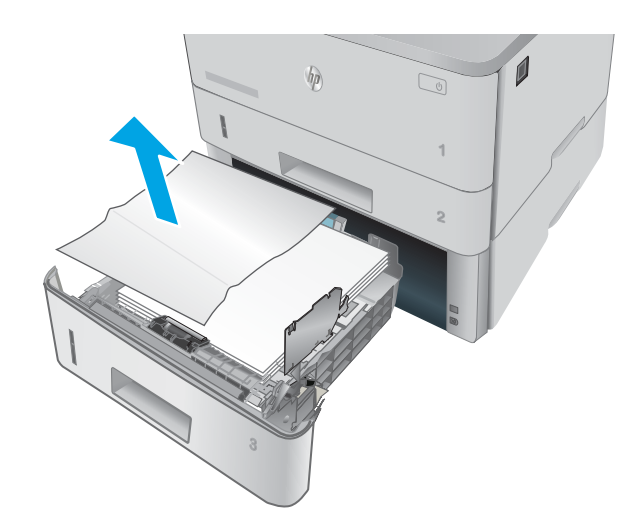

.3 ודא שמכוון הנייר האחורי מותאם למיקום עבור גודל הנייר הנכון. במקרה הצורך, אחוז במנגנון השחרור והזז את מכוון הנייר האחורי למיקום הנכון. הוא אמור להינעל בנקישה.

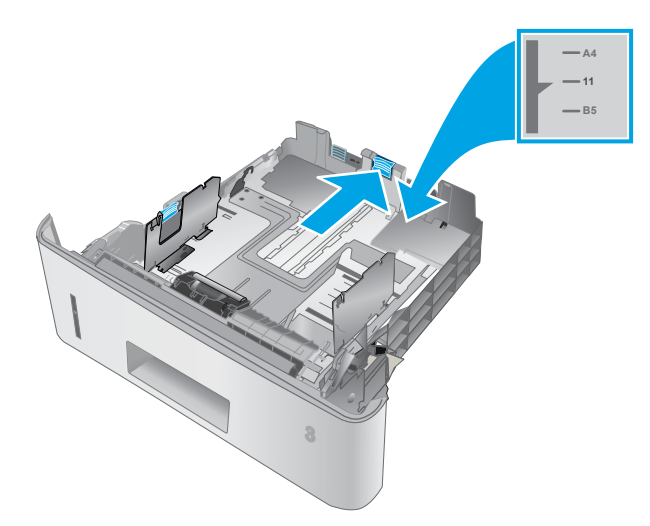

.4 טען את הנייר במגש. ודא שהערימה מונחת בצורה ישרה במגש בכל ארבע הפינות ומתחת לסימני הגובה המרבי.

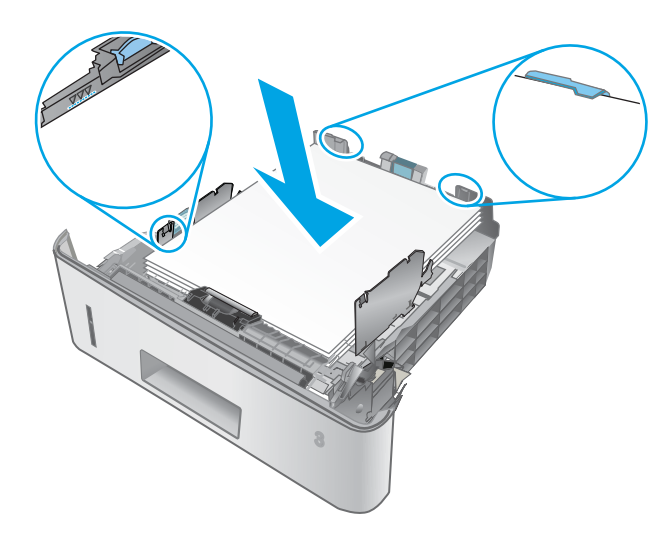

.5 הכנס את המגש חזרה וסגור אותו.

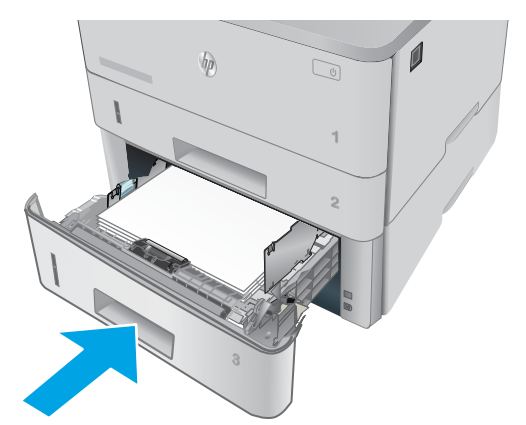

.6 לחץ על הלחצן לשחרור הדלת הקדמית.

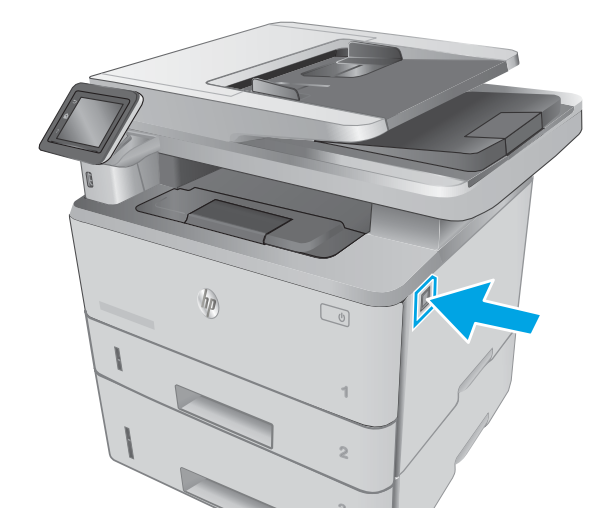

.7 פתח את הדלת הקדמית.

. הוצא את מחסנית הטונר.  $8$ 

.9 הרם את מכסה הגישה לחסימה.

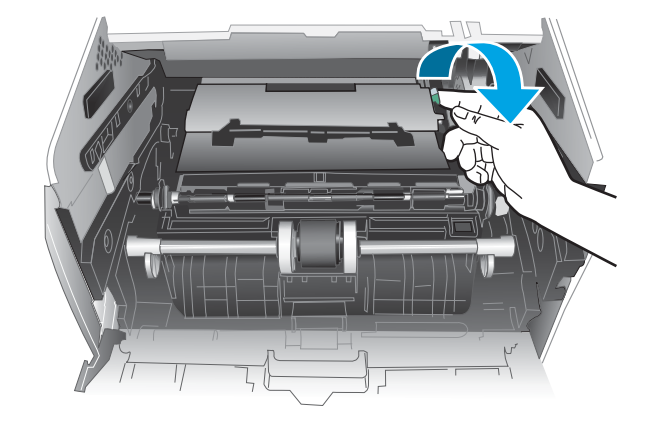

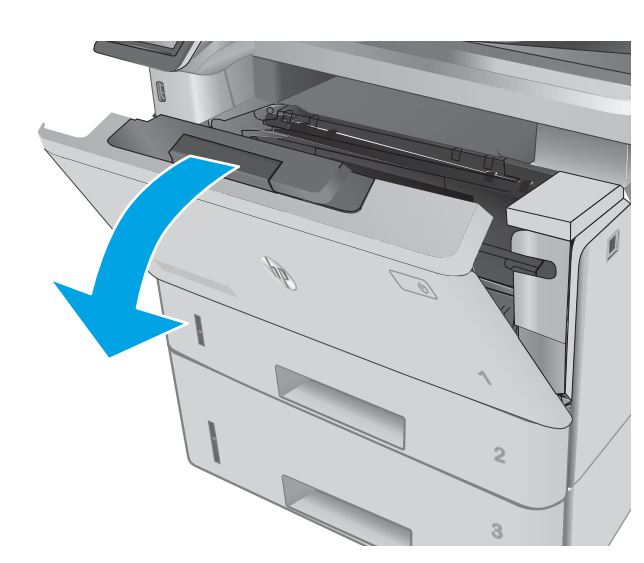

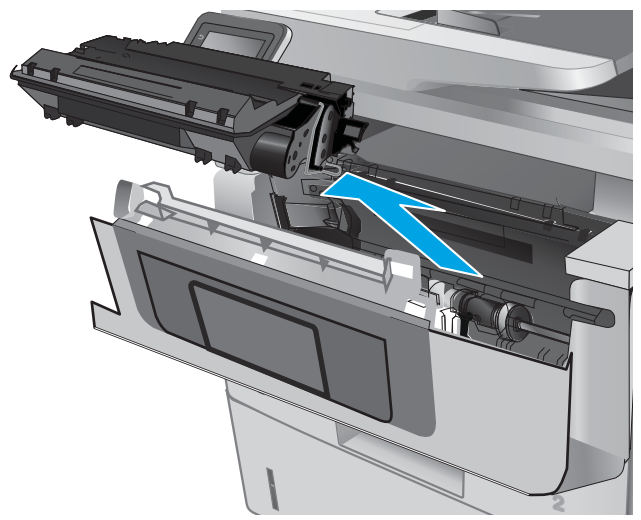

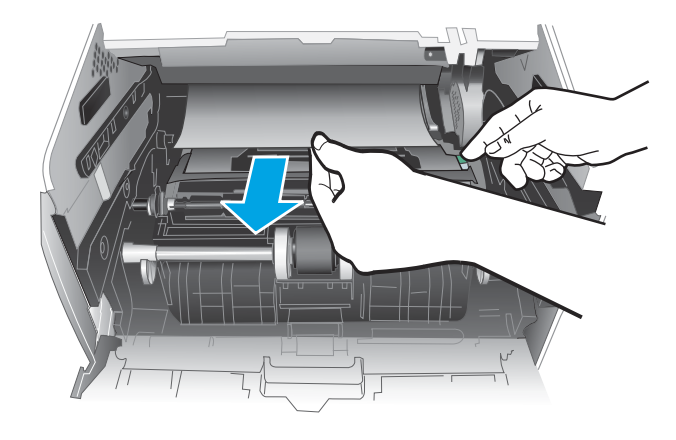

.11 התקן את מחסנית הטונר.

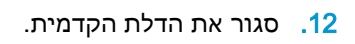

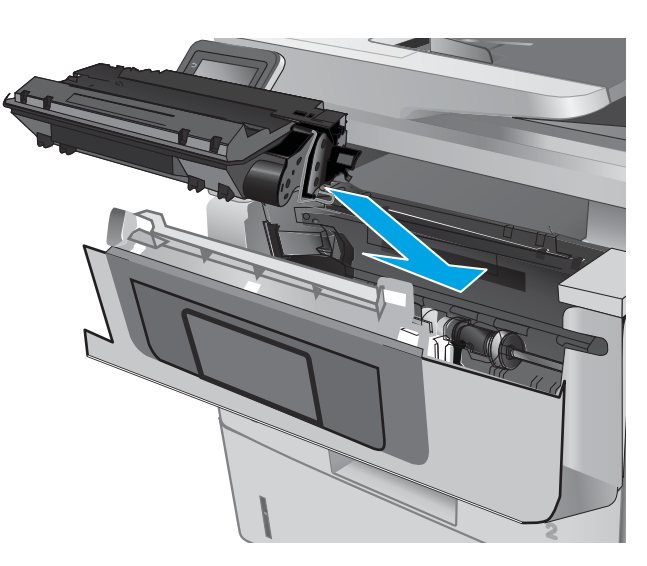

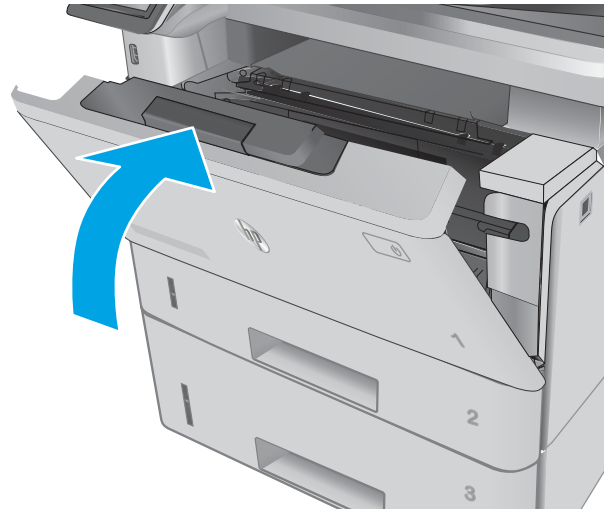

# שחרר חסימות נייר ב-Fuser

בצע את ההליך הבא כדי לבדוק אם יש נייר בכל מיקומי החסימות האפשריים באזור ה-Fuser. כאשר מתרחשת חסימה, מוצגת בלוח הבקרה הנפשה המסייעת בפינוי החסימה.

1. לחץ על הלחצן לשחרור הדלת הקדמית.

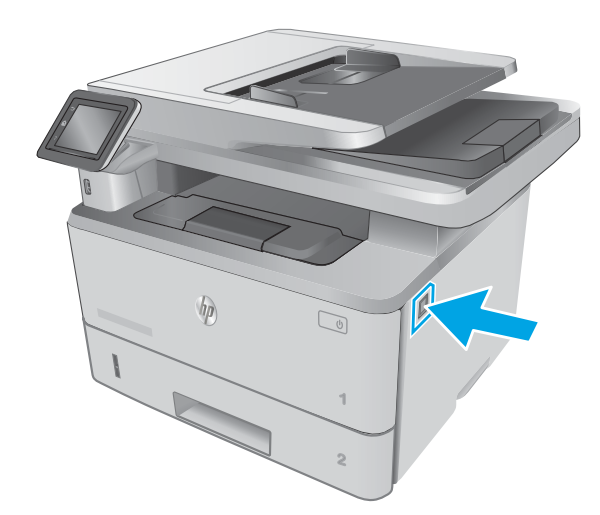

.2 פתח את הדלת הקדמית.

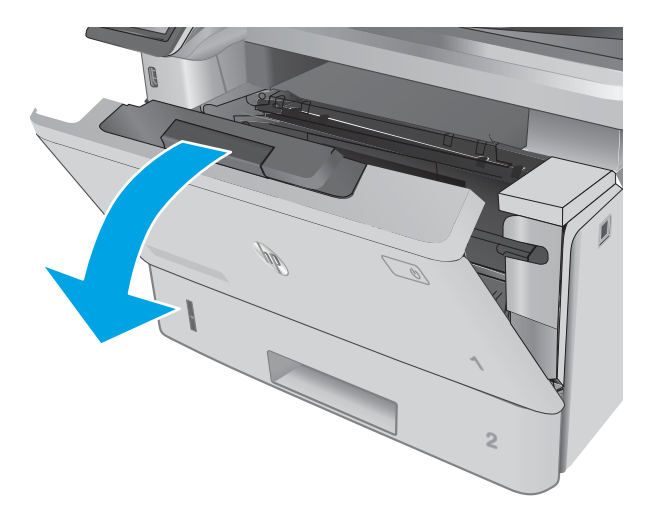

.3 הוצא את מחסנית הטונר.

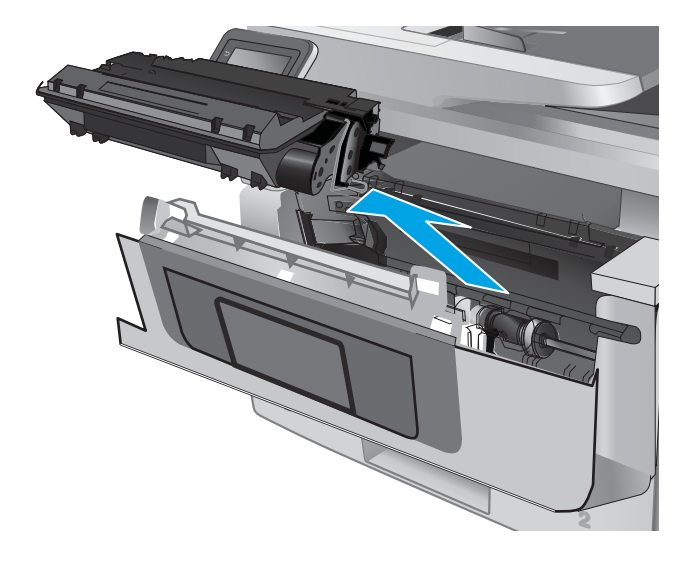

.4 הרם את מכסה הגישה לחסימה.

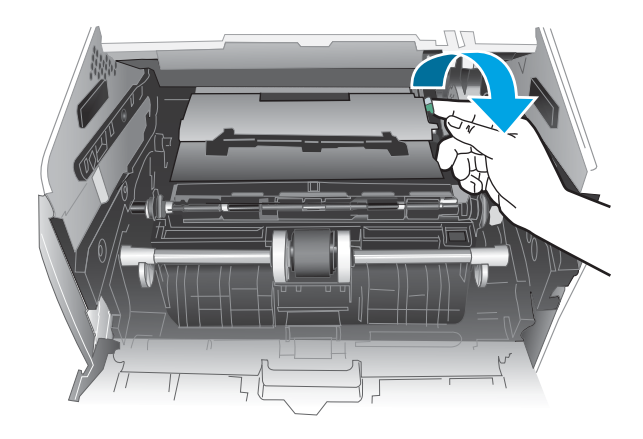

.<br>5. הוצא את הנייר התקוע.

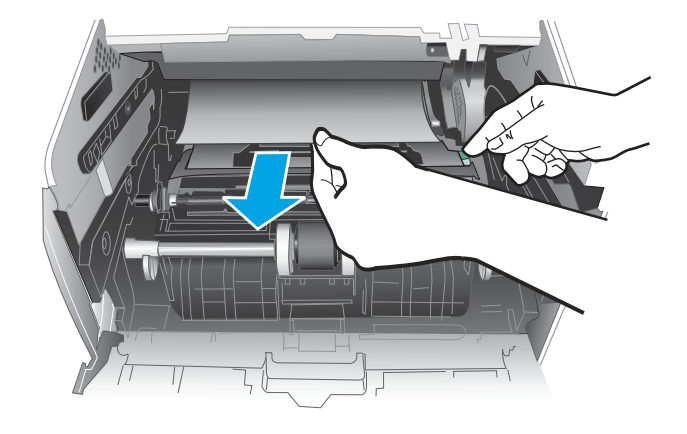

.6 התקן את מחסנית הטונר.

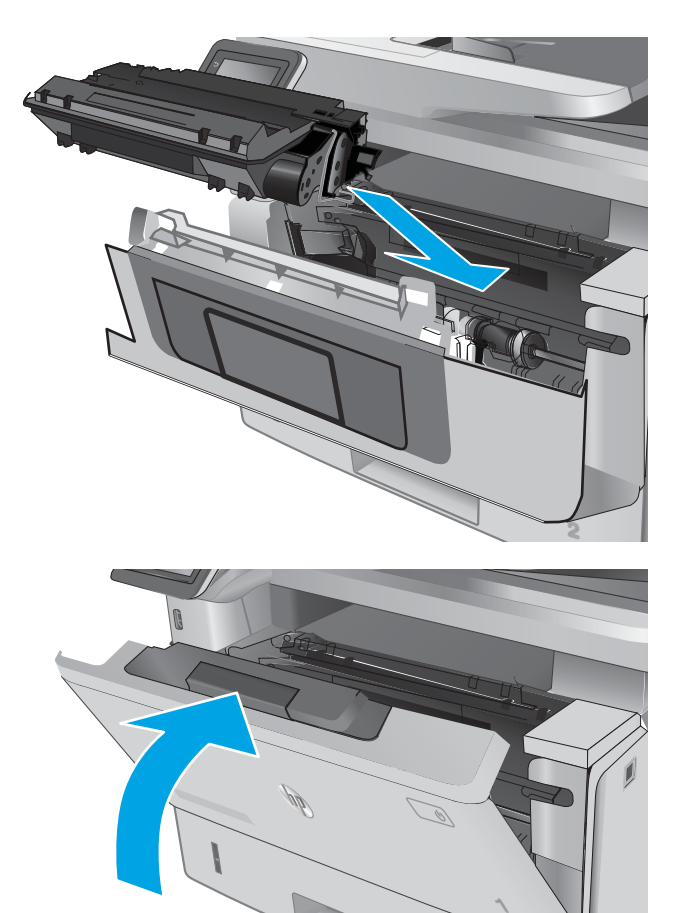

.7 סגור את הדלת הקדמית.

# שחרור חסימות נייר בסל הפלט

בצע את ההליך הבא כדי לבדוק אם יש נייר בכל מיקומי החסימות האפשריים בסל הפלט. כאשר מתרחשת חסימה, מוצגת בלוח הבקרה הנפשה המסייעת בפינוי החסימה.

**2**

1. אם ניתן לראות את הנייר בסל הפלט, אחוז בקצהו ושלוף אותו בעדינות.

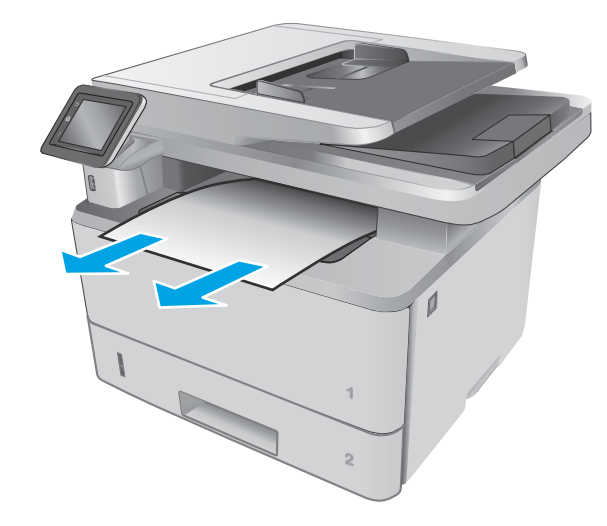

.2 הרם את מכלול הסורק.

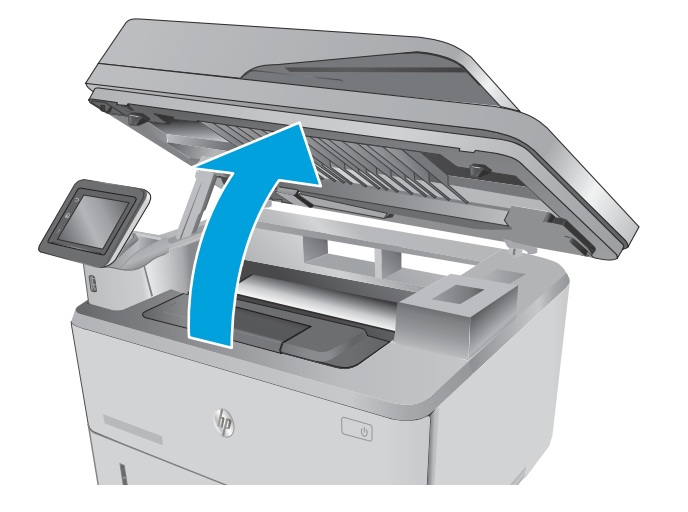

.3 הוצא את הנייר התקוע.

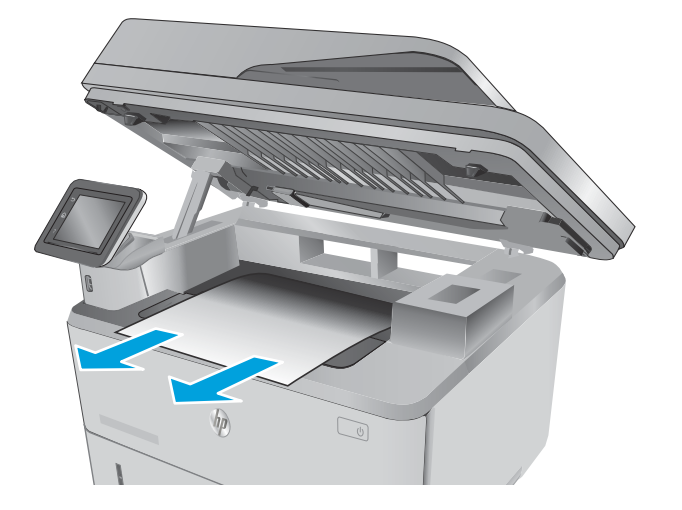

.4 סגור את מכלול הסורק.

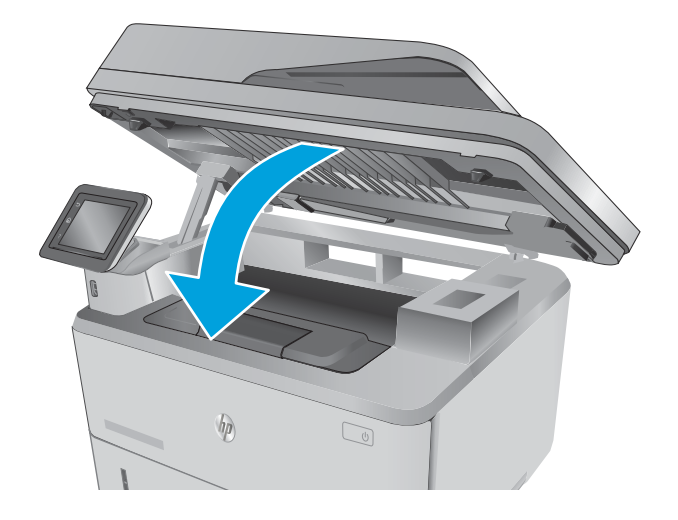

.5 פתח את הדלת האחורית.

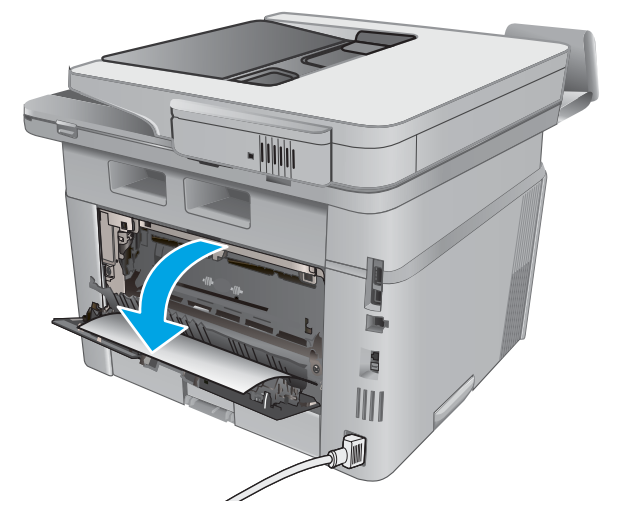

.6 הוצא את כל הניירות התקועים מאזור הדלת האחורית.

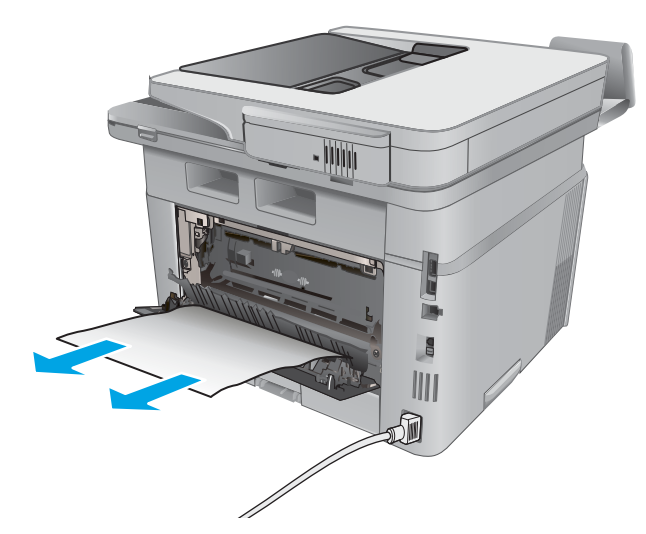

.7 סגור את הדלת האחורית.

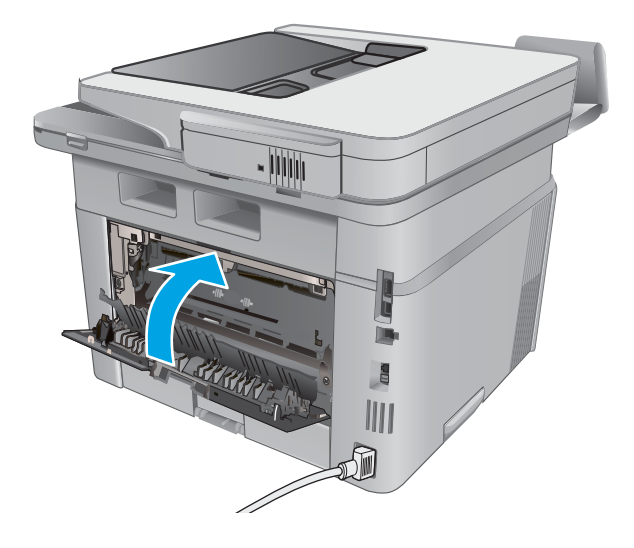

# שחרור חסימות נייר ביחידת ההדפסה הדו-צדדית

בצע את ההליך הבא כדי לבדוק אם יש נייר בכל מיקומי החסימות האפשריים ביחידת ההדפסה הדו-צדדית האוטומטית. כאשר מתרחשת חסימה, מוצגת בלוח הבקרה הנפשה המסייעת בפינוי החסימה.

.1 הוצא במלואו את מגש 2 מהמדפסת.

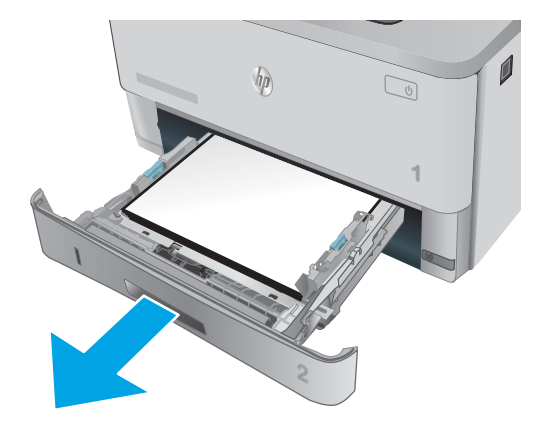

.2 לחץ על הלחצן הירוק כדי לשחרר את המכוון הדו-צדדי.

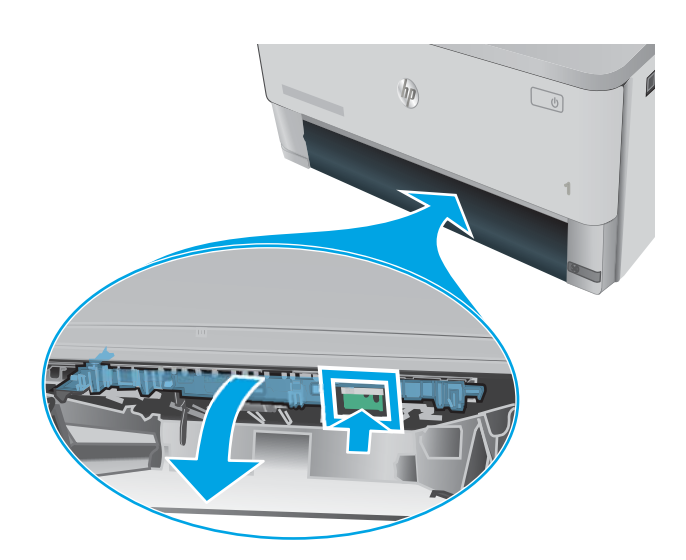

.3 הוצא את הנייר התקוע.

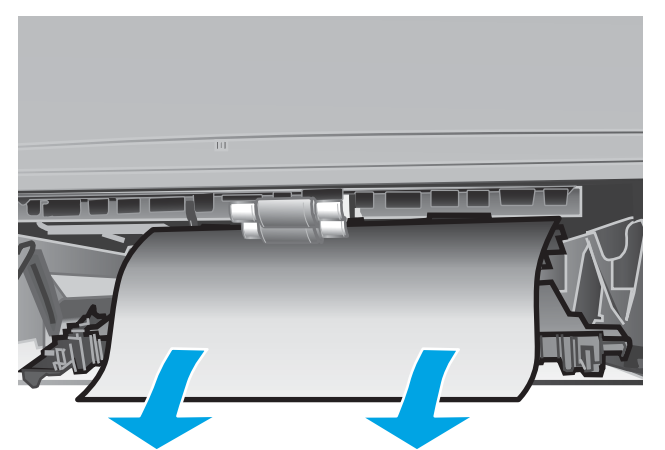

.4 סגור את המכוון הדו-צדדי.

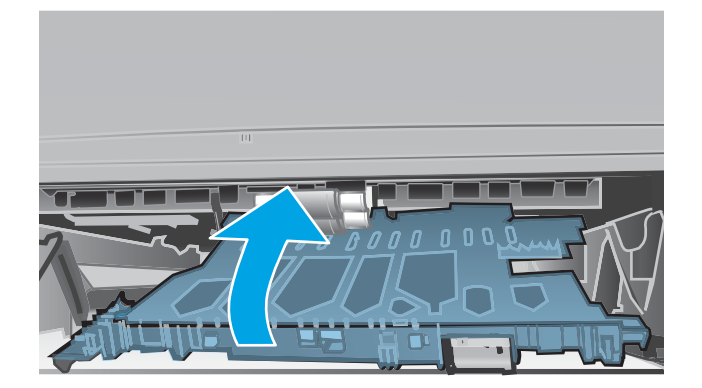

.5 הכנס מחדש את מגש.

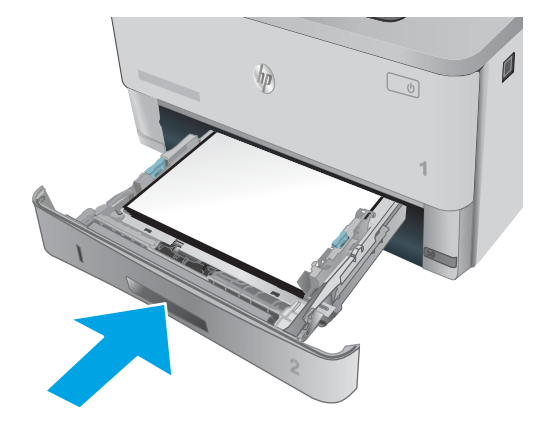

# שיפור איכות ההדפסה

#### מבוא

- <u>הדפס מתוכנית אחרת</u>
- בדוק את הגדרת סוג הנייר עבור עבודת ההדפסה
	- בדיקת מצב [מחסנית](#page-159-0) הטונר
		- ניקוי [המדפסת](#page-159-0)
	- בדיקה [ויזואלית](#page-160-0) של מחסנית הטונר
	- בדוק את הנייר ואת סביבת [ההדפסה](#page-160-0)
		- בדיקת [ההגדרות](#page-161-0) של [EconoMode](#page-161-0)
		- נסה [להשתמש](#page-162-0) במנהל הדפסה אחר

אם מתגלות במדפסת בעיות של איכות הההדפסה, נסה את הפתרונות הבאים לפי הסדר שבו הם מוצגים כדי לפתור את הבעיה.

#### הדפס מתוכנית אחרת

נסה להדפיס מתוכנית אחרת. אם העמוד מודפס כראוי, יש בעיה בתוכנית שממנה הדפסת.

#### בדוק את הגדרת סוג הנייר עבור עבודת ההדפסה

בדוק את הגדרות סוג הנייר בעת הדפסה מתוכנית אם העמודים המודפסים מכילים מריחות, הדפסה מטושטשת או כהה, נייר מקומט, נקודות מפוזרות של טונר, טונר מרוח או אזורים קטנים שבהם הטונר חסר.

#### בדוק את הגדרת סוג הנייר )Windows)

- 1. בתוכנית, בחר באפשרות Print (הדפס).
- .2 בחר את המדפסת ולאחר מכן לחץ על הלחצן Properties( מאפיינים (או Preferences( העדפות.(
	- .3 לחץ על הכרטיסייה Quality/Paper( נייר/איכות.(
	- 4. ברשימה הנפתחת Paper type (סוג נייר), לחץ על האפשרות **...More (**עוד...).
		- .5 הרחב את רשימת האפשרויות :Type is (הסוג הוא:).
	- .6 הרחב את קטגוריית סוגי הנייר המתארת באופן המדויק ביותר את הנייר שלך.
	- 1. בחר באפשרות המתאימה לסוג הנייר שבו אתה משתמש ולחץ על הלחצן OK (אישור).
- ל. לחץ על הלחצן OK( אישור) כדי לסגור את תיבת הדו-שיח Document Properties (מאפייני מסמך). בתיבת הדו-שיח Print (הדפסה), לחץ על הלחצן OK (אישור) כדי להדפיס את העבודה.

#### בדיקת הגדרת סוג הנייר )X OS)

- 1. לחץ על התפריט File (קובץ) ולאחר מכן לחץ על האפשרות Print (הדפס).
	- 2. בתפריט Printer (מדפסת), בחר את המדפסת.
- <span id="page-159-0"></span>.3 כברירת מחדל, מנהל ההדפסה מציג את התפריט Pages & Copies( עותקים ועמודים .(פתח את הרשימה הנפתחת של התפריטים ולאחר מכן לחץ על התפריט Finishing (גימור).
	- 4. בחר סוג מתוך הרשימה הנפתחת Media type (סוג חומרי הדפסה).
		- .5 לחץ על הלחצן Print( הדפס.(

#### בדיקת מצב מחסנית הטונר

בדוק את המידע הבא בדף סטטוס החומרים המתכלים:

- אחוז משוער של חיי המחסנית הנותרים
	- מספר העמודים המשוער שנותר
	- מק"טים של מחסניות טונר של HP
		- מספר העמודים שהודפסו

פעל בהתאם להליך הבא כדי להדפיס את דף סטטוס חומרים מתכלים:

- 1. החלק את אצבעך על מסך הבית של לוח הבקרה של המדפסת, עד שיופיע התפריט Supplies (חומרים מתכלים). גע בסמל Supplies [!!] (חומרים מתכלים) כדי לפתוח את התפריט.
	- 1. גע בלחצן Report (דוח) להדפסת דף סטטוס חומרים מתכלים.
- .3 בדוק את אחוז משך החיים שנותר למחסניות הטונר, ואם אפשר, את המצב של חלקי תחזוקה אחרים הניתנים להחלפה.

בעת השימוש במחסנית טונר שנמצאת בסוף חייה המשוערים, עלולות להתרחש בעיות של איכות הדפסה. דף מצב החומרים המתכלים מיידע אותך כאשר חומר מתכלה עומד להתרוקן. כאשר חומר מתכלה של HP עומד להתרוקן לגמרי, מסתיימת אחריות Protection Premium HP החלה עליו.

אין צורך להחליף את מחסנית הטונר ברגע זה, אלא אם איכות ההדפסה אינה קבילה עוד. הקפד להחזיק מחסנית חלופית שתוכל להתקין כאשר איכות ההדפסה לא תהיה עוד קבילה.

אם זיהית שעליך להחליף מחסנית טונר או חלקי תחזוקה אחרים הניתנים להחלפה, דף מצב החומרים המתכלים מפרט את המק"טים של חלקי HP המקוריים.

.4 בדוק כדי לבדוק אם אתה משתמש במחסנית מקורית של HP.

מחסנית טונר מקורית של HP נושאת את הכיתוב "HP", או את הלוגו של HP. לקבלת מידע נוסף על זיהוי .[www.hp.com/go/learnaboutsupplies](http://www.hp.com/go/learnaboutsupplies) בכתובת בקר ,HP של מחסניות

HP אינה ממליצה להשתמש בחומרים מתכלים, חדשים או ממוחזרים, שאינם מתוצרתה. מכיוון שמוצרים אלה אינם מיוצרים על-ידי HP, היא אינה יכולה להשפיע על תכנונם או לפקח על איכותם. אם אתה משתמש במחסנית טונר שמולאה מחדש או מוחזרה, ואינך מרוצה מאיכות ההדפסה, החלף את מחסנית הטונר במחסנית טונר מקורית של HP.

#### ניקוי המדפסת

#### הדפסת דף ניקוי

בתהליך ההדפסה, חלקיקים של נייר, טונר ואבק עשויים להצטבר בתוך המדפסת ולגרום לבעיות איכות הדפסה כגון כתמים או פיזור של טונר, מריחות, קווים או סימנים חוזרים.

פעל בהתאם להליך הבא כדי להדפיס דף ניקוי.

- <span id="page-160-0"></span>ה. החלק את אצבעך על מסך הבית של לוח הבקרה של המדפסת, עד שיופיע התפריט Setup (הגדרה). גע בסמל . Setup (הגדרה) ⊚ً כדי לפתוח את התפריט.
	- .2 גע בתפריט Service( שירות.(
	- .3 גע בלחצן Page Cleaning( דף ניקוי.(
	- .4 טען נייר רגיל או נייר בגודל 4A כאשר תוצג לך בקשה לכך.

המתן עד לסיום התהליך. השלך את העמוד המודפס.

#### בדיקת לכלוך וכתמים על גבי משטח הזכוכית של הסורק

במהלך הזמן, כתמים ושאריות פסולת עשויים להצטבר על-גבי משטח הזכוכית של הסורק ועל התומך הלבן מפלסטיק, ועלולים להשפיע על הביצועים. בצע את ההליך הבא כדי לנקות את הסורק.

- .1 לחץ על לחצן ההפעלה כדי לכבות את המדפסת ולאחר מכן נתק את כבל המתח משקע החשמל.
	- .2 פתח את מכסה הסורק.
- $\,$ 3. נקה את משטח הזכוכית של הסורק ואת התומך הלבן מפלסטיק מתחת למכסה הסורק בעזרת מטלית רכה או $\,$ ספוג שהוספגו קלות בחומר לניקוי זכוכית שאינו מותיר שריטות.

זהירות: אין להשתמש בחומרים הגורמים לשריטות, אצטון, בנזן, אמוניה, כוהל אתילי או פחמן טטראכלוריד (∧ בשום חלק של המדפסת; חומרים אלה עלולים לגרום נזק למדפסת. אין להניח נוזלים ישירות על משטח הזכוכית או התומך. הנוזלים עלולים לחלחל פנימה ולגרום נזק למדפסת.

- .4 יבש את משטח הזכוכית ואת חלקי הפלסטיק הלבן בעזרת מטלית עור (ג'ילדה) או בספוג תאית כדי למנוע **.** כתמים.
	- .5 חבר את כבל המתח לשקע חשמל, ולחץ על לחצן ההפעלה להפעלת המדפסת.

## בדיקה ויזואלית של מחסנית הטונר

בצע את השלבים הבאים כדי לבדוק כל אחת ממחסניות הטונר.

- .1 הוצא את מחסנית הטונר מהמדפסת.
	- .2 בדוק אם נגרם נזק לשבב הזיכרון.
- **.3** בדוק את שטח הפנים של תוף ההדמיה הירוק.

זהירות: אל תיגע בתוף ההדמיה. טביעות אצבעות על תוף ההדמיה עלולות לפגוע באיכות ההדפסה.

- .4 אם ראית שריטות, טביעות אצבע או נזק אחר בתוף ההדמיה, החלף את מחסנית הטונר.
	- .5 התקן מחדש את מחסנית הטונר והדפס כמה עמודים כדי לראות אם הבעיה נפתרה.

#### בדוק את הנייר ואת סביבת ההדפסה

#### שלב 1: השתמש בנייר העומד בדרישות המפרט של HP

בעיות מסוימות של איכות הדפסה נובעות משימוש בנייר שאינו עומד בדרישות של מפרט HP.

- השתמש תמיד בסוג נייר ובמשקל נייר שהמדפסת תומכת בהם.
- השתמש בנייר מאיכות טובה שאין בו חתכים, חריצים, קרעים, כתמים, חלקיקים חופשיים, אבק, קמטים , חורים, סיכות וקצוות מסולסלים או מקופלים.
- אל תשתמש בנייר שכבר שימש להדפסה.
- השתמש בנייר שאינו מכיל חומר מתכתי, כגון נצנצים.
- <span id="page-161-0"></span>● השתמש בנייר שנועד לשימוש במדפסות לייזר. אל תשתמש בנייר שנועד לשימוש במדפסות הזרקת דיו בלבד.
	- אל תשתמש בנייר מחוספס מדי. שימוש בנייר חלק יותר בדרך כלל משפר את איכות ההדפסה.

#### שלב 2: בדיקת הסביבה

הסביבה יכולה להשפיע ישירות על איכות ההדפסה ומהווה גורם נפוץ לבעיות באיכות ההדפסה או בהזנת הנייר . נסה את הפתרונות הבאים:

- הרחק את המדפסת ממקומות שבהם נושבת רוח, כגון דלתות או חלונות פתוחים, או פתחים של מזגנים.
	- ודא שהמדפסת לא חשופה לטמפרטורות או לתנאי לחות שנמצאים מעבר לטווח של מפרטי המדפסת.
		- אל תניח את המדפסת במקום סגור, כגון בתוך ארונית.
			- הצב את המדפסת על משטח ישר ויציב.
- הסר כל דבר שחוסם את פתחי האוורור של המדפסת. למדפסת דרושה זרימת אוויר טובה מכל צדדיה, לרבות החלק העליון.
- הגן על המדפסת מפני לכלוך שנישא באוויר, אבק, אדים, שמן או חומרים אחרים שעלולים להשאיר שאריות בתוך המדפסת.

#### שלב 3: הגדר את יישור המגש האינדיבידואלי

בצע את השלבים הבאים כאשר טקסט או תמונות אינם ממורכזים או מיושרים כהלכה בעמוד המודפס בעת הדפסה ממגשים ספציפיים.

- 1. החלק את אצבעך על מסך הבית של לוח הבקרה של המדפסת, עד שיופיע התפריט Setup (הגדרה). גע בסמל Setup (הגדרה) (َ⊚َ כדי לפתוח את התפריט.
	- .2 פתח את התפריטים הבאים:
	- Setup System( הגדרת מערכת(
		- איכות הדפסה
		- כוונן את היישור
	- 1. בחר באפשרות Print Test Page (הדפס דף ניסיון).
	- .4 בחר באפשרות Page Test Print( הדפס דף ניסיון (ולאחר מכן פעל בהתאם להנחיות שמופיעות בדפים המודפסים.
	- .5 בחר באפשרות Page Test Print( הדפס דף ניסיון (שוב כדי לאמת את התוצאות, ולאחר מכן בצע כוונונים נוספים במקרה הצורך.
		- .6 גע בלחצן OK לשמירת ההגדרות החדשות.

# בדיקת ההגדרות של EconoMode

HP לא ממליצה על שימוש קבוע ב-EconoMode( מצב חיסכון .(בשימוש קבוע ב-EconoMode, עלול להיווצר מצב שבו המחסנית עדיין מכילה טונר, למרות שחלקיה המכניים אינם שמישים עוד. אם איכות ההדפסה נפגמת ואינה קבילה עוד, שקול להחליף את מחסנית הטונר. <span id="page-162-0"></span>שם **הערה: באפשרותך מדפסת PCL 6 עבור Windows. אם אינך משתמש במנהל התקן זה, באפשרותך <u>W</u>indows** להפעיל את המאפיין על-ידי שימוש בשרת האינטרנט המשובץ של HP.

פעל בהתאם לשלבים אלה אם העמוד המודפס כהה מדי או בהיר מדי בכללותו.

- 1. בתוכנה בחר באפשרות **הדפסה**.
- .2 בחר את המדפסת ולאחר מכן לחץ על הלחצן Properties( מאפיינים (או Preferences( העדפות.(
	- .3 לחץ על הכרטיסייה נ**ייר/איכות** ואתר את האזור **איכות הדפסה**.
		- .4 אם העמוד כהה מדי בכללותו, השתמש בהגדרות הבאות:
			- בחר באפשרות dpi .600
	- בחר בתיבת הסימון EconoMode כדי להפוך אותה לזמינה.

אם העמוד בהיר מדי בכללותו, השתמש בהגדרות הבאות:

- בחר באפשרות 1200 FastRes.
- נקה את תיבת הסימון EconoMode כדי להפוך אותה ללא זמינה.
- .5 לחץ על הלחצן **אישור** כדי לסגור את תיבת הדו-שיח **מאפייני מסמך**. בתיבת הדו-שיח **הדפסה** לחץ על הלחצן **אישור** כדי להדפיס את העבודה.

# נסה להשתמש במנהל הדפסה אחר

נסה מנהל הדפסה אחר בעת הדפסה מתוכנה והדפים המודפסים מכילים קווים לא צפויים בגרפיקה, טקסט חסר , גרפיקה חסרה, עיצוב שגוי או גופנים שונים מאלה שהוגדרו.

הורד את אחד ממנהלי ההתקן הבאים מאתר האינטרנט של Www.hp.com/support/ljM426MFP, :HP [.www.hp.com/support/ljM427MFP](http://www.hp.com/support/ljM427MFP)

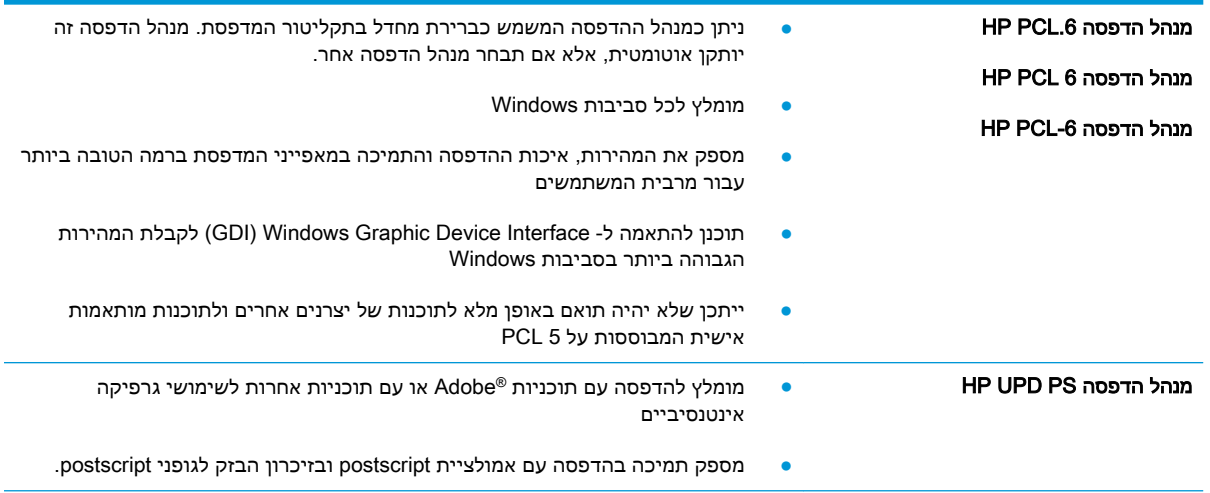

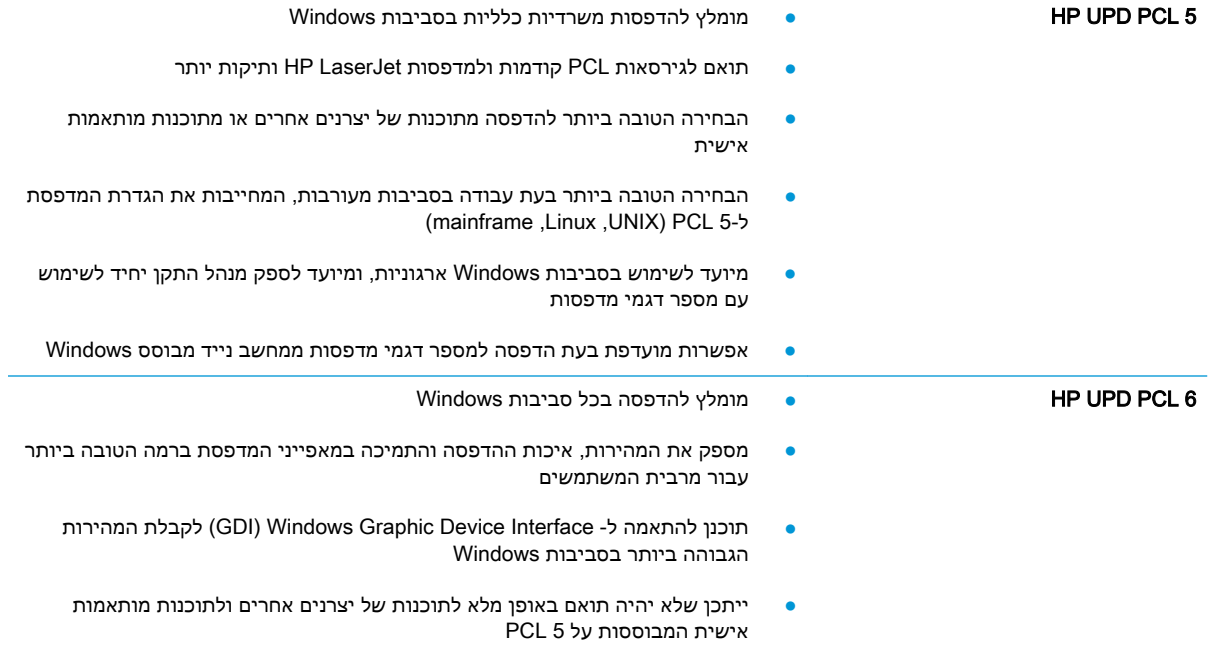

# שיפור איכות התמונה בהעתקה ובסריקה

#### מבוא

אם מתגלות במדפסת בעיות של איכות תמונה, נסה את הפתרונות הבאים לפי הסדר שבו הם מוצגים כדי לפתור את הבעיה.

- בדיקת לכלוך וכתמים על גבי משטח הזכוכית של הסורק
	- בדיקת הגדרות הנייר
	- בדיקת הגדרות כוונוו [התמונה](#page-165-0)
	- מיטוב עבור טקסט או [תמונות](#page-165-0)
		- [העתקה](#page-165-0) מקצה לקצה
	- ניקוי הגלילים ורפידת ההפרדה במזין [המסמכים](#page-166-0)

נסה תחילה את השלבים הפשוטים הבאים:

- השתמש בסורק השטוח במקום במזין המסמכים.
	- השתמש במסמכי מקור איכותיים.
- כשאתה משתמש במזין המסמכים, הכנס את המסמך המקורי למזין המסמכים בצורה תקינה, בעזרת מכווני הנייר, כדי למנוע תמונות לא ברורות או לא ישרות.

אם הבעיה עדיין קיימת, נסה את הפתרונות הנוספים שלהלן. אם הם אינם פותרים את הבעיה, ראה "שיפור איכות ההדפסה" לקבלת פתרונות נוספים.

# בדיקת לכלוך וכתמים על גבי משטח הזכוכית של הסורק

במהלך הזמן, כתמים ושאריות פסולת עשויים להצטבר על-גבי משטח הזכוכית של הסורק ועל התומך הלבן מפלסטיק, ועלולים להשפיע על הביצועים. בצע את ההליך הבא כדי לנקות את הסורק.

- .1 לחץ על לחצן ההפעלה כדי לכבות את המדפסת ולאחר מכן נתק את כבל המתח משקע החשמל.
	- .2 פתח את מכסה הסורק.
- $\,$ 3. נקה את משטח הזכוכית של הסורק ואת התומך הלבן מפלסטיק מתחת למכסה הסורק בעזרת מטלית רכה או $\,$ ספוג שהוספגו קלות בחומר לניקוי זכוכית שאינו מותיר שריטות.

זהירות: אין להשתמש בחומרים הגורמים לשריטות, אצטון, בנזן, אמוניה, כוהל אתילי או פחמן טטראכלוריד (בא בשום חלק של המדפסת; חומרים אלה עלולים לגרום נזק למדפסת. אין להניח נוזלים ישירות על משטח הזכוכית או התומך. הנוזלים עלולים לחלחל פנימה ולגרום נזק למדפסת.

- .4 יבש את משטח הזכוכית ואת חלקי הפלסטיק הלבן בעזרת מטלית עור (ג'ילדה) או בספוג תאית כדי למנוע **.** כתמים.
	- .5 חבר את כבל המתח לשקע חשמל, ולחץ על לחצן ההפעלה להפעלת המדפסת.

#### בדיקת הגדרות הנייר

- .1במסך הבית של לוח הבקרה של המדפסת, גע בסמל Copy [ העתקה).
- 2. גע בלחצן Settings (הגדרות) ולאחר מכן גלול אל הלחצן Paper (נייר) וגע בו.
- .3 ברשימת גודלי הנייר, גע בשם של גודל הנייר שנמצא במגש.
	- .4 ברשימת סוגי הנייר, גע בשם של סוג הנייר שנמצא במגש.

## בדיקת הגדרות כוונון התמונה

- .1במסך הבית, גע בסמל Copy [ העתקה).
- <span id="page-165-0"></span>2. גע בלחצן Settings (הגדרות), ולאחר מכן גלול אל הלחצן Image Adjustment (כוונון תמונה) וגע בו.
	- ... גם בשם ההגדרה שברצונך לכוונו.
	- Lightness (בהירות): כוונון הגדרת הבהירות/כהות.
- Contrast (ניגודיות): כוונון הניגודיות בין האזורים הבהירים ביותר והכהים ביותר של התמונה.
	- (חידוד): כוונון הבהירות של תווי טקסט.
- Background Removal (הסרת רקע): כוונון כהות הרקע של התמונה. שימושי במיוחד כאשר המסמכים המקוריים מודפסים על נייר צבעוני.
	- .4 גע בלחצנים או + כדי לכוונן את הערך עבור ההגדרה ולאחר מכן גע בלחצן OK.
		- .5 כוונן הגדרה אחרת או גע בחץ החזרה כדי לחזור לתפריט ההעתקה הראשי.

#### מיטוב עבור טקסט או תמונות

- .1במסך הבית של לוח הבקרה של המדפסת, גע בסמל Copy [ העתקה).
- 2. גע בלחצן Settings (הגדרות), ולאחר מכן גלול אל הלחצן Optimize (מטב) וגע בו.
	- .3 גם בשם ההגדרה שברצונך לכוונן.
- Select Auto( בחירה אוטומטית :(השתמש בהגדרה זו כאשר אינך מייחס חשיבות לאיכות ההעתקה . זוהי הגדרת ברירת המחדל.
	- Mixed( מעורב): השתמש בהגדרה זו עבור מסמכים המכילים שילוב של טקסט וגרפיקה.
		- וטקסט): השתמש בהגדרה זו עבור מסמכים שמכילים בעיקר טקסט. Text
		- Picture (תמונה): השתמש בהגדרה זו עבור מסמכים שמכילים בעיקר גרפיקה.

## העתקה מקצה לקצה

המדפסת אינה מסוגלת להדפיס מקצה לקצה. יש גבול של 4 מ"מ שאינו ניתן להדפסה סביב הדף.

#### שיקולים להדפסה או סריקה של מסמכים עם קצוות חתוכים:

- כאשר מסמך המקור קטן יותר מגודל הפלט, הרחק את מסמך המקור 4 מ"מ מן הפינה המצוינת על-ידי הסמל בסורק. העתק או סרוק מחדש במיקום זה.
- כאשר גודל המקור זהה לגודל הפלט הרצוי, השתמש במאפיין Reduce/Enlarge (הקטנה/הגדלה) כדי להקטין את התמונה על מנת שהעותק לא ייחתך.

# ניקוי הגלילים ורפידת ההפרדה במזין המסמכים

<span id="page-166-0"></span>אם במזין המסמכים מתרחשות בעיות בטיפול בנייר, כגון חסימות או הזנת מספר דפים במקביל, נקה את הגלילים ורפידת ההפרדה של מזין המסמכים.

.1 פתח את מכסה מזין המסמכים.

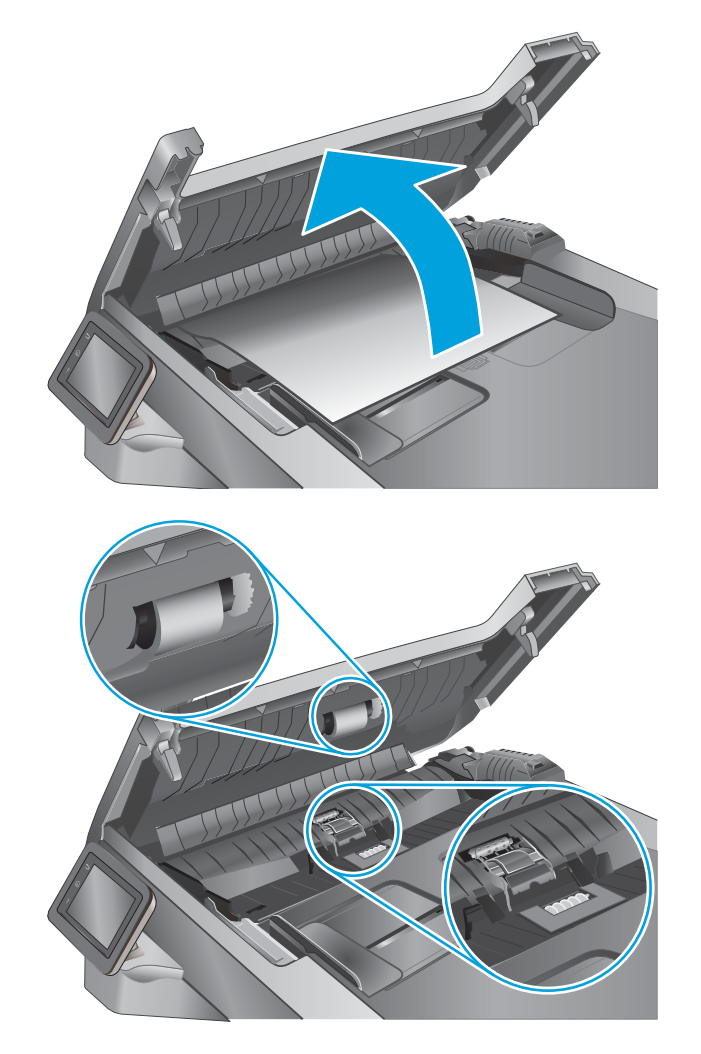

.2 בעזרת מטלית לחה ללא מוך, נגב את שני הגלילים ואת רפידת ההפרדה כדי להסיר לכלוך.

זהירות: אין להשתמש בחומרים הגורמים לשריטות, באצטון, בנזן, אמוניה, כוהל אתילי או פחמן טטראכלוריד בשום חלק של המדפסת; חומרים אלה עלולים לגרום נזק למדפסת. אין להניח נוזלים ישירות על משטח הזכוכית או התומך. הנוזלים עלולים לחלחל פנימה ולגרום נזק למדפסת.

 $\,$ . סגור את מכסה מזין המסמכים.  $3$ 

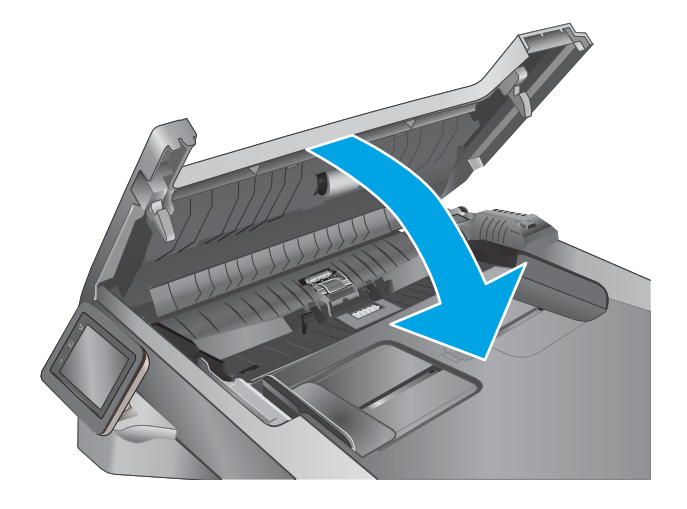

# שפר את איכות תמונת הפקס

#### מבוא

אם מתגלות במדפסת בעיות של איכות תמונה, נסה את הפתרונות הבאים לפי הסדר שבו הם מוצגים כדי לפתור את הבעיה.

- בדיקת לכלוך וכתמים על גבי משטח הזכוכית של הסורק
	- בדיקת הגדרות [הרזולוציה](#page-168-0) לשליחת פקס
		- בדיקת [ההגדרות](#page-168-0) של תיקוו שגיאות
			- בדיקת [ההגדרה](#page-168-0) 'התאמה לעמוד'
	- ניקוי הגלילים ורפידת ההפרדה במזין [המסמכים](#page-168-0)
		- שליחה [למכשיר](#page-170-0) פקס אחר
		- בדיקת מכשיר הפקס של [השולח](#page-170-0)

נסה תחילה את השלבים הפשוטים הבאים:

- השתמש בסורק השטוח במקום במזין המסמכים.
	- השתמש במסמכי מקור איכותיים.
- כשאתה משתמש במזין המסמכים, הכנס את המסמך המקורי למזין המסמכים בצורה תקינה, בעזרת מכווני הנייר, כדי למנוע תמונות לא ברורות או לא ישרות.

אם הבעיה עדיין קיימת, נסה את הפתרונות הנוספים שלהלן. אם הם אינם פותרים את הבעיה, ראה "שיפור איכות ההדפסה" לקבלת פתרונות נוספים.

# בדיקת לכלוך וכתמים על גבי משטח הזכוכית של הסורק

במהלך הזמן, כתמים ושאריות פסולת עשויים להצטבר על-גבי משטח הזכוכית של הסורק ועל התומך הלבן מפלסטיק, ועלולים להשפיע על הביצועים. בצע את ההליך הבא כדי לנקות את הסורק.

- .1 לחץ על לחצן ההפעלה כדי לכבות את המדפסת ולאחר מכן נתק את כבל המתח משקע החשמל.
	- .2 פתח את מכסה הסורק.
- $\,$ 3. נקה את משטח הזכוכית של הסורק ואת התומך הלבן מפלסטיק מתחת למכסה הסורק בעזרת מטלית רכה או $\,$ ספוג שהוספגו קלות בחומר לניקוי זכוכית שאינו מותיר שריטות.

זהירות: אין להשתמש בחומרים הגורמים לשריטות, אצטון, בנזן, אמוניה, כוהל אתילי או פחמן טטראכלוריד (באתם האומרים בשום חלק של המדפסת; חומרים אלה עלולים לגרום נזק למדפסת. אין להניח נוזלים ישירות על משטח הזכוכית או התומך. הנוזלים עלולים לחלחל פנימה ולגרום נזק למדפסת.

- .4 יבש את משטח הזכוכית ואת חלקי הפלסטיק הלבן בעזרת מטלית עור (ג'ילדה) או בספוג תאית כדי למנוע **.** כתמים.
	- .5 חבר את כבל המתח לשקע חשמל, ולחץ על לחצן ההפעלה להפעלת המדפסת.

# בדיקת הגדרות הרזולוציה לשליחת פקס

<span id="page-168-0"></span>אם המדפסת לא הצליחה לשלוח פקס משום שבמכשיר הפקס המקבל לא היה מענה או התקבל בו צליל תפוס , המדפסת תנסה לבצע חיוג חוזר בהתאם לאפשרויות שנבחרו עבור 'חיוג חוזר אם תפוס', 'חיוג חוזר אם אין תשובה ' ו'חיוג חוזר במקרה של שגיאת תקשורת'.

- ה. החלק את אצבעך על מסך הבית של לוח הבקרה של המדפסת, עד שיופיע התפריט Setup (הגדרה). גע בסמל . Setup (הגדרה) (כדי לפתוח את התפריט.
	- 1. גע בתפריט Fax Setup (התקנת פקס).
	- 3. גע בתפריט Advanced Setup (התקנה מתקדמת).
	- 4. פתח את התפריט Fax Resolution (רזולוציית פקס).

## בדיקת ההגדרות של תיקון שגיאות

בדרך כלל, המדפסת מפקח על האותות העוברים בקו הטלפון בעת שליחה או קבלה של פקס. אם המדפסת מזהה שגיאה במהלך השידור והערך בהגדרת תיקון השגיאות הוא On (מופעל), המדפסת תוכל להציג בקשה לשליחה מחדש של אותו חלק של הפקס. ברירת המחדל של היצרן לאפשרות של תיקון שגיאות היא On( מופעל).

השבת את אפשרות תיקון השגיאות רק אם אתה מתקשה לשלוח או לקבל פקס ואתה מוכן לקבל את שגיאות השידור המתרחשות. כיבוי ההגדרה יכול להועיל בעת ניסיון לשגר פקס לחו"ל או לקבל פקס מחו"ל, או אם נעשה שימוש בחיבור דרך טלפון לווייני.

- ה. החלק את אצבער על מסך הבית של לוח הבקרה של המדפסת, עד שיופיע התפריט Setup (הגדרה). גע בסמל . Setup (הגדרה) (כדי לפתוח את התפריט.
	- .2 גע בתפריט Service( שירות.(
	- .3 גע בתפריט Service Fax( שירות פקס.(
	- גע בלחצן Error Correction (תיקון שגיאות) ולאחר מכן גע בלחצן On (מופעל).

# בדיקת ההגדרה 'התאמה לעמוד'

אם המדפסת הדפיסה עבודת פקס מחוץ לעמוד, הפעל את המאפיין page-to-fit( התאמה לעמוד (מלוח הבקרה של המדפסת.

<mark>(第 הערה: הדא שהגדרת ברירת המחדל של גודל הנייר תואמת את גודל הנייר שנטען במגש</mark>"

- 1. החלק את אצבעך על מסך הבית של לוח הבקרה של המדפסת, עד שיופיע התפריט Setup (הגדרה). גע בסמל Setup (הגדרה) (כדי לפתוח את התפריט.
	- 1. גע בתפריט Fax Setup (התקנת פקס).
	- 3. גע בתפריט Advanced Setup (התקנה מתקדמת).
	- 4. גע בלחצן Fit to Page (התאמה לעמוד) ולאחר מכן גע בלחצן On (מופעל).

### ניקוי הגלילים ורפידת ההפרדה במזין המסמכים

אם במזין המסמכים מתרחשות בעיות בטיפול בנייר, כגון חסימות או הזנת מספר דפים במקביל, נקה את הגלילים ורפידת ההפרדה של מזין המסמכים.

#### 1. פתח את מכסה מזין המסמכים.

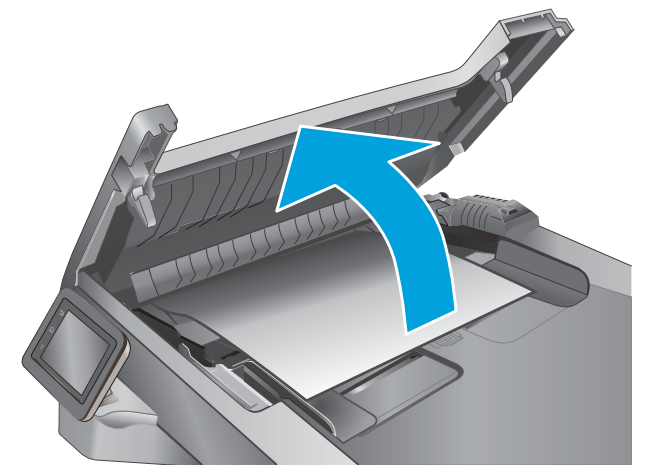

.2 בעזרת מטלית לחה ללא מוך, נגב את שני הגלילים ואת רפידת ההפרדה כדי להסיר לכלוך.

זהירות: אין להשתמש בחומרים הגורמים לשריטות, באצטון, בנזן, אמוניה, כוהל אתילי או פחמן טטראכלוריד בשום חלק של המדפסת; חומרים אלה עלולים לגרום נזק למדפסת. אין להניח נוזלים ישירות על משטח הזכוכית או התומך. הנוזלים עלולים לחלחל פנימה ולגרום נזק למדפסת.

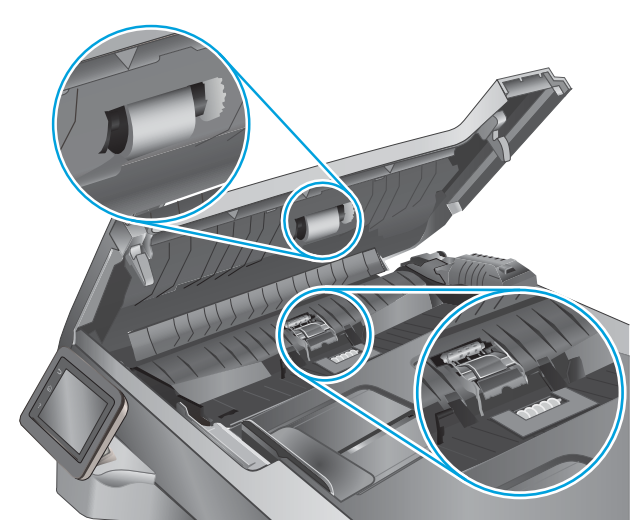

.3 סגור את מכסה מזין המסמכים.

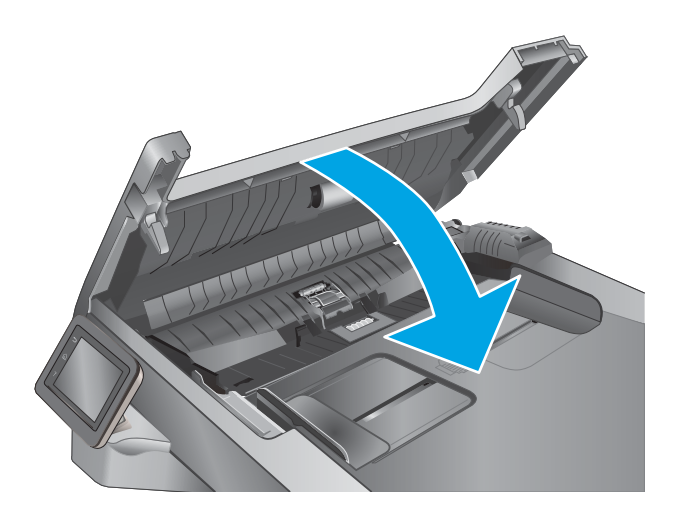

# שליחה למכשיר פקס אחר

<span id="page-170-0"></span>נסה לשלוח את הפקס למכשיר פקס אחר. אם איכות הפקס משתפרת, הבעיה קשורה להגדרות מכשיר הפקס של הנמען הראשון או לסטטוס החומרים המתכלים שלו.

# בדיקת מכשיר הפקס של השולח

בקש מהשולח לנסות לשלוח ממכשיר פקס אחר. אם איכות הפקס משתפרת, מכשיר הפקס של השולח הוא הגורם לבעיה. אם אין מכשיר פקס זמין אחר, בקש מהשולח לשקול לבצע את השינויים הבאים:

- לוודא שמסמך המקור מודפס על נייר לבן (לא צבעוני).
- להגדיל את הרזולוציה, רמת האיכות, או הגדרות הניגודיות של הפקס.
	- אם ניתן, לשלוח את הפקס מתוכנית מחשב.

# פתרון בעיות ברשת קווית

### מבוא

בדוק את הפריטים הבאים וודא שיש תקשורת בין המדפסת לרשת. לפני שתתחיל, הדפס דף תצורה מלוח הבקרה של המדפסת ואתר את כתובת ה-IP של המדפסת המופיעה בדף זה.

- חיבור פיזי לא תקין
- המחשב משתמש בכתובת IP שגויה עבור המדפסת
	- המחשב אינו מצליח לתקשר עם המדפסת
- המדפסת משתמשת בהגדרות שגויות עבור הקישור והתקשורת [הדו-כיוונית](#page-172-0) של הרשת
	- ייתכן [שתוכנות](#page-172-0) חדשות גורמות לבעיות תאימות
	- ייתכן [שהגדרת](#page-172-0) המחשב או תחנת העבודה שגויה
	- המדפסת מושבתת או [שהגדרות](#page-172-0) רשת אחרות שגויות

∰ <mark>הערה: HP</mark> אינה תומכת בעבודה ברשת עמית-לעמית, משום שזהו מאפיין של מערכות ההפעלה של Microsoft ולא של מנהלי ההדפסה של HP. לקבלת מידע נוסף, עבור לאתר של Microsoft בכתובת [com.microsoft.www](http://www.microsoft.com).

## חיבור פיזי לא תקין

- 1. ודא שהמוצר מחובר ליציאת הרשת הנכונה בעזרת כבל באורך הנכון.
	- .2 ודא שחיבורי הכבל תקינים ומהודקים.
- .3 בדוק את החיבור של יציאת הרשת בגב המדפסת כדי לוודא שנורית הפעולה הכתומה ונורית מצב הקישור הירוקה דולקות.
	- .4 אם הבעיה נמשכת, נסה להשתמש בכבל אחר או ביציאה אחרת ברכזת.

# המחשב משתמש בכתובת IP שגויה עבור המדפסת

- 1. פתח את מאפייני המדפסת ולחץ על הכרטיסייה Ports (יציאות). ודא שכתובת ה-IP העדכנית של המדפסת נבחרה. כתובת ה-IP של המדפסת מופיעה בדף התצורה של המדפסת.
- 2. אם התקנת את המדפסת באמצעות יציאת ICP/IP הרגילה של HP, בחר בתיבה Always print to this iP its IP address changes (הדפס תמיד למדפסת זו, גם אם כתובת ה-IP שלה השתנתה).
- .3 אם התקנת את המדפסת באמצעות יציאת IP/TCP סטנדרטית של Microsoft, השתמש בשם המחשב המארח במקום בכתובת ה-IP.
	- .4 אם כתובת ה-IP אינה נכונה, מחק את המדפסת והוסף אותה מחדש.

## המחשב אינו מצליח לתקשר עם המדפסת

- .1 בדוק את התקשורת ברשת באמצעות פעולת ping לרשת.
	- א. פתח שורת פקודה במחשב שלך.
- ב-Windows, לחץ על **התחל**, לחץ על **הפעלה**, הקלד cmd ולאחר מכן הקש על Enter.
- <span id="page-172-0"></span>● עבור X OS, עבור אל Applications( יישומים ,(לאחר מכן Utilities( תוכניות שירות (ופתח את Terminal( מסוף.(
	- ב. הקלד ping ולאחריו את כתובת ה-IP של המדפסת.
	- ג. אם החלון מציג זמני מעבר הלוך ושוב, הרשת פועלת.
- .2 אם פעולת ה-ping נכשלה, ודא שרכזות הרשת פועלות ולאחר מכן ודא שתצורת הרשת, המדפסת והמחשב מוגדרות כולן עבור אותה רשת.

### המדפסת משתמשת בהגדרות שגויות עבור הקישור והתקשורת הדו-כיוונית של הרשת

HP ממליצה להשאיר הגדרות אלו במצב אוטומטי (הגדרת ברירת המחדל). אם תשנה הגדרות אלה, עליך לשנות אותן גם עבור הרשת.

# ייתכן שתוכנות חדשות גורמות לבעיות תאימות

ודא שכל התוכנות החדשות הותקנו כיאות וכי הן משתמשות במנהל ההדפסה הנכון.

#### ייתכן שהגדרת המחשב או תחנת העבודה שגויה

- .1 בדוק את מנהלי הרשת, מנהלי ההדפסה ואת הגדרות הניתוב מחדש ברשת.
	- .2 ודא שתצורת מערכת ההפעלה הוגדרה כיאות.

#### המדפסת מושבתת או שהגדרות רשת אחרות שגויות

- .1 עיין בדף התצורה כדי לבדוק את הסטטוס של פרוטוקול הרשת. במידת הצורך, הפעל אותו.
	- .2 שנה את הגדרות הרשת אם יש צורך בכך.

# פתרון בעיות ברשת האלחוטית

- מבוא
- קישוריות אלחוטית רשימת פעולות לביצוע
- המדפסת לא מדפיסה לאחר סיום הגדרת התצורה של התקשורת [האלחוטית](#page-174-0)
	- [המדפסת](#page-174-0) לא מדפיסה ובמחשב מותקנת חומת אש של יצרן אחר
	- החיבור האלחוטי לא פועל אחרי הזזת הנתב האלחוטי או [המדפסת](#page-174-0)
		- אין אפשרות לחבר מחשבים נוספים למדפסת [האלחוטית](#page-174-0)
- התקשורת של המדפסת [האלחוטית](#page-175-0) מתנתקת כאשר הוא מחובר לרשת [VPN](#page-175-0)
	- הרשת לא מופיעה ברשימת הרשתות [האלחוטיות](#page-175-0)
		- הרשת [האלחוטית](#page-175-0) לא פועלת
		- ביצוע בדיקת אבחון לרשת [אלחוטית](#page-175-0)
			- צמצום [ההפרעות](#page-175-0) ברשת אלחוטית

#### מבוא

היעזר במידע לפתרון בעיות כדי לפתור בעיות.

הערה: ⊂כדי לקבוע אם הדפסה באמצעות HP NFC ו-HP Direct מופעלות במדפסת שלך, הדפס דף תצורה מלוח <mark>(</mark> הבקרה של המדפסת.

# קישוריות אלחוטית - רשימת פעולות לביצוע

- ודא שכבל הרשת אינו מחובר.
- ודא שהמדפסת והנתב האלחוטי פועלים ומחוברים לאספקת חשמל. ודא גם שהרדיו האלחוטי במדפסת פועל.
	- ודא שמזהה ערכת השירותים )SSID) נכון. הדפס דף תצורה כדי לברר מהו ה-SSID. אם אינך בטוח שה-SSID נכון, הפעל שוב את הגדרות האלחוט.
	- ברשתות מאובטחות, ודא שפרטי האבטחה נכונים. אם פרטי האבטחה שגויים, הפעל שוב את הגדרות האלחוט.
	- אם הרשת האלחוטית פועלת כראוי, נסה לגשת למחשבים אחרים ברשת. אם קיימת ברשת גישה לאינטרנט, נסה להתחבר לרשת דרך חיבור אלחוטי.
		- ודא ששיטת ההצפנה )AES או TKIP) זהה עבור המדפסת ועבור נקודת הגישה האלחוטית )ברשתות שמשתמשות באבטחת WPA.)
- ודא שהמדפסת נמצאת בטווח הקליטה של הרשת האלחוטית. במרבית הרשתות, על המדפסת להימצא בטווח של 30 מטר מנקודת הגישה האלחוטית (הנתב האלחוטי).
- ודא שאין מכשולים שחוסמים את האות האלחוטי. הסר עצמים מתכתיים גדולים שממוקמים בין נקודת הגישה לבין המדפסת. ודא שאין מוטות, קירות או עמודי תמיכה שמכילים מתכת או בטון המפרידים בין המדפסת לבין נקודת הגישה.
	- ודא שהמדפסת ממוקם רחוק ממכשירים אלקטרוניים שעלולים לגרום להפרעות באות האלחוטי. מכשירים רבים עלולים לגרום להפרעות לאות האלחוטי, כולל מנועים, טלפונים אלחוטיים, מצלמות אבטחה, רשתות אלחוטיות אחרות והתקני Bluetooth מסוימים.
- ודא שמנהל ההדפסה מותקן במחשב.
- ודא שבחרת ביציאת המדפסת הנכונה.
- ודא שהמחשב והמדפסת מחוברים לאותה רשת אלחוטית.
	- עבור X OS, ודא כי הנתב האלחוטי תומך ב-Bonjour.

### <span id="page-174-0"></span>המדפסת לא מדפיסה לאחר סיום הגדרת התצורה של התקשורת האלחוטית

- .1 ודא שהמדפסת מופעלת ונמצאת במצב מוכן.
- .2 השבת את חומות האש של יצרנים אחרים המותקנות במחשב.
	- .3 ודא שהרשת האלחוטית פועלת באופן תקין.
- .4 ודא שהמחשב פועל באופן תקין. אם יש צורך, הפעל מחדש את המחשב.
- .5 ודא כי באפשרותך לפתוח את שרת האינטרנט המשובץ של HP במדפסת ממחשב ברשת.

## המדפסת לא מדפיסה ובמחשב מותקנת חומת אש של יצרן אחר

- .1 עדכן את חומת האש בעזרת העדכון האחרון הזמין מהיצרן.
- .2 אם תוכניות מבקשות גישה לחומת אש בעת שאתה מתקין את המדפסת או בעת שאתה מנסה להדפיס, הקפד לאפשר לתוכניות לפעול.
- .3 השבת את חומת האש באופן זמני ולאחר מכן התקן את המדפסת האלחוטית במחשב. כשתסיים להתקין את הקישוריות האלחוטית, הפעל את חומת האש.

# החיבור האלחוטי לא פועל אחרי הזזת הנתב האלחוטי או המדפסת

- .1 ודא שהנתב או המדפסת מתחברים לאותה הרשת שאליה מחובר המחשב.
	- .2 הדפס דף תצורה.
- .3 השווה את מזהה ערכת השירותים )SSID) שבדף התצורה ל-SSID בתצורת המדפסת של המחשב.
- .4 אם המספרים אינם זהים, ההתקנים לא מתחברים לאותה רשת. הגדר מחדש את תצורת הגדרות האלחוט של המדפסת.

## אין אפשרות לחבר מחשבים נוספים למדפסת האלחוטית

- .1 ודא שהמחשבים הנוספים נמצאים בטווח הקליטה האלחוטית ושאין מכשולים שחוסמים את האות. עבור רוב הרשתות, טווח האלחוט נמצא במרחק 30 מטר מנקודת הגישה האלחוטית.
	- .2 ודא שהמדפסת מופעלת ונמצאת במצב מוכן.
	- .3 ודא שאין יותר מחמישה משתמשים שעושים שימוש ב-Direct Fi-Wi בו-זמנית.
		- .4 השבת את חומות האש של יצרנים אחרים המותקנות במחשב.
			- .5 ודא שהרשת האלחוטית פועלת באופן תקין.
		- .6 ודא שהמחשב פועל באופן תקין. אם יש צורך, הפעל מחדש את המחשב.

# <span id="page-175-0"></span>התקשורת של המדפסת האלחוטית מתנתקת כאשר הוא מחובר לרשת VPN

בדרך כלל לא ניתן להתחבר בו-זמנית לרשת VPN ולרשתות אחרות.

## הרשת לא מופיעה ברשימת הרשתות האלחוטיות

- ודא שהנתב האלחוטי פועל ומחובר לאספקת חשמל.
- ייתכן שהרשת נסתרת. עם זאת, עדיין ניתן להתחבר לרשת נסתרת.

# הרשת האלחוטית לא פועלת

- .1 ודא שכבל הרשת אינו מחובר.
- .2 כדי לברר אם התקשורת ברשת התנתקה, נסה לחבר התקנים אחרים לרשת.
	- .3 בדוק את התקשורת ברשת באמצעות פעולת ping לרשת.
		- א. פתח שורת פקודה במחשב שלך.
- ב-Windows, לחץ על התחל, לחץ על הפעלה, הקלד cmd ולאחר מכן הקש על Enter.
- עבור X OS, עבור אל Applications( יישומים ,(לאחר מכן Utilities( תוכניות שירות (ופתח את Terminal( מסוף.(
	- ב. הקלד את המילה ping ואחריה את כתובת ה-IP של הנתב.
		- ג. אם החלון מציג זמני מעבר הלוך ושוב, הרשת פועלת.
	- .4 ודא שהנתב או המדפסת מתחברים לאותה הרשת שאליה מחובר המחשב.
		- א. הדפס דף תצורה.
- ב. השווה את מזהה ערכת השירותים )SSID) שבדוח התצורה ל-SSID בתצורת המדפסת של המחשב.
- ג. אם המספרים אינם זהים, ההתקנים לא מתחברים לאותה רשת. הגדר מחדש את תצורת הגדרות האלחוט של המדפסת.

## ביצוע בדיקת אבחון לרשת אלחוטית

מלוח הבקרה של המדפסת תוכל להפעיל בדיקת אבחון המספקת מידע על הגדרות הרשת האלחוטית.

- ה. החלק את אצבער על מסך הבית של לוח הבקרה של המדפסת, עד שיופיע התפריט Setup (הגדרה). גע בסמל . Setup (הגדרה) (َ⊚َ כדי לפתוח את התפריט.
	- 1. גלול אל האפשרות Self Diagnostics (אבחון עצמי) ובחר בה.
- $\,$ ברי להפעיל את הבדיקה. המדפסת מדפיסה דף Run Wireless Test הבדיקה (כ $\,$ ה ברי להפעיל את הבדיקה. המדפסת מדפיסה ד בדיקה המציג את תוצאות הבדיקות.

## צמצום ההפרעות ברשת אלחוטית

העצות הבאות עשויות לצמצם את ההפרעות ברשת אלחוטית:

- הרחק את ההתקנים האלחוטיים מעצמים מתכתיים גדולים, כמו ארונות תיוק, ומהתקנים אלקטרומגנטיים אחרים, כמו תנורי מיקרוגל וטלפונים אלחוטיים. עצמים אלה עלולים להפריע לאותות רדיו.
- הרחק את ההתקנים האלחוטיים ממבנים גדולים וממבנים אחרים. עצמים אלה עלולים לספוג גלי רדיו ולהקטין את עוצמת האותות.
	- מקם את הנתב האלחוטי במיקום מרכזי ובקו ראייה עם המדפסות האלחוטיות ברשת.

# פתרון בעיות פקס

## מבוא

השתמש במידע לפתרון בעיות במכשיר הפקס כדי שיסייע לך לפתור בעיות.

- רשימת פעולות לפתרון בעיות בפקס
	- פתרון בעיות פקס [כלליות](#page-178-0)

## רשימת פעולות לפתרון בעיות בפקס

- קיימים מספר תיקונים אפשריים. לאחר ביצוע כל אחת מהפעולות המומלצות, נסה לשלוח פקס כדי לבדוק אם בעיה נפתרה.
	- לקבלת התוצאות הטובות ביותר בעת פתרון בעיות בפקס, ודא שהקו מהמדפסת מחובר ישירות לשקע הטלפון בקיר. נתק את כל ההתקנים האחרים שמחוברים למדפסת.
		- .1 ודא שכבל הטלפון מחובר ליציאה הנכונה בגב המדפסת.
			- .2 בדוק את קו הטלפון באמצעות בדיקת הפקס:
- א. החלק את אצבעך על מסך הבית של לוח הבקרה של המדפסת, עד שיופיע התפריט Setup (הגדרה). גע בסמל <u>Setup</u> (הגדרה) (⊚) כדי לפתוח את התפריט.
	- ב. פתח את התפריטים הבאים:
		- שירות
		- שירות פקס
	- ג. בחר באפשרות Test Fax Run( הפעל בדיקת פקס .(המדפסת מדפיסה דוח בדיקת פקס.

הדוח מכיל את התוצאות האפשריות הבאות:

- Pass (הצלחה): הדוח כולל את כל הגדרות הפקס הנוכחיות לצורך סקירה.
- Fail (כשל): הדוח מציין מהו טבעה של השגיאה ומכיל הצעות לפתרון הבעיה.
	- .3 ודא שקושחת המדפסת עדכנית:
- א. הדפס דף תצורה מתפריט Reports (דוחות) בלוח הבקרה כדי לקבל את קוד התאריך הנוכחי של הקושחה.
- ב. עבור אל www.hp.com/go/support, לחץ על הקישור Drivers & Software (מנהלי התקן ותוכנה), הקלד את שם המדפסת בשדה החיפוש, הקש על המקש ENTER ולאחר מכן בחר את המדפסת מתוך רשימת תוצאות החיפוש.
	- ג. בחר את מערכת ההפעלה.
	- ד. תחת הסעיף Firmware( קושחה), אתר את Firmware Update Utility (תוכנית השירות לעדכון קושחה.(

הערה: הקפד להשתמש בתוכנית שירות לעדכון קושחה המיועדת באופן ספציפי לדגם המדפסת שלך.

- ה. לחץ על Download (הורד), לחץ על Run (הפעל) ולאחר מכן לחץ על Run שוב.
- ו. כשתוכנית השירות תופעל, בחר את המדפסת מתוך הרשימה הנפתחת ולאחר מכן לחץ על Send (שלח קושחה). **Firmware**

<span id="page-178-0"></span>**ﷺ הערה: אם ברצונך להדפיס דף תצורה כדי לוודא את גרסת הקושחה המותקנת לפני או אחרי תהליך** העדכון, לחץ על Print Config (הדפס תצורה).

- ז. פעל בהתאם להוראות במסך כדי להשלים את ההתקנה, ולאחר מכן לחץ על הלחצן Exit( יציאה (כדי לסגור את תוכנית השירות.
	- .4 ודא שהפקס הוגדר בעת ההתקנה של תוכנת המדפסת.

מהמחשב, בתיקיית התוכניות של HP, הפעל את התוכנית Utility Setup Fax( תוכנית השירות להגדרת פקס.(

- .5 ודא ששירות הטלפון תומך בפקס אנלוגי.
- אם אתה משתמש בקו ISDN או PBX דיגיטלי, פנה לספק השירות לקבלת מידע על הגדרה עבור קו פקס אנלוגי.
- אם אתה משתמש בשירות VoIP, שנה את ההגדרה Speed Fax( מהירות פקס (ל-(.29V(Slow( איטי ].29V]) מלוח הבקרה. שאל אם ספק השירות תומך בפקס ומהי המהירות המומלצת עבור מודם הפקס . עבור חברות מסוימות דרוש מתאם.
- אם אתה משתמש בשירות DSL, ודא שהחיבור של קו הטלפון למדפסת מצויד במסנן. אם אין ברשותך מסנן כזה, פנה לספק שירות ה-DSL או רכוש מסנן DSL. אם הותקן מסנן DSL, נסה להשתמש במסנן אחר מכיוון שעשוי להיות פגם במסנן.

# פתרון בעיות פקס כלליות

- הפקסים נשלחים באיטיות
	- איכות הפקס [גרועה](#page-179-0)
- הפקס נקטע או שהוא [מודפס](#page-180-0) על שני דפים

#### הפקסים נשלחים באיטיות

איכות קו הטלפון המחובר למדפסת גרועה.

- נסה לשלוח את הפקס מחדש כשאיכות הקו תשתפר.
- בדוק אצל ספק שירות הטלפון אם הקו תומך בשיחות פקס.
	- השבת את ההגדרה Error Correction (תיקון שגיאות).
		- א**.** פתח את התפריט Setup( הגדרה.(
		- ב**.** פתח את התפריט Service( שירות.(
		- ג**.** פתח את התפריט Service Fax( שירות פקס.(
- ד**.** פתח את התפריט Correction Error( תיקון שגיאות.(
	- ה**.** בחר בהגדרה Off( כבוי.(

<mark>۾ הערה: בחירה בהגדרה זו עשויה לפגוע באיכות התמונה</mark>. **"** 

- השתמש בנייר לבן עבור המקור. אל תשתמש בצבעים כגון אפור, צהוב או ורוד.
	- הגדל את ההגדרה של Fax Speed (מהירות פקס).
- א**.** פתח את התפריט Setup( הגדרה.(
- ב**.** פתח את תפריט Setup Fax( הגדרת פקס(.
- <span id="page-179-0"></span>ג**.** פתח את התפריט Setup Advanced( התקנה מתקדמת.(
	- ד**.** פתח את התפריט Speed Fax( מהירות פקס.(
		- ה**.** בחר את ההגדרה הנכונה.
- חלק עבודות פקס גדולות לפקסים קטנים יותר ושלח כל אחד בנפרד.
	- שנה את הגדרות הפקס בלוח הבקרה לרזולוציה נמוכה יותר.
		- א**.** פתח את התפריט Setup( הגדרה.(
		- ב**.** פתח את תפריט Setup Fax( הגדרת פקס(.
	- ג**.** פתח את התפריט Setup Advanced( התקנה מתקדמת.(
		- ד**.** פתח את התפריט Resolution Fax( רזולוציית פקס.(
			- ה**.** בחר את ההגדרה הנכונה.

#### איכות הפקס גרועה

הפקס מטושטש או בהיר.

- כשאתה שולח פקסים, הגדל את רזולוציית הפקס. הרזולוציה לא משפיעה על פקסים שמתקבלים.
	- א**.** פתח את התפריט Setup( הגדרה.(
	- ב**.** פתח את תפריט Setup Fax( הגדרת פקס(.
	- ג**.** פתח את התפריט Setup Advanced( התקנה מתקדמת.(
		- ד**.** פתח את התפריט Resolution Fax( רזולוציית פקס.(
			- ה**.** בחר את ההגדרה הנכונה.

رוה: הגדלת הרזולוציה מקטינה את מהירות השידור. <del>3</del>

- הפעל את ההגדרה Error Correction (תיקון שגיאות) מלוח הבקרה.
	- א**.** פתח את התפריט Setup( הגדרה.(
	- ב**.** פתח את התפריט Service( שירות.(
	- ג**.** פתח את התפריט Service Fax( שירות פקס.(
	- ד**.** פתח את התפריט Correction Error( תיקון שגיאות.(
		- ה**.** בחר בהגדרה On( מופעל.(
		- בדוק את מחסניות הטונר והחלף אותן אם יש צורך.
- בקש מהשולח לשנות את הגדרת הניגודיות במכשיר הפקס השולח לכהה יותר ולאחר מכן לשלוח את הפקס מחדש.
#### הפקס נקטע או שהוא מודפס על שני דפים

- קבע את ההגדרה Size Paper Default( גודל נייר בר' מחדל .(פקסים מודפסים על גודל נייר יחיד לפי ההגדרות של Default Paper Size (גודל נייר - בר' מחדל).
	- א**.** פתח את התפריט Setup( הגדרה.(
	- ב**.** פתח את התפריט Setup System( הגדרת המערכת.(
		- **ג. פתח את התפריט Paper Setup (הגדרת נייר).**
	- ד**.** פתח את התפריט Size Paper Default( ברירת מחדל של גודל נייר.(
		- ה**.** בחר את ההגדרה הנכונה.
		- הגדר את סוג הנייר וגודלו עבור המגש המשמש לפקסים.
- הפעל את ההגדרה Fit to Page (התאם לעמוד) כדי להדפיס פקסים ארוכים יותר על גבי נייר בגודל Letter או  $A4$ 
	- א**.** פתח את התפריט Setup( הגדרה.(
	- ב**.** פתח את תפריט Setup Fax( הגדרת פקס(.
	- ג**.** פתח את התפריט Setup Advanced( התקנה מתקדמת.(
		- ד**.** פתח את התפריט Page to Fit( התאם לעמוד.(
			- ה**.** בחר בהגדרה On( מופעל.(

הערה: אם ההגדרה Fit to Page (התאם לעמוד) כבויה וההגדרה Default Paper Size (ברירת מחדל של גודל ( נייר) נקבעה כ-Letter, מסמך מקור בגודל Legal יודפס על שני עמודים.

# אינדקס

#### סמלים/מספרי

הדפסה מהתקנים ניידים התקני Android התקני Android הדפסה מ:

#### א

אביזרים הזמנה מק"טים אביזר להדפסה דו-צדדית איתור אחסון עבודות עם Windows אחסון עבודות הדפסה אנרגיה צריכה אתרי אינטרנט הורדה ,HP Web Jetadmin תמיכת לקוחות

#### ב

בעיות איסוף נייר פתרון ,[117](#page-128-0) ברירות המחדל של היצרן, שחזור ברירות מחדל, שחזור

#### ד

דופלקס (הדפסה דו-צדדית) הגדרות )Windows ) דו-צדדית, הדפסה הגדרות )Windows ) דלת אחורית איתור דפים בדקה דרישות דפדפן שרת האינטרנט המשובץ דרישות דפדפן אינטרנט שרת אינטרנט משובץ של HP

דרישות מערכת שרת אינטרנט משובץ של HP

### ה

הגדרות ברירות המחדל של היצרן, שחזור הגדרות חיסכון הגדרות רשת להדפסה דו-צדדית , שינוי הגדרות רשת למהירות קישור, שינוי הגדרת EconoMode [,106](#page-117-0) הדפסה מתוך כונני הבזק USB עבודות מאוחסנות הדפסה דו-צדדית Mac Windows (Mac) באופן ידני באופן ידני )Windows ) הגדרות )Windows ) הדפסה דו-צדדית (משני צדי הדף) Windows הדפסה דו-צדדית ידנית Mac Windows הדפסה מניידים, תוכנה נתמכת הדפסה משני צדי הדף Mac ידנית, Windows הדפסה פרטית HP Wireless Direct הדפסת Near Field הדפסת Communication הדפסת NFC הדפסת USB ישירה הזמנה

חומרים מתכלים ואביזרים

החלפה מחסנית טונר העתקה הגדרת גודל וסוג נייר מיטוב עבור טקסט או תמונות מסמכים דו-צדדיים עותקים יחידים עותקים מרובים קצוות מסמכים העתקה דו-צדדית העתקה משני צדדים הפעלה עבודות מאוחסנות הפרעות ברשת אלחוטית השהיית כיבוי לאחר הגדרה השהיית שינה הגדרה התקנת רשת

### ז

זיכרון כלול

### ח

חומרים מתכלים הגדרות סף נמוך הזמנה החלפת מחסנית טונר מספרי חלקים מצב, הצגה בעזרת Utility HP עבור Mac שימוש כאשר עומדים להסתיים חומרים מתכלים, מצב חיבור חשמל איתור

חיוג מהיר תכנות חלקי חילוף מספרי חלקים חסימות איתור מגש 1 מגש 2 מגש 3 מזין מסמכים חסימות נייר fuser איתור יחידה להדפסה דו-צדדית סל פלט

# ט

טונר, מחסנית החלפה טעינה נייר במגש 1 נייר במגש 2 נייר במגש 3

# י

יחידת הדפסה דו-צדדית שחרור חסימות יישומים הורדה יציאות ממשק איתור יציאת USB איתור יציאת USB נגישה איתור יציאת רשת איתור

#### כ

כונני הבזק USB הדפסה מתוך

# ל

לוח הבקרה איתור עזרה לחצן הפעלה/כיבוי, איתור

#### מ

מאוחסנות,עבודות הדפסה

יצירה (Windows) יצירה מחיקה מאוחסנות, עבודות הפעלה מגש חסימות טעינה טעינת מעטפות מגש חסימות טעינה מגש חסימות נייר טעינה מגשים איתור כלולים קיבולת מזין המסמכים בעיות בהזנת נייר העתקת מסמכים דו-צדדיים שליחת פקס מתוך מזין מסמכים חסימות מחיקה עבודות מאוחסנות מחסניות טונר מק"טים מחסניות סיכות מספרי חלקים מחסנית החלפה מחסנית הטונר, מצב מחסנית טונר הגדרות סף נמוך מספרי חלקים רכיבים שימוש כאשר עומדת להתרוקן ממדים, מדפסת מנהלי הדפסה, נתמכים מנהלי התקן, נתמכים מספרי חלקים אביזרים חומרים מתכלים חלקי חילוף מחסניות סיכות מחסנית טונר

> מספר עותקים, שינוי מעטפות, טעינה

מערכות הפעלה נתמכות מערכות הפעלה, נתמכות מערכת הפעלה נתמכת מפרט אקוסטי מפרט חשמל מפרטים חשמל ואקוסטיקה מצב HP Utility, Mac מק"טים מחסניות טונר משטח הזכוכית, ניקוי ,[149](#page-160-0) [,153](#page-164-0) משקל, מדפסת מתג הפעלה, איתור

# נ

נייר בחירה טעינה במגש 1 טעינת מגש 2 טעינת מגש 3 נייר, הזמנה נייר, חסימות מגש 1 מגש 2 מגש 3 מזין מסמכים נייר מיוחד הדפסה )Windows ) ניקוי מסלול הנייר משטח הזכוכית ,[149](#page-160-0) ,[153](#page-164-0) נעילה לוח ראשי

### ס

סוגי נייר בחירה (Mac) [42](#page-53-0) סוג נייר בחירה )Windows ) סורק ניקוי משטח הזכוכית [,149](#page-160-0) [153 ,](#page-164-0) שליחת פקס מתוך סל פלט איתור שחרור חסימות

# ע

עבודות הדפסה מאוחסנות יצירה (Windows) יצירה עבודות מאוחסנות הדפסה [47](#page-58-0) הפעלה [44](#page-55-0) מחיקה [48](#page-59-0) עזרה, לוח הבקרה [113](#page-124-0) עזרה מקוונת, לוח הבקרה [113](#page-124-0) עמודים לגיליון בחירה (Mac) [42](#page-53-0) בחירה )Windows )[39](#page-50-0) עמודים מרובים לגיליון הדפסה (Mac) [42](#page-53-0) הדפסה )Windows )[39](#page-50-0) ערכות תחזוקה מספרי חלקים [28](#page-39-0)

#### פ

פלט, סל איתור [2](#page-13-0) פקס פתרון בעיות כלליות [167](#page-178-0) פקס אלקטרוני שליחת [91](#page-102-0) פקס חיוג מהיר [90](#page-101-0) שליחה מתוכנה [91](#page-102-0) פתרון בעיות בעיות בהזנת נייר [117](#page-128-0) בעיות רשת [160](#page-171-0) פקס [,166](#page-177-0) [167](#page-178-0) רשת אלחוטית [162](#page-173-0) רשת קווית [160](#page-171-0) פתרון בעיות פקס רשימת פעולות לביצוע [166](#page-177-0) פתרונות הדפסה ניידים [7](#page-18-0)

#### ר

רשימת פעולות לביצוע פתרון בעיות פקס [166](#page-177-0) קישוריות אלחוטית [162](#page-173-0) רשת אלחוטית פתרון בעיות [162](#page-173-0)

רשתות [108](#page-119-0) HP Web Jetadmin התקנת המדפסת [95](#page-106-0) נתמכות [7](#page-18-0)

#### ש

שבב זיכרון (טונר) איתור [30](#page-41-0) שחזור ברירות המחדל של היצרן [114](#page-125-0) שירות הלקוחות של HP [112](#page-123-0) שליחת פקס מהסורק השטוח [89](#page-100-0) ממזין המסמכים [90](#page-101-0) מתוכנה [91](#page-102-0) שליחת פקסים [91](#page-102-0) (Windows) ממחשב שקפים הדפסה )Windows )[39](#page-50-0) שרת אינטרנט משובץ )EWS) מאפיינים [96](#page-107-0) שרת אינטרנט משובץ )EWS) הקצאת סיסמאות [105](#page-116-0) שרת האינטרנט המשובץ )EWS) של HP מאפיינים [96](#page-107-0)

# ת

תוויות הדפסה )Windows )[39](#page-50-0) תוכנה [99](#page-110-0) HP Utility שליחת פקס [91](#page-102-0) תוכנית שירות של HP ל-Mac [99](#page-110-0) [51](#page-62-0) HP ePrint תוכנת [61](#page-72-0) )OS X( HP Scan תוכנת [60](#page-71-0) )Windows( HP Scan תוכנת תמיכה מקוונת [112](#page-123-0) תמיכה טכנית מקוונת [112](#page-123-0) תמיכה מקוונת [112](#page-123-0) תמיכת לקוחות מקוונת [112](#page-123-0) תפריט יישומים [94](#page-105-0)

# A

[51](#page-62-0) AirPrint

#### D [57](#page-68-0) duplex

# E

Explorer, גרסאות נתמכות שרת אינטרנט משובץ של HP [96](#page-107-0)

# F

fuser שחרור חסימות [139](#page-150-0)

#### H

[96](#page-107-0) שימוש ,HP Device Toolbox [50](#page-61-0) HP ePrint [96](#page-107-0) שימוש ,HP EWS [99](#page-110-0) HP Utility Mac עבור HP Utility [99](#page-110-0) Bonjour מאפיינים [99](#page-110-0) [108](#page-119-0) HP Web Jetadmin HP Web Services יישומים [94](#page-105-0) שירותי אינטרנט HP Web Services של HP) הפעלה [94](#page-105-0)

#### I

Internet Explorer, גרסאות נתמכות שרת אינטרנט משובץ [96](#page-107-0)

### J

[108](#page-119-0) Jetadmin, HP Web

### M

Macintosh [99](#page-110-0) HP Utility Microsoft Word, שליחת פקס באמצעות [91](#page-102-0)

### N

גרסאות ,Netscape Navigator נתמכות שרת אינטרנט משובץ [96](#page-107-0)

#### W

Web Services הפעלה [94](#page-105-0) יישומים [94](#page-105-0) Windows הדפסה משני צדי הדף [38](#page-49-0) שליחת פקס דרך [91](#page-102-0) Word, שליחת פקס באמצעות [91](#page-102-0)